IBM

Infoprint Color 1220

# User's Reference

IBM

Infoprint Color 1220

# User's Reference

**Note:**

Before using this information and the product it supports, be sure to read the general information under "Notices".

#### **First Edition: January 2002**

**The following paragraph does not apply to the United Kingdom or any country where such provisions are inconsistent with local law:** INTERNATIONAL BUSINESS MACHINES CORPORATION PROVIDES THIS MANUAL ″AS IS″ WITHOUT WARRANTY OF ANY KIND, EITHER EXPRESSED OR IMPLIED, INCLUDING, BUT NOT LIMITED TO, THE IMPLIED WARRANTIES OF MERCHANTABILITY AND FITNESS FOR A PARTICULAR PURPOSE. Some states do not allow disclaimer of express or implied warranties in certain transactions. Therefore, this may not apply to you.

IBM does not warrant that the contents of this publication or the accompanying source code examples, whether individually or as one or more groups, will meet your requirements or that the publication or the source code is error-free.

Requests for copies of this publication and for technical information about IBM products should be made to your IBM authorized Dealer, your IBM Marketing Representative, or your IBM Software Solutions Representative.

IBM Printing Systems welcomes your comments. For your convenience, a form for reader's comments is provided at the back of this publication. You may send your comments by fax to 1-800-524-1519 within the U.S., by fax to 1-303-924-6873 outside the U.S., by e-mail to printpub@us.ibm.com, or mail your comments to:

INFORMATION DEVELOPMENT IBM PRINTING SYSTEMS DEPARTMENT H7FE BUILDING 004M PO BOX 1900 BOULDER CO 80301-9191

**Note:** Visit our home page at http://www.ibm.com/printers

When you send information to IBM, you grant IBM a nonexclusive right to use or distribute the information in any way it believes appropriate without incurring any obligation to you.

However, the following copyright notice protects this documentation under the Copyright laws of the United States and other countries which prohibit such actions as, but not limited to, copying, distributing, modifying, and making derivative works.

#### **© Copyright International Business Machines Corporation 2001. All rights reserved.**

US Government Users Restricted Rights – Use, duplication or disclosure restricted by GSA ADP Schedule Contract with IBM Corp.

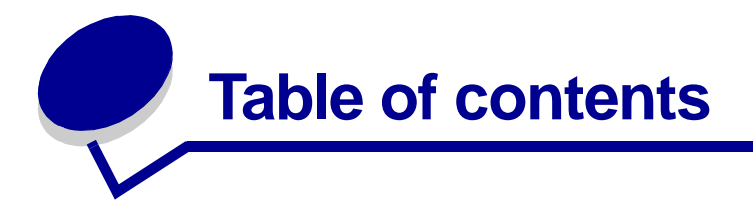

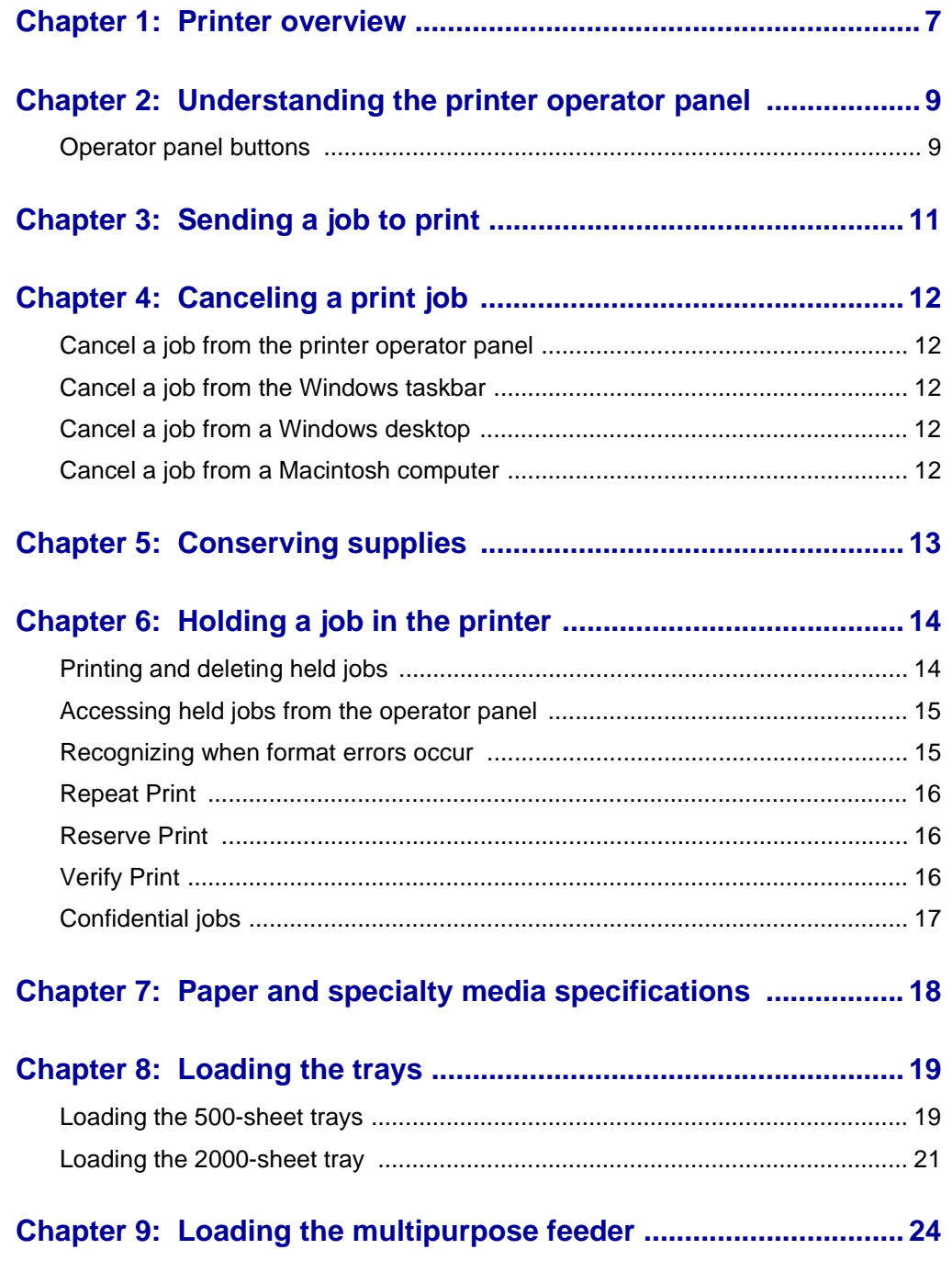

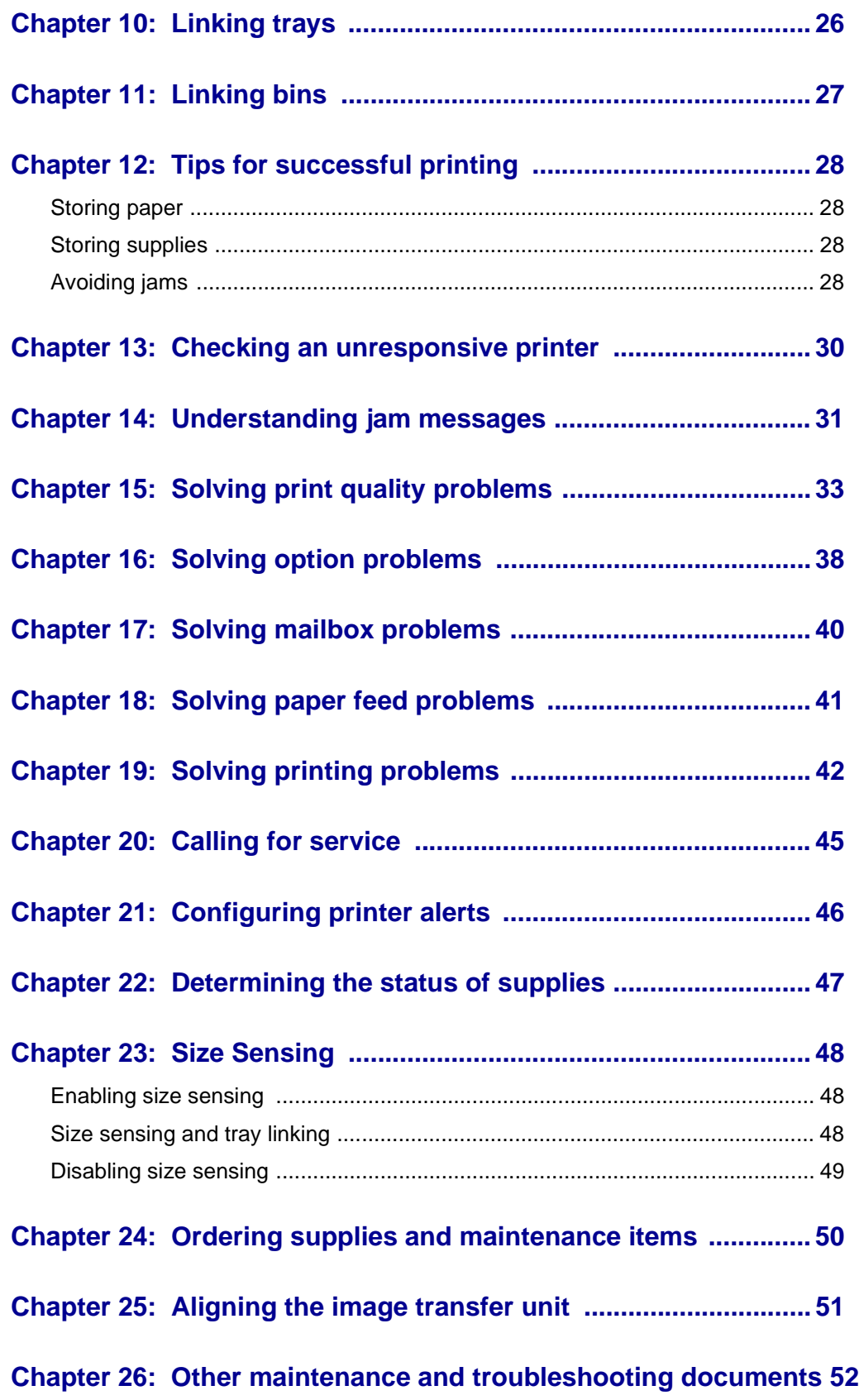

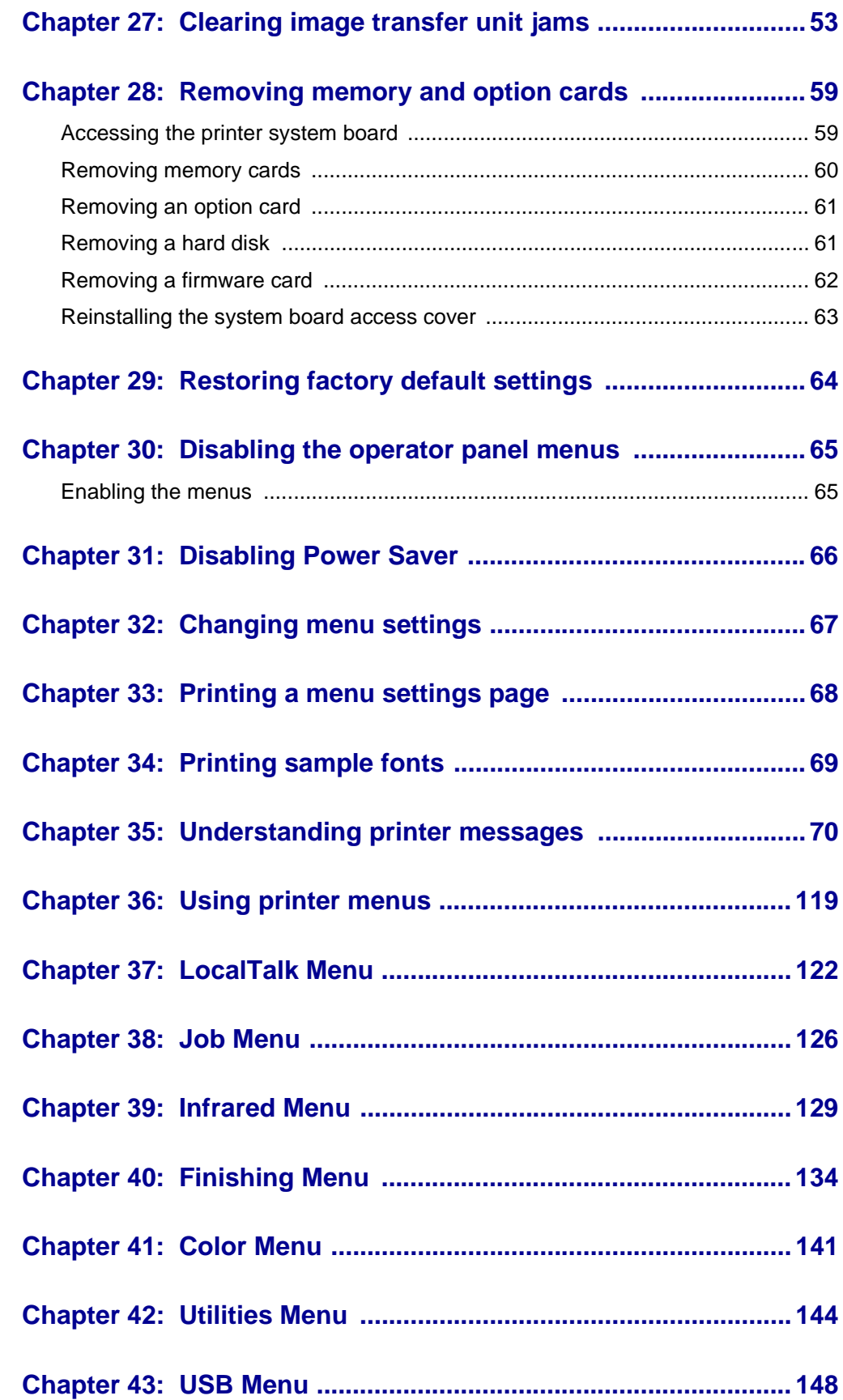

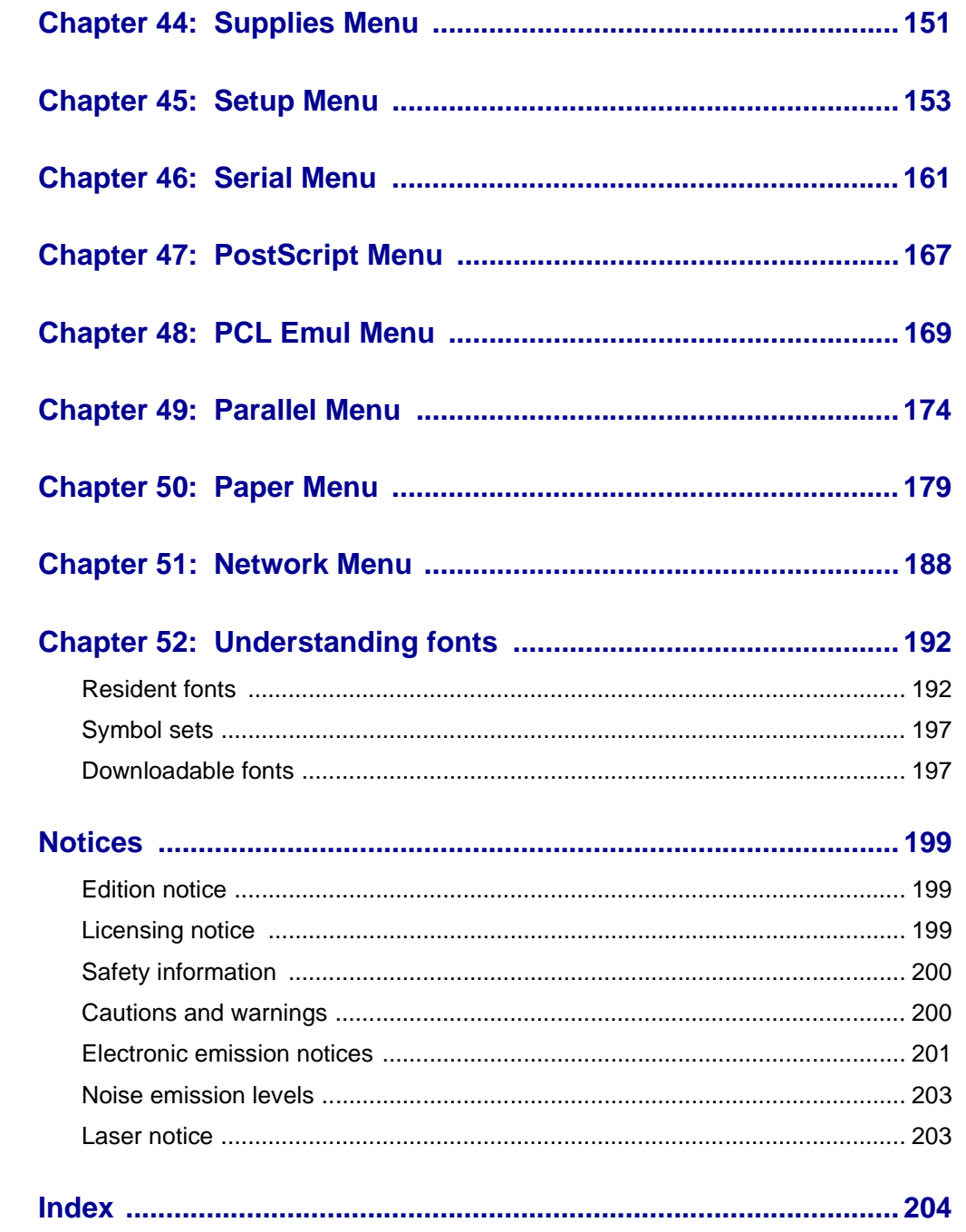

<span id="page-8-0"></span>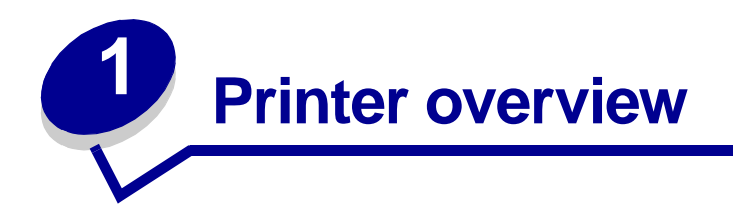

The following illustration shows the laser printer.

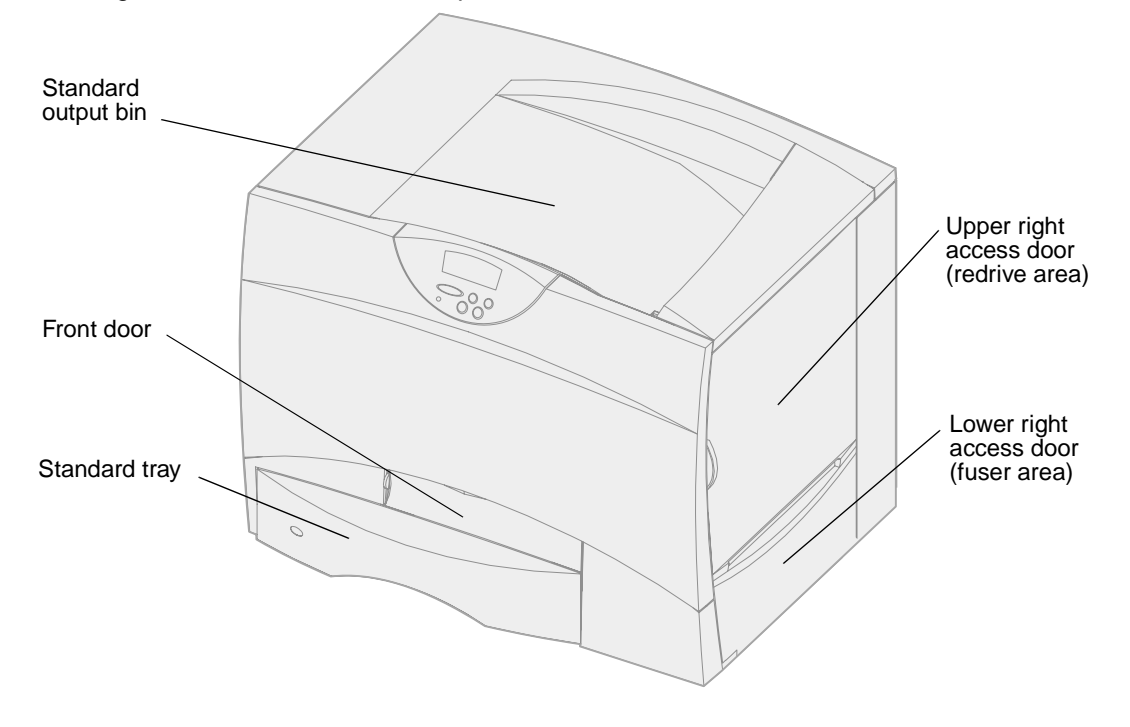

The following illustration shows the printer configured with a duplex unit and three optional 500-sheet drawers.

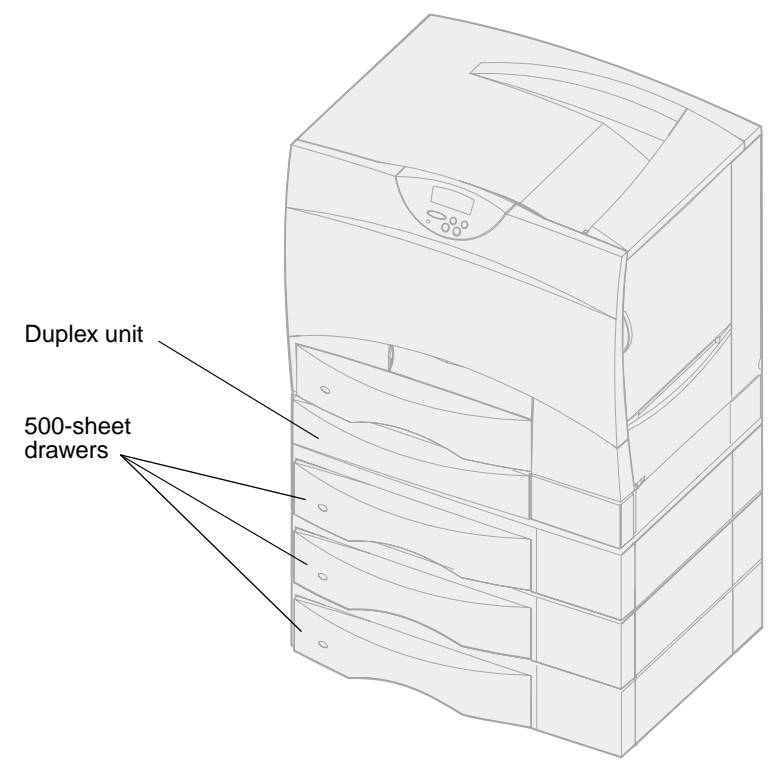

The following illustration shows the printer configured with a duplex unit, one optional 500-sheet drawer, and one optional 2000-sheet drawer.

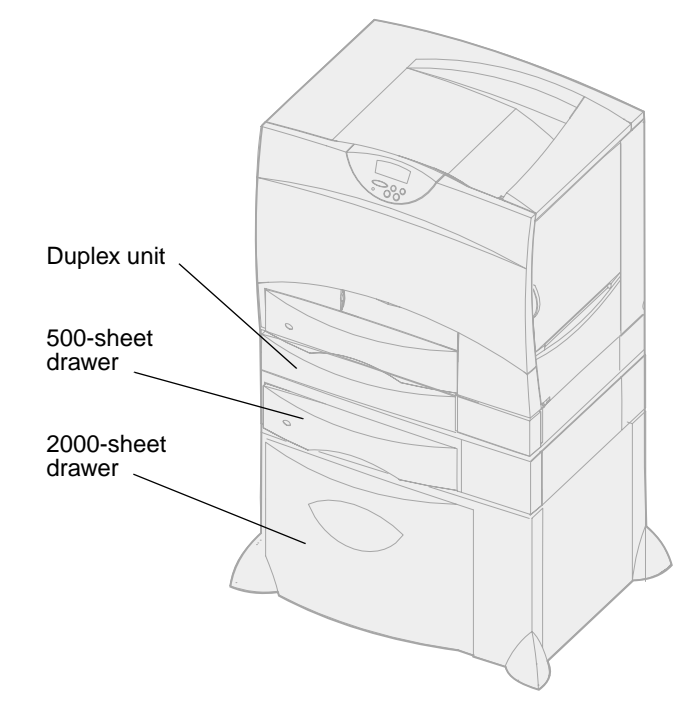

<span id="page-10-0"></span>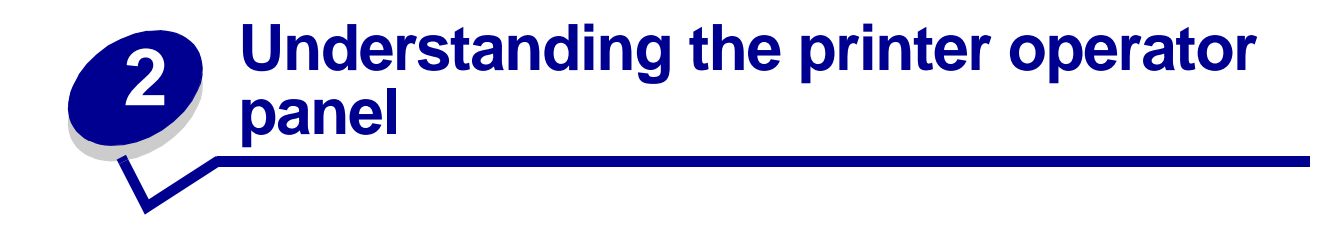

The operator panel has five buttons, a display, and a light that flashes when the printer is processing a job indicated by the **Busy** message.

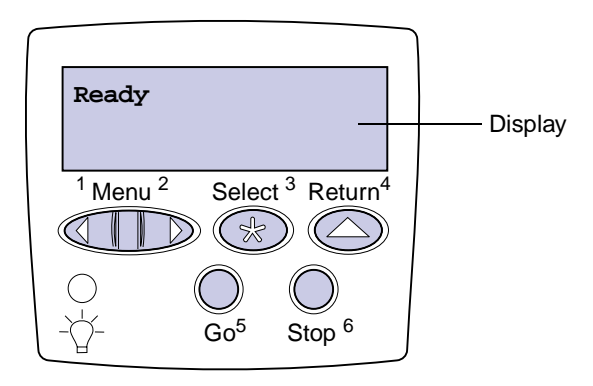

# <span id="page-10-1"></span>**Operator panel buttons**

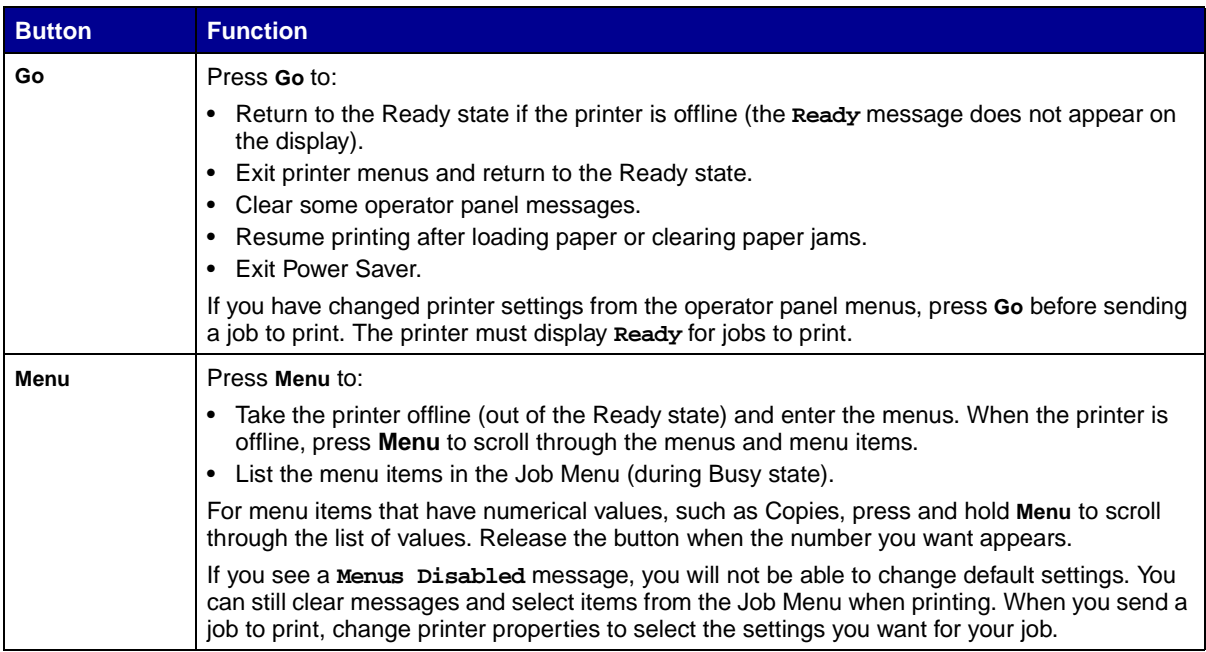

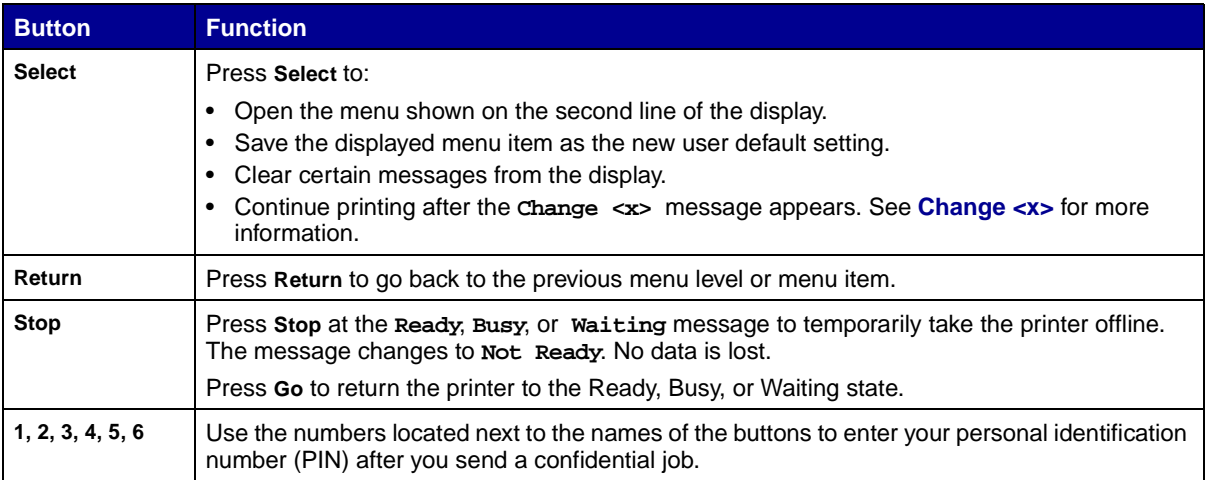

See the **[menu map](#page-120-1)** for a brief overview of the printer menus available from the operator panel.

<span id="page-12-0"></span>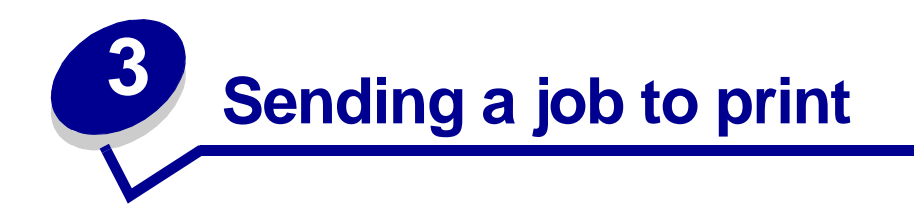

To print a job from a typical Windows application:

- Open the file you want to print.
- From the File menu, select **Print**.
- Verify that the correct printer is selected in the dialog box.
- Modify the printer settings as appropriate (such as the pages you want to print or the number of copies).

**Note:** Click **Properties** or **Setup** to adjust printer settings not available from the first screen, and click **OK**.

Click **OK** or **Print** to send the job to the selected printer.

<span id="page-13-5"></span><span id="page-13-0"></span>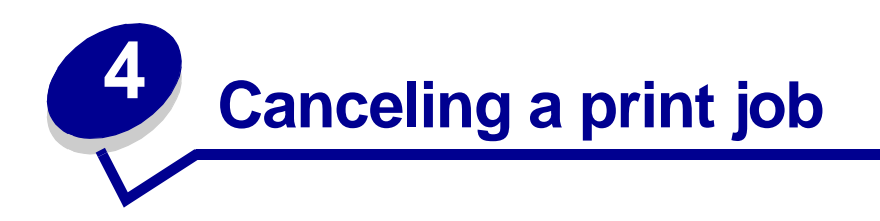

## <span id="page-13-1"></span>**Cancel a job from the printer operator panel**

If the job you want to cancel is printing, and **Busy** appears on the display:

- Press **Menu** until you see Job Menu, and then press **Select**.
- Press **Menu** until you see Cancel Job, and then press **Select**.

#### <span id="page-13-2"></span>**Cancel a job from the Windows taskbar**

When you send a job to print, a small printer icon appears in the right corner of the taskbar.

- Double-click the printer icon. A list of print jobs appears.
- Select the job you want to cancel.
- Press **Delete** on your keyboard.

#### <span id="page-13-3"></span>**Cancel a job from a Windows desktop**

- Minimize all programs to reveal the contents of the desktop.
- Double-click My Computer.
- Double-click Printers. A list of available printers appears.
- Double-click the printer you selected when you sent the job. A list of print jobs appears.
- Select the job you want to cancel.
- Press **Delete** on your keyboard.

#### <span id="page-13-4"></span>**Cancel a job from a Macintosh computer**

When you send a job to print, the icon for your selected printer appears on the desktop.

- Double-click the printer icon on your desktop. A list of print jobs appears.
- Press **Control** and click the print job you want to cancel.
- Select Stop Queue from the pop-up menu that appears.

<span id="page-14-0"></span>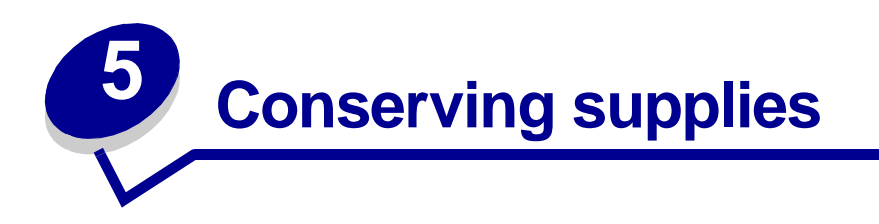

Several settings in your application software or on the display let you conserve toner and paper:

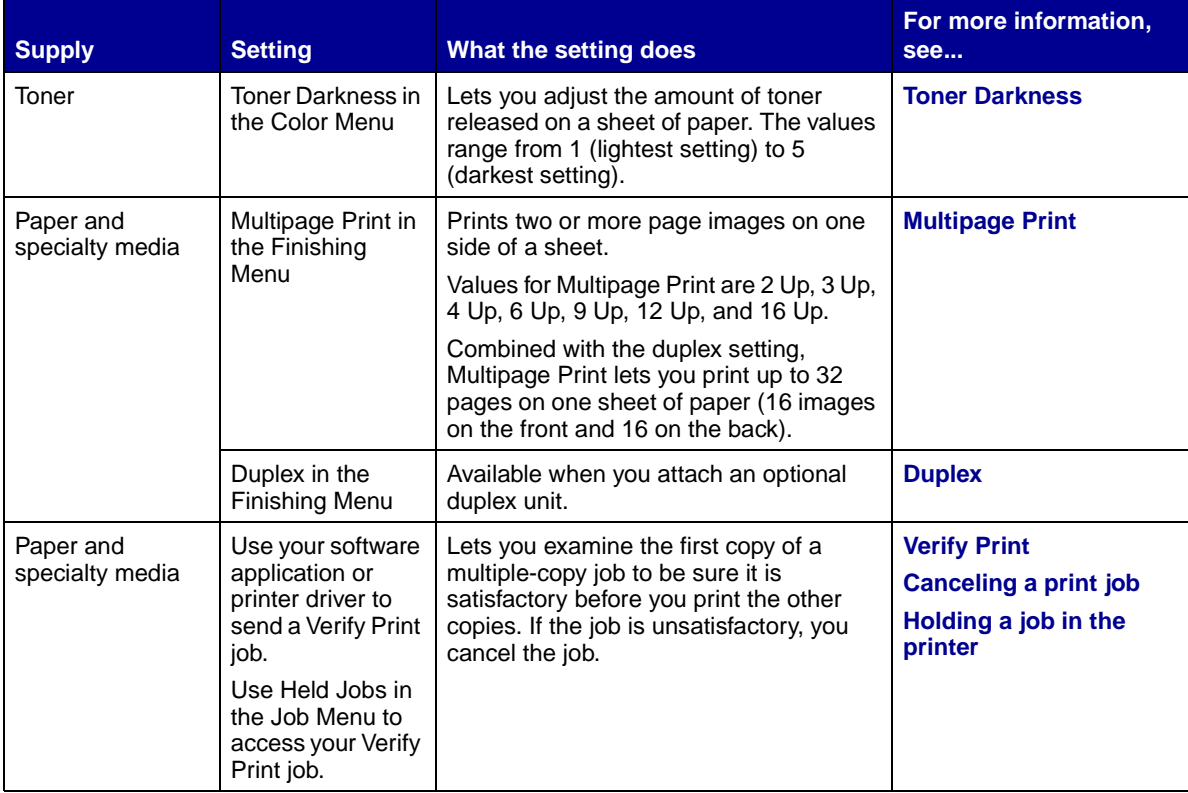

<span id="page-15-2"></span><span id="page-15-0"></span>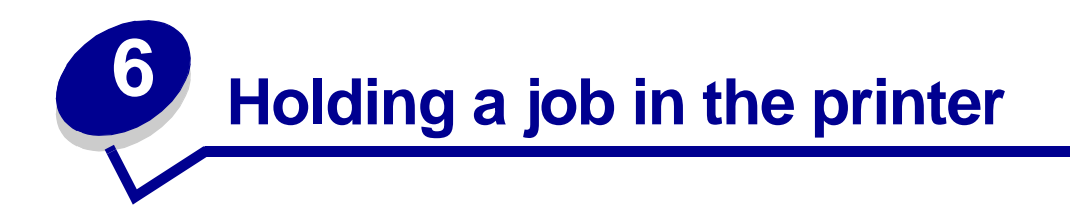

When sending a job to the printer, you can specify in the driver that you want the printer to hold the job in memory. When you are ready to print the job, you must go to the printer and use the operator panel menus to identify which held job you want to print.

> **Note:** Print and Hold functions require a minimum of 16MB available printer memory. We recommend a minimum of 32MB available printer memory and a hard disk.

To learn more about this function, click a topic:

- **• [Printing and deleting held](#page-15-1)  • [Accessing held jobs from](#page-16-0)  [jobs](#page-15-1)**
- **• [Recognizing when format](#page-16-1)  • [Repeating print jobs at a](#page-17-0)  [errors occur](#page-16-1)**
	- **later time**

**[the operator panel](#page-16-0)**

- **• [Verifying print jobs](#page-17-2)**
- **• [Printing confidential jobs](#page-18-0)**
- **• [Reserving print jobs](#page-17-1)**

### <span id="page-15-1"></span>**Printing and deleting held jobs**

Once held jobs are stored in printer memory, you can use the printer operator panel to specify what you want to do with one or more of the jobs. You can select either Confidential Job or Held Jobs (Repeat Print, Reserve Print, and Verify Print jobs) from the **[Job Menu](#page-127-1)**. If you select Confidential Job, you must enter the personal identification number (PIN) you specified in the driver when you sent the job. See **[Confidential jobs](#page-18-0)** for more information.

From either the Confidential Job or the Held Jobs menu items, you have five choices:

- **•** Print All Jobs
- **•** Print A Job
- **•** Delete All Jobs
- **•** Delete A Job
- **•** Print Copies

### <span id="page-16-0"></span>**Accessing held jobs from the operator panel**

- **1** To access held jobs from the operator panel:
	- **–** If the printer is Busy, press **Menu** and the Job Menu appears.
	- **–** If the printer is Ready, continue to step 2.
- **2** Press **Menu** until you see Held Jobs or Confidential Job on the operator panel display, depending on the type of job you want to access.
- **3** Press **Select**.

User Name appears on the first line of the operator panel. The second line displays the names of users currently associated with Print and Hold jobs.

**4** Press **Menu** until you see your user name.

**Note:** If you are looking for a Confidential Job, you are prompted to enter your PIN. See **[Confidential jobs](#page-18-0)** for more information.

- **5** Press **Select**.
- **6** Press **Menu** until the action you want to take is on the second line of the operator panel (Print A Job, Delete A Job, and so on).
- **7** Press **Select**.
	- **–** If you are looking for a particular job, press Menu to scroll through the list of available jobs, and press Select when the correct job is displayed. An asterisk (\*) appears next to the job name indicating you have chosen to print or delete that job.
	- **–** If you are prompted to enter the number of copies you want to print, use the Menu button to increase or decrease the number on the display, and then press Select.
- **8** Press **Go** to print or delete specific jobs you have marked.

The printer briefly shows messages indicating what Print and Hold functions it is performing.

#### <span id="page-16-1"></span>**Recognizing when format errors occur**

If the  $\zeta$  symbol appears on the display, it indicates that the printer had trouble formatting one or more of the held jobs. These formatting problems are most commonly the result of insufficient printer memory or invalid data that might cause the printer to flush the job.

When a  $\frac{7}{5}$  symbol appears next to a held job, you can:

- **•** Print the job. Be aware, however, that only part of the job may print.
- Delete the job. You may want to free up additional printer memory by scrolling through the list of held jobs and deleting others you have sent to the printer.

If formatting errors are a recurring problem with held jobs, your printer may require more memory.

## <span id="page-17-0"></span>**Repeat Print**

If you send a Repeat Print job, the printer prints all requested copies of the job and stores the job in memory so you can print additional copies later. You can print additional copies as long as the job remains stored in memory.

> **Note:** Repeat Print jobs are automatically deleted from printer memory when the printer requires extra memory to process additional held jobs.

#### <span id="page-17-1"></span>**Reserve Print**

If you send a Reserve Print job, the printer does not print the job immediately, but stores the job in memory so you can print the job later. The job is held in memory until you delete it from the Held Jobs menu. Reserve Print jobs may be deleted if the printer requires extra memory to process additional held jobs.

See **[Printing and deleting held jobs](#page-15-1)** for information.

# <span id="page-17-3"></span><span id="page-17-2"></span>**Verify Print**

If you send a Verify Print job, the printer prints one copy and holds the remaining copies you requested from the driver in printer memory. Use Verify Print to examine the first copy to see if it is satisfactory before printing the remaining copies.

See **[Printing and deleting held jobs](#page-15-1)** if you need help printing the additional copies stored in memory.

**Note:** Once all copies are printed, the Verify Print job is deleted from printer memory.

# <span id="page-18-0"></span>**Confidential jobs**

When you send a job to the printer, you can enter a personal identification number (PIN) from the driver. The PIN must be four digits using the numbers 1–6. The job is then held in printer memory until you enter the same four-digit PIN from the printer operator panel and choose to print or delete the job. This ensures that the job does not print until you are there to retrieve it, and no one else using the printer can print the job.

When you select Confidential Job from the Job Menu and then select your user name, the following prompt is displayed:

**Enter PIN: =\_\_\_\_**

Use the buttons on the operator panel to enter the four-digit PIN associated with your confidential job. The numbers next to the button names identify which button to press for each digit (1–6). As you enter the PIN, asterisks are displayed on the operator panel to ensure confidentiality.

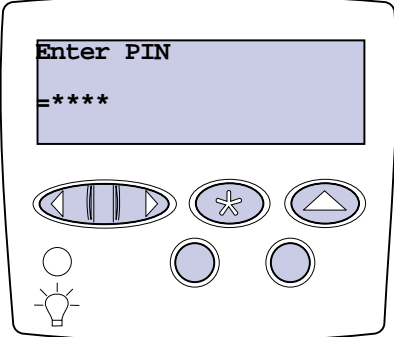

If you enter an invalid PIN, the message **No Jobs Found. Retry?** appears. Press **Go** to reenter the PIN, or press **Stop** to exit the Confidential Job menu.

When you enter a valid PIN, you have access to all print jobs matching the user name and PIN you entered. The print jobs matching the PIN you entered appear on the display when you enter the Print A Job, Delete A Job, and Print Copies menu items. You can then choose to print or delete jobs matching the PIN you entered. (See **[Printing and deleting held jobs](#page-15-1)** for more information.) After printing the job, the printer deletes the confidential job from memory.

<span id="page-19-0"></span>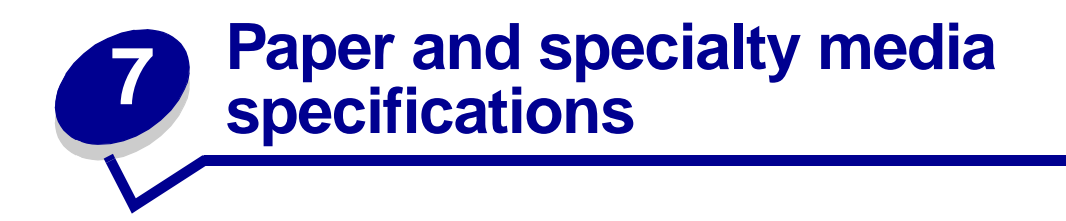

The following table lists supported paper and specialty media sizes and types for the standard and optional trays, as well as for the multipurpose feeder. We recommend that you try a limited sample of any paper or specialty media you are considering using with the printer before purchasing large quantities.

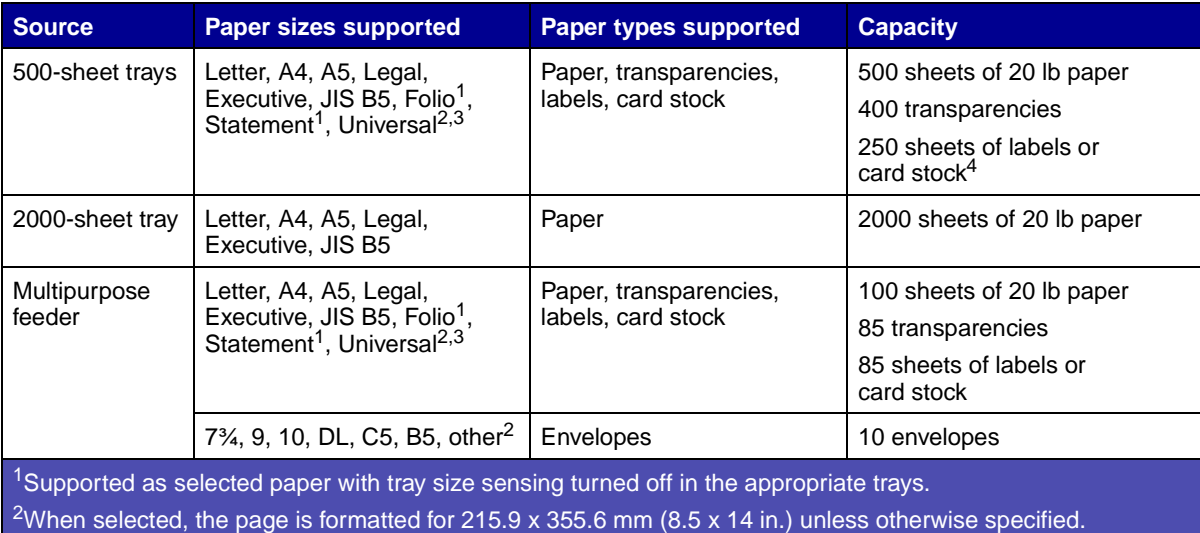

 $3$ Load narrow media with the length in the feed direction (portrait).

<sup>4</sup>If you print large quantities of labels or other glossy print media, replace the fuser housing with a web oiler field upgrade kit. Contact your point of purchase for more information.

<span id="page-20-0"></span>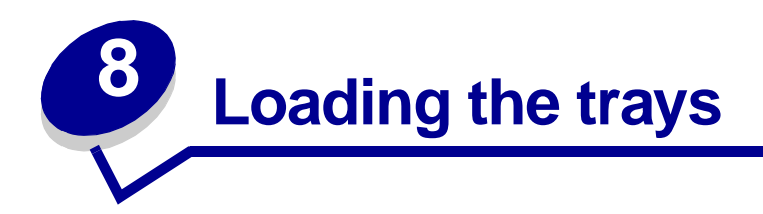

# <span id="page-20-1"></span>**Loading the 500-sheet trays**

Follow these instructions to load any of the 500-sheet trays.

Remove the tray.

<span id="page-20-2"></span>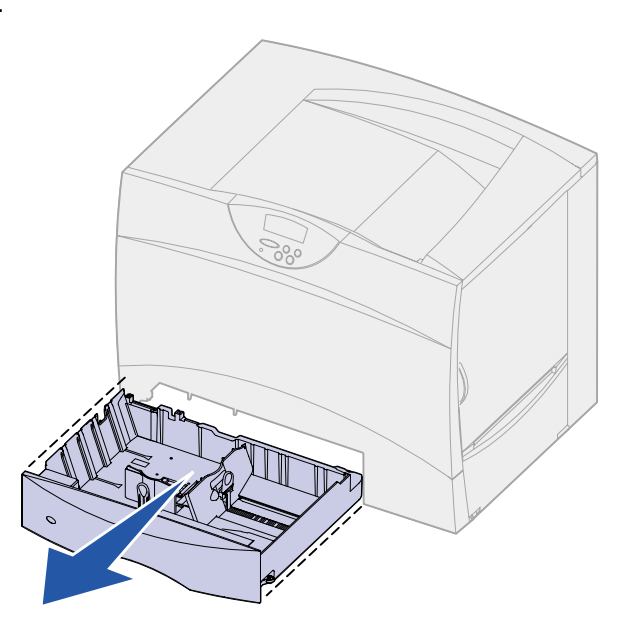

Squeeze the front guide lever and slide the guide to the front of the tray.

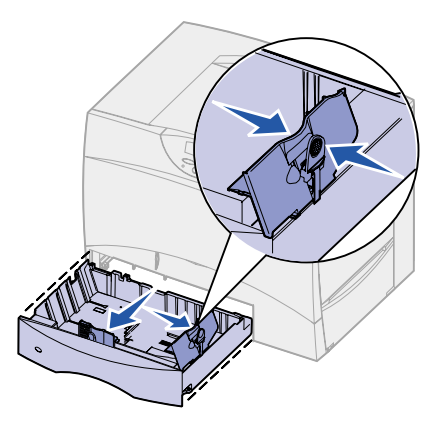

**3** Squeeze the side guide lever and slide the guide to the correct position for the size paper you are loading.

Icons along the back of the tray indicate paper sizes.

**4** Flex the sheets back and forth to loosen them, and then fan them.

Do not fold or crease the paper. Straighten the edges of the stack on a level surface.

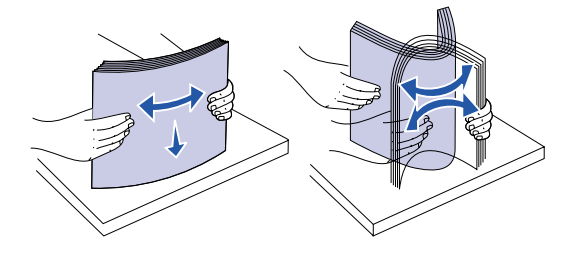

**5** Place the paper against the back left corner of the tray, print side down.

Do not load bent or wrinkled paper.

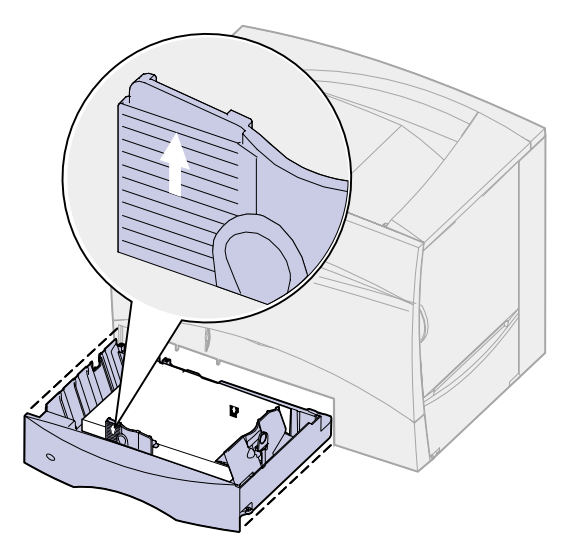

**Note:** Do not exceed the maximum stack height. Overfilling the tray may cause jams.

**6** Squeeze the front guide lever and slide the guide until it lightly touches the stack of paper.

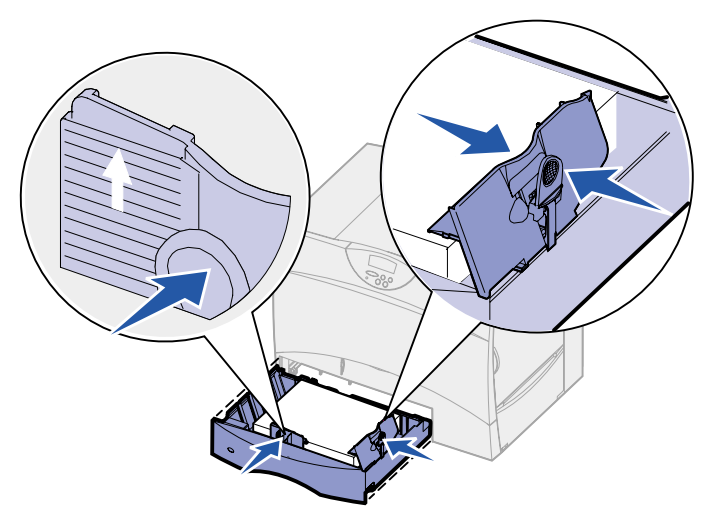

**7** Reinstall the tray.

Make sure the tray is pushed completely into the printer.

# <span id="page-22-1"></span><span id="page-22-0"></span>**Loading the 2000-sheet tray**

Follow these instructions to load a 2000-sheet tray. Do not load any print media other than paper in the 2000-sheet tray.

**1** Pull open the tray.

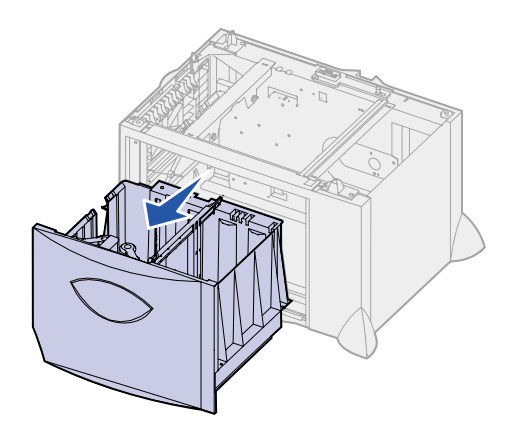

 Squeeze the side guide lever, lift the guide, and place it into the appropriate slot for the size paper you are loading.

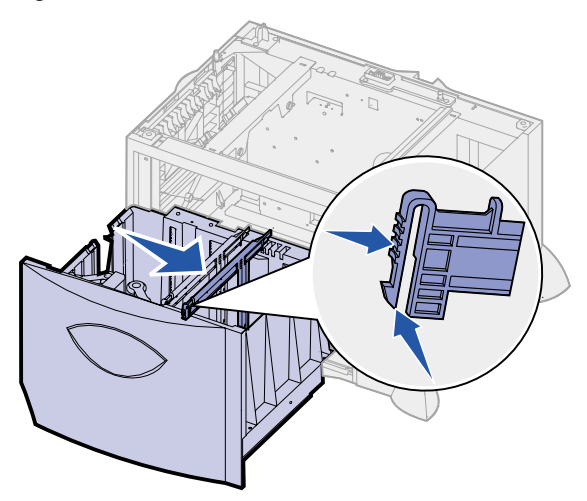

 Squeeze the two front guide levers and slide the guide to the correct position for the size paper you are loading.

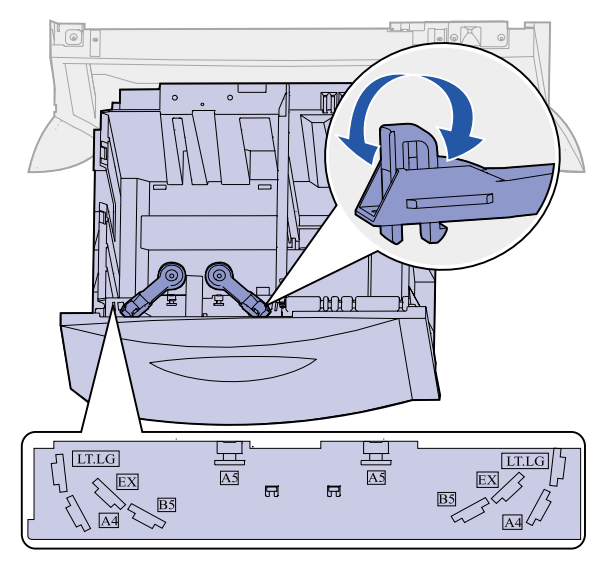

Slide the bottom support toward the front of the tray until it touches the front guide.

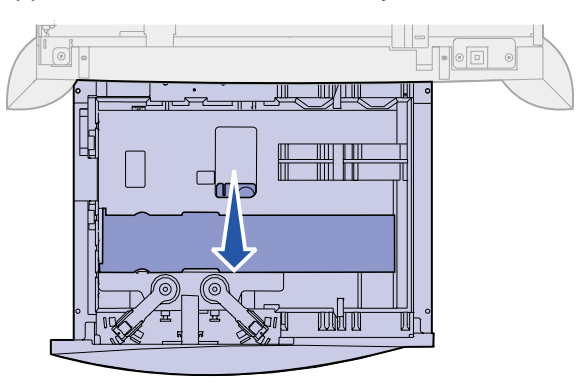

**5** Flex the sheets back and forth to loosen them, and then fan them.

Do not fold or crease the paper. Straighten the edges of the stack on a level surface.

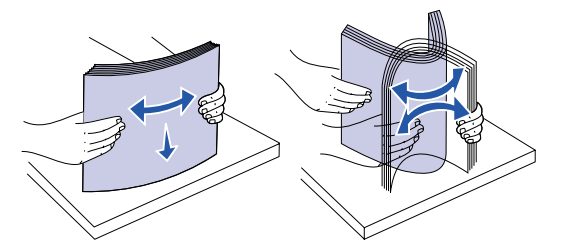

**6** Place the paper against the back left corner of the tray, print side down. Do not load bent or wrinkled print media.

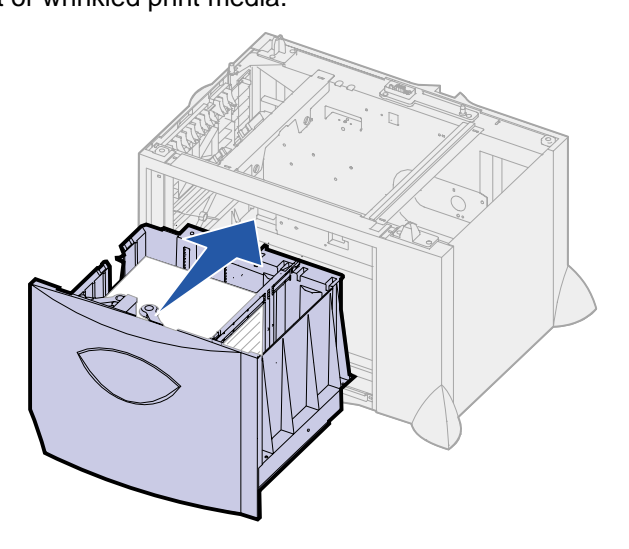

**7** Close the tray.

Make sure the tray is pushed completely into the printer.

**Note:** Do not exceed the maximum stack height. Overfilling the tray may cause paper jams.

<span id="page-25-1"></span><span id="page-25-0"></span>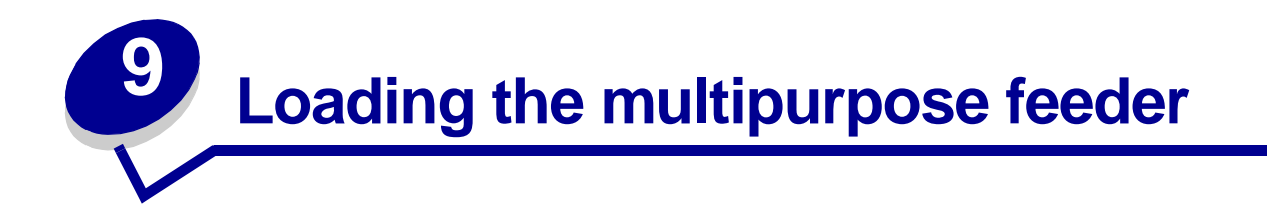

You can use the multipurpose feeder one of two ways:

- **• Paper tray**—As a paper tray, you can load print media in the feeder with the intention of leaving the media in the feeder.
- **• Manual bypass feeder**—As a manual bypass feeder, you send a print job to the feeder while specifying the type and size of media from your computer. The printer then prompts you to load the appropriate print media before it prints.

Follow these instructions to load the multipurpose feeder.

**1** Open the multipurpose feeder.

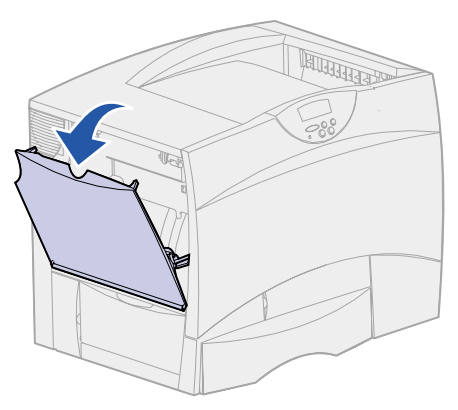

**2** Squeeze the paper guide lever and slide the guide all the way toward the front of the printer.

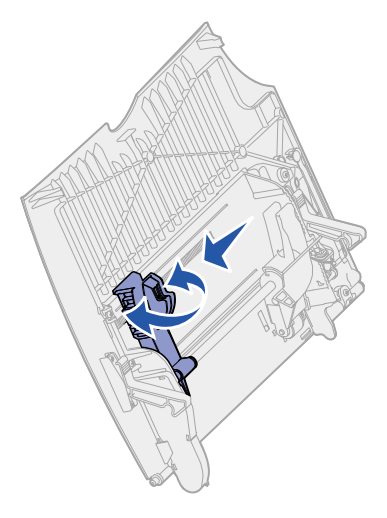

**3** Flex the sheets back and forth to loosen them, and then fan them.

Do not fold or crease the print media. Straighten the edges of the stack on a level surface.

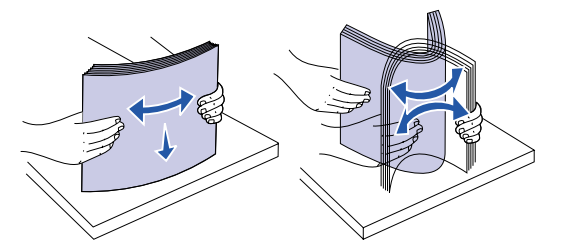

**4** Arrange the stack of print media correctly for the size, type, and print method you are using.

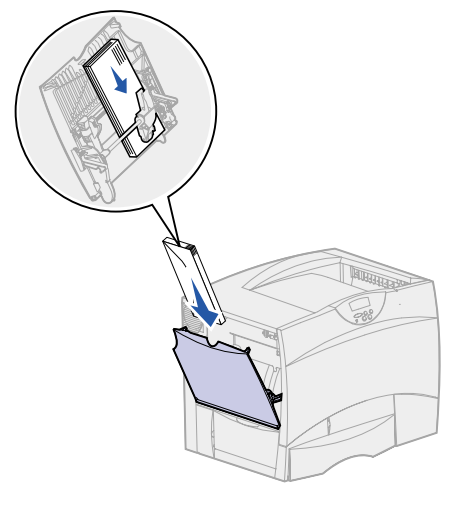

**5** Place the print media, print side up, along the left side of the multipurpose feeder, and then push it in as far as it will go.

Do not force the print media.

**Note:** Do not exceed the maximum stack height. Overfilling the feeder may cause jams.

**6** Squeeze the paper guide lever and slide the guide until it lightly touches the side of the stack.

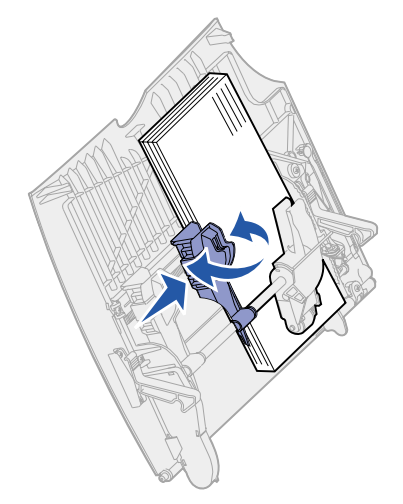

<span id="page-27-0"></span>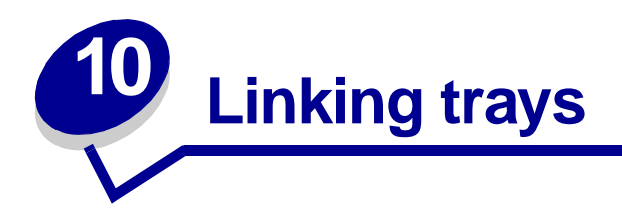

**•** If you load the same size and type of paper or specialty media in more than one tray, the printer automatically links the trays. This means that when one tray is empty, it feeds from the next linked tray.

For example, if you have the same size and type of paper or specialty media loaded in tray 2 and tray 4, the printer feeds from tray 2 until it becomes empty, and then it feeds from the next linked tray—tray 4.

**•** If you load the same size paper or specialty media in each tray, make sure it is also all the same type to link the trays.

Once the trays you selected are loaded with the same size and type of paper or specialty media, select the same **[Paper Type](#page-186-0)** setting in the **[Paper Menu](#page-180-1)** for these sources.

**•** To disable tray linking, set the **[Paper Type](#page-186-0)** to a unique value in each one of the trays.

**Note:** To link trays loaded with Executive, Legal, JIS B4, or JIS B5 size paper, see **[Size](#page-49-3)  [Sensing](#page-49-3)**.

<span id="page-28-0"></span>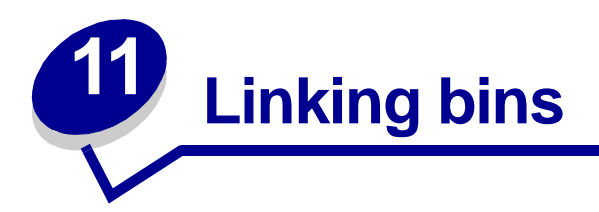

If you attach an optional finisher or mailbox to your printer, you can link output bins, or otherwise specify how the printer sends jobs to the bins, by changing the Configure Bins settings in the Paper Menu.

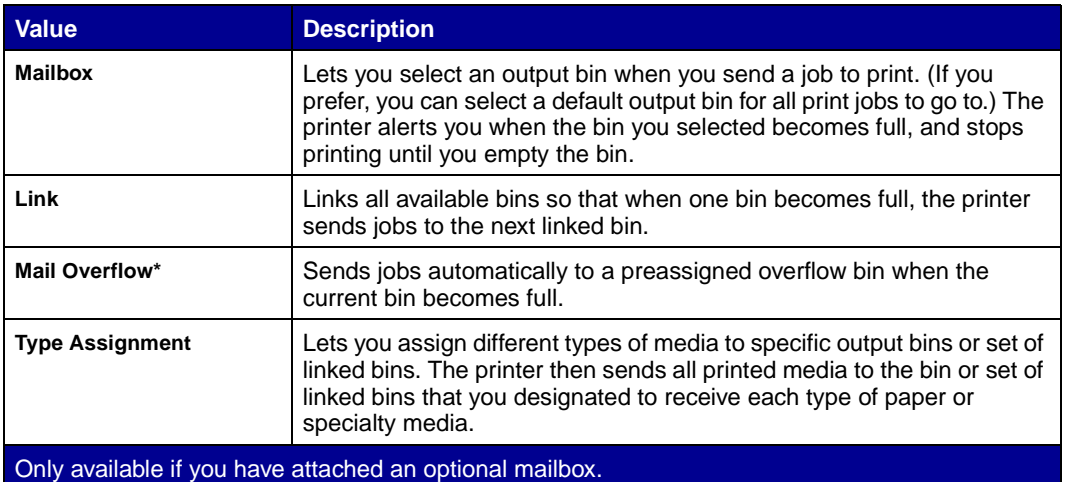

To change the Configure Bins setting:

- **1** Press **Menu** until you see Paper Menu, and then press **Select**.
- **2** Press **Menu** until you see Configure Bins, and then press **Select**. Mailbox appears on the second line of the display.
- **3** Press **Menu** until you see the value you want, and then press **Select** to save the value as the bin configuration default.
- **4** Press **Go** to return the printer to the Ready state.

For more information, see **[Configure Bins](#page-181-0)** and **[Bin <x> Full](#page-75-0)**.

<span id="page-29-0"></span>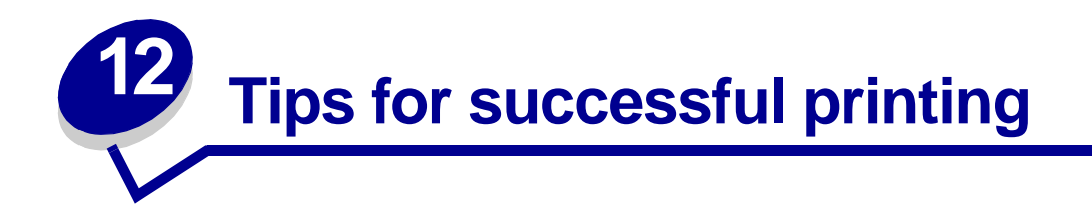

#### <span id="page-29-4"></span><span id="page-29-1"></span>**Storing paper**

Use the following guidelines to avoid paper feeding problems and uneven print quality.

- **•** Store paper in an environment where the temperature is approximately 21°C (70°F) and the relative humidity is 40%.
- **•** Store cartons of paper on a pallet or shelf rather than directly on the floor.
- **•** If you store individual packages of paper out of the original carton, make sure they rest on a flat surface so the edges do not buckle or curl.
- **•** Do not place anything on top of paper packages.

#### <span id="page-29-2"></span>**Storing supplies**

Choose a cool, clean storage area for your printer supplies. Store supplies right side up in their original packaging until you are ready to use them.

Do not expose supplies to:

- **•** Direct sunlight
- **•** Temperatures above 35°C (95°F)
- **•** High humidity (above 80%)
- **•** Salty air
- **•** Corrosive gases
- **•** Heavy dust

### <span id="page-29-3"></span>**Avoiding jams**

You can avoid most paper jams by correctly loading paper and specialty media in the printer.

See the following for loading instructions:

- **• [Loading the 500-sheet trays](#page-20-2)**
- **• [Loading the 2000-sheet tray](#page-22-1)**
- **• [Loading the multipurpose feeder](#page-25-1)**

The following hints can help you avoid paper jams:

- **•** Use only recommended paper.
- **•** Do not load wrinkled, creased, or damp paper.
- **•** Flex, fan, and straighten paper before you load it.
- **•** Do not overload the trays or the multipurpose feeder. Make sure the stack height does not exceed the maximum height indicated.
- **•** Push all trays firmly into the printer after loading them.
- **•** Make sure the guides in the trays are properly positioned for the size paper you have loaded.
- **•** Do not load paper in a tray while a job is printing. Wait for a **Load Tray <x>** message before you remove the tray from the printer.

You may remove another tray and load it so long as the print job is not selecting the paper from it.

- **•** Do not send jobs to staple, hole punch, or offset for transparencies, labels, or card stock.
- **•** We recommend that transparencies, labels, card stock, and envelopes not be sent to the optional mailbox or optional finisher. These specialty media types should be sent to the standard bin.
- **•** If an optional finisher or mailbox is attached to your printer, make sure the printer and option are correctly aligned. Refer to the Setup Guide for alignment instructions.
- **•** Make sure all cables that connect the duplex unit, high capacity feeder, finisher, or mailbox to the printer are correctly attached. Refer to the Setup Guide for more information.
- **•** If a jam should occur, clear the entire paper path. See **[Clearing the paper path](#page-53-1)** for more information.

<span id="page-31-0"></span>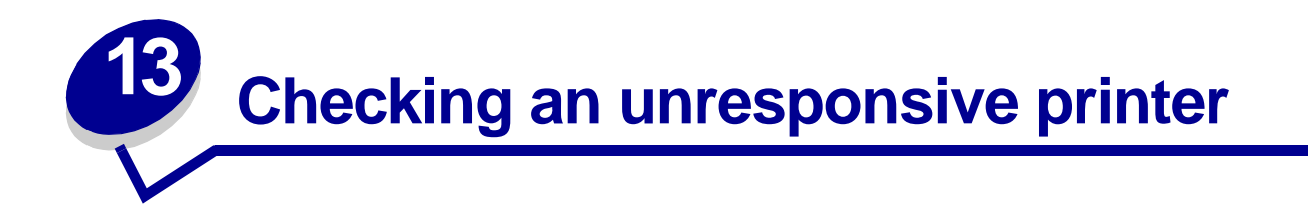

Sometimes printer problems are very easy to solve. If your printer is not responding, first make sure:

- **•** The power cord is plugged into the printer and a properly grounded electrical outlet.
- **•** The electrical outlet is not turned off by any switch or breaker.
- **•** Other electrical equipment plugged into the outlet is working.
- **•** The printer is turned on.
- The printer cable is securely attached to the printer and the host computer, print server, option, or other network device.

Once you have checked each of these possibilities, turn the printer off and back on. This often fixes the problem.

<span id="page-32-0"></span>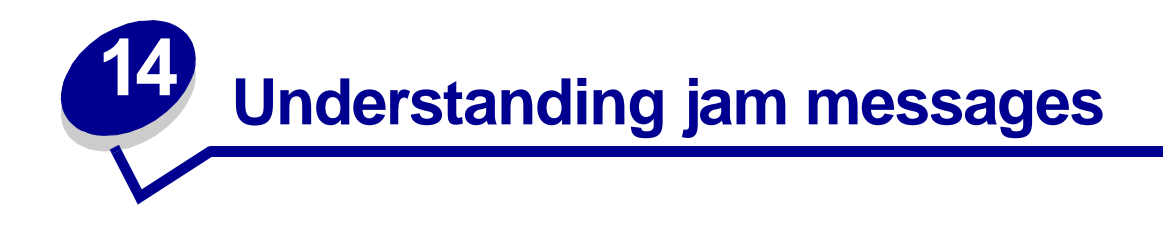

Always clear the entire paper path when you receive any jam message.

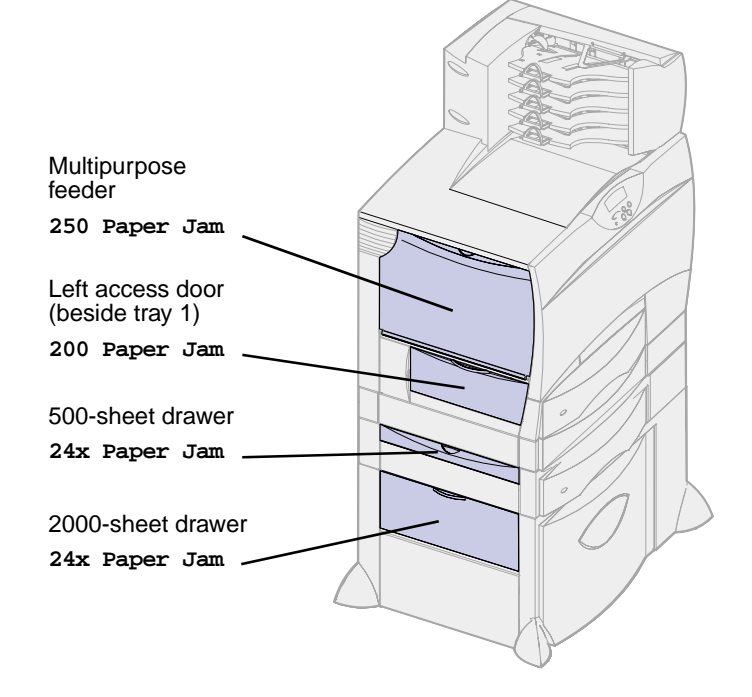

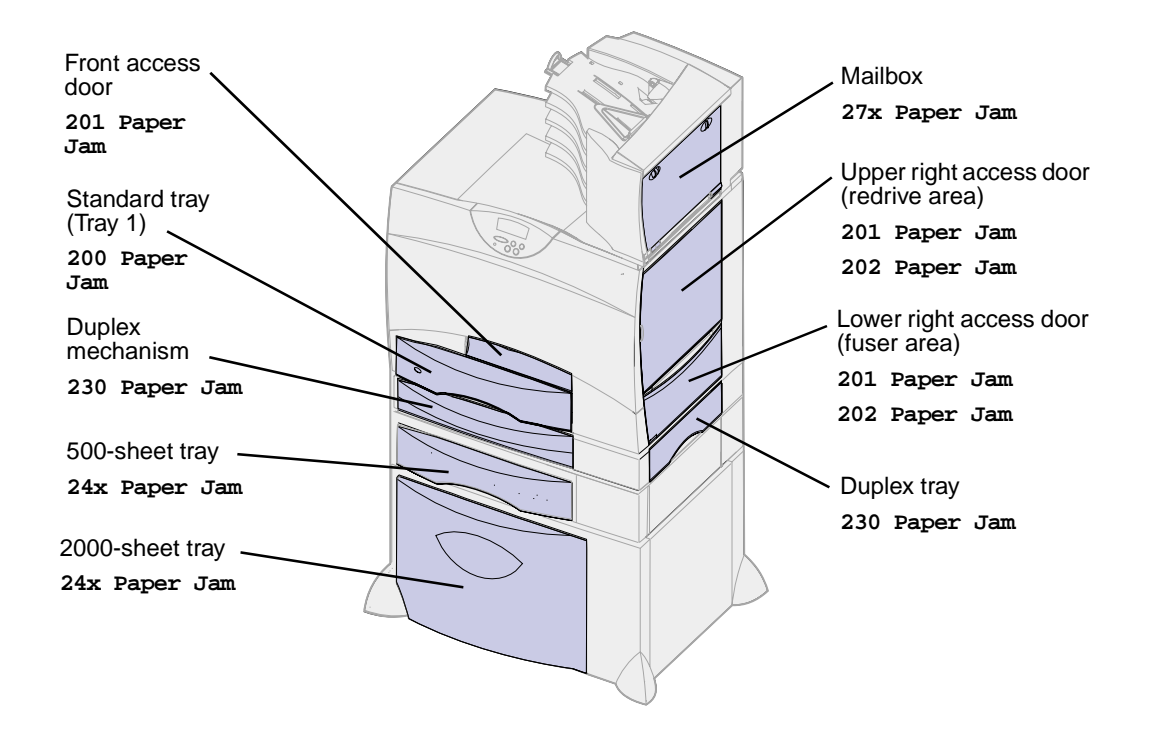

#### **Paper jam messages**

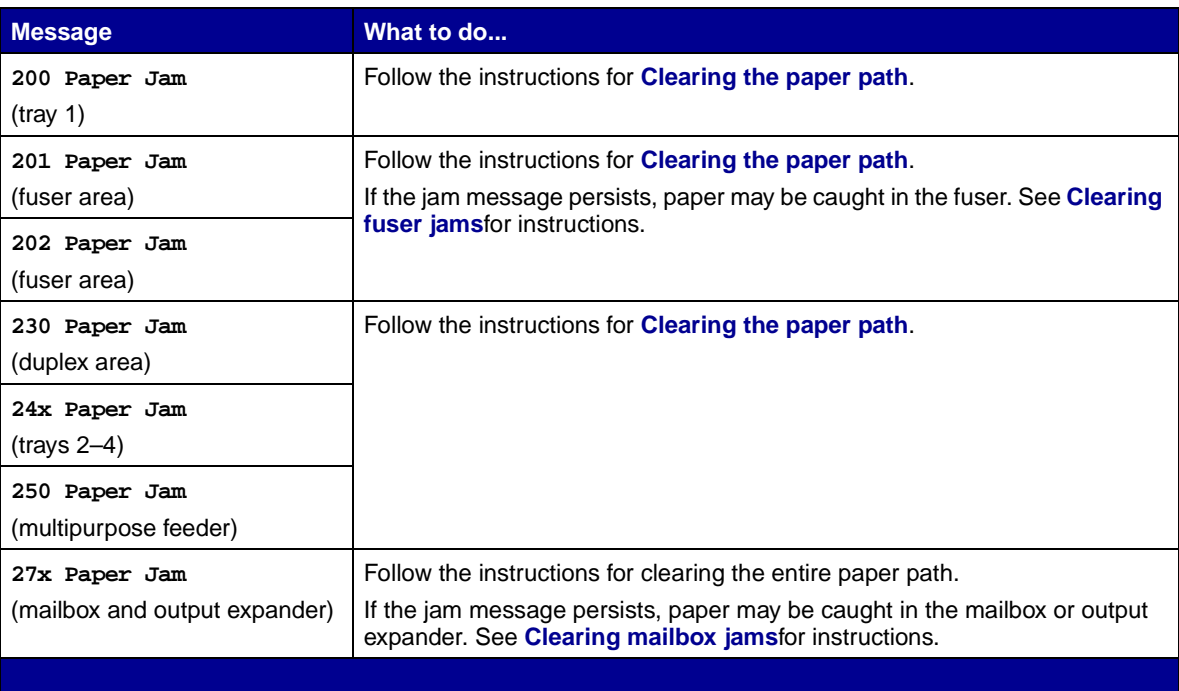

<span id="page-34-0"></span>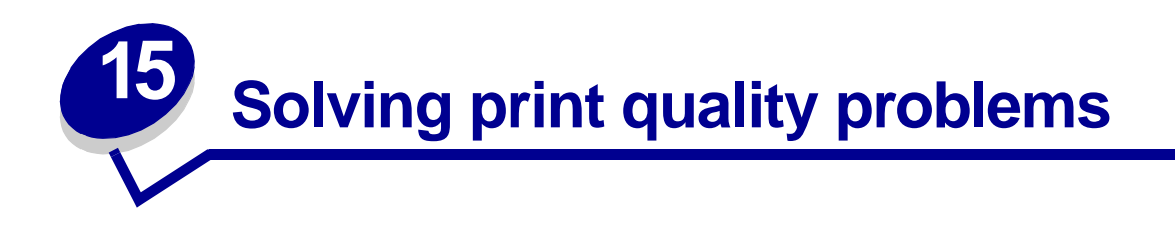

You can solve many print quality problems by replacing a supply or maintenance item that has reached the end of its intended life. Check the operator panel for a message about a printer consumable. See **[Determining the status of supplies](#page-48-1)** for information about other ways to identify consumables that need to be replaced.

Use the following table to find solutions to print quality problems.

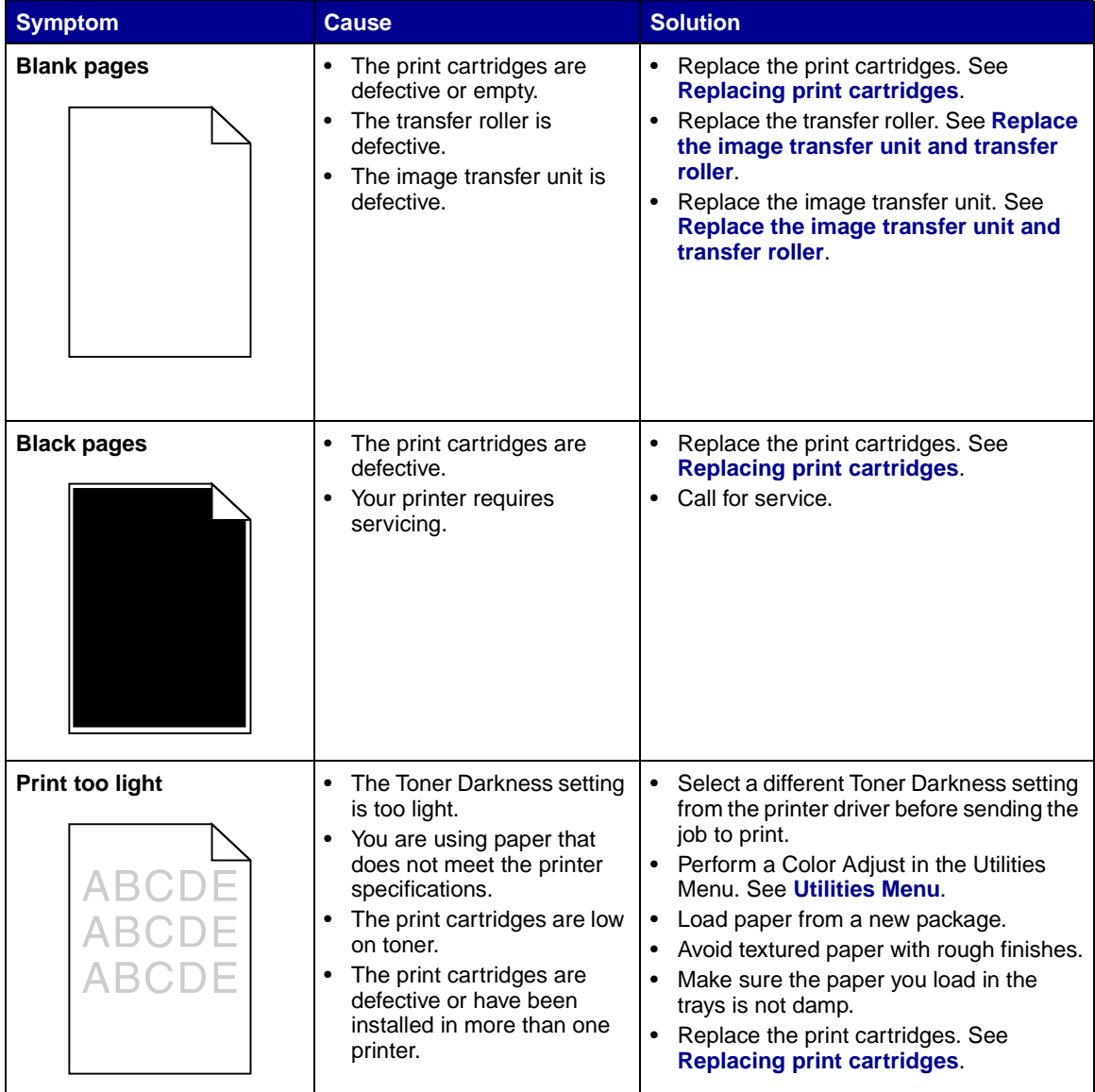

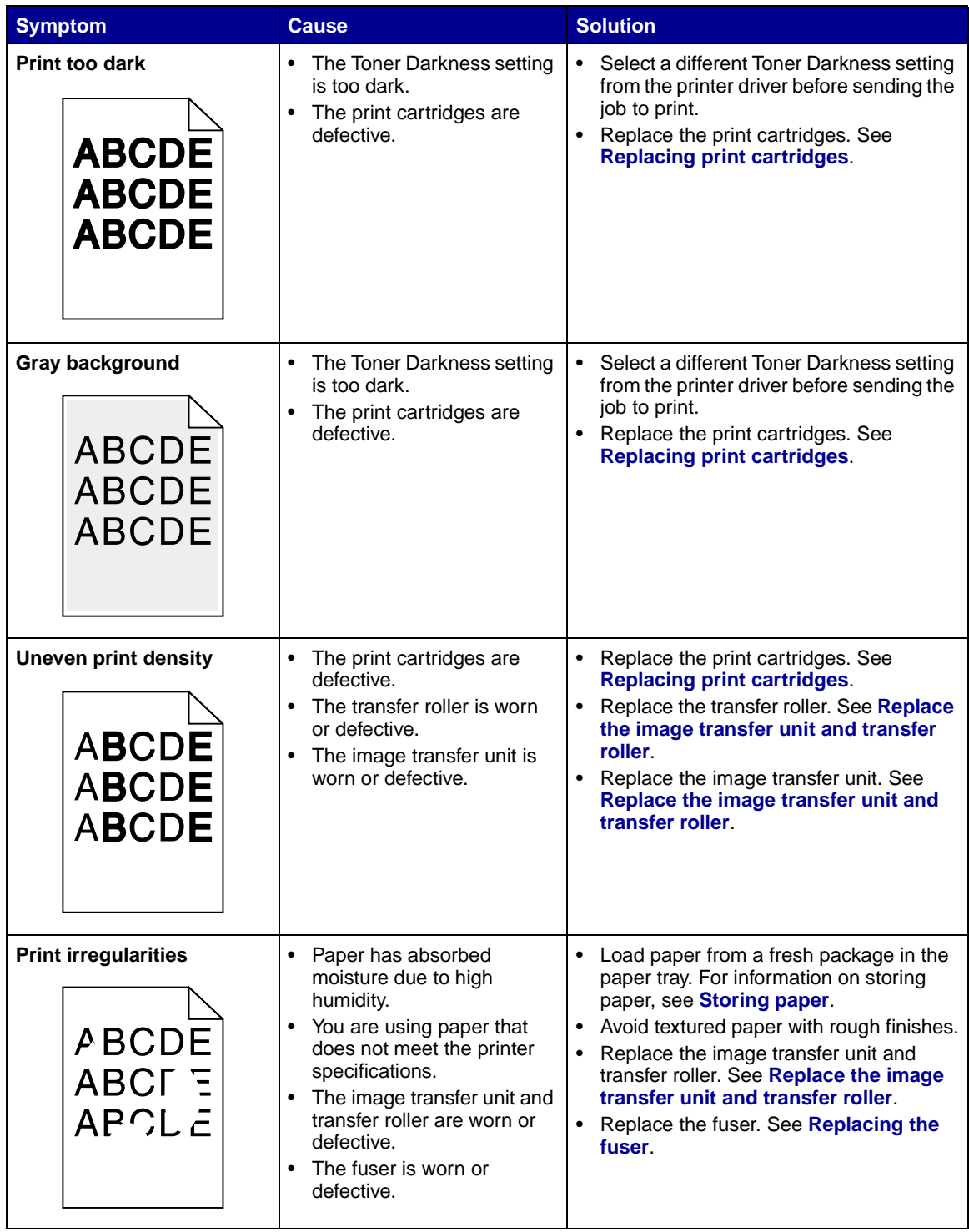
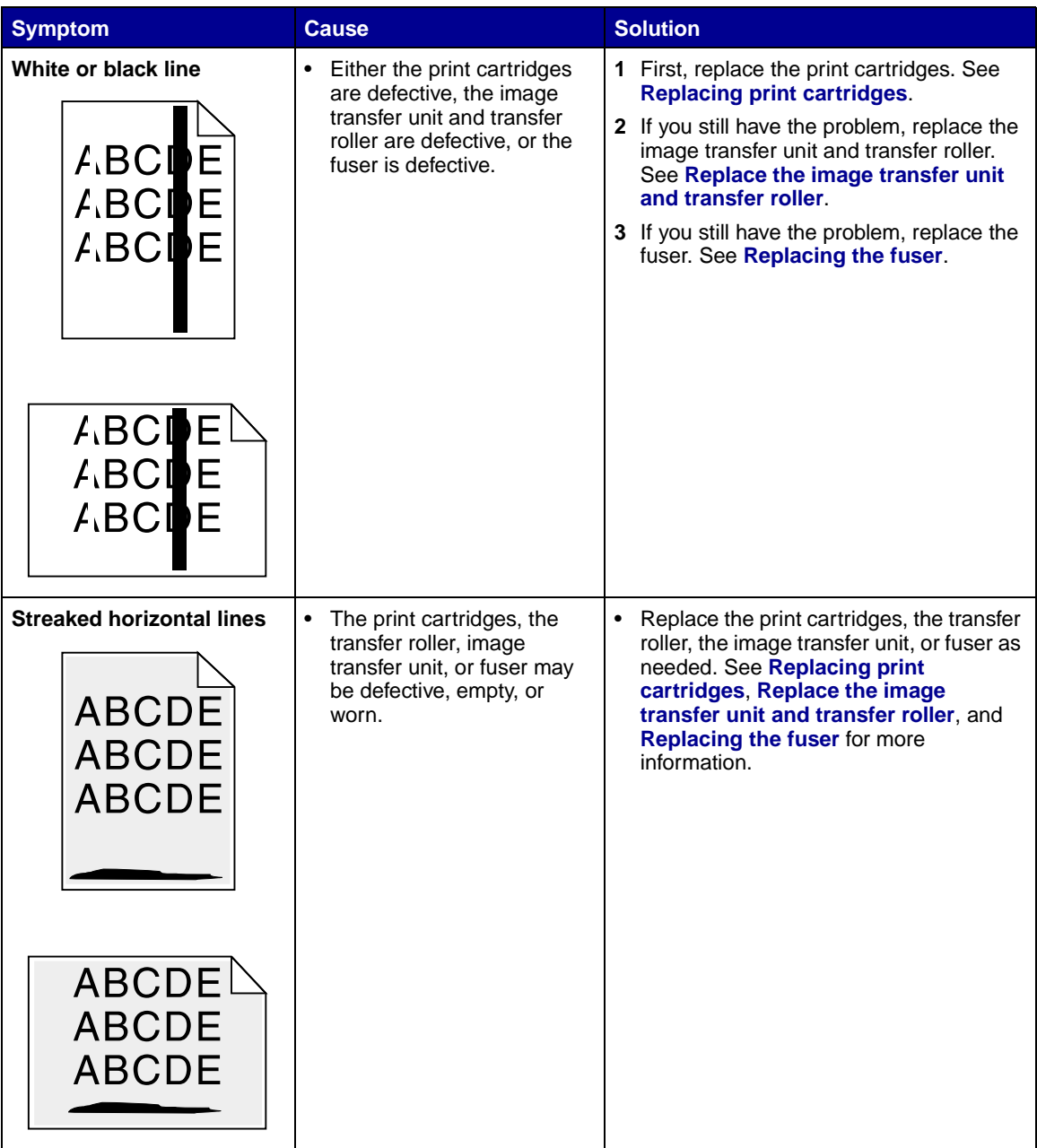

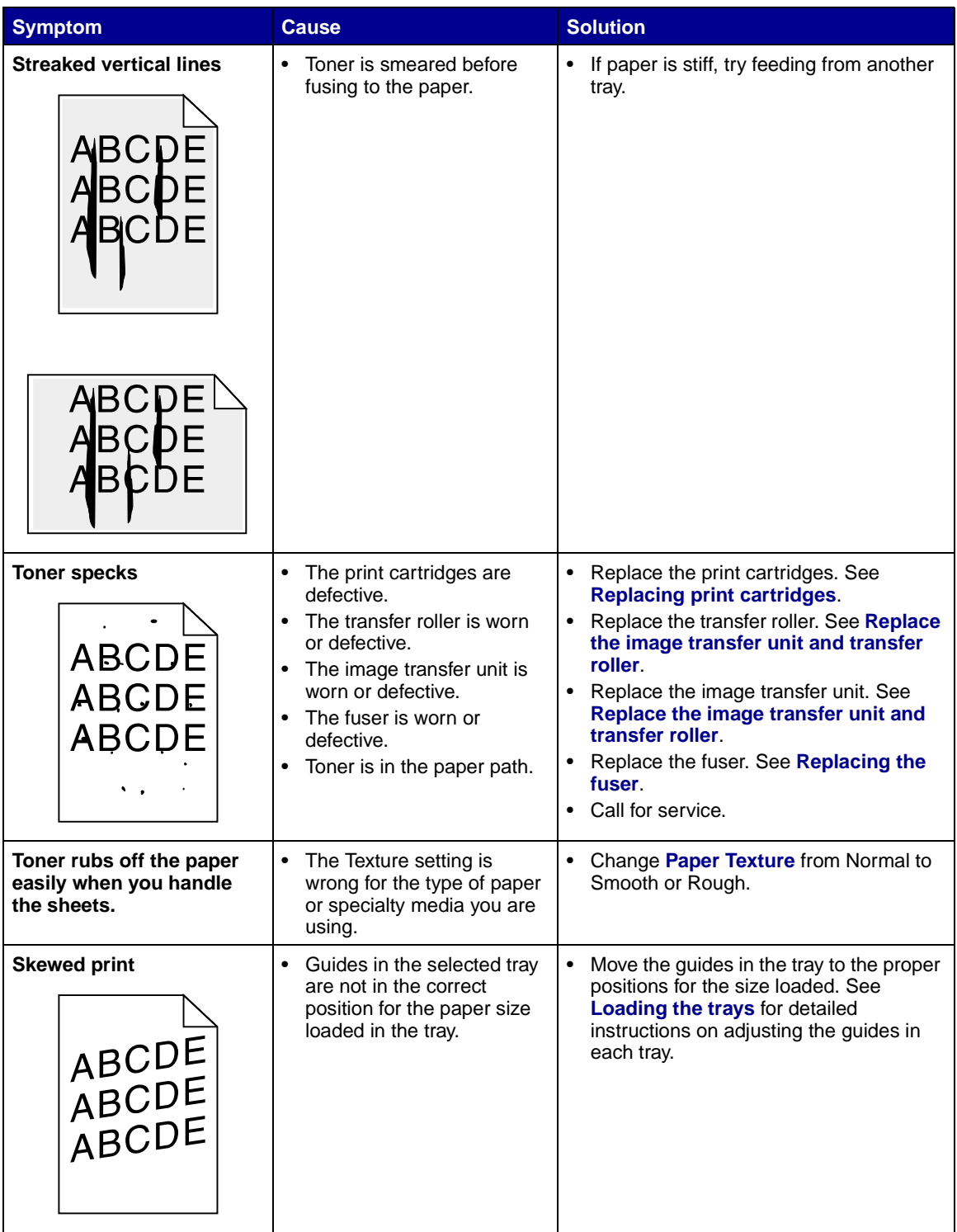

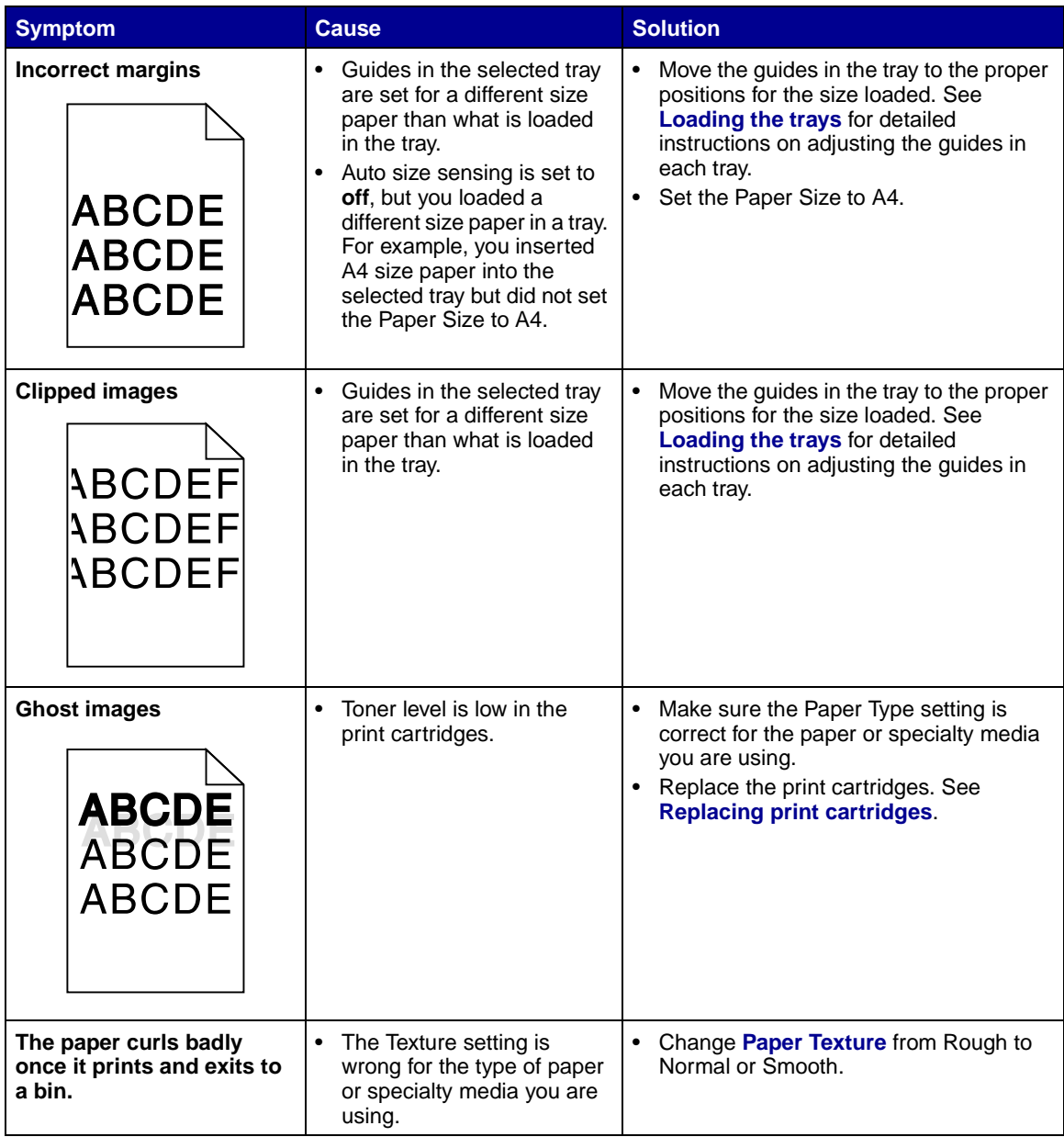

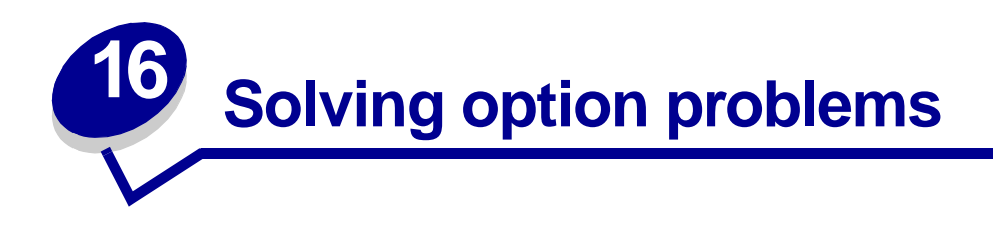

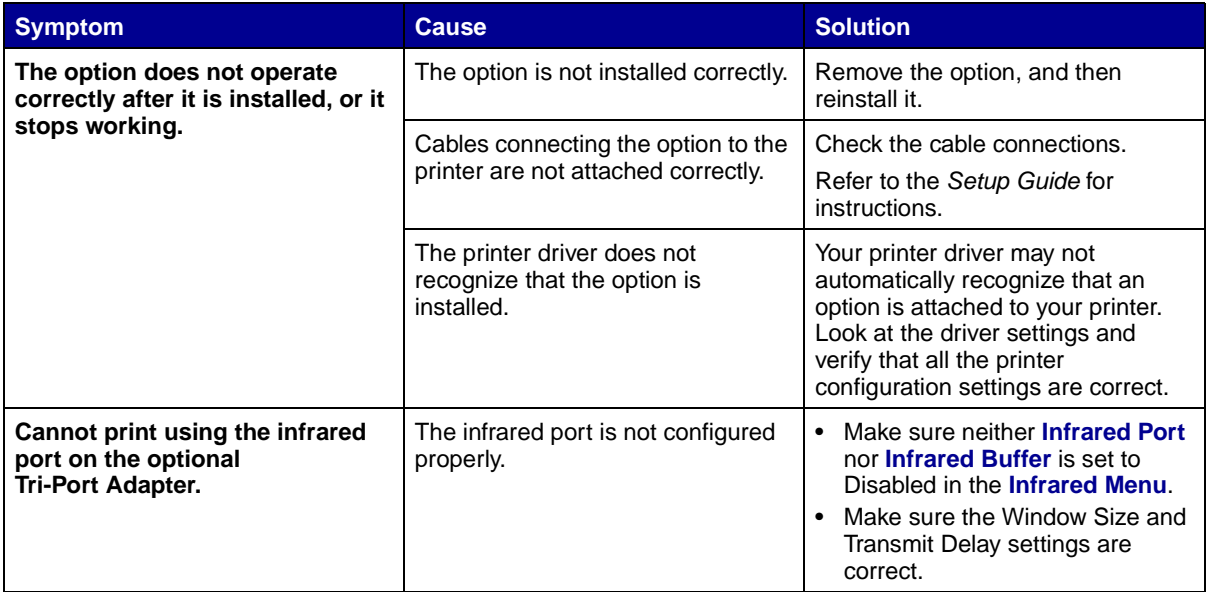

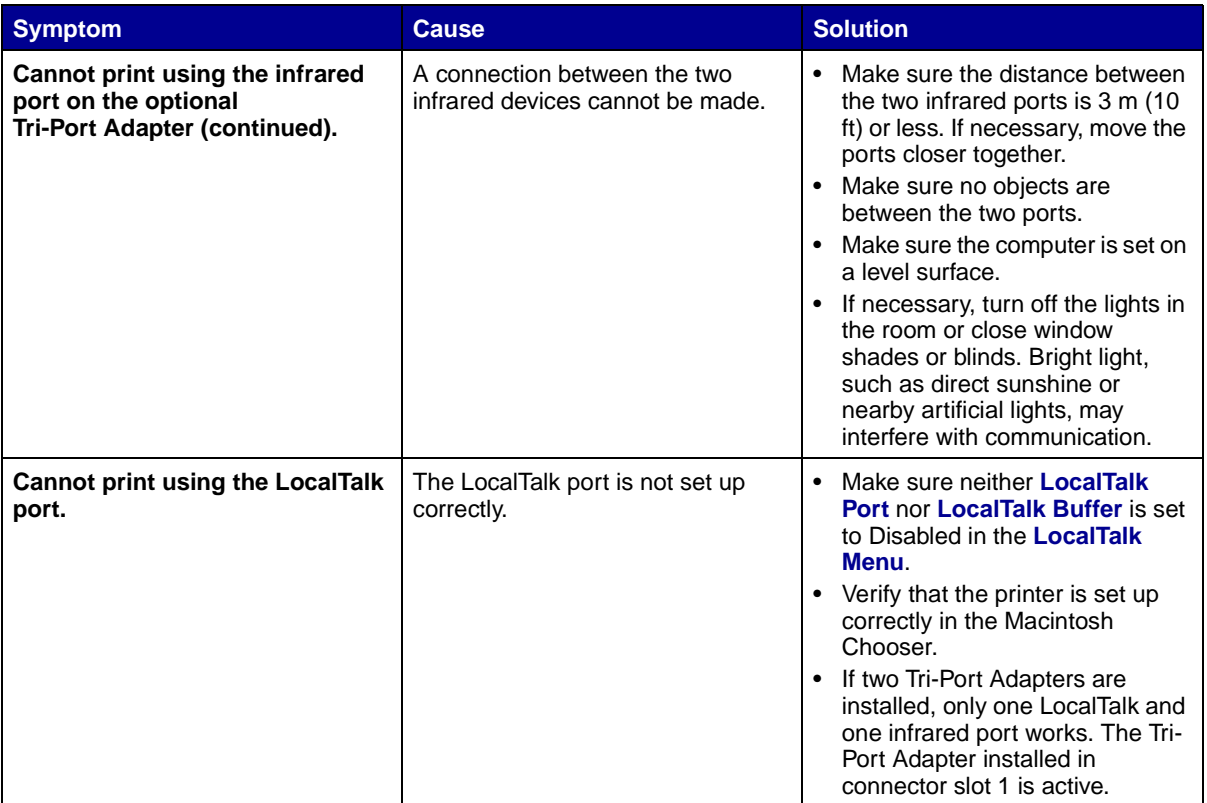

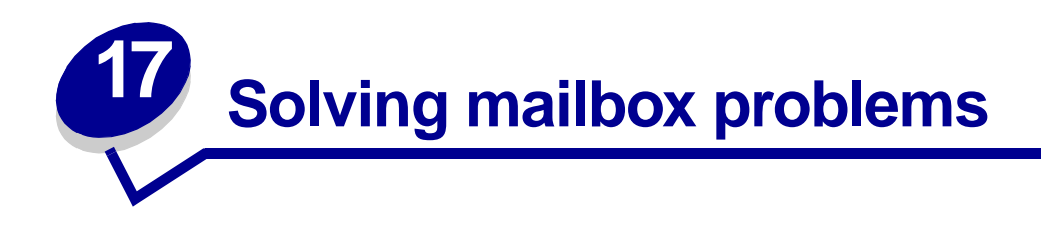

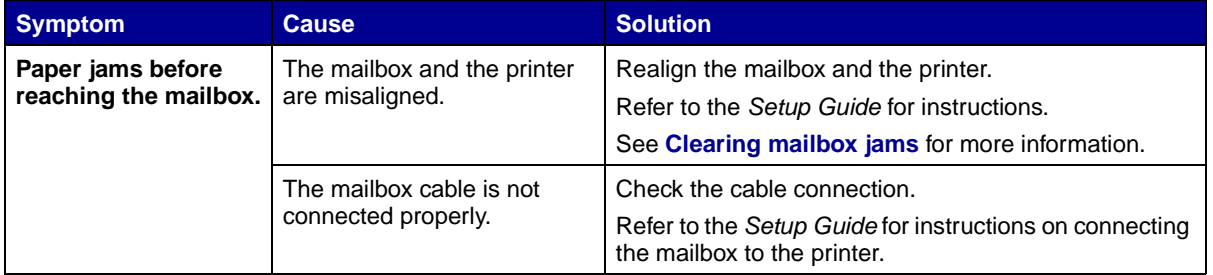

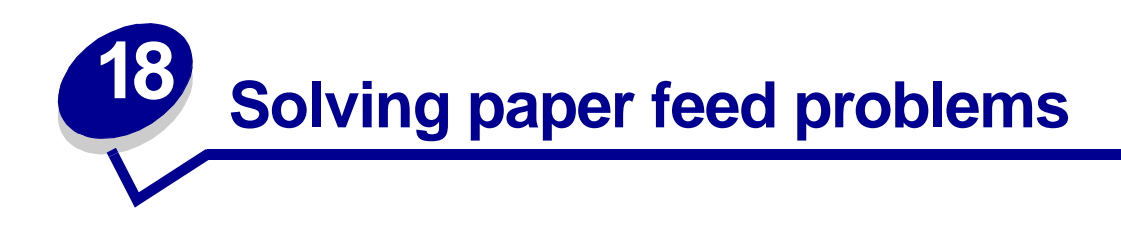

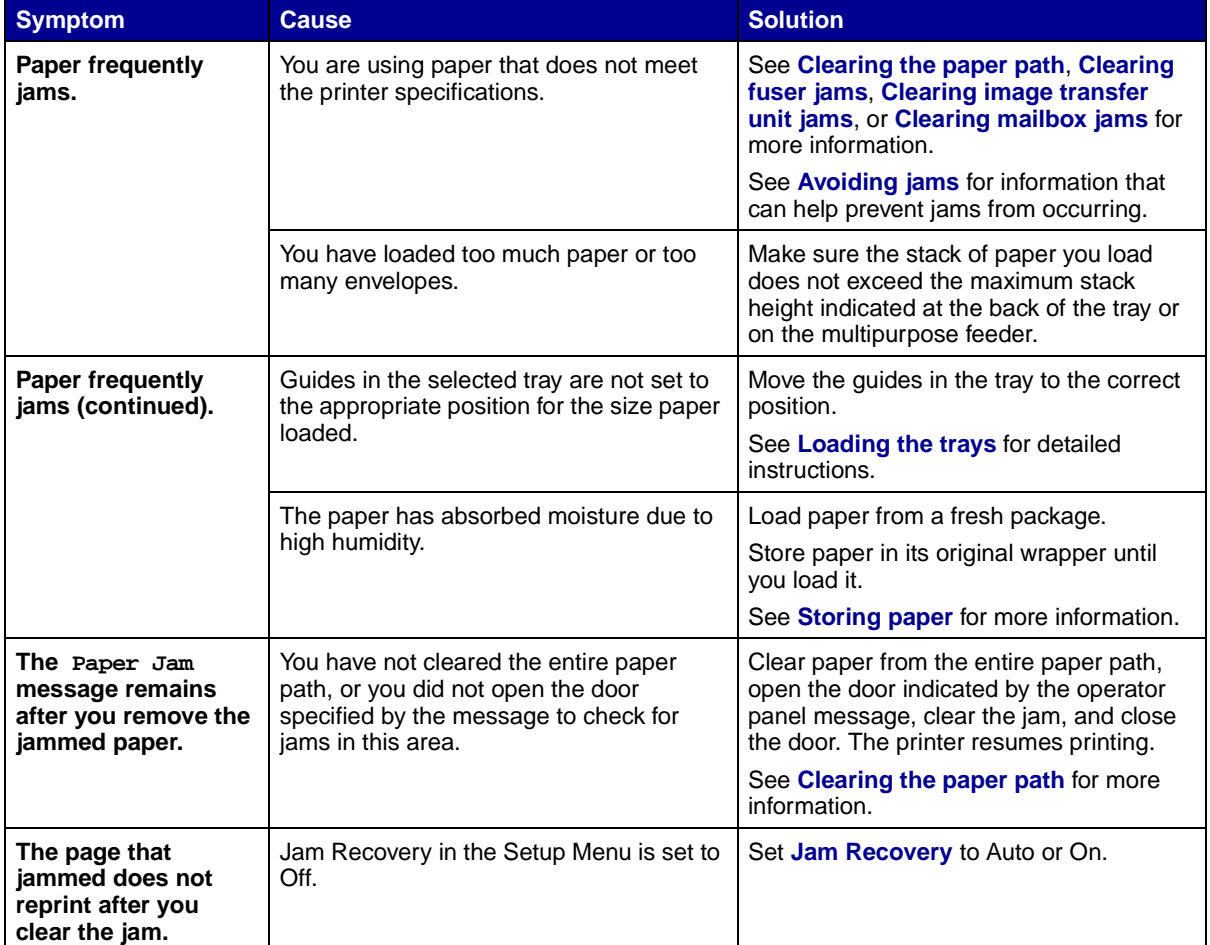

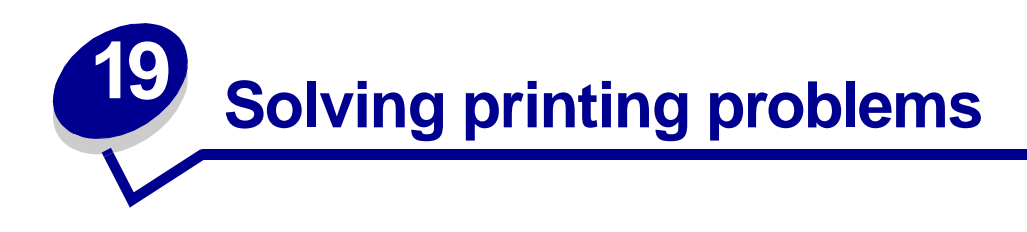

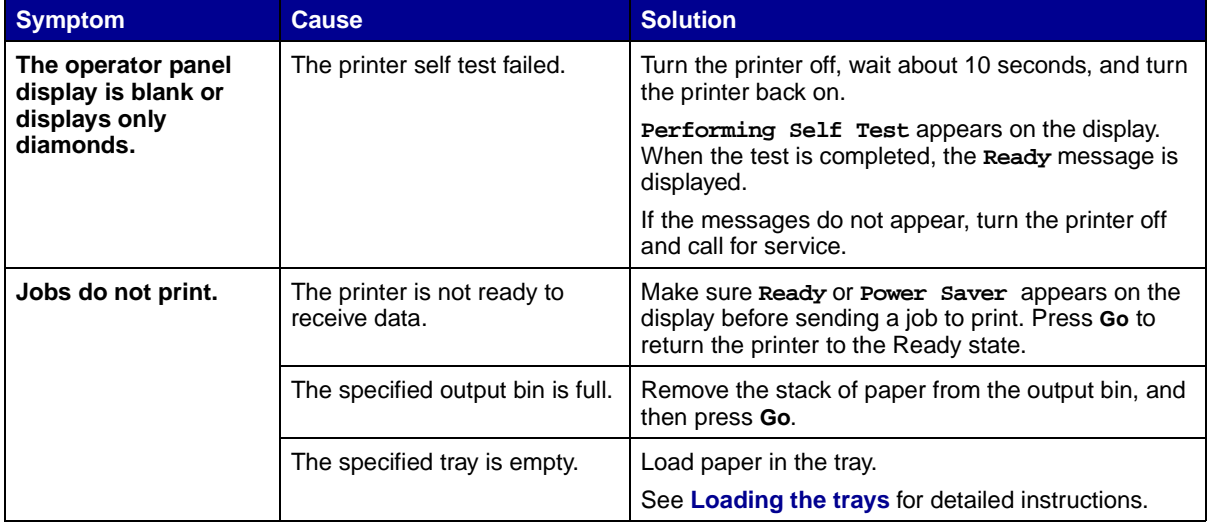

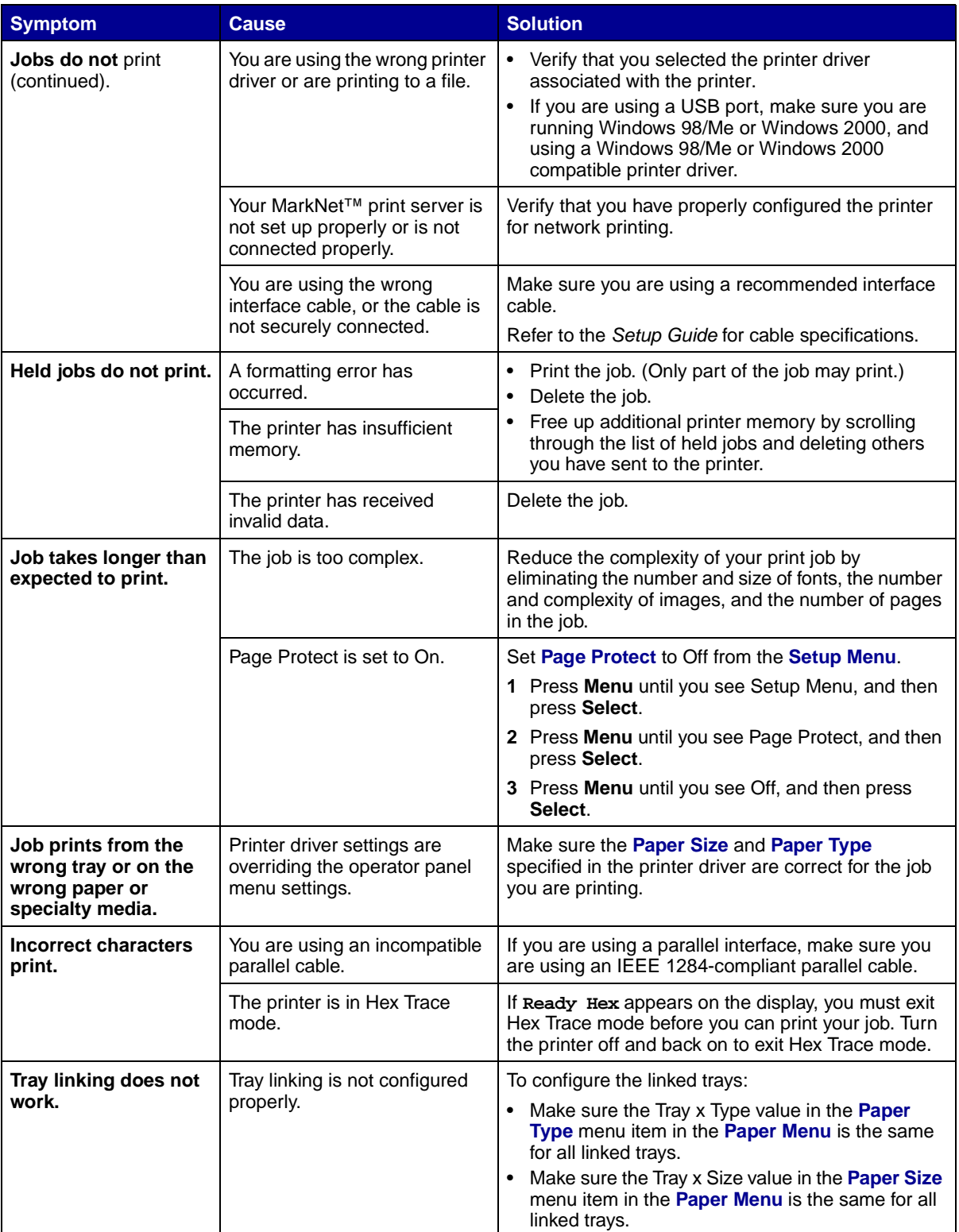

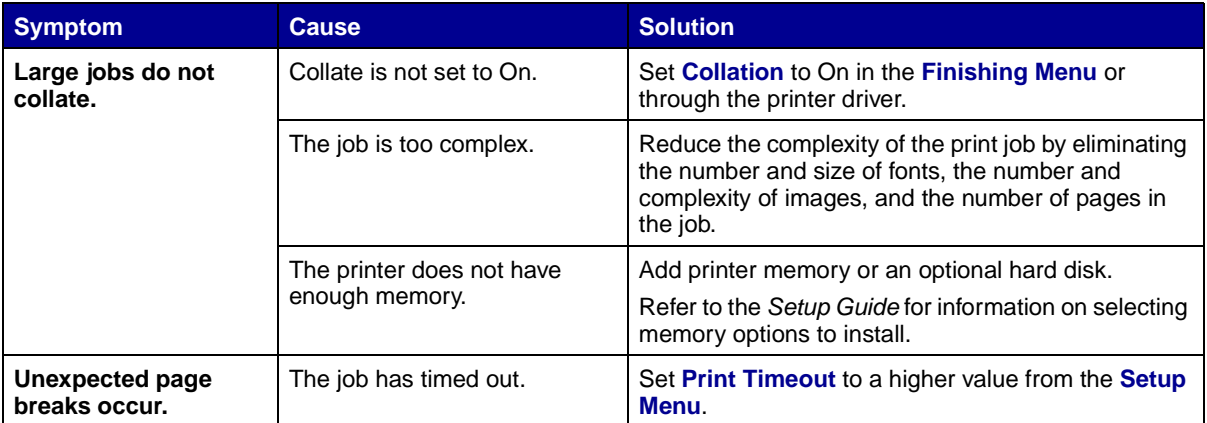

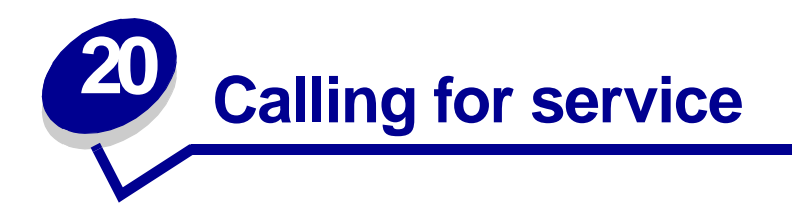

When you call for printer service, describe the problem you are experiencing, the message on the display, and the troubleshooting steps you have already taken to find a solution.

You need to know your printer model type and serial number. Refer to the label on the back of the printer near the power cord for this information.

> **Note:** The serial number is also listed on the menu settings page you can print from the Utilities Menu. See **[Printing a menu settings page](#page-69-0)** for more information.

Contact your point of purchase for more information.

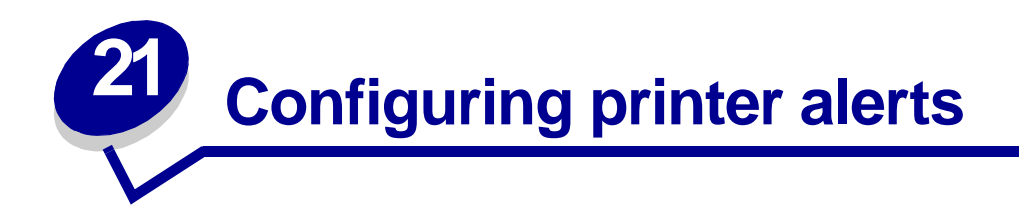

You can configure the printer several ways to let you know when it requires attention.

### **Using the Setup Menu**

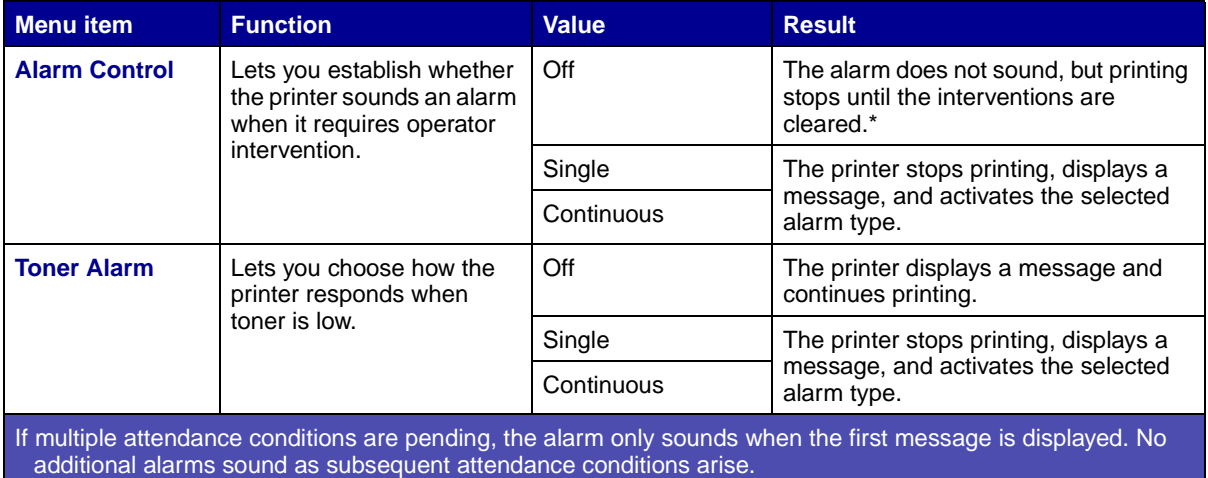

Selecting **[Auto Continue](#page-155-0)** may affect how the printer alerts execute. This setting defines how long the printer waits after displaying a message before it resumes printing.

### **Using MarkVision Professional**

MarkVision™ Professional, the network printer management utility, indicates when it is time to replace supplies and points out actual or potential problems. When a printer needs attention, it alerts the network administrator with a detailed graphic of the printer showing the cause for the alert (for example, an empty paper tray). For more information about MarkVision Professional, refer to the drivers CD that shipped with your printer.

### **Using MarkVision Messenger**

MarkVision Messenger lets you create Actions that execute specific commands whenever messages like **Tray x Missing** or **88 Toner Low** appear on the display. For example, you can create an Action that sends an e-mail to the administrator when the printer runs out of paper.

Actions can be set up to occur automatically, as well as conditionally or repeatedly. For more information about MarkVision Messenger, refer to the drivers CD that shipped with your printer.

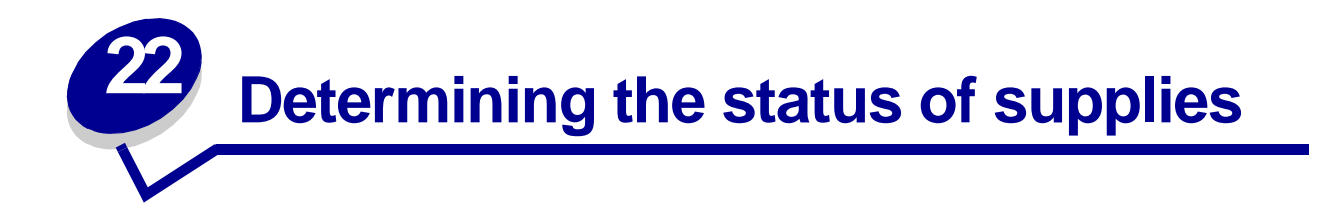

To determine the status of all of the consumables installed in your printer, print the menu settings page.

See **[Printing a menu settings page](#page-69-0)** for detailed instructions.

One or two pages print depending on the number of menu settings you have. Look for "Consumable Status" on the page; the percentage of life remaining for each of the items is indicated.

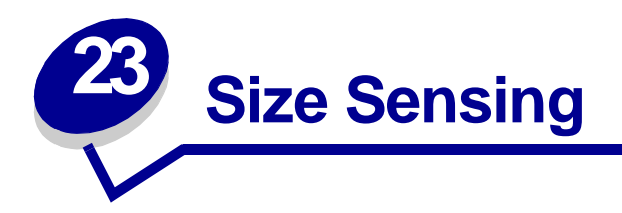

The Size Sensing menu item lets you disable or enable auto size sensing on trays. Size Sensing also lets the printer detect the difference between similar paper sizes that it otherwise cannot.

> **Note:** If you load both Executive and JIS B5 size paper, or Legal and JIS B4 size paper, load one size in the multipurpose feeder. Do not use two trays when you load these similar sizes of paper.

## **Enabling size sensing**

To instruct the printer to sense Executive or JIS B5:

- <span id="page-49-0"></span>**1** Turn the printer off.
- **2** Press and hold the **Select** and **Return** buttons, and then turn the printer on.
- **3** Release the buttons when **Performing Self Test** appears on the display.

When the printer self test completes, **Config Menu** appears.

- **4** Press **Menu** until you see Size Sensing, and then press **Select**.
- **5** Press **Menu** until you see Executive/B5. Make sure the one you want to select is on the second line of the display, and then press **Select**. The operator panel displays two choices: Sense Executive and Sense JIS B5.
- **6** Press **Menu** until you see the size you want, and then press **Select**.

**Saved** briefly appears. Config Menu appears again with Size Sensing on the second line.

- **7** Press **Return**.
- **8** Press **Menu** until you see Exit Config Menu, and then press **Select**.

**Activating Menu Changes** briefly appears, followed by **Performing Self Test**. The printer returns to the **Ready** message.

## **Size sensing and tray linking**

If you want to link printer trays and have selected to load Executive or JIS B5 size paper, complete the steps beginning on **[page 48](#page-49-0)** of this topic to specify the size you want the printer to sense. Then, if you load JIS B5 in trays 1 through 3, for example, those trays are linked. If one tray runs out of JIS B5, the printer automatically selects JIS B5 from another one of these trays. See **[Linking trays](#page-27-0)** for more information.

# **Disabling size sensing**

To disable auto size sensing:

- **1** Turn the printer off.
- **2** Press and hold the **Select** and **Return** buttons, and then turn the printer on.
- **3** Release the buttons when **Performing Self Test** appears on the display.

When the printer self test completes, Config Menu appears.

**4** Press **Menu** until you see Size Sensing, and then press **Select**.

**Note:** Only paper trays that support auto size sensing are displayed on the operator panel.

**5** Press **Menu** until you see Tray x Sensing, where x represents the number of the tray for which you want to disable size sensing, and then press **Select**.

Repeat for other trays, if necessary.

**6** Press **Menu** until you see Off, and then press **Select**.

**Saved** briefly appears. Config Menu appears again with Size Sensing on the second line.

- **7** Press **Return**.
- **8** Press **Menu** until you see Exit Config Menu, and then press **Select**.

**Activating Menu Changes** briefly appears, followed by **Performing Self Test**. The printer returns to the **Ready** message.

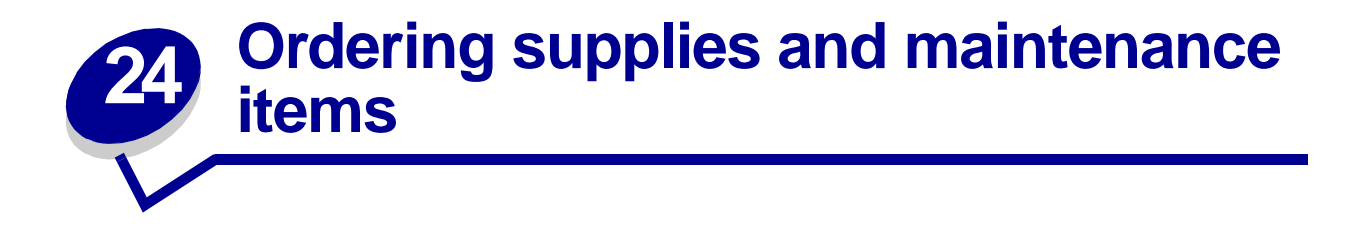

Replacing maintenance items as needed helps you maintain top performance, optimize print quality, and avoid printing problems.

#### **Ordering a fuser**

When the **[80 Fuser Maintenance](#page-116-0)** or **[ITU/Fuser Maint](#page-86-0)** message appears on the display, you should order a new fuser. See **[Replacing the fuser](#page-53-2)** for more information.

#### **Ordering an image transfer unit and transfer roller**

When the **[83 ITU Maintenance](#page-117-0)** or **[ITU/Fuser Maint](#page-86-0)** message appears on the display, you should order a new image transfer unit and transfer roller. See **[Replace the image transfer unit and transfer](#page-53-1)  [roller](#page-53-1)** for more information.

#### **Ordering a print cartridge**

When the [88 <color> Toner Low](#page-119-0) message appears on the display, you should order a new print cartridge. You can continue to print after the **[88 <color> Toner Low](#page-119-0)** message appears for a few hundred pages until the print fades or no longer prints satisfactorily. See **[Replacing print cartridges](#page-53-0)**  for more information.

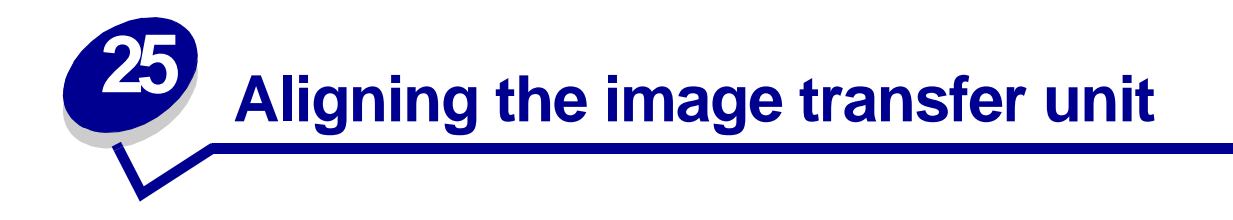

For best print quality, make sure you align the image transfer unit after replacement or if colors print too lightly.

To align the image transfer unit:

- **1** On the printer operator panel, press and hold **Select** and **Return** while turning the printer on.
- **2** When **Performing Self Test** appears, release the buttons.
- **3** When **Config Menu** appears, press **Menu** until you see **ITU Alignment**, and then press **Select.**

A test page prints.

**4** Look at the test page and select a number value for each of the twelve settings where the color is most intense. Select a value in the range of -10 to +10 to the nearest .5 increment. For example, you may find for the Test A alignment that your color is most intense at the 4.5 value.

It is helpful to write all twelve alignment values in the lines provided on the test page before going on to step [5](#page-52-0). You must select a value for all twelve settings.

- <span id="page-52-0"></span>**5** When you see **Test A Alignment**, press **Menu** until you find the number value you want to use, and then press **Select**. A **Saved** message briefly appears and then the next test alignment displays.
- **6** After you have completed all twelve settings, **Config Menu** appears. Press **Menu** until you see **Exit Config Menu**, and then press **Select**.

The printer returns to the Ready state.

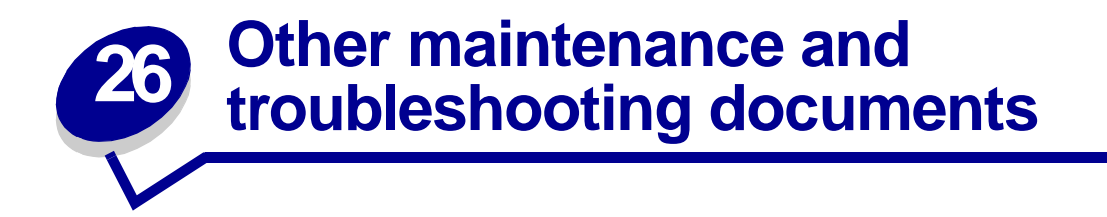

Consult the following table to determine the name of the PDF file associated with a particular maintenance or troubleshooting task. You can then share the file with other printer users by copying it to a shared drive or to an intranet site.

<span id="page-53-5"></span><span id="page-53-4"></span><span id="page-53-3"></span><span id="page-53-2"></span><span id="page-53-0"></span>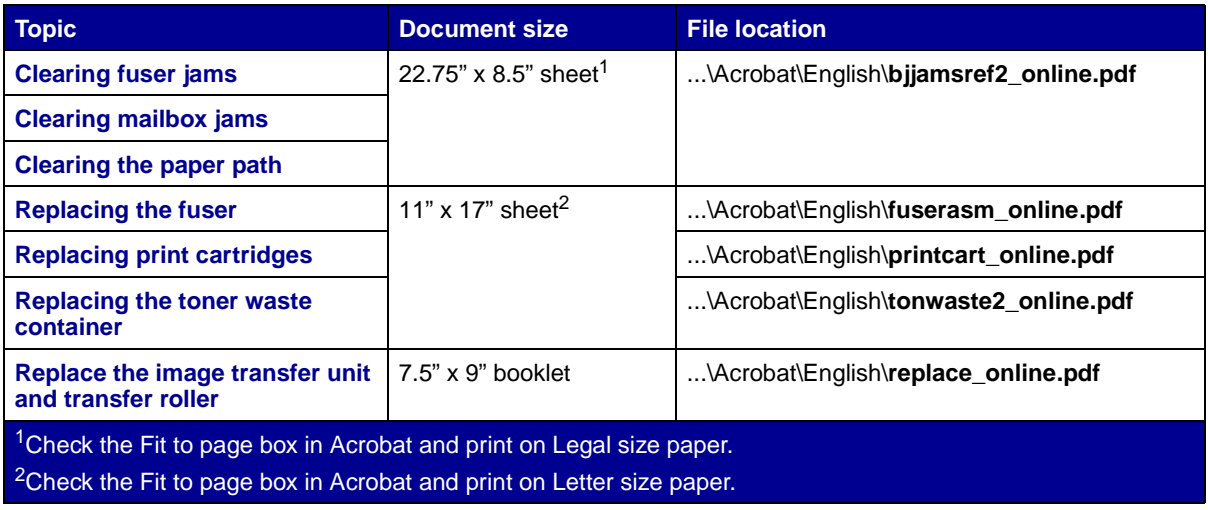

<span id="page-53-1"></span>If some maintenance and troubleshooting documents do not print, do the following:

- **1** Open the document you want to print in Adobe Acrobat.
- **2** Click the printer icon.

The Print dialog box appears.

- **3** Check the **Print as image** box.
- **4** Click **OK**.

<span id="page-54-0"></span>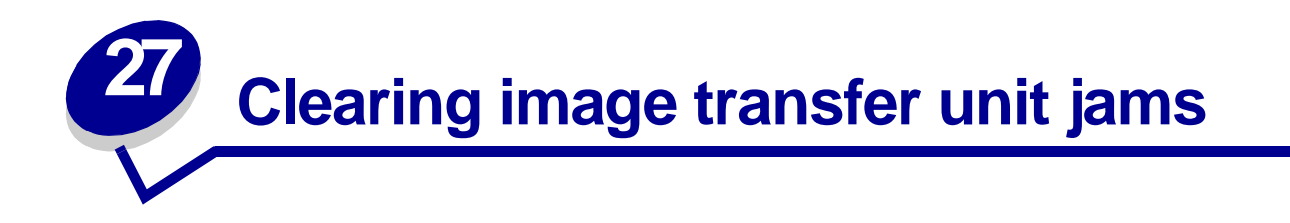

**1** Turn the printer off. Open the front cover.

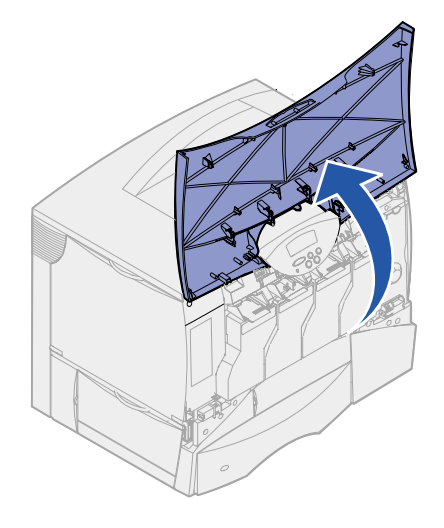

- **2** Remove all the print cartridges.
	- **a** Pull up slightly on the cartridge handhold.
	- **b** Pull the cartridge straight out and use the handle to lift it off the guides.
	- **c** Place the cartridges on a clean flat surface out of direct light.

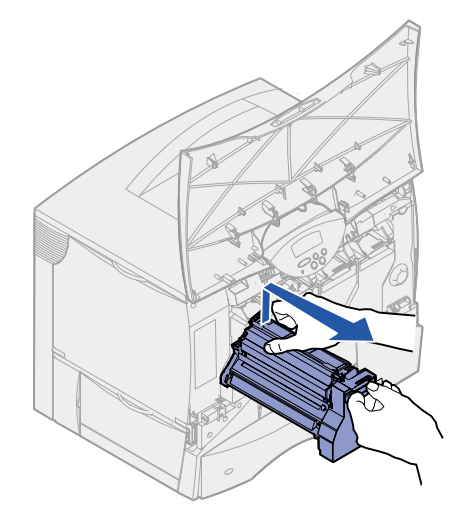

Release the latches to open the multipurpose feeder all the way.

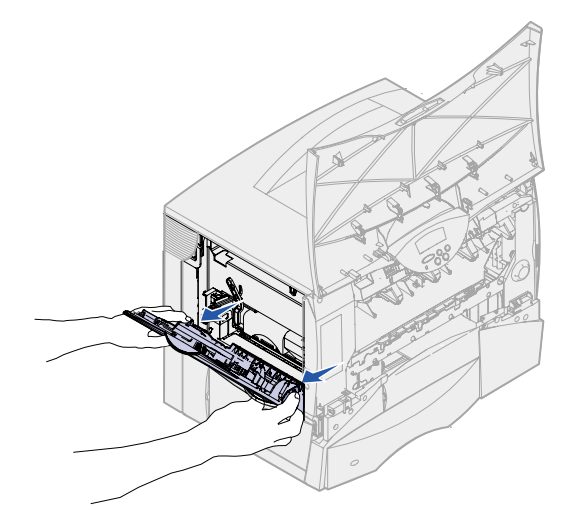

- Remove the image transfer unit.
	- **a** Raise the lever to unlock the image transfer unit.

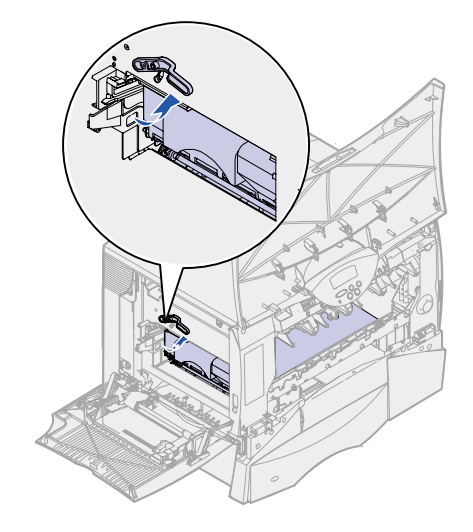

**b** Pull down on the handle.

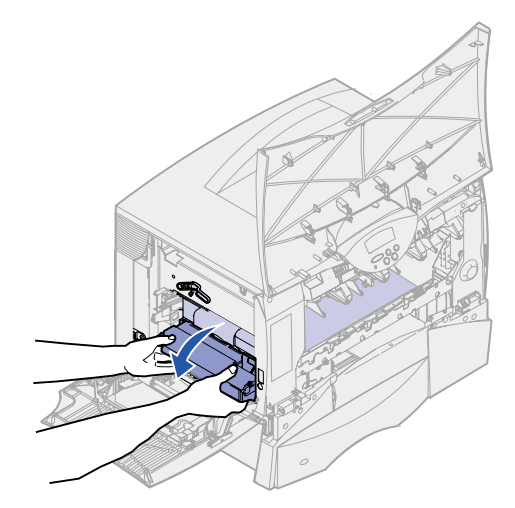

**c** Slide the image transfer unit out and place it on a clean, flat surface.

**WARNING:** Do not touch the transfer belt. Touching the belt will damage the image transfer unit.

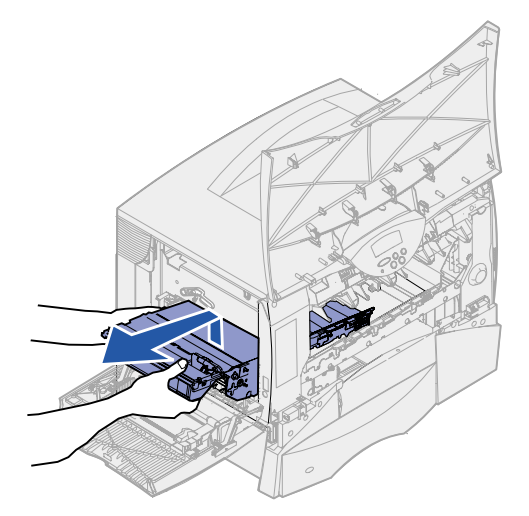

Look inside the printer. Remove all torn paper or other jams.

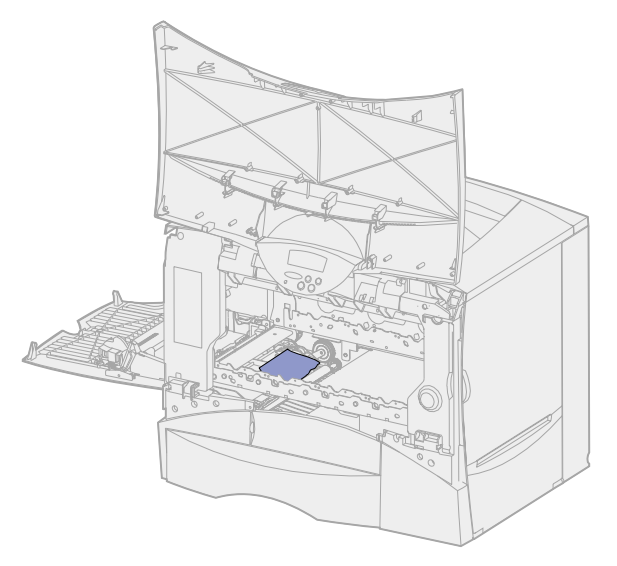

- Insert the image transfer unit back into the printer.
	- **a** Align the guides with the insertion grooves.

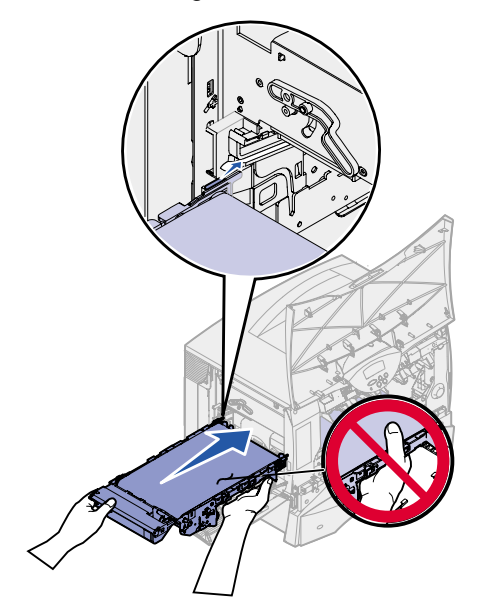

**b** Push the handle up using both hands, and gently slide the unit in.

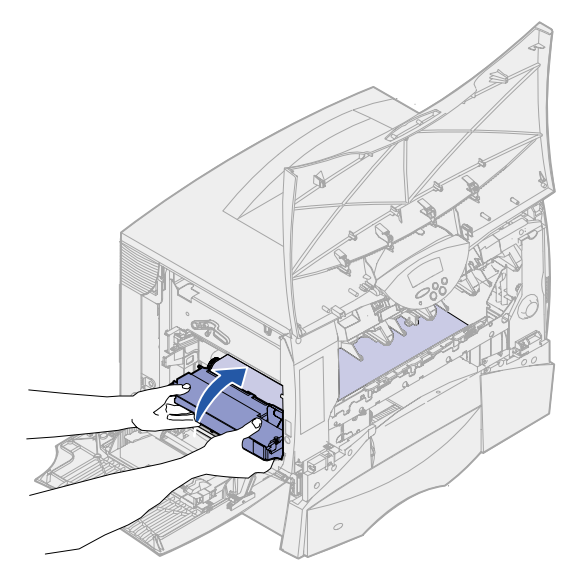

**c** Lower the lever to lock the image transfer unit into place.

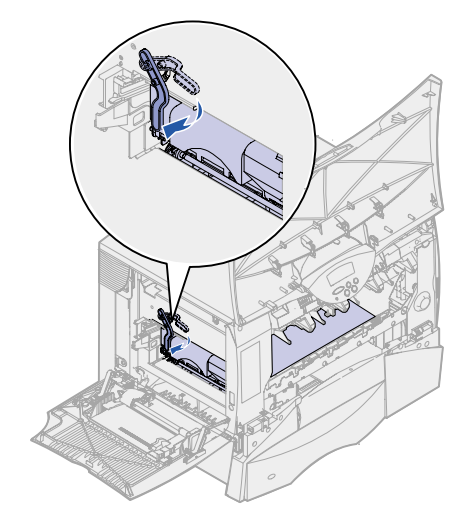

Return the multipurpose feeder to its working position.

Reinstall all the print cartridges. For helping installing the print cartridges, refer to the printer Setup Guide or Publications CD.

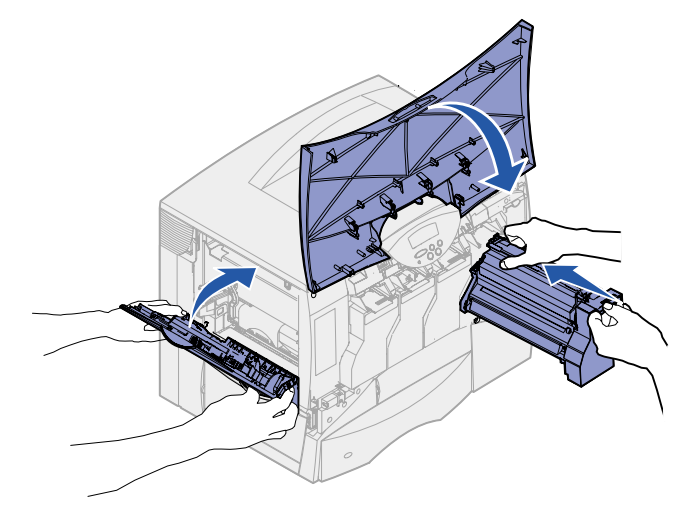

Close the printer door.

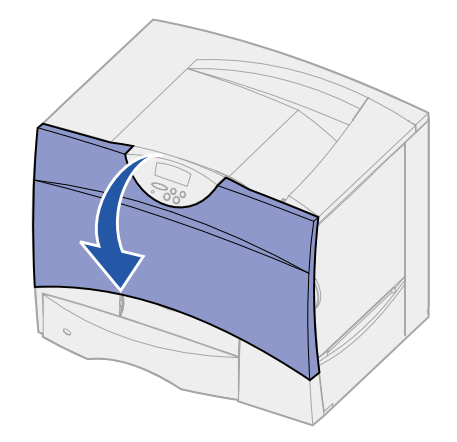

Turn the printer on. The printer returns to a Ready state.

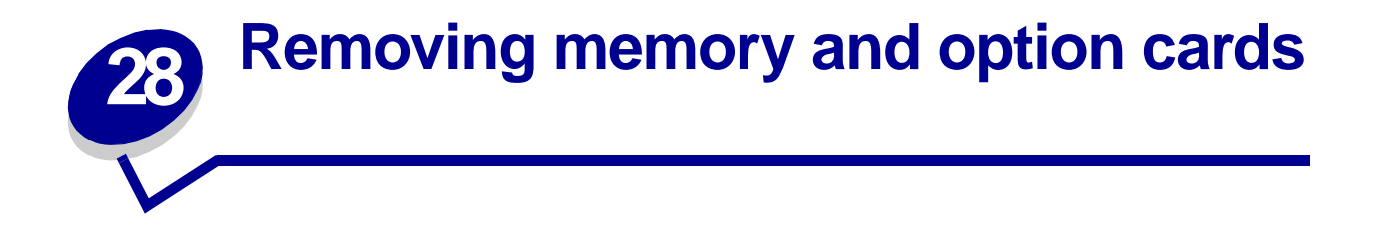

These instructions can help you remove memory or option cards. Use the following illustration to locate the connector for the card you want to remove.

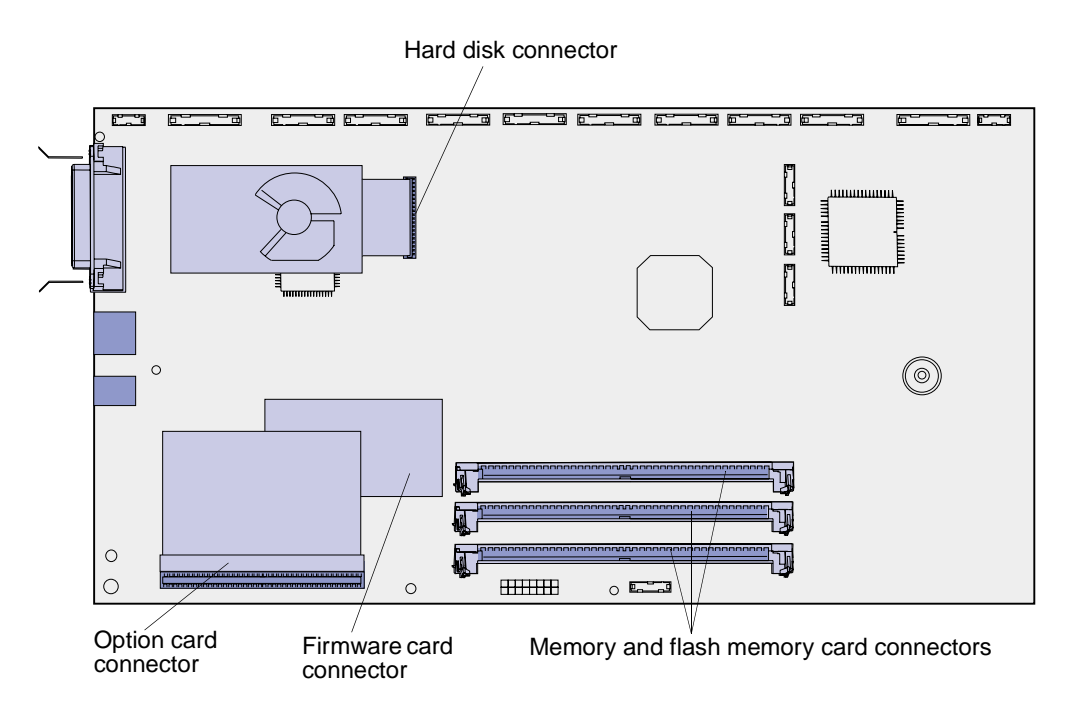

# <span id="page-60-0"></span>**Accessing the printer system board**

- **1** Turn the printer off.
- **2** Unplug the printer power cord.
- **3** Disconnect all cables from the back of the printer.
- **4** Locate the access cover on the back of the printer.

 Loosen the four screws at the top of the access cover, but do not remove the screws completely.

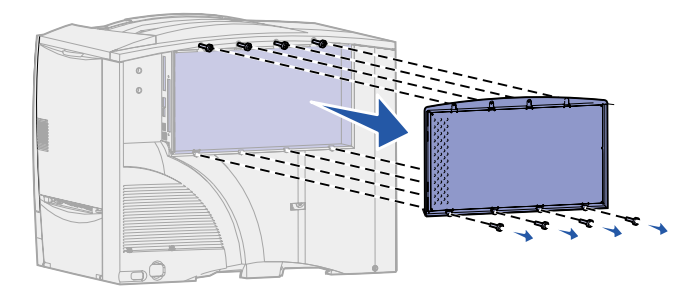

- Remove the four screws at the bottom of the cover.
- Slide the cover down to remove it.

# **Removing memory cards**

Complete the following steps to remove printer memory or flash memory cards.

**WARNING:** Printer memory and flash memory cards are easily damaged by static electricity. Touch something metal on the printer before you touch a memory card.

- Remove the system board access cover. See **[Accessing the printer system board](#page-60-0)**.
- Locate the memory card you want to remove.
- Push open the latches on both ends of the connector away from the card.
- Pull the card straight out of the connector.

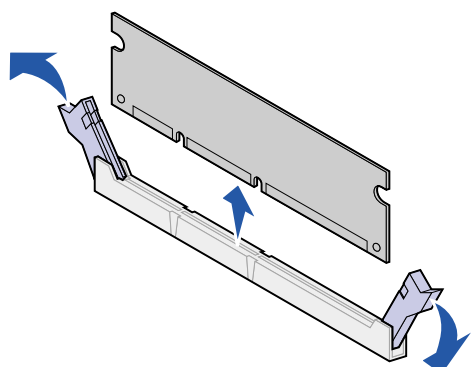

- Place the card in its original packaging, or wrap the card in paper and store it in a box.
- Reinstall the system board access cover. See **[Reinstalling the system board access cover](#page-64-0)**.

## <span id="page-62-0"></span>**Removing an option card**

Complete the following steps to remove an internal print server, Tri-Port Adapter, Infrared Adapter, Coax/Twinax Adapter, or USB/Parallel Interface Card.

**WARNING:** Option cards are easily damaged by static electricity. Touch something metal on the printer before you touch an option card.

- **1** Remove the system board access cover. See **[Accessing the printer system board](#page-60-0)**.
- **2** Locate the option card.
- **3** Remove the screw that secures the card to the system board connector slot.

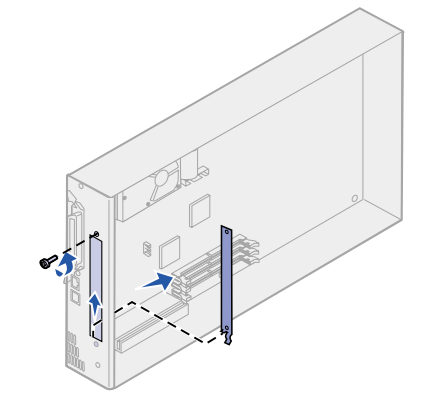

- **4** Gently pull the card out of the connector.
- **5** If you saved the metal plate that covers the connector slot and you do not plan to insert another card, attach the plate:
	- **a** Slide the clip side of the plate in first, making sure the clip end covers the groove on the system board.
	- **b** Use the screw to secure the other end of the metal plate to the system board.
- **6** Place the card in its original packaging, or wrap the card in paper and store it in a box.
- **7** Replace the system board access cover. See **[Reinstalling the system board access cover](#page-64-0)**.

### **Removing a hard disk**

Complete the following steps to remove a hard disk. If an option card has been installed, you must remove it before removing the firmware card. See **[Removing an option card](#page-62-0)**.

**WARNING:** Hard disks are easily damaged by static electricity. Touch something metal on the printer before you touch a disk.

- **1** Remove the system board access cover. See **[Accessing the printer system board](#page-60-0)**.
- **2** Locate the hard disk.

**3** Gently pull the three posts on the hard disk mounting plate out of the holes on the system board.

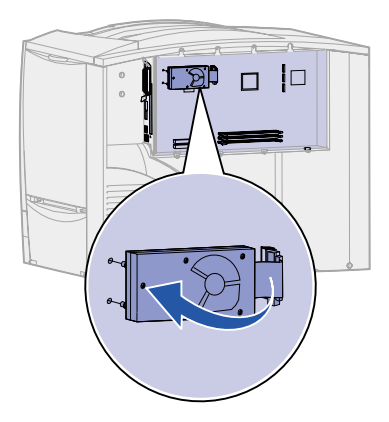

- **4** Gently pull the ribbon cable connector out of the connector on the system board.
- **5** Place the disk in its original packaging, or wrap the disk in paper and store it in a box.
- **6** Replace the system board access cover. See **[Reinstalling the system board access cover](#page-64-0)**.

# **Removing a firmware card**

Complete the following steps to remove a firmware card. If an option card has been installed, you must remove it before removing the firmware card. See **[Removing an option card](#page-62-0)**.

**WARNING:** Optional firmware cards are easily damaged by static electricity. Touch something metal on the printer before you touch an optional firmware card.

- **1** Remove the system board access cover. See **[Accessing the printer system board](#page-60-0)**.
- **2** Grasp the firmware card gently and pull it straight out in one motion. Do not pull one side and then the other.

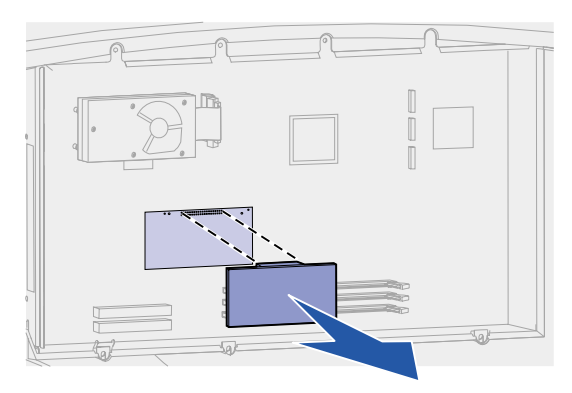

- **3** Place the card in its original packaging, or wrap the card in paper and store it in a box.
- **4** Replace the system board access cover. See **[Reinstalling the system board access cover](#page-64-0)**.

# <span id="page-64-0"></span>**Reinstalling the system board access cover**

- Align the slots at the top of the access cover with the screws near the top of the printer.
- Slide the cover up under the top cover lip as far as it will go, and then tighten the screws at the top of the cover.
- Insert and tighten the four screws to the bottom of the cover.

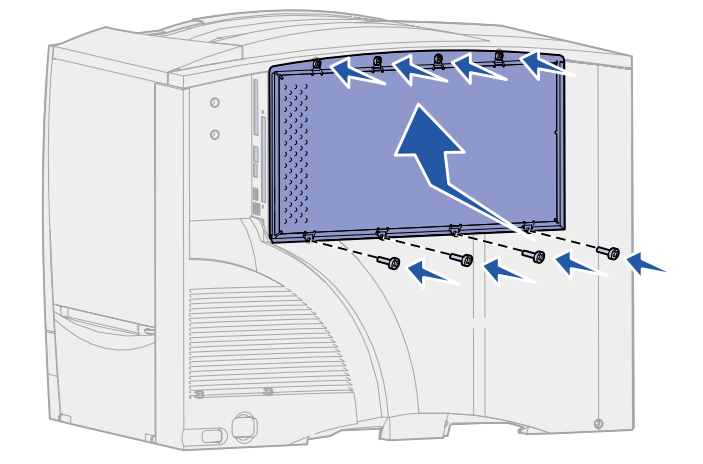

- Reconnect all cables on the back of the printer.
- Plug in the printer power cord.
- Turn the printer on.

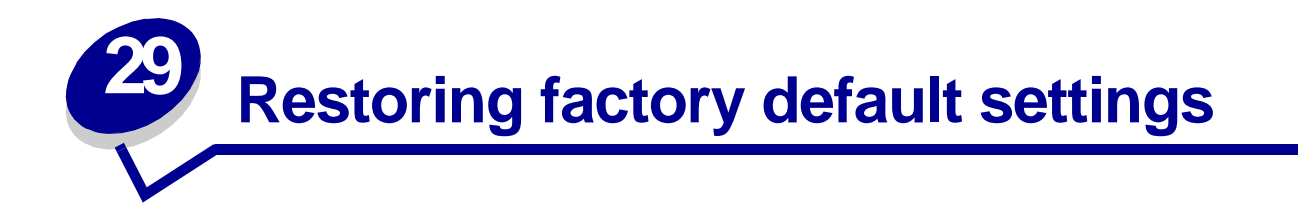

- **1** Make sure the printer is on and the **Ready** message appears.
- **2** Press **Menu** until you see Utilities Menu, and then press **Select**.
- **3** Press **Menu** until you see Factory Defaults, and then press **Select**.
- **4** When Restore appears, press **Select**. The message **Restoring Factory Defaults**  appears followed by the **Ready** message.

When you select Restore:

- **–** No other button actions are available on the operator panel while **Restoring Factory Defaults** appears.
- **–** All downloaded resources (fonts, macros, and symbol sets) in printer memory (RAM) are deleted. (Resources residing in flash memory or on the optional hard disk are unaffected.)
- **–** All menu settings are returned to the factory default values, except:
	- **•** The operator panel Display Language setting in the Setup Menu.
	- **•** All settings in the Parallel Menu, Serial Menu, Network Menu, Infrared Menu, LocalTalk Menu, and USB Menu.

If you need more information about changing menu settings or selecting new user default settings, see **[Changing menu settings](#page-68-0)**.

<span id="page-66-0"></span>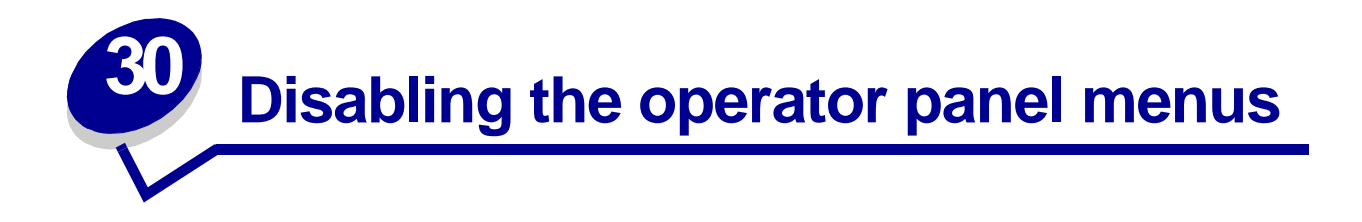

A network administrator can lock the printer menus to keep others from changing default menu settings from the operator panel.

To disable the menus:

- **1** Turn the printer off.
- **2** Press and hold the **Select** and **Return** buttons, and then turn the printer on.
- **3** Release the buttons when **Performing Self Test** appears on the display.

When the printer self test completes, **Config Menu** appears.

- **4** Press **Menu** until you see Panel Menus, and then press **Select**.
- <span id="page-66-1"></span>**5** Press **Menu** until you see Disable, and then press **Select**.

**Saved** briefly appears, followed by **Disabling Menus**. Config Menu appears again with Panel Menus on the second line.

**6** Press **Menu** until you see **Exit Config Menu**, and then press **Select**.

**Activating Menu Changes** briefly appears, followed by **Performing Self Test**. The printer returns to the **Ready** message.

**Note:** Once this procedure is completed, if the **Menu** button is pressed when the printer displays the **Ready** status message, the message **Menus Disabled** appears. If the printer is holding a confidential job or held job (Reserve Print, Repeat Print, or Verify Print), you can still access these jobs through the Job Menu.

## **Enabling the menus**

To enable the menus, repeat the steps in **[Disabling the operator panel menus](#page-66-0)**. However, in **[step 5 on page 65](#page-66-1)**, select Enable instead of Disable. After you press **Select**, **Enabling Menus** is displayed.

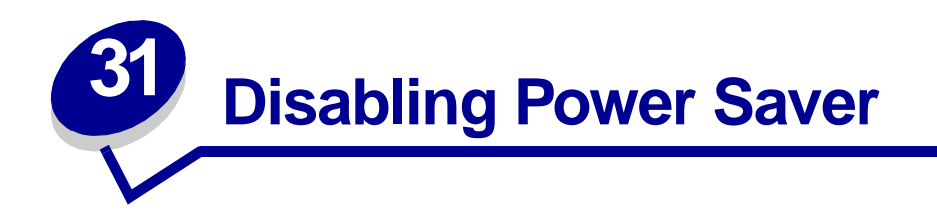

Disabling **[Power Saver](#page-158-1)** in the **[Setup Menu](#page-154-2)** helps keep your printer ready to print without delays.

- **1** Press **Menu** until you see Setup Menu, and then press **Select**.
- **2** Press **Menu** until you see Power Saver, and then press **Select**.
- **3** Press **Menu** until you see Disabled, and then press **Select**.

If the Disabled value is not available, first change the Energy Conserve setting to Off in the Config Menu:

- **1** Turn the printer off.
- **2** Press and hold the **Select** and **Return** buttons, and then turn the printer on.
- **3** Release the buttons when **Performing Self Test** appears on the display.

When the printer self test is done, **Config Menu** is displayed.

- **4** Press **Menu** until you see **Energy Conserve**, and then press **Select**.
- **5** Press **Menu** until you see **Off**, and then press **Select**.

**Energy Conserve SAVED** briefly appears, and then Config Menu is displayed.

**6** Press **Menu** until you see Exit Config Menu, and then press **Select**.

**Activating Menu Changes** briefly appears, followed by **Performing Self Test**. The printer returns to the **Ready** message.

Now you can select the Disabled value from the Power Saver menu item.

**Note:** You can also disable Power Saver by issuing a Printer Job Language (PJL) command.

<span id="page-68-0"></span>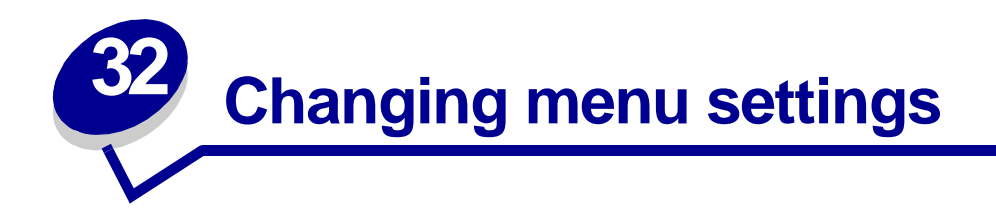

You can use the operator panel to change printer menu settings and customize your printer to meet your specific needs.

> **Note:** Changes to specific print jobs made from a software application override the settings made from the operator panel.

See the **[menu map](#page-120-0)** for a list of the menus and their menu items.

To select a new value:

**1** Press **Menu** until you see the menu you need, and then press **Select**.

The menu opens and the first menu item in the menu appears on the second line of the display.

**2** Press **Menu** until you see the menu item you need, and then press **Select**.

An asterisk (\*) appears beside the current default setting for that menu item.

A value can be:

- **–** An On or Off setting.
- **–** A phrase or word that describes a setting.
- **–** A numerical value that you can increase or decrease.

When you press **Select**, an asterisk (\*) appears beside the new value to indicate that it is now the default setting. The **Saved** message appears, then the previous list of menu items appears on the display.

**Note:** Some menu items have submenus. For example, if you select Paper Menu, and then select the Paper Type menu item, you must select another menu (such as Tray 1 Type) before the available values display.

- **3** Press **Return** to go back to previous menus or menu items and set new default settings.
- **4** Press **Go** to return to the **Ready** message if this is the last printer setting you want to change.

**Note:** User default settings remain in effect until you save new settings or restore the factory defaults.

<span id="page-69-0"></span>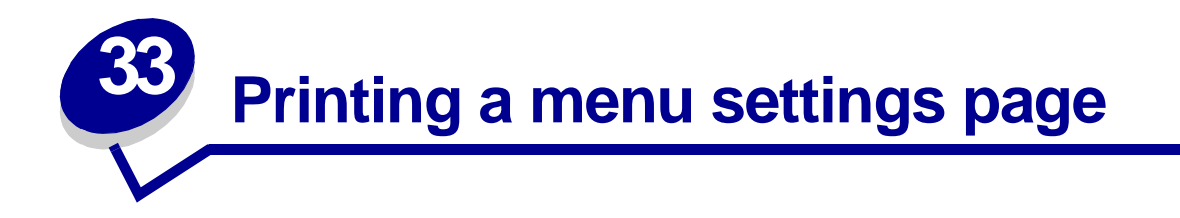

Print the menu settings page to review the printer settings and to verify that printer options are installed correctly.

> **Note:** See **[Understanding the printer operator panel](#page-10-0)** to identify the display and operator panel buttons if you need help.

- **1** Make sure the printer is on and the **Ready** message appears.
- **2** Press **Menu** until you see Utilities Menu, and then press **Select**.
- **3** Press **Menu** until you see Print Menus, and then press **Select** to print the page.

The message **Printing Menus** is displayed.

**Note:** If any other message appears when you print this page, see **[Understanding](#page-71-0)  [printer messages](#page-71-0)** for more information.

**4** Verify that the options you installed are correctly listed under "Installed Features."

If an option you installed is not listed, turn the printer off, unplug the power cord, and reinstall the option.

- **5** Verify the amount of memory installed is correctly listed under "Printer Information."
- **6** Verify that the paper trays are configured for the sizes and types of paper you loaded.

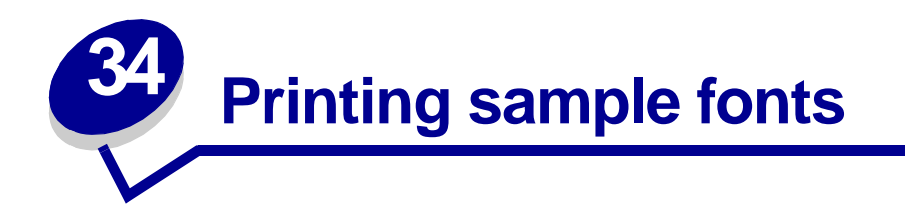

Your printer has resident fonts stored permanently its memory. Different fonts may be available in PCL and PostScript emulations.

To print samples of all the fonts currently available for your printer:

- **1** Make sure the printer is on and **Ready** appears on the display.
- **2** Press **Menu** until you see Utilities Menu, and then press **Select**.
- **3** Press **Menu** until you see Print Fonts, and then press **Select**.
- **4** Press **Menu** to display either PCL Fonts or PS Fonts.
	- **–** Select PCL Fonts to print a listing of the fonts available in PCL emulation.
	- **–** Select PS Fonts to print a listing of the fonts available in PostScript 3 emulation.
- **5** Press **Select**.

The message **Printing Font List** remains on the display until all pages print. The printer returns to the **Ready** message after the font sample list prints.

<span id="page-71-0"></span>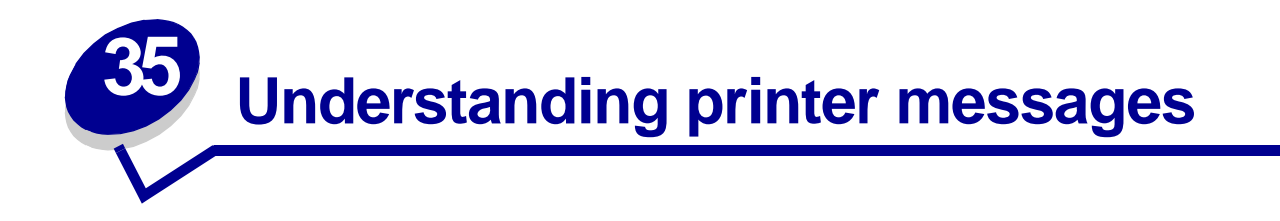

The printer operator panel displays messages describing the current state of the printer and indicates possible printer problems you must resolve. This topic provides a list of all printer messages, explains what they mean, and tells you how to clear the messages.

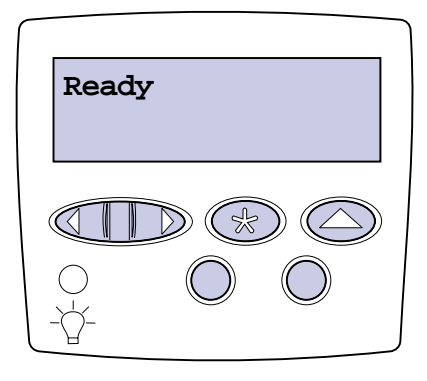

Click a letter or number at the bottom of the page to locate information about a message beginning with that character.

### **A**

[Activating Menu Changes](#page-75-1)

[<x> Alignment](#page-75-2)

**B**

[Bin <x> Full](#page-75-0)

**[Busy](#page-76-0)** 

#### **C**

[Calibrating Tray <x>](#page-76-2)

[Cancelling Fax](#page-76-3)

[Cancelling Job](#page-76-1)

[Change <x>](#page-77-1)

[Change <x> Invalid Refill](#page-77-2)

[Check <device> Connection](#page-77-0)

[Clearing Job Accounting Stat](#page-78-0)
[Close Door](#page-78-0) [Close Finisher Door](#page-78-2) [Close Tray X Door](#page-78-1) **[Copying](#page-79-3)** 

# **D**

**[Defragmenting](#page-79-0)** [Delete All Jobs](#page-79-1) [Deleting Jobs](#page-79-2) [Disabling Menus](#page-80-0) [Disk Corrupted. Reformat?](#page-80-1) [Disk Recovery x/5 yyy%](#page-80-2)

# **E**

[Enabling Menus](#page-81-0) [Engine Warming](#page-81-1)

# **F**

[Fax <x>](#page-82-0) [Flushing Buffer](#page-82-1) [Formatting Disk](#page-82-2) [Formatting Disk yyy%](#page-82-3) [Formatting Flash](#page-83-0)

# **G**

**H** [Held Jobs may be lost](#page-83-1) [Held Jobs May Not Be Restored](#page-84-2) [Hole Punch Waste Full](#page-84-1)

# **I**

[Incorrect Media](#page-84-0) [Infrared <x>](#page-85-0) [Insert Staple Cartridge](#page-85-3) [Insert Tray <x>](#page-85-1) [Install <device> or Cancel Job](#page-85-2) [Invalid Engine Code](#page-86-2) [Invalid Network <x> Code](#page-86-0) [Invalid Standard Network Code](#page-86-1) [ITU/Fuser Maint](#page-86-3)

# **J**

# **K**

**L** [Load Manual](#page-87-0) [Load <x> Plain Letter](#page-87-2) [Load Staples](#page-87-1) [Load Tray <x>](#page-88-0) [LocalTalk <x>](#page-88-1)

**M** [Menus Disabled](#page-88-2)

# **N**

[Network Card Busy](#page-89-0) [Network <x>](#page-89-1) [Network <x>, <y>](#page-89-2) [No DRAM Installed](#page-89-3) [No Jobs Found. Retry?](#page-90-0) [Not Ready](#page-90-1)

# **O** [Ovrflow Bin Full](#page-90-2)

**P** [Parallel <x>](#page-90-3) [Performing Self Test](#page-91-0) [Power Saver](#page-91-1)

**71**

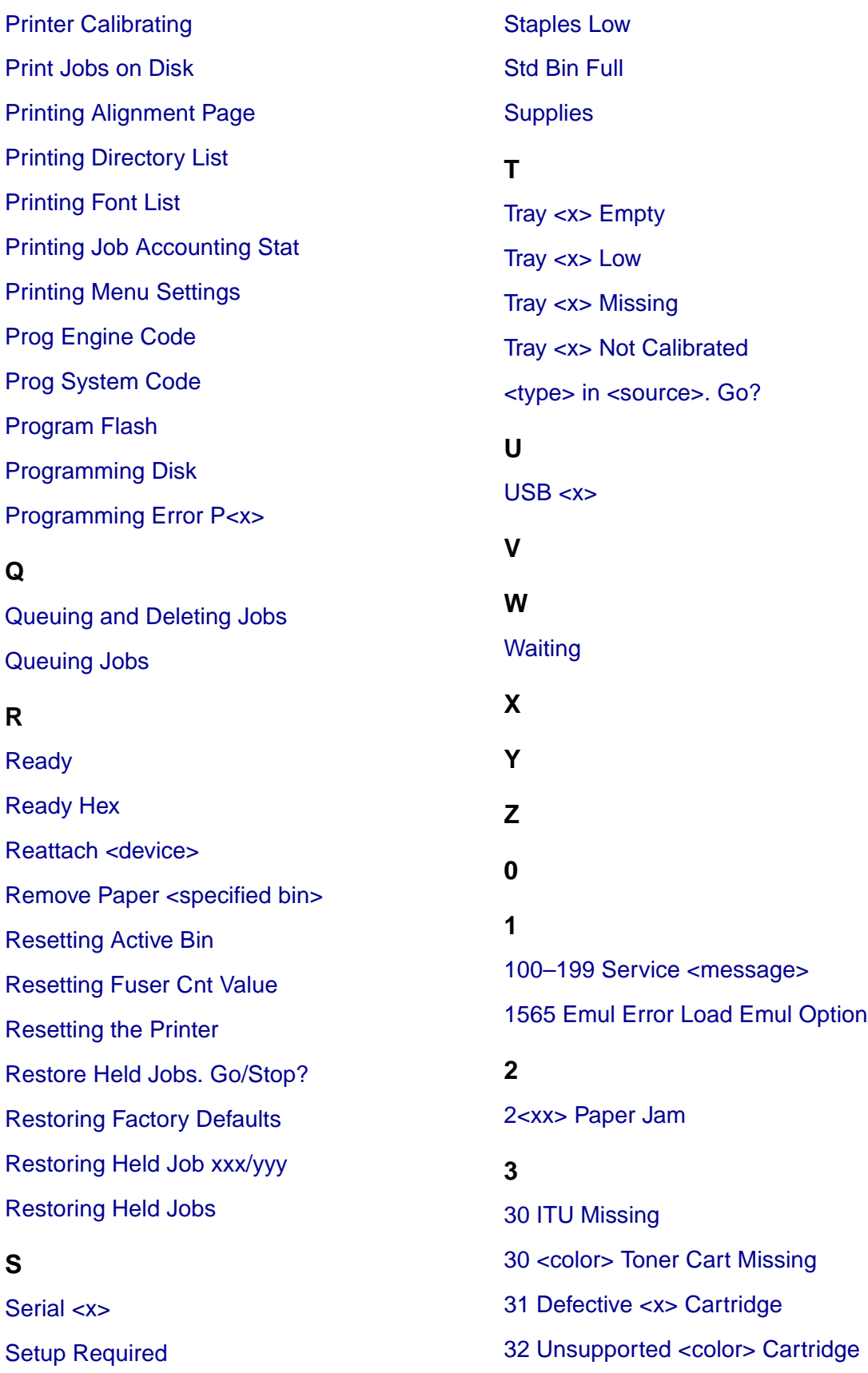

[33 Calibration Error <x>](#page-106-0) [34 Short Paper](#page-106-1) [35 Res Save Off Deficient Memory](#page-107-0) [37 Insufficient Collation Area](#page-107-1) [37 Insufficient Defrag Memory](#page-107-2) [37 Insufficient Memory](#page-108-0) [38 Memory Full](#page-108-1) [39 Complex Page](#page-109-0)

# **4**

[4<x> Unsupported Firmware Card](#page-109-1)

# **5**

[51 Defective Flash](#page-109-2) [52 Flash Full](#page-110-2) [53 Unformatted Flash](#page-110-3) [54 Network <x> Software Error](#page-111-0) [54 Par <x> ENA Connection Lost](#page-111-1) [54 Serial Option <x> Error](#page-110-0) [54 Standard Serial Error](#page-110-1) [54 Std Network Software Error](#page-111-2) [54 Std Par ENA Connection Lost](#page-111-3) [56 Parallel Port <x> Disabled](#page-112-0) [56 Serial Port <x> Disabled](#page-111-4) [56 Standard Serial Disabled](#page-111-5) [56 Standard USB Port Disabled](#page-112-3) [56 Std Parallel Port Disabled](#page-112-1) [56 USB Port <x> Disabled](#page-112-2) [58 Input Config Error](#page-113-0) [58 Too Many Disks Installed](#page-113-2) [58 Too Many Flash Options](#page-113-1)

[59 Incompatible <device>](#page-114-1)

# **6**

[61 Defective Disk](#page-114-2) [62 Disk Full](#page-114-0) [63 Unformatted Disk](#page-115-0) [64 Disk Not Supported](#page-115-2) [64 Unsupported Disk Format](#page-115-1)

# **7**

**8** [80 Fuser Maintenance](#page-116-0) [81 Engine Code CRC Failure](#page-116-1) [82 Waste Bottle Nearly Full](#page-116-2) [82 Waste Toner Bottle Full](#page-117-1) [82 Waste Toner Bottle Missing](#page-117-2) [83 ITU Maintenance](#page-117-0) [84 Oiler Nearly Exhausted](#page-118-2) [84 Replace Oiler](#page-118-1) [87 Fuser Missing](#page-118-0) [88 <color> Toner Low](#page-119-0)

# **9**

[900–999 Service <message>](#page-119-1)

# **Activating Menu Changes**

# **What this message means:**

The printer is activating changes made to the printer settings.

# **What you can do:**

Wait for the message to clear.

# **See also:**

**[Disabling the operator panel menus](#page-66-0)**

# <span id="page-75-0"></span>**<x> Alignment**

# **What this message means:**

An image transfer unit alignment procedure is in progress and the user is being prompted for a series of alignment values. The values range from A to L.

# **What you can do:**

- **•** Enter the alignment value, and then press **Select** to continue to the next alignment value.
- **•** Press **Go** or **Return** to cancel the alignment procedure.

# **See also:**

# **[Aligning the image transfer unit](#page-52-0)**

# **Bin <x> Full**

# **What this message means:**

The specified bin is full.

### **What you can do:**

Remove the stack of paper from the bin to clear the message. If you assigned the bin a name, the bin name is displayed instead of the bin number.

# **Busy**

# **What this message means:**

The printer is busy receiving, processing, or printing data.

### **What you can do:**

- **•** Wait for the message to clear.
- **•** Press **Menu** to open the Job Menu and cancel the current job.

# <span id="page-76-0"></span>**Calibrating Tray <x>**

### **What this message means:**

A tray calibration procedure is in progress.

# **What you can do:**

**•** Wait for the message to clear.

# **See also:**

**[Load <x> Plain Letter](#page-87-2)**; **[Tray <x> Not Calibrated](#page-102-2)**

# **Cancelling Fax**

# **What this message means:**

The printer is processing a request to cancel a fax job.

# **What you can do:**

Wait for the message to clear.

# **Cancelling Job**

# **What this message means:**

The printer is processing a request to cancel the current print job.

# **What you can do:**

Wait for the message to clear.

# **See also:**

### **[Canceling a print job](#page-13-0)**

# **Change <x>**

# **What this message means:**

The printer is requesting that a different type of paper be loaded in one of the input sources.

# **What you can do:**

Change the paper type in the specified source.

# **See also:**

**[Loading the trays](#page-20-0)**; Setup Guide

# **Change <x> Invalid Refill**

# **What this message means:**

The printer has detected a refilled Prebate cartridge.

### **What you can do:**

Remove the indicated print cartridge and install a new one.

### **See also:**

**[Replacing print cartridges](#page-53-0)**

**Check <device> Connection**

# **What this message means:**

The specified device is either not fully connected to the printer or is experiencing a hardware failure.

# **What you can do:**

- **•** Reestablish communication by removing the specified device and reattaching it to the printer.
- **•** Press **Go** to clear the message and continue printing.
- **•** In the case of a hardware failure, turn the printer off and back on. If the error recurs, turn the printer off, remove the specified device, and call for service.

# **Clearing Job Accounting Stat**

# **What this message means:**

The printer is deleting all job statistics stored on the hard disk.

# **What you can do:**

Wait for the message to clear.

<span id="page-78-0"></span>**Close Door**

# **What this message means:**

The printer front cover is open.

# **What you can do:**

**•** Close the printer front cover to clear the message.

# <span id="page-78-2"></span>**Close Finisher Door**

# **What this message means:**

The finisher top cover is open.

# **What you can do:**

Close the finisher top cover to clear the message.

# <span id="page-78-1"></span>**Close Tray X Door**

# **What this message means:**

The 2000-sheet drawer is open.

# **What you can do:**

Close the 2000-sheet drawer to clear the message.

# <span id="page-79-3"></span>**Copying**

### **What this message means:**

The printer is processing a copy job originating from an Optralmage™ scanner.

# **What you can do:**

Wait for the message to clear.

# <span id="page-79-0"></span>**Defragmenting**

### **What this message means:**

The printer is defragmenting the flash memory to reclaim storage space occupied by deleted resources.

# **What you can do:**

Wait for the message to clear.

**WARNING:** Do not turn the printer off while this message is displayed.

# <span id="page-79-1"></span>**Delete All Jobs**

### **What this message means:**

The printer is requesting confirmation to delete all held jobs.

### **What you can do:**

- **•** Press **Go** to continue. The printer deletes all held jobs.
- **•** Press **Stop** to cancel the operation.

# <span id="page-79-2"></span>**Deleting Jobs**

### **What this message means:**

The printer is deleting one or more held jobs.

# **What you can do:**

Wait for the message to clear.

# <span id="page-80-0"></span>**Disabling Menus**

### **What this message means:**

The printer is responding to a request to disable the menus.

### **What you can do:**

Wait for the message to clear.

**Note:** While the menus are disabled, you cannot change the printer settings from the operator panel.

# **See also:**

#### **[Disabling the operator panel menus](#page-66-0)**

# <span id="page-80-1"></span>**Disk Corrupted. Reformat?**

# **What this message means:**

The printer has attempted a disk recovery process and cannot repair the disk.

#### **What you can do:**

- **•** Press **Go** to reformat the disk and delete all files currently stored on the disk.
- **•** Press **Stop** to clear the message without reformatting the disk. The printer may display **Disk Recovery** and attempt to recover the disk.

### **See also:**

**[Disk Recovery x/5 yyy%](#page-80-2)**

<span id="page-80-2"></span>**Disk Recovery x/5 yyy%**

# **What this message means:**

The printer is attempting to recover the hard disk. Disk recovery takes place in five phases; the second line on the operator panel display shows the percent complete of the current phase.

# **What you can do:**

Wait for the message to clear.

**WARNING:** Do not turn the printer off while this message is displayed.

# <span id="page-81-0"></span>**Enabling Menus**

# **What this message means:**

The printer is responding to a request to make the menus available to all users.

# **What you can do:**

Wait for the message to clear, then press **Menu** to view the menus from the operator panel.

**See also:**

**[Enabling the menus](#page-66-1)**

# <span id="page-81-1"></span>**Engine Warming**

### **What this message means:**

The printer is warming the fuser assembly to prepare for printing.

### **What you can do:**

Wait for the message to clear.

# **Enter PIN:**

**=\_\_\_**

### **What this message means:**

The printer is waiting for you to enter your four-digit personal identification number (PIN).

# **What you can do:**

Use the operator panel buttons to enter the PIN you identified in the driver when you sent the confidential job to the printer.

### **See also:**

### **[Holding a job in the printer](#page-15-0)**

#### <span id="page-82-0"></span>**Fax <x>**

# **What this message means:**

The printer is processing an incoming fax.

### **What you can do:**

Wait for the message to clear.

# <span id="page-82-1"></span>**Flushing Buffer**

#### **What this message means:**

The printer is flushing corrupted print data and discarding the current print job.

# **What you can do:**

Wait for the message to clear.

# <span id="page-82-2"></span>**Formatting Disk**

#### **What this message means:**

The printer is formatting the hard disk.

# **What you can do:**

Wait for the message to clear.

**WARNING:** Do not turn the printer off while this message is displayed.

# <span id="page-82-3"></span>**Formatting Disk**

# **yyy%**

# **What this message means:**

The printer is formatting the hard disk. When formatting takes longer than usual, the second line of the display shows the percent complete.

### **What you can do:**

Wait for the message to clear.

**WARNING:** Do not turn the printer off while this message is displayed.

# <span id="page-83-0"></span>**Formatting Flash**

# **What this message means:**

The printer is formatting the flash memory.

# **What you can do:**

Wait for the message to clear.

**WARNING:** Do not turn the printer off while this message is displayed.

<span id="page-83-1"></span>**Held Jobs may be lost**

# **What this message means:**

The printer memory is too full to continue processing print jobs.

# **What you can do:**

- **•** Press Go to clear the message and continue printing. The printer frees memory by deleting the oldest held job and continues deleting held jobs until there is enough printer memory to process the job.
- **•** Press **Stop** to clear the message without deleting any held jobs. The current job may not print correctly.
- **•** Press **Menu** to open the Job Menu and cancel the current job.
- **•** To avoid this error in the future:
	- **–** Delete fonts, macros, and other data stored in printer memory.
	- **–** Install more printer memory**.**
		- **Note:** The messages **37 Insufficient Memory** and **Held Jobs may be lost**  alternate on the display.

# **See also:**

**[Holding a job in the printer](#page-15-0)**; **[37 Insufficient Memory](#page-108-0)**

<span id="page-84-2"></span>**Held Jobs May Not Be Restored**

# **What this message means:**

The printer memory cannot restore Print and Hold jobs from the printer hard disk.

# **What you can do:**

Press **Go** to clear the message. Some of the Print and Hold jobs stored on the disk will not be restored.

# **See also:**

#### **[37 Insufficient Memory](#page-108-0)**

# <span id="page-84-1"></span>**Hole Punch Waste Full**

# **What this message means:**

The hole punch box in the finisher is full.

#### **What you can do:**

Empty the hole punch box.

# <span id="page-84-0"></span>**Incorrect Media**

#### **What this message means:**

The printer detects a media type mismatch feeding from the multipurpose feeder.

# **What you can do:**

- **•** Replace the media in the multipurpose feeder with the requested media and press **Go**.
- **•** Press **Menu** to access the **Busy/Waiting Menu** group, and select one of the following options:
	- **–** Cancel Job
	- **–** Reset Printer
	- **–** Reset Active Bin

# <span id="page-85-0"></span>**Infrared <x>**

# **What this message means:**

An infrared interface is the active communication link.

# <span id="page-85-3"></span>**Insert Staple Cartridge**

#### **What this message means:**

The staple cartridge in the finisher is missing or is installed incorrectly.

# **What you can do:**

- **•** Correctly install the staple cartridge to clear the message.
- **•** Press **Go** to ignore the message and continue printing without stapling.

# <span id="page-85-1"></span>**Insert Tray <x>**

# **What this message means:**

The specified tray is either missing or not fully inserted into the printer.

# **What you can do:**

Insert the specified tray completely into the printer.

# **See also:**

# **[Loading the trays](#page-20-0)**

<span id="page-85-2"></span>**Install <device> or Cancel Job**

# **What this message means:**

The printer is requesting that a specified device be installed so it can print a job.

# **What you can do:**

- **•** Turn the printer off, install the specified device, and restart the printer.
- **•** Press **Menu** to open the Job Menu and cancel the current job.

# <span id="page-86-2"></span>**Invalid Engine Code**

### **What this message means:**

The printer engine code has not been programmed or is not valid.

# **What you can do:**

Call for service.

# **See also:**

**[Calling for service](#page-46-0)**

<span id="page-86-0"></span>**Invalid Network <x> Code** <span id="page-86-1"></span>**Invalid Standard Network Code**

# **What this message means:**

The code in an internal print server is not valid. The printer cannot receive and process jobs until valid code is programmed into the internal print server.

# **What you can do:**

Download valid code to the printer internal print server.

**Note:** You can download network code while this message is displayed.

# <span id="page-86-3"></span>**ITU/Fuser Maint**

#### **What this message means:**

The counters that track wear on the image transfer unit and fuser have reached their limit.

# **What you can do:**

Replace the image transfer unit and fuser.

# **See also:**

**[Replacing the fuser](#page-53-1)**; **[Replace the image transfer unit and transfer roller](#page-53-2)**

# <span id="page-87-0"></span>**Load Manual**

#### **What this message means:**

A request for a manual feed job has been sent to the printer. The printer is ready for insertion of a single sheet into the manual feed slot.

# **What you can do:**

- Load a sheet of the paper specified in the second line of the display in the manual feed tray or multipurpose feeder.
- Press **Select** or Go to ignore the manual feed request and print on paper already installed in one of the input sources. If the printer finds a tray that has paper of the correct type and size, it feeds paper from that tray. If the printer cannot find a tray with the correct paper type and size, it prints on whatever paper is installed in the default input source.
- **•** Press **Menu** to open the Job Menu and cancel the current job.

#### **See also:**

#### **[Loading the multipurpose feeder](#page-25-0)**

<span id="page-87-2"></span>**Load <x> Plain Letter**

#### **What this message means:**

Someone has initiated a tray calibration procedure.

# **What you can do:**

**•** Load paper into <x> and press **Go** to continue the calibration process.

# **See also:**

**[Calibrating Tray <x>](#page-76-0)**; **[Tray <x> Not Calibrated](#page-102-2)**

# <span id="page-87-1"></span>**Load Staples**

# **What this message means:**

The printer is trying to staple a print job, but the stapler is empty.

# **What you can do:**

- **•** Install a new staple cartridge in the stapler.
- **•** Press **Go** to clear the message and continue printing without stapling.
- **•** Press **Menu** to open the Job Menu and cancel the current job.

# <span id="page-88-0"></span>**Load Tray <x>**

# **What this message means:**

The printer is trying to feed paper from a source it detects is empty.

# **What you can do:**

- Load paper of the size and type requested in the second line of the display in the specified tray. The printer automatically clears the message and continues printing the job.
- **•** Press **Menu** to open the Job Menu and cancel the current job.

# **See also:**

**[Loading the trays](#page-20-0)**

# <span id="page-88-1"></span>**LocalTalk <x>**

### **What this message means:**

A LocalTalk interface is the active communication link.

# <span id="page-88-2"></span>**Menus Disabled**

### **What this message means:**

The printer menus are disabled. You cannot change the printer settings from the operator panel.

# **What you can do:**

You can still open the Job Menu to cancel a job that is printing or to select a confidential job or a held job that you want to print. If you need access to the printer menus, contact your network administrator.

# **See also:**

### **[Disabling the operator panel menus](#page-66-0)**

# <span id="page-89-0"></span>**Network Card Busy**

# **What this message means:**

An internal print server (also called an internal network adapter or INA) is being reset.

# **What you can do:**

Wait for the message to clear.

<span id="page-89-1"></span>**Network <x>**

### **What this message means:**

A network interface is the active communication link.

# <span id="page-89-2"></span>**Network <x>, <y>**

### **What this message means:**

A network interface is the active communication link, where <x> represents the active communication link and <y> represents the channel.

# <span id="page-89-3"></span>**No DRAM Installed**

# **What this message means:**

No DRAM is installed in the printer.

# **What you can do:**

Turn the printer off, install DRAM and turn the printer back on.

<span id="page-90-0"></span>**No Jobs Found. Retry?**

#### **What this message means:**

The four-digit personal identification number (PIN) you entered is not associated with any confidential print job.

# **What you can do:**

- **•** Press **Go** to enter another PIN.
- **•** Press **Stop** to clear the PIN entry prompt.

# **See also:**

#### **[Holding a job in the printer](#page-15-0)**

### <span id="page-90-1"></span>**Not Ready**

# **What this message means:**

The printer is not ready to receive or process data. Someone pressed **Stop** to take the printer offline.

#### **What you can do:**

Press **Go** to make the printer ready to receive jobs.

# <span id="page-90-2"></span>**Ovrflow Bin Full**

#### **What this message means:**

The mailbox's designated overflow bin is full.

# **What you can do:**

Remove the stack of paper from the bin to clear the message.

# <span id="page-90-3"></span>**Parallel <x>**

#### **What this message means:**

A parallel interface is the active communication link.

<span id="page-91-0"></span>**Performing Self Test**

### **What this message means:**

The printer is running the series of start-up tests it performs after it is turned on.

# **What you can do:**

Wait for the message to clear.

### **See also:**

**[Aligning the image transfer unit](#page-52-0)**

# <span id="page-91-1"></span>**Power Saver**

#### **What this message means:**

The printer is ready to receive and process data. It is reducing its electricity consumption while idle. If the printer remains inactive for the period of time specified in the Power Saver menu item (20 minutes is the factory default), the **Power Saver** message replaces the **Ready** message on the display.

#### **What you can do:**

- **•** Send a job to print.
- **•** Press **Go** to quickly warm the printer to normal operating temperature and display the **Ready** message.

# <span id="page-91-2"></span>**Printer Calibrating**

#### **What this message means:**

The printer is adjusting the color tables to correct variations caused by environmental conditions.

#### **What you can do:**

Wait for the message to clear.

#### **See also:**

**[Color Menu](#page-142-0)**

# <span id="page-92-0"></span>**Print Jobs on Disk**

# **What this message means:**

Jobs that were spooled to the hard disk before the printer was last turned off have not yet printed.

### **What you can do:**

- **•** Press **Go** to print the jobs.
- **•** Press **Return** or **Stop** to delete the jobs from the hard disk without printing them.

# <span id="page-92-2"></span>**Printing Alignment Page**

# **What this message means:**

The printer is processing or printing a test page that shows alignment values.

# **What you can do:**

Wait until the page has completed printing.

# **See also:**

**[<x> Alignment](#page-75-0)**

# <span id="page-92-1"></span>**Printing Directory List**

# **What this message means:**

The printer is processing or printing a directory of all files stored in flash memory or on a hard disk.

# **What you can do:**

Wait for the message to clear.

# **See also:**

**[Print Directory](#page-148-0)**

<span id="page-93-0"></span>**Printing Font List**

# **What this message means:**

The printer is processing or printing a list of all available fonts for the specified printer language.

### **What you can do:**

Wait for the message to clear.

# **See also:**

**[Print Fonts](#page-148-1)**

# <span id="page-93-1"></span>**Printing Job Accounting Stat**

# **What this message means:**

The printer is processing or printing all job accounting statistics stored on the hard disk.

### **What you can do:**

Wait for the message to clear.

# **See also:**

**[Job Acct Stat](#page-147-0)**

# <span id="page-93-2"></span>**Printing Menu Settings**

# **What this message means:**

The printer is processing or printing the menu settings page.

# **What you can do:**

Wait for the message to clear.

# **See also:**

**[Print Menus](#page-148-2)**; **[Printing a menu settings page](#page-69-0)**

# <span id="page-94-1"></span>**Prog Engine Code**

### **What this message means:**

The printer is programming new code into the flash memory.

### **What you can do:**

Wait for the message to clear.

**WARNING:** Do not turn the printer off while this message is displayed.

# <span id="page-94-0"></span>**Prog System Code**

# **What this message means:**

The printer is programming new system code.

# **What you can do:**

Wait for the message to clear and the printer to reset.

**WARNING:** Do not turn the printer off while this message is displayed.

# <span id="page-94-2"></span>**Program Flash**

#### **What this message means:**

The printer is storing resources, such as fonts or macros, in flash memory.

#### **What you can do:**

Wait for the message to clear.

**WARNING:** Do not turn the printer off while this message is displayed.

# <span id="page-94-3"></span>**Programming Disk**

### **What this message means:**

The printer is storing resources, such as fonts or macros, on the hard disk.

# **What you can do:**

Wait for the message to clear.

**WARNING:** Do not turn the printer off while this message is displayed.

# <span id="page-95-2"></span>**Programming Error P<x>**

#### **What this message means:**

An error occurred while the printer was programming code into memory.

### **What you can do:**

Correct the problem specified on the second line of the display:

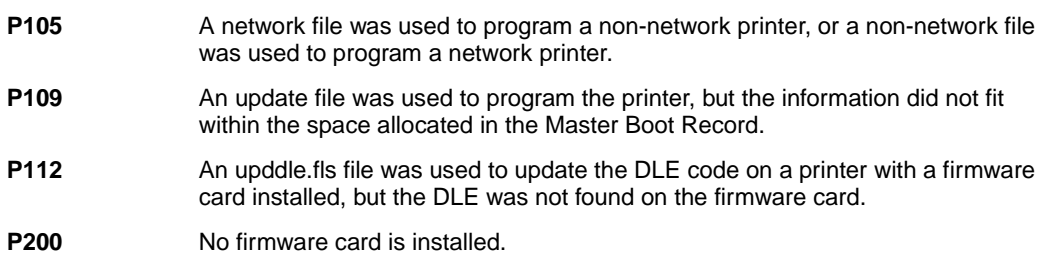

# <span id="page-95-0"></span>**Queuing and Deleting Jobs**

# **What this message means:**

The printer is deleting one or more held jobs and sending one or more jobs to print.

# **What you can do:**

Wait for the message to clear.

# **See also:**

**[Printing and deleting held jobs](#page-15-1)**

# <span id="page-95-1"></span>**Queuing Jobs**

#### **What this message means:**

The printer is sending one or more held jobs to print.

# **What you can do:**

Wait for the message to clear.

# **See also:**

**[Holding a job in the printer](#page-15-0)**

# <span id="page-96-0"></span>**Ready**

# **What this message means:**

The printer is ready to receive and process print jobs.

# **What you can do:**

Send a job to print.

# <span id="page-96-1"></span>**Ready Hex**

# **What this message means:**

The printer is in Hex Trace mode and is ready to receive and process print jobs.

# **What you can do:**

- Send a job to print. All data sent to the printer is printed in hexadecimal and character representation. Control strings are printed, not executed.
- **•** Turn the printer off and then on to exit Hex Trace mode and return to Ready status.

# <span id="page-96-2"></span>**Reattach <device>**

### **What this message means:**

The specified device is either not fully connected to the printer or is experiencing a hardware failure.

# **What you can do:**

- **•** Reestablish communication by removing the specified device and reattaching it to the printer.
- **•** Press **Go** to clear the message and continue printing without using the device.
- **•** In the case of a hardware failure, turn the printer off and back on. If the error recurs, turn the printer off, remove the specified device, and call for service.

# **See also:**

### **[Calling for service](#page-46-0)**

<span id="page-97-1"></span>**Remove Paper <specified bin>**

# **What this message means:**

The specified output bin, or bins, is full.

# **What you can do:**

Remove the stack of paper from the specified bin(s) to clear the message.

<span id="page-97-2"></span>**Resetting Active Bin**

# **What this message means:**

The printer is resetting to the active bin in a linked set of bins.

# **What you can do:**

Wait for the message to clear.

# <span id="page-97-3"></span>**Resetting Fuser Cnt Value**

# **What this message means:**

The printer is resetting the counter that tracks wear on the fuser.

# **What you can do:**

Wait for the message to clear.

<span id="page-97-0"></span>**Resetting the Printer**

### **What this message means:**

The printer is resetting to the current default settings. Any active print jobs are cancelled.

# **What you can do:**

Wait for the message to clear.

# **See also:**

### **[Changing menu settings](#page-68-0)**

# <span id="page-98-1"></span>**Restore Held Jobs. Go/Stop?**

# **What this message means:**

Someone reset the printer or turned it on, and the printer detects Print and Hold jobs stored on the hard disk.

### **What you can do:**

- **•** Press **Go**. All Print and Hold jobs on the hard disk are restored to printer memory.
- **•** Press **Return** or **Stop**. No Print and Hold jobs are restored to printer memory. The printer returns to the Ready state.

# **See also:**

**[Holding a job in the printer](#page-15-0)**

# <span id="page-98-0"></span>**Restoring Factory Defaults**

### **What this message means:**

The printer is restoring the factory default printer settings. When factory default settings are restored:

- **•** All downloaded resources (fonts, macros, symbol sets) in the printer memory are deleted.
- **•** All menu settings return to the factory default setting except:
	- **–** The Display Language setting in the Setup Menu.
	- **–** All settings in the Parallel Menu, Serial Menu, Network Menu, Infrared Menu, LocalTalk Menu, USB Menu, and Fax Menu.

# **What you can do:**

Wait for the message to clear.

### **See also:**

### **[Restoring factory default settings](#page-65-0)**

<span id="page-99-1"></span>**Restoring Held Job xxx/yyy**

# **What this message means:**

The printer is restoring held jobs from the hard disk.

**Note: xxx** represents the number of the job being restored. **yyy** represents the total number of jobs to be restored.

### **What you can do:**

- **•** Wait for the message to clear.
- **•** Select the Abort Restore menu item in the Job Menu.

# **See also:**

**[Holding a job in the printer](#page-15-0)**

# <span id="page-99-2"></span>**Restoring Held Jobs**

### **What this message means:**

The printer is restoring held jobs from the hard disk.

# **What you can do:**

Wait for the message to clear.

#### **See also:**

**[Holding a job in the printer](#page-15-0)**

<span id="page-99-0"></span>**Serial <x>**

# **What this message means:**

A serial interface is the active communication link.

# <span id="page-100-2"></span>**Setup Required**

# **What this message means:**

- **•** When you unpacked the printer, you left a piece of packing material inside.
- **•** A hardware component, such as an optional paper drawer, has not been installed correctly.

# **What you can do:**

- **•** Remove all packing material from inside the printer.
- **•** Correctly install the component.

### **See also:**

Setup Guide

# <span id="page-100-0"></span>**Staples Low**

### **What this message means:**

The stapler has only a few staples remaining.

# **What you can do:**

- **•** Press **Go** to continue printing.
- **•** Install a new staple cartridge to clear the message.

# <span id="page-100-1"></span>**Std Bin Full**

### **What this message means:**

The standard bin is full.

# **What you can do:**

Remove the stack of paper in the bin to clear the message.

# <span id="page-101-0"></span>**Supplies**

### **What this message means:**

At least one of the printer supplies requires attention. For example, you may have a toner cartridge that is low on toner.

# **What you can do:**

Press **Menu** to open the Supplies Menu and identify which supply item needs replacing. Replace the appropriate printer supplies.

# <span id="page-101-1"></span>**Tray <x> Empty**

### **What this message means:**

The specified tray is out of paper.

# **What you can do:**

Load paper in the tray to clear the message.

# **See also:**

#### **[Loading the trays](#page-20-0)**

# <span id="page-101-2"></span>**Tray <x> Low**

# **What this message means:**

The specified tray is low on paper.

# **What you can do:**

Add paper to the tray to clear the message.

# **See also:**

# **[Loading the trays](#page-20-0)**

# <span id="page-102-1"></span>**Tray <x> Missing**

# **What this message means:**

The specified tray is either missing or not fully inserted into the printer.

# **What you can do:**

Insert the tray completely into the printer.

# **See also:**

### **[Loading the trays](#page-20-0)**

# <span id="page-102-2"></span>**Tray <x> Not Calibrated**

### **What this message means:**

The transparency sensor (in trays that have transparency sensing capability) is not calibrated.

# **What you can do:**

**•** Press **Go** to clear the message.

**Note:** Paper will not be fed from the tray until the tray has been calibrated.

**•** Calibrate the tray in the Configuration Menu.

# <span id="page-102-0"></span>**<type> in <source>. Go?**

# **What this message means:**

The printer detects a type change in a type-sensing tray. The types are:

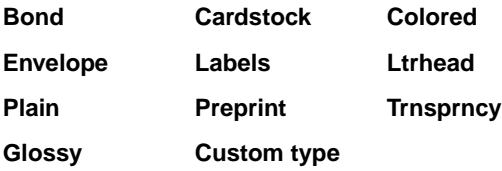

# **What you can do:**

- **•** Press **Go** to clear the message.
- **•** Remove the tray and change the paper to a desired type.

### <span id="page-103-0"></span>**USB <x>**

### **What this message means:**

The printer is processing data through the specified USB port.

# <span id="page-103-1"></span>**Waiting**

### **What this message means:**

The printer has received a page of data to print but is waiting for an End of Job command, a Form Feed command, or additional data.

# **What you can do:**

- **•** Press **Go** to print the contents of the buffer.
- **•** Press **Menu** to open the Job Menu and cancel the current job.

# **See also:**

# **[Canceling a print job](#page-13-0)**

# <span id="page-103-2"></span>**100–199 Service <message>**

### **What these messages mean:**

Messages labeled 100–199 relate to printer problems that may require printer service.

# **What you can do:**

Turn the printer off and check all cable connections. Turn the printer back on. If the service message recurs, call for service and report the message number and description of the problem.

# **See also:**

**[Calling for service](#page-46-0)**

### <span id="page-104-1"></span>**What this message means:**

The download emulator version on the firmware card does not match the printer code version.

This error can occur if you update printer firmware or move a firmware card from one printer to another.

# **What you can do:**

The printer automatically clears the message in 30 seconds, and then disables the download emulator on the firmware card.

Obtain the correct download emulator version.

# <span id="page-104-0"></span>**2<xx> Paper Jam**

# **What this message means:**

The printer detects a paper jam.

# **What you can do:**

Clear the paper path.

### **See also:**

**[Clearing the paper path](#page-53-3)**

# <span id="page-104-2"></span>**30 ITU Missing**

# **What this message means:**

The image transfer unit (ITU) is not installed or is installed incorrectly.

#### **What you can do:**

Turn the printer off, correctly install the image transfer unit, and then turn the printer on.

# **See also:**

**[Replace the image transfer unit and transfer roller](#page-53-2)**

<span id="page-105-0"></span>**30 <color> Toner Cart Missing**

# **What this message means:**

The specified toner cartridge is either missing or incorrectly installed.

# **What you can do:**

Insert the toner cartridge completely into the printer. The printer automatically clears the message.

# **See also:**

# **[Replacing print cartridges](#page-53-0)**

# <span id="page-105-1"></span>**31 Defective <x> Cartridge**

# **What this message means:**

A defective print cartridge is installed.

# **What you can do:**

Remove the specified print cartridge and install a new one.

### **See also:**

# **[Replacing print cartridges](#page-53-0)**

# <span id="page-105-2"></span>**32 Unsupported <color> Cartridge**

### **What this message means:**

An unsupported print cartridge is installed.

# **What you can do:**

Remove the specified print cartridge and install a new one.

### **See also:**

# **[Replacing print cartridges](#page-53-0)**

# <span id="page-106-0"></span>**33 Calibration Error <x>**

# **What this message means:**

The printer detects a calibration error for a particular color.

# **What you can do:**

Press **Go** to continue printing.

# <span id="page-106-1"></span>**34 Short Paper**

# **What this message means:**

The printer has determined that the length of the paper in the source specified on the second line of the display is too short to print the formatted data. For auto-size sensing trays, this error occurs if the paper guides are not in the correct position.

# **What you can do:**

- **•** Press **Go** to clear the message and continue printing. The printer does not automatically reprint the page that prompted the message.
- **•** Make sure the Paper Size setting in the Paper Menu is correct for the size paper you are using. If MP Feeder Size is set to Universal, make sure your paper is large enough for the formatted data.
- **•** Press **Menu** to open the Job Menu and cancel the current job.

# **See also:**

**[Paper and specialty media specifications](#page-19-0)**

# <span id="page-107-0"></span>**35 Res Save Off Deficient Memory**

# **What this message means:**

The printer lacks the memory needed to enable Resource Save. This message usually indicates too much memory is allocated for one or more of the printer link buffers.

### **What you can do:**

- **•** Press **Go** to disable Resource Save and continue printing.
- **•** To enable Resource Save after you get this message:
	- **–** Make sure the link buffers are set to Auto, and exit the menus to activate the link buffer changes.
	- **–** When **Ready** is displayed, enable Resource Save from the Setup Menu.
- **•** Install additional memory.

# <span id="page-107-1"></span>**37 Insufficient Collation Area**

# **What this message means:**

The printer memory (or hard disk, if installed) does not have the free space necessary to collate the print job.

# **What you can do:**

- **•** Press **Go** to print the portion of the job already stored and begin collating the rest of the job.
- **•** Press **Menu** to open the Job Menu and cancel the current job.

# **See also:**

# **[Canceling a print job](#page-13-0)**

# <span id="page-107-2"></span>**37 Insufficient Defrag Memory**

### **What this message means:**

The printer cannot defragment flash memory, because the printer memory used to store undeleted flash resources is full.

# **What you can do:**

- **•** Delete fonts, macros, and other data in printer memory.
- **•** Install additional printer memory.
# **37 Insufficient Memory**

## **What this message means:**

The printer memory is full and cannot continue processing current print jobs.

## **What you can do:**

- **•** Press **Go** to clear the message and continue the current print job. The printer frees memory by deleting the oldest held job and continues deleting held jobs until there is enough printer memory to process the job.
- **•** Press **Stop** to clear the message without deleting any held jobs. The current job may not print correctly.
- **•** Press **Menu** to open the Job Menu and cancel the current job.
- **•** To avoid this error in the future:
	- **–** Delete fonts, macros, and other data in printer memory.
	- **–** Install additional printer memory.

#### **Note:** The messages **37 Insufficient Memory** and **Held Jobs may be lost**  alternate on the display.

## **See also:**

## **[Holding a job in the printer](#page-15-0)**; **[Held Jobs may be lost](#page-83-0)**

## **38 Memory Full**

#### **What this message means:**

The printer is processing data, but the memory used to store pages is full.

## **What you can do:**

- **•** Press **Go** to clear the message and continue printing the job. The job may not print correctly.
- **•** Press **Menu** to open the Job Menu and cancel the current job.
- **•** To avoid this error in the future:
	- **–** Simplify the print job by reducing the amount of text of graphics on a page and deleting unnecessary downloaded fonts or macros.
	- **–** Install additional printer memory.

#### **See also:**

## **[Canceling a print job](#page-13-0)**

## **39 Complex Page**

#### **What this message means:**

The page may not print correctly because the print information on the page is too complex.

#### **What you can do:**

- **•** Press **Go** to clear the message and continue printing the job. The job may not print correctly.
- **•** Press **Menu** to open the Job Menu and cancel the current job.
- **•** To avoid this error in the future:
	- **–** Reduce the complexity of the page by reducing the amount of text or graphics on the page and deleting unnecessary downloaded fonts or macros.
	- **–** Set Page Protect to On in the Setup Menu.
	- **–** Install additional printer memory.

#### **See also:**

#### **[Setup Menu](#page-154-0)**

## **4<x> Unsupported Firmware Card**

#### **What this message means:**

The printer detects an unsupported version of firmware on the installed firmware card.

#### **What you can do:**

- **•** Turn the printer off, and then press and hold **Go** while turning it on. The printer reads the code on the system card and bypasses the code on the firmware card.
- **•** Remove the firmware card.

#### **See also:**

Setup Guide

## **51 Defective Flash**

## **What this message means:**

The printer detects defective flash memory.

#### **What you can do:**

Press **Go** to clear the message and continue printing. You must install different flash memory before you can download any resources to flash.

## **52 Flash Full**

#### **What this message means:**

There is not enough free space in the flash memory to store the data you are trying to download.

## **What you can do:**

- **•** Press **Go** to clear the message and continue printing. Downloaded fonts and macros not previously stored in flash memory are deleted.
- **•** Delete fonts, macros, and other data stored on the flash memory.
- **•** Install flash memory with more storage capacity.

# **53 Unformatted Flash**

## **What this message means:**

The printer detects unformatted flash memory.

## **What you can do:**

- **•** Press **Go** to clear the message and continue printing. You must format the flash memory before you can store any resources on it.
- **•** If the error message remains, the flash memory may be defective and require replacing.

# **54 Serial Option <x> Error**

**54 Standard Serial Error**

## **What this message means:**

The printer has detected a serial interface error on a serial port.

## **What you can do:**

- Make sure the serial link is set up correctly and you are using the appropriate cable.
- **•** Press **Go** to clear the message and continue printing. The job may not print correctly.
- **•** Press **Menu** to open the Job Menu and reset the printer.

# **54 Std Network Software Error**

#### **What these messages mean:**

The printer cannot establish communications with an installed network port.

## **What you can do:**

- **•** Press **Go** to clear the message and continue printing. The job may not print correctly.
- **•** Program new firmware for the network interface by way of the parallel port.
- **•** Press **Menu** to open the Job Menu and reset the printer.

**54 Std Par ENA Connection Lost** **54 Par <x> ENA Connection Lost**

## **What this message means:**

The printer has lost the connection to an external print server (also called an external network adapter or ENA).

## **What you can do:**

- **•** Make sure the cable connecting the ENA and the printer is securely attached. Turn the printer off and then on to reset the printer.
- **•** Press **Go** to clear the message. The printer erases any reference to the ENA and then resets.

# **56 Serial Port <x> Disabled**

**56 Standard Serial Disabled**

## **What this message means:**

Data has been sent to the printer through a serial port, but the serial port is disabled.

#### **What you can do:**

- **•** Press **Go** to clear the message. The printer discards any data received through the serial port.
- **•** Make sure the Serial Buffer menu item in the Serial Menu is not set to Disabled.

## **See also:**

**[Serial Buffer](#page-166-0)**

# **56 Std Parallel Port Disabled**

## **What this message means:**

Data has been sent to the printer through a parallel port, but the parallel port is disabled.

## **What you can do:**

- **•** Press **Go** to clear the message. The printer discards any data received through the parallel port.
- **•** Make sure the Parallel Buffer menu item in the Parallel Menu is not set to Disabled.

#### **See also:**

**[Parallel Buffer](#page-177-0)**

**56 USB Port <x> Disabled**

**56 Standard USB Port Disabled**

## **What this message means:**

Data has been sent to the printer through a USB port, but the USB port is disabled.

## **What you can do:**

- **•** Press **Go** to clear the message. The printer discards any data received through the USB port.
- **•** Make sure the USB Buffer menu item in the USB Menu is not set to Disabled.

#### **See also:**

**[USB Buffer](#page-151-0)**

**58 Input Config Error**

#### **What this message means:**

Too many drawers with matching trays are installed on the printer.

## **What you can do:**

Turn off and unplug the printer. Remove the additional drawers. Plug in the printer and turn it on.

## **See also:**

Setup Guide

## **58 Too Many Disks Installed**

## **What this message means:**

Too many hard disks are installed on the printer. The printer only supports one hard disk at a time.

## **What you can do:**

Turn off and unplug the printer. Remove the excess hard disks from the printer. Plug in the printer and turn it on.

## **See also:**

**[Removing memory and option cards](#page-60-0)**

## **58 Too Many Flash Options**

#### **What this message means:**

Too many flash memory options are installed on the printer.

## **What you can do:**

Turn off and unplug the printer. Remove the excess flash memory. Plug in the printer and turn it on.

## **See also:**

#### **[Removing memory and option cards](#page-60-0)**

# **59 Incompatible <device>**

## **What this message means:**

You have installed an incompatible device.

## **What you can do:**

**•** Remove the device and press **Go** to clear the message.

# **61 Defective Disk**

## **What this message means:**

The printer detects a defective hard disk.

## **What you can do:**

- **•** Press **Go** to clear the message and continue printing.
- **•** Install a different hard disk before you perform any operations that require one.

#### **See also:**

Setup Guide

## **62 Disk Full**

#### **What this message means:**

There is not enough memory on the hard disk to store the data sent to the printer.

## **What you can do:**

- **•** Press **Go** to clear the message and continue processing. Any information not previously stored on the hard disk is deleted.
- **•** Delete fonts, macros, and other data stored on the hard disk.

# **63 Unformatted Disk**

## **What this message means:**

The printer detects an unformatted hard disk.

## **What you can do:**

- **•** Press **Go** to clear the message and continue printing.
- **•** Format the disk before performing any disk operations. To format the disk, select Format Disk from the Utilities Menu.
- **•** If the error message remains, the hard disk may be defective and require replacing. Install a new hard disk and format it.

## **See also:**

#### **[Format Disk](#page-146-0)**

# **64 Disk Not Supported**

## **What this message means:**

The printer detects that an incompatible hard disk is installed.

## **What you can do:**

Turn the printer off and remove the disk.

## **See also:**

**[Removing memory and option cards](#page-60-0)**

# **64 Unsupported Disk Format**

## **What this message means:**

The printer detects an unsupported disk format.

## **What you can do:**

- **•** Press **Go** to clear the message.
- **•** Format the disk.

**Note:** Disk operations will not be allowed until the disk is formatted.

## **80 Fuser Maintenance**

#### **What this message means:**

The counter that tracks wear on the fuser has reached its limit.

## **What you can do:**

- **•** Press **Go** to continue printing.
- **•** If print quality is unacceptable, replace the fuser.

## **See also:**

## **[Replacing the fuser](#page-53-0)**

# **81 Engine Code CRC Failure**

## **What this message means:**

Microcode in the engine flash code module has failed a system check.

## **What you can do:**

- **•** Press **Go** to clear the message.
- **•** Discard the code. Retransmit the microcode data from the host computer.

## **82 Waste Bottle Nearly Full**

#### **What this message means:**

The toner waste container is almost full.

#### **What you can do:**

- **•** Press **Go** to clear the message and continue printing.
- **•** Replace the toner waste container.

## **See also:**

**[82 Waste Toner Bottle Full](#page-117-0)**; **[Replacing the toner waste container](#page-53-1)**

## <span id="page-117-0"></span>**82 Waste Toner Bottle Full**

#### **What this message means:**

The toner waste container is full.

#### **What you can do:**

Replace the toner waste container and press **Go** to clear the message.

#### **See also:**

**[Replacing the toner waste container](#page-53-1)**

## **82 Waste Toner Bottle Missing**

#### **What this message means:**

The toner waste container is missing.

## **What you can do:**

Replace the toner waste container and press **Go** to clear the message.

#### **See also:**

**[Replacing the toner waste container](#page-53-1)**

## **83 ITU Maintenance**

#### **What this message means:**

The counter that tracks wear on the image transfer unit has reached its limit.

#### **What you can do:**

- **•** Press **Go** to continue printing.
- **•** If print quality is unacceptable, replace the image transfer unit.

#### **See also:**

## **[Replace the image transfer unit and transfer roller](#page-53-2)**

# <span id="page-118-1"></span>**84 Oiler Nearly Exhausted**

## **What this message means:**

The web oiler is nearing the end of its life.

## **What you can do:**

- **•** Press **Go** to clear the message and continue printing.
- **•** Replace the web oiler.

## **See also:**

**[84 Replace Oiler](#page-118-0)**

# <span id="page-118-0"></span>**84 Replace Oiler**

## **What this message means:**

The web oiler has reached its end of life or is missing from the printer.

## **What you can do:**

Replace the web oiler.

## **See also:**

## **[84 Oiler Nearly Exhausted](#page-118-1)**

**87 Fuser Missing**

## **What this message means:**

The fuser is either missing or incorrectly installed.

## **What you can do:**

Correctly install the fuser to clear the message and continue printing.

## **See also:**

## **[Replacing the fuser](#page-53-0)**

## **88 <color> Toner Low**

#### **What this message means:**

The printer has detected that the toner supply in the specified cartridge is low. If you do not have the specified toner cartridge on hand, order one now. You can print approximately 250 more pages before the cartridge becomes empty.

#### **What you can do:**

- **•** Replace the specified toner cartridge.
- **•** Press **Go** to clear the message and continue printing. The **Supplies** message is displayed until you replace the specified toner cartridge.

## **See also:**

**[Replacing print cartridges](#page-53-3)**

## **900–999 Service <message>**

#### **What these messages mean:**

Messages labeled 900–999 relate to printer problems that may require printer service.

#### **What you can do:**

Turn the printer off and check all cable connections. Turn the printer back on. If the service message recurs, call for service and report the message number and description of the problem.

#### **See also:**

**[Calling for service](#page-46-0)**

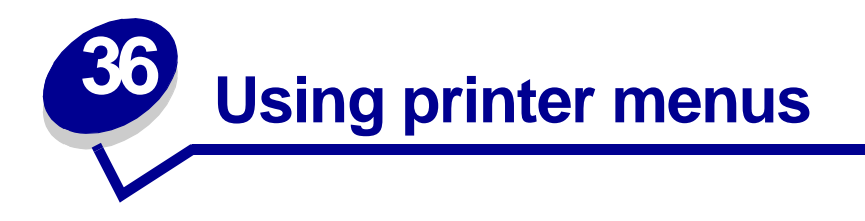

Select a menu from the following list for more information. Or, click a letter in the index at the bottom of the page to find a specific menu item that starts with that letter.

**[Click here](#page-121-0)** for a one-page overview of all the menus and their menu items.

- 
- 
- **• [Infrared Menu](#page-130-0) • [Serial Menu](#page-162-0)**
- 
- **• [LocalTalk Menu](#page-123-0) • [Supplies Menu](#page-152-0)**
- **• [Network Menu](#page-189-0) • [USB Menu](#page-149-0)**
- 
- **• [Parallel Menu](#page-175-0)**
- **• [Color Menu](#page-142-1) • [PCL Emul Menu](#page-170-0)**
- **• [Finishing Menu](#page-135-0) • [PostScript Menu](#page-168-0)**
	-
- **• [Job Menu](#page-127-0) • [Setup Menu](#page-154-1)**
	-
	-
- **• [Paper Menu](#page-180-0) • [Utilities Menu](#page-145-0)**

Select a menu or menu item for more details.

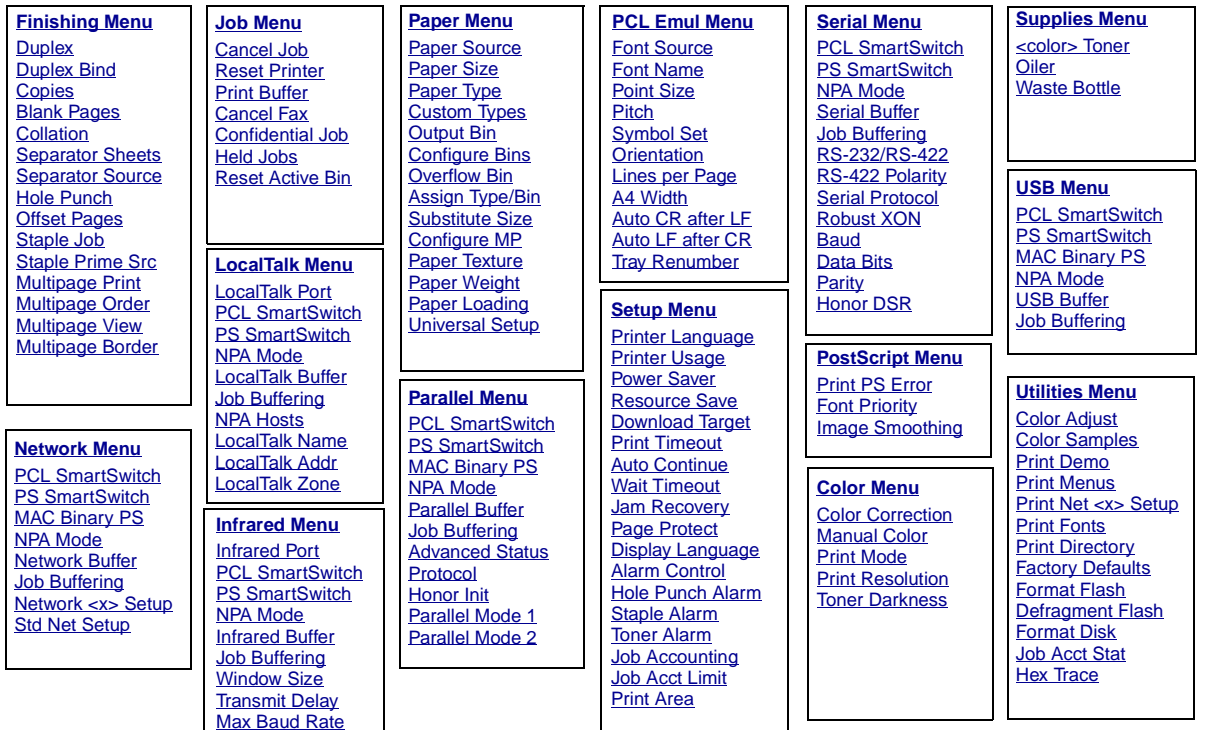

## <span id="page-121-0"></span>**A**

[A4 Width](#page-170-1) [Advanced Status](#page-175-1) [Alarm Control](#page-154-2) [Assign Type/Bin](#page-181-1) [Auto Continue](#page-155-1) [Auto CR after LF](#page-171-1) [Auto LF after CR](#page-171-2)

# **B**

**[Baud](#page-162-1)** [Blank Pages](#page-135-1)

## **C**

[Cancel Fax](#page-127-2) [Cancel Job](#page-127-1) **[Collation](#page-136-2)** [Color Adjust](#page-145-1) [Color Samples](#page-145-2) [<color> Toner](#page-152-2) [Color Correction](#page-142-0) [Color Menu](#page-142-1) [Confidential Job](#page-128-0) [Configure Bins](#page-181-0) [Configure MP](#page-182-2) **[Copies](#page-136-1)** [Custom Types](#page-182-0)

# **D**

[Data Bits](#page-163-1) [Defragment Flash](#page-146-2) [Display Language](#page-155-2) [Download Target](#page-155-0)

**[Duplex](#page-136-0)** [Duplex Bind](#page-137-0) **EF** [Factory Defaults](#page-146-1) [Finishing Menu](#page-135-0) [Font Name](#page-171-0) [Font Priority](#page-168-1) [Font Source](#page-172-0) [Format Disk](#page-146-0) [Format Flash](#page-147-1)

# **GH**

[Held Jobs](#page-128-1) [Hex Trace](#page-147-3) [Hole Punch](#page-137-1) [Honor DSR](#page-163-2) [Honor Init](#page-176-2)

# **I**

[Image Smoothing](#page-169-1) [Infrared Buffer](#page-131-1) [Infrared Port](#page-131-0) [Infrared Menu](#page-130-0)

# **J**

[Jam Recovery](#page-156-0) [Job Acct Limit](#page-157-1) [Job Acct Stat](#page-147-2) [Job Accounting](#page-157-0) **Job Buffering**

[Parallel Menu](#page-176-4)

[Serial Menu](#page-163-3) [Network Menu](#page-189-2) [Infrared Menu](#page-131-3) [LocalTalk Menu](#page-123-2) [USB Menu](#page-149-2)

[Job Menu](#page-127-0)

# **KL**

[Lines per Page](#page-172-1) [LocalTalk Addr](#page-124-3) [LocalTalk Buffer](#page-124-1) [LocalTalk Menu](#page-123-0) [LocalTalk Name](#page-124-2) [LocalTalk Port](#page-124-0) [LocalTalk Zone](#page-125-2)

## **M**

**Mac Binary PS** [Network Menu](#page-190-3) [Parallel Menu](#page-176-3) [USB Menu](#page-150-3) [Manual Color](#page-143-0) [Max Baud Rate](#page-132-1) [Multipage Border](#page-137-2) [Multipage Order](#page-138-0) [Multipage Print](#page-139-1) [Multipage View](#page-139-2)

# **N**

[Network Buffer](#page-190-0) [Network Menu](#page-189-0) [Network <x> Setup](#page-190-1) [NPA Hosts](#page-125-1) **NPA Mode**

[Parallel Menu](#page-177-2)

[Serial Menu](#page-164-3) [Network Menu](#page-191-2) [Infrared Menu](#page-132-2) [LocalTalk Menu](#page-125-3) [USB Menu](#page-150-4)

# **O**

[Offset Pages](#page-139-0) **[Orientation](#page-173-2)** [Output Bin](#page-182-1) [Overflow Bin](#page-183-1)

## **P**

[Page Protect](#page-158-1) [Paper Loading](#page-183-0) [Paper Menu](#page-180-0) [Paper Size](#page-184-1) [Paper Source](#page-184-0) [Paper Texture](#page-185-0) [Paper Type](#page-186-0) [Paper Weight](#page-187-0) [Parallel Buffer](#page-177-0) [Parallel Menu](#page-175-0) [Parallel Mode 1](#page-178-1) [Parallel Mode 2](#page-178-2) [Parity](#page-164-2) **PCL SmartSwitch** [Parallel Menu](#page-178-3) [Serial Menu](#page-164-4) [Network Menu](#page-191-3) [Infrared Menu](#page-133-3) [LocalTalk Menu](#page-126-3) [USB Menu](#page-150-5) [PCL Emul Menu](#page-170-0) **[Pitch](#page-173-1)** [Point Size](#page-173-0)

[PostScript Menu](#page-168-0) [Power Saver](#page-158-0) [Print Area](#page-159-2) [Print Buffer](#page-129-1) [Print Demo](#page-147-0) [Print Directory](#page-148-3) [Print Fonts](#page-148-2) [Print Menus](#page-148-0) [Print Mode](#page-144-0) [Print Net <x> Setup](#page-148-1) [Print PS Error](#page-169-0) [Print Resolution](#page-144-1) [Print Timeout](#page-159-1) [Printer Language](#page-159-0) [Printer Usage](#page-160-0) [Protocol](#page-179-1)

**PS SmartSwitch** [Parallel Menu](#page-179-2) [Serial Menu](#page-165-3) [Network Menu](#page-192-2) [Infrared Menu](#page-133-2) [LocalTalk Menu](#page-126-2) [USB Menu](#page-151-2)

# **QR**

[Reset Active Bin](#page-129-2) [Reset Printer](#page-129-0) [Resource Save](#page-160-1) [Robust XON](#page-165-2) [RS-422 Polarity](#page-166-1) [RS-232/RS-422](#page-165-1)

# **S**

[Separator Sheets](#page-140-0)

[Separator Source](#page-140-1) [Serial Buffer](#page-166-0) [Serial Menu](#page-162-0) [Serial Protocol](#page-167-0) [Setup Menu](#page-154-1) [Staple Job](#page-141-0) [Staple Prime Src](#page-141-1) [Substitute Size](#page-187-1) [Supplies Menu](#page-152-0) [Staple Alarm](#page-160-2) [Std Net Setup](#page-192-1) [Symbol Set](#page-174-0)

## **T**

[Toner Alarm](#page-161-1) [Transmit Delay](#page-134-1) [Tray Renumber](#page-174-1)

# **U**

[Universal Setup](#page-188-0) [USB Buffer](#page-151-0) [USB Menu](#page-149-0) [Utilities Menu](#page-145-0)

# **VW**

[Wait Timeout](#page-161-0) [Waste Bottle](#page-153-0) [Window Size](#page-134-0)

# **X**

**XYZ**Y

Z

<span id="page-123-0"></span>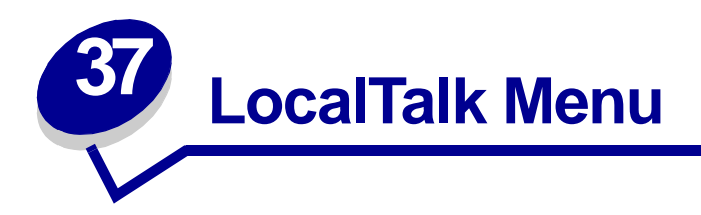

Use the LocalTalk Menu to change printer settings affecting jobs sent to the printer through a LocalTalk port.

Select a menu item for more details:

- **• [Job Buffering](#page-123-3)**
- **• [LocalTalk Zone](#page-125-4)**
- **• [LocalTalk Addr](#page-124-4)**
- **• [NPA Hosts](#page-125-5)**
- **• [LocalTalk Buffer](#page-124-5)**
- **• [LocalTalk Name](#page-124-6)**
- **• [LocalTalk Port](#page-124-7)**
- **• [NPA Mode](#page-125-6)**
- **• [PCL SmartSwitch](#page-126-4)**
- **• [PS SmartSwitch](#page-126-5)**

<span id="page-123-2"></span>**Note:** Values marked by an asterisk (\*) are the factory default settings.

# <span id="page-123-3"></span><span id="page-123-1"></span>**Job Buffering**

## **Purpose:**

To temporarily store jobs on the printer hard disk before printing.

## **Values:**

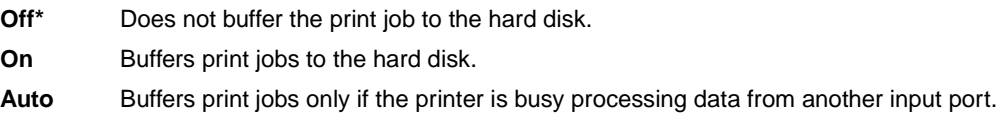

**Note:** Changing the Job Buffering menu item automatically resets the printer.

# <span id="page-124-4"></span><span id="page-124-3"></span>**LocalTalk Addr**

## **Purpose:**

To identify the LocalTalk Node number assigned to the printer. This menu item cannot be modified through the operator panel.

# <span id="page-124-5"></span><span id="page-124-1"></span>**LocalTalk Buffer**

## **Purpose:**

To configure the size of the LocalTalk input buffer.

## **Values:**

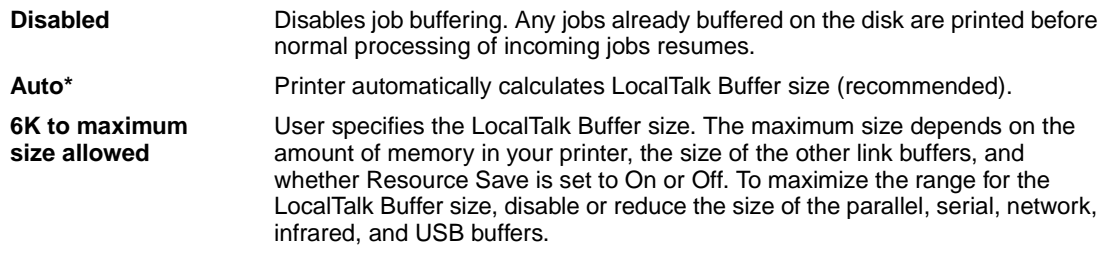

**Note:** Changing the LocalTalk Buffer menu item automatically resets the printer.

## **See also:**

#### **[Resource Save](#page-160-1)**

# <span id="page-124-6"></span><span id="page-124-2"></span>**LocalTalk Name**

#### **Purpose:**

To identify the printer model name stored in printer memory. This menu item cannot be modified through the operator panel.

# <span id="page-124-7"></span><span id="page-124-0"></span>**LocalTalk Port**

#### **Purpose:**

To activate the LocalTalk port.

## **Values:**

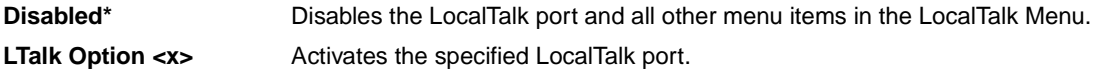

# <span id="page-125-4"></span><span id="page-125-2"></span>**LocalTalk Zone**

## **Purpose:**

To identify the LocalTalk Zone provided by the LocalTalk network. This menu item cannot be modified through the operator panel.

# <span id="page-125-5"></span><span id="page-125-1"></span>**NPA Hosts**

## **Purpose:**

To specify the maximum number of NPA hosts that can register for NPA alerts.

## **Values:**

<span id="page-125-3"></span>**1...10 (2\*)**

# <span id="page-125-6"></span><span id="page-125-0"></span>**NPA Mode**

## **Purpose:**

To specify whether the printer performs the special processing required for bidirectional communication, following the conventions defined in the Network Printing Alliance (NPA) Protocol.

## **Values:**

**Off** Printer does not perform NPA processing. **Auto\*** Printer examines the data to determine the format and then processes it appropriately.

**Note:** Changing this menu item automatically resets the printer.

# <span id="page-126-4"></span><span id="page-126-3"></span><span id="page-126-0"></span>**PCL SmartSwitch**

## **Purpose:**

To configure the printer so it automatically switches to PCL emulation when a print job received through the LocalTalk port requires it, regardless of the default printer language.

## **Values:**

- **On\*** Printer examines data on the LocalTalk interface and selects PCL emulation if the data indicates that is the required printer language.
- **Off** Printer does not examine the incoming data. The printer uses PostScript emulation to process the job if PS SmartSwitch is On, or uses the default printer language specified in the Setup Menu if PS SmartSwitch is Off.

## **See also:**

## <span id="page-126-2"></span>**[PS SmartSwitch](#page-126-5)**; **[Printer Language](#page-159-0)**

# <span id="page-126-5"></span><span id="page-126-1"></span>**PS SmartSwitch**

## **Purpose:**

To configure the printer so it automatically switches to PostScript emulation when a print job received through the LocalTalk port requires it, regardless of the default printer language.

## **Values:**

- **On\*** Printer examines data on the LocalTalk interface and selects PostScript emulation if the data indicates that is the required printer language.
- **Off** Printer does not examine the incoming data. The printer uses PCL emulation to process the job if PCL SmartSwitch is On, or uses the default printer language specified in the Setup Menu if PCL SmartSwitch is Off.

## **See also:**

**[PCL SmartSwitch](#page-126-4)**; **[Printer Language](#page-159-0)**

<span id="page-127-0"></span>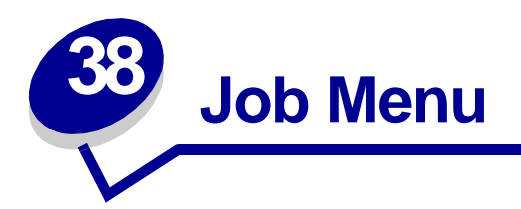

The Job Menu is only available when the printer is busy processing or printing a job, when a printer message is displayed, or when the printer is in Hex Trace mode. Press **Menu** to open the Job Menu.

Select a menu item for more details:

- **• [Cancel Fax](#page-127-4)**
- **• [Print Buffer](#page-129-4)**

**• [Cancel Job](#page-127-3)**

**• [Reset Active Bin](#page-129-3)**

**• [Reset Printer](#page-129-5)**

- **• [Confidential Job](#page-128-2)**
- **• [Held Jobs](#page-128-3)**

# <span id="page-127-4"></span><span id="page-127-2"></span>**Cancel Fax**

## **Purpose:**

To cancel outgoing faxes before they are transmitted or to cancel incoming faxes before they finish printing.

## **Values:**

- **R** Cancels an incoming fax. When the fax number for the sending machine is displayed, press **Select** to cancel the incoming fax.
- **D** Cancels an outgoing fax. When the fax number for the receiving machine is displayed, press **Select** to cancel the fax job. If the telephone number of the fax you want to cancel is not displayed, use the **Menu** button to scroll through the list. The printer can display up to five outgoing fax numbers in the outgoing fax queue. When more than five faxes are in the queue, the next fax job appears on the display as an outgoing fax is transmitted or canceled.

# <span id="page-127-3"></span><span id="page-127-1"></span>**Cancel Job**

## **Purpose:**

To cancel the current print job.

**Note:** Cancel Job is only displayed if the printer is processing a job or has a job in printer memory.

# <span id="page-128-2"></span><span id="page-128-0"></span>**Confidential Job**

## **Purpose:**

To print confidential jobs stored in printer memory. (When the Confidential Job prints, it is automatically deleted from printer memory.)

First enter the Personal Identification Number (PIN) associated with your Confidential Job:

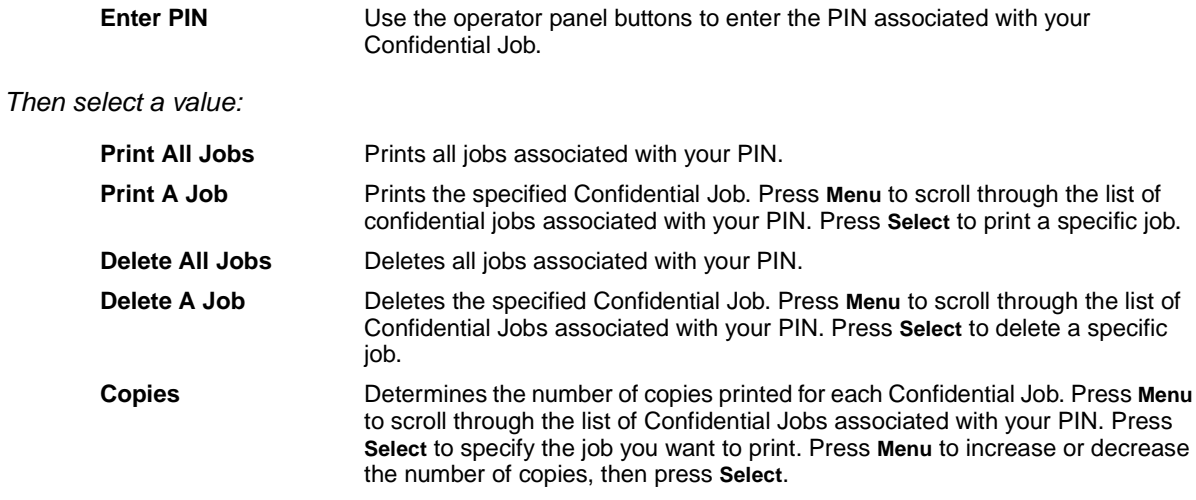

# <span id="page-128-3"></span><span id="page-128-1"></span>**Held Jobs**

## **Purpose:**

To print Reserve Print, Repeat Print, or Verify Print jobs stored in printer memory.

## **Values:**

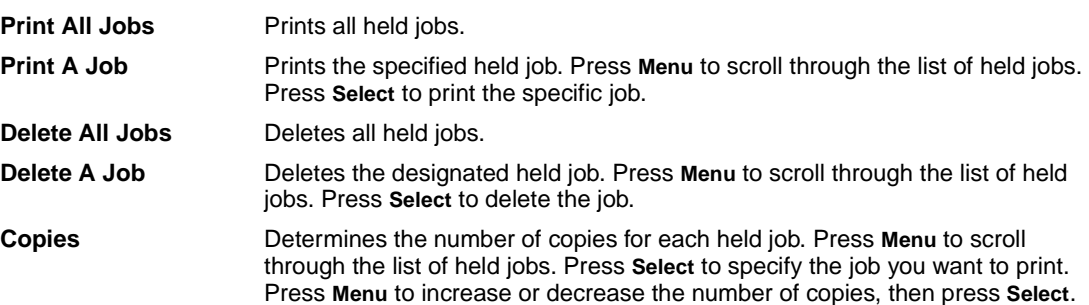

# <span id="page-129-4"></span><span id="page-129-1"></span>**Print Buffer**

## **Purpose:**

To print any data stored in the print buffer.

**Note:** Print Buffer is only available when you enter the Job Menu while **Waiting** is displayed. The Waiting state occurs if an incomplete job is sent to the printer or an ASCII job, such as a print screen command, is printing.

# <span id="page-129-3"></span><span id="page-129-2"></span>**Reset Active Bin**

## **Purpose:**

To define the active bin as the start bin (the first bin to receive printed output) in a set of linked bins.

# <span id="page-129-5"></span><span id="page-129-0"></span>**Reset Printer**

## **Purpose:**

To reset the printer to the user default value for each menu item, delete all downloaded resources (fonts, macros, and symbol sets) stored in printer memory (RAM), and delete all data in the interface link buffer.

> **Note:** Before selecting Reset Printer, exit the software application you are using.

<span id="page-130-0"></span>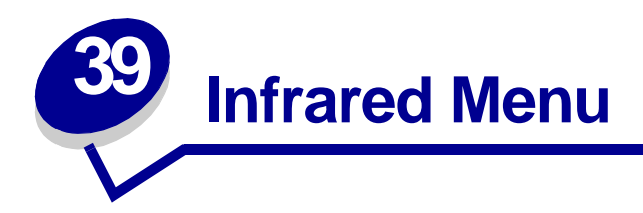

Use the Infrared Menu to change printer settings affecting jobs sent to the printer through an infrared port.

Select a menu item for more details:

- **• [Infrared Buffer](#page-131-4)**
- **• [Infrared Port](#page-131-5)**
- **• [Job Buffering](#page-131-6)**
- **• [Max Baud Rate](#page-132-3)**
- **• [NPA Mode](#page-132-4)**
- **• [PCL SmartSwitch](#page-133-4)**
- **• [PS SmartSwitch](#page-133-5)**
- **• [Transmit Delay](#page-134-2)**
- **• [Window Size](#page-134-3)**

**Note:** Values marked by an asterisk (\*) are the factory default settings.

# <span id="page-131-4"></span><span id="page-131-1"></span>**Infrared Buffer**

## **Purpose:**

To configure the size of the infrared input buffer.

## **Values:**

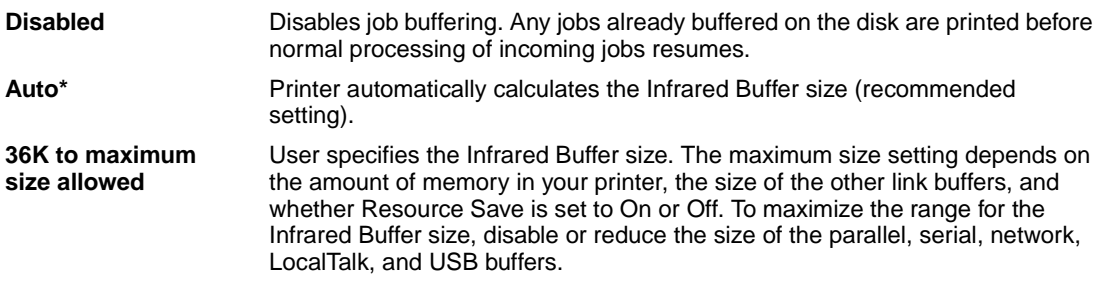

**Note:** Changing the Infrared Buffer menu item automatically resets the printer.

## **See also:**

**[Resource Save](#page-160-1)**

# <span id="page-131-5"></span><span id="page-131-0"></span>**Infrared Port**

## **Purpose:**

To activate the infrared port.

## **Values:**

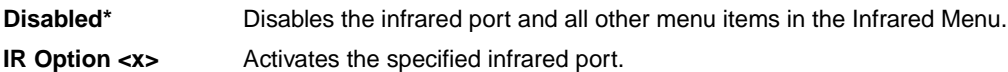

# <span id="page-131-6"></span><span id="page-131-3"></span><span id="page-131-2"></span>**Job Buffering**

## **Purpose:**

To temporarily store jobs on the printer hard disk before printing.

## **Values:**

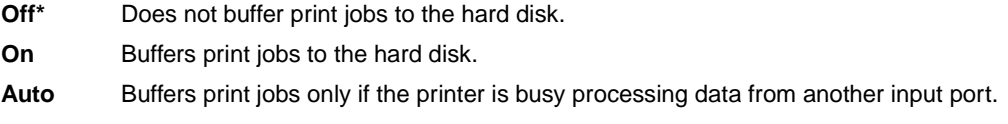

**Note:** Changing the Job Buffering menu item automatically resets the printer.

# <span id="page-132-3"></span><span id="page-132-1"></span>**Max Baud Rate**

## **Purpose:**

To specify the rate at which data can be received through the infrared port.

## **Values:**

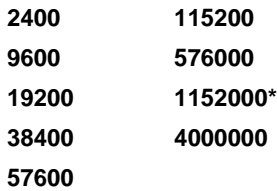

The maximum baud possible for both the printer and the infrared adapter is automatically set during a power on reset. However, if your printer is situated in a bright or highly reflective environment, you may experience intermittent communication problems. If you do, select a lower baud for the infrared connection.

# <span id="page-132-4"></span><span id="page-132-2"></span><span id="page-132-0"></span>**NPA Mode**

## **Purpose:**

To specify whether the printer performs the special processing required for bidirectional communication, following the conventions defined in the Network Printing Alliance (NPA) Protocol.

## **Values:**

- **Off** Printer does not perform NPA processing.
- **Auto\*** Printer examines the data to determine the format and then processes it appropriately.

Changing this menu item automatically resets the printer.

# <span id="page-133-4"></span><span id="page-133-3"></span><span id="page-133-0"></span>**PCL SmartSwitch**

## **Purpose:**

To configure the printer so it automatically switches to PCL emulation when a print job received through the infrared port requires it, regardless of the default printer language.

## **Values:**

- **On\*** Printer examines the data on the infrared interface and selects PCL emulation if the data indicates that is the required printer language.
- **Off** Printer does not examine the incoming data. The printer uses PostScript emulation to process the job if PS SmartSwitch is On, or uses the default printer language specified in the Setup Menu if PS SmartSwitch is Off.

## **See also:**

## <span id="page-133-2"></span>**[PS SmartSwitch](#page-133-5)**; **[Printer Language](#page-159-0)**

# <span id="page-133-5"></span><span id="page-133-1"></span>**PS SmartSwitch**

## **Purpose:**

To configure the printer so it automatically switches to PostScript emulation when a print job received through the infrared port requires it, regardless of the default printer language.

## **Values:**

- **On\*** Printer examines data on the infrared interface and selects PostScript emulation if the data indicates that is the required printer language.
- **Off** Printer does not examine the incoming data. The printer uses PCL emulation to process the job if PCL SmartSwitch is On, or uses the default printer language specified in the Setup Menu if PCL SmartSwitch is Off.

## **See also:**

**[PCL SmartSwitch](#page-133-4)**; **[Printer Language](#page-159-0)**

# <span id="page-134-2"></span><span id="page-134-1"></span>**Transmit Delay**

## **Purpose:**

To define the amount of time, in seconds, the printer must wait before transmitting meaningful infrared data to the host computer, as well as the amount of time the printer requests that the host computer wait before transmitting infrared data.

## **Values:**

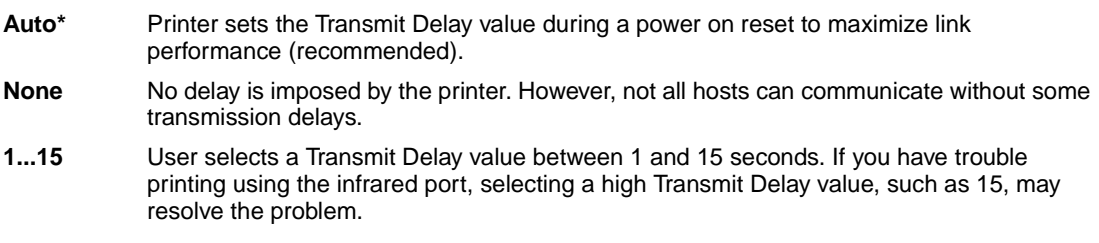

# <span id="page-134-3"></span><span id="page-134-0"></span>**Window Size**

## **Purpose:**

To specify the maximum number of infrared frames the printer can receive before sending an acknowledgment to the host computer.

#### **Values:**

- **Auto\*** Printer sets the Window Size value during a power on reset to maximize link performance (recommended).
- **1** User sets the Window Size to one frame (1). If you have trouble printing using the infrared port, changing the Window Size menu item to 1 may resolve the problem.

<span id="page-135-0"></span>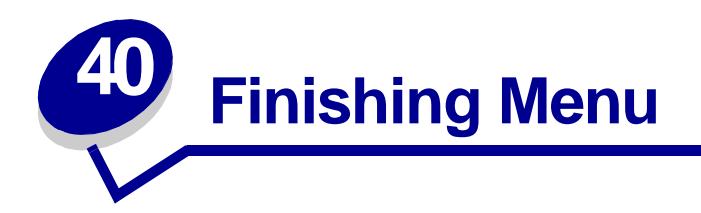

Use the Finishing Menu to define how the printer delivers the printed output. Select a menu item for more details:

- **• [Blank Pages](#page-135-2)**
- **• [Collation](#page-136-3)**
- **• [Copies](#page-136-4)**
- **• [Duplex](#page-136-5)**
- **• [Duplex Bind](#page-137-3)**
- **• [Hole Punch](#page-137-4)**
- **• [Multipage Border](#page-137-5)**
- **• [Multipage Order](#page-138-1)**
- **• [Multipage Print](#page-139-4)**
- **• [Multipage View](#page-139-3)**
- **• [Offset Pages](#page-139-5)**
- **• [Separator Sheets](#page-140-2)**
- **• [Separator Source](#page-140-3)**
- **• [Staple Job](#page-141-3)**
- **• [Staple Prime Src](#page-141-2)**

**Note:** Values marked by an asterisk (\*) are the factory default settings.

# <span id="page-135-2"></span><span id="page-135-1"></span>**Blank Pages**

## **Purpose:**

To specify whether to include application-generated blank pages as part of your printed output.

## **Values:**

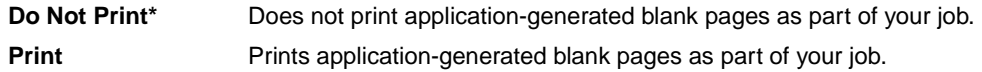

# <span id="page-136-3"></span><span id="page-136-2"></span>**Collation**

## **Purpose:**

To keep the pages of a print job stacked in sequence, particularly when printing multiple copies of the job.

## **Values:**

- **Off\*** Prints each page of a job the number of times specified by the Copies menu item. For example, if you set Copies to 2 and send three pages to print, the printer prints page 1, page 1, page 2, page 2, page 3, page 3.
- **On** Prints entire job the number of times specified by the Copies menu item. For example, if you set Copies to 2 and send three pages to print, the printer prints page 1, page 2, page 3, page 1, page 2, page 3.

# <span id="page-136-4"></span><span id="page-136-1"></span>**Copies**

## **Purpose:**

To set the number of copies you want for the printer default value. (Set the number of copies required for a specific job from the printer driver. Values selected from the printer driver always override values selected from the operator panel.)

## **Values:**

**1...999 (1\*)**

## **See also:**

**[Collation](#page-136-3)**

# <span id="page-136-5"></span><span id="page-136-0"></span>**Duplex**

## **Purpose:**

To set duplexing as the default for all print jobs. (Select Duplex from the printer driver to duplex only specific jobs.)

## **Values:**

- **Off\*** Prints on one side of the paper.
- **On** Prints on both sides of the paper.

## **See also:**

**[Duplex Bind](#page-137-3)**

# <span id="page-137-3"></span><span id="page-137-0"></span>**Duplex Bind**

## **Purpose:**

To define the way duplexed pages would be bound, and how the printing on the back of the sheet (even-numbered pages) is oriented in relation to the printing on the front (odd-numbered pages).

## **Values:**

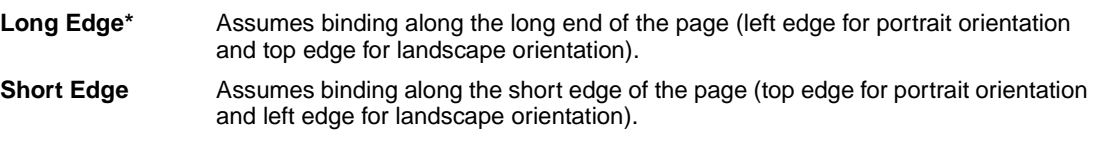

## **See also:**

**[Duplex](#page-136-5)**

# <span id="page-137-4"></span><span id="page-137-1"></span>**Hole Punch**

## **Purpose:**

To punch holes along the edge of all printed output. (Select Hole Punch from the printer driver to punch holes only in output for a specific job.)

## **Values:**

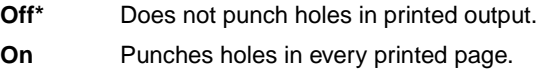

# <span id="page-137-5"></span><span id="page-137-2"></span>**Multipage Border**

## **Purpose:**

To print a border around each page image when using Multipage Print.

## **Values:**

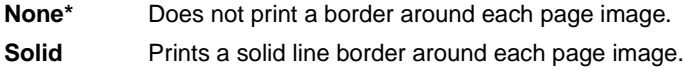

## **See also:**

**[Multipage Print](#page-139-4)**

# <span id="page-138-1"></span><span id="page-138-0"></span>**Multipage Order**

## **Purpose:**

To determine the positioning of multiple page images when using Multipage Print. The positioning depends on the number of images and whether the images are portrait or landscape in orientation.

For example, if you select 4-Up multipage printing and portrait orientation, the results differ depending on the Multipage Order value you select:

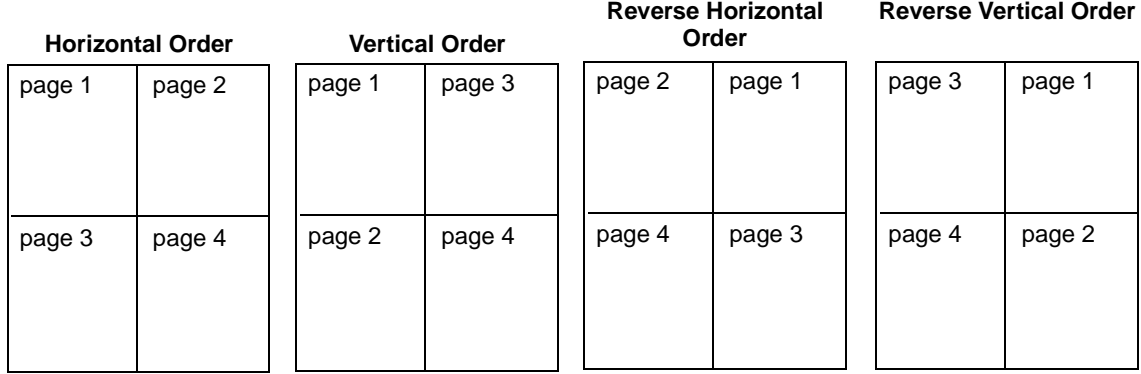

## **Values:**

**Horizontal\* Vertical Rev Horizontal Rev Vertical**

## **See also:**

**[Multipage Print](#page-139-4)**

# <span id="page-139-4"></span><span id="page-139-1"></span>**Multipage Print**

## **Purpose:**

To print multiple page images on one side of a sheet of paper. Also called n-up or Paper Saver.

## **Values:**

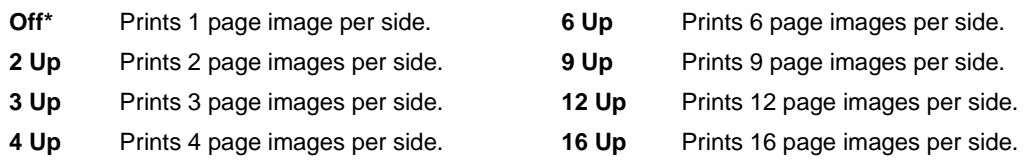

## **See also:**

**[Multipage Border](#page-137-5)**; **[Multipage Order](#page-138-1)**; **[Multipage View](#page-139-3)**

# <span id="page-139-3"></span><span id="page-139-2"></span>**Multipage View**

## **Purpose:**

To determine the orientation of a multipage sheet.

## **Values:**

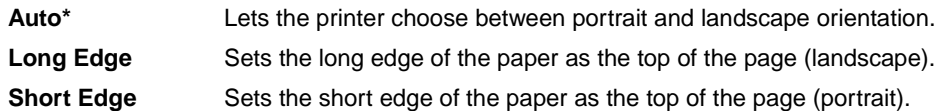

#### **See also:**

**[Multipage Print](#page-139-4)**

# <span id="page-139-5"></span><span id="page-139-0"></span>**Offset Pages**

## **Purpose:**

To offset the output of each print job or each copy of a print job, making it easier to separate the documents stacked in the output bin.

## **Values:**

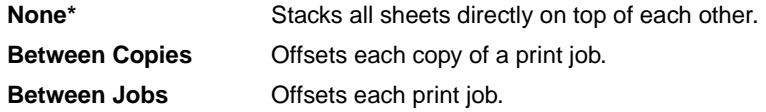

# <span id="page-140-2"></span><span id="page-140-0"></span>**Separator Sheets**

## **Purpose:**

To insert blank separator sheets between jobs, between multiple copies of a job, or between each page of a job.

## **Values:**

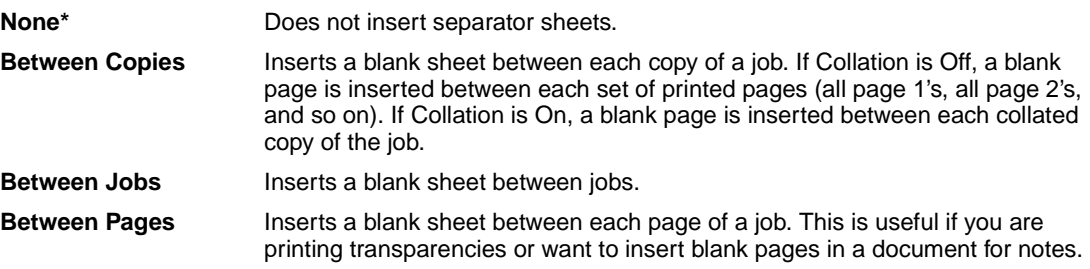

## **See also:**

## **[Separator Source](#page-140-3)**; **[Collation](#page-136-3)**

# <span id="page-140-3"></span><span id="page-140-1"></span>**Separator Source**

## **Purpose:**

To specify the paper source that holds separator sheets.

## **Values:**

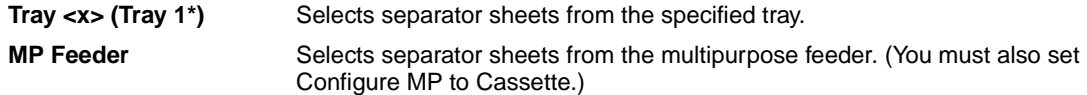

## **See also:**

**[Separator Sheets](#page-140-2)**; **[Configure MP](#page-182-2)**

# <span id="page-141-3"></span><span id="page-141-0"></span>**Staple Job**

## **Purpose:**

To set stapling as the default for all print jobs. (Select stapling from the printer driver if you want to staple only specific jobs.)

## **Values:**

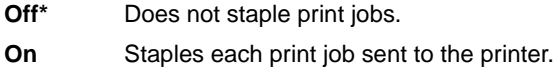

# <span id="page-141-2"></span><span id="page-141-1"></span>**Staple Prime Src**

## **Purpose:**

To specify the paper source you want the printer to use when it primes the stapler. When a staple cartridge is replaced or a staple jam is cleared, the printer may need to prime the stapler by stapling a sheet of paper several times.

## **Values:**

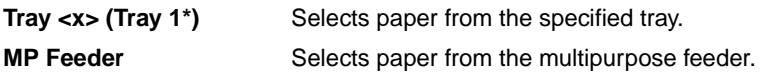

<span id="page-142-1"></span>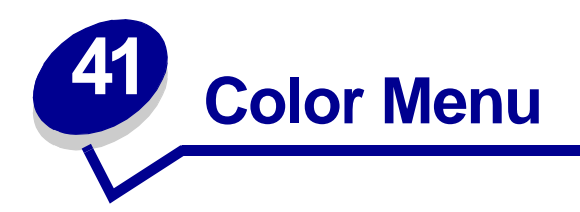

Use the Color Menu to adjust print quality and customize color printing. Select a menu item for more details:

- 
- **• [Color Correction](#page-142-2) • [Print Resolution](#page-144-4)**
- **• [Manual Color](#page-143-1)**
- **• [Toner Darkness](#page-144-5)**

**• [Print Mode](#page-144-3)**

**Note:** Values marked by an asterisk (\*) are the factory default settings.

# <span id="page-142-2"></span><span id="page-142-0"></span>**Color Correction**

## **Purpose:**

To adjust the printed color to better match the colors of other output devices or standard color systems.

## **Values:**

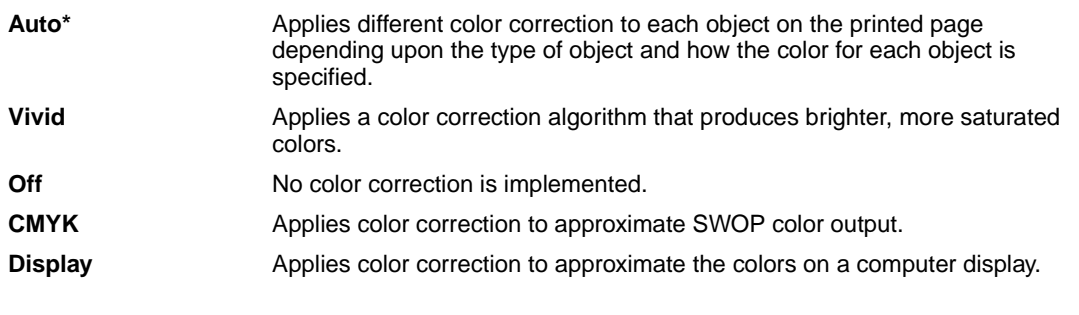

**Note:** Due to the differences between additive and subtractive colors, certain colors that appear on your monitor are impossible to duplicate on your printer.

# <span id="page-143-1"></span><span id="page-143-0"></span>**Manual Color**

# **Purpose:**

To let users customize color correction output from the operator panel.

# **Values:**

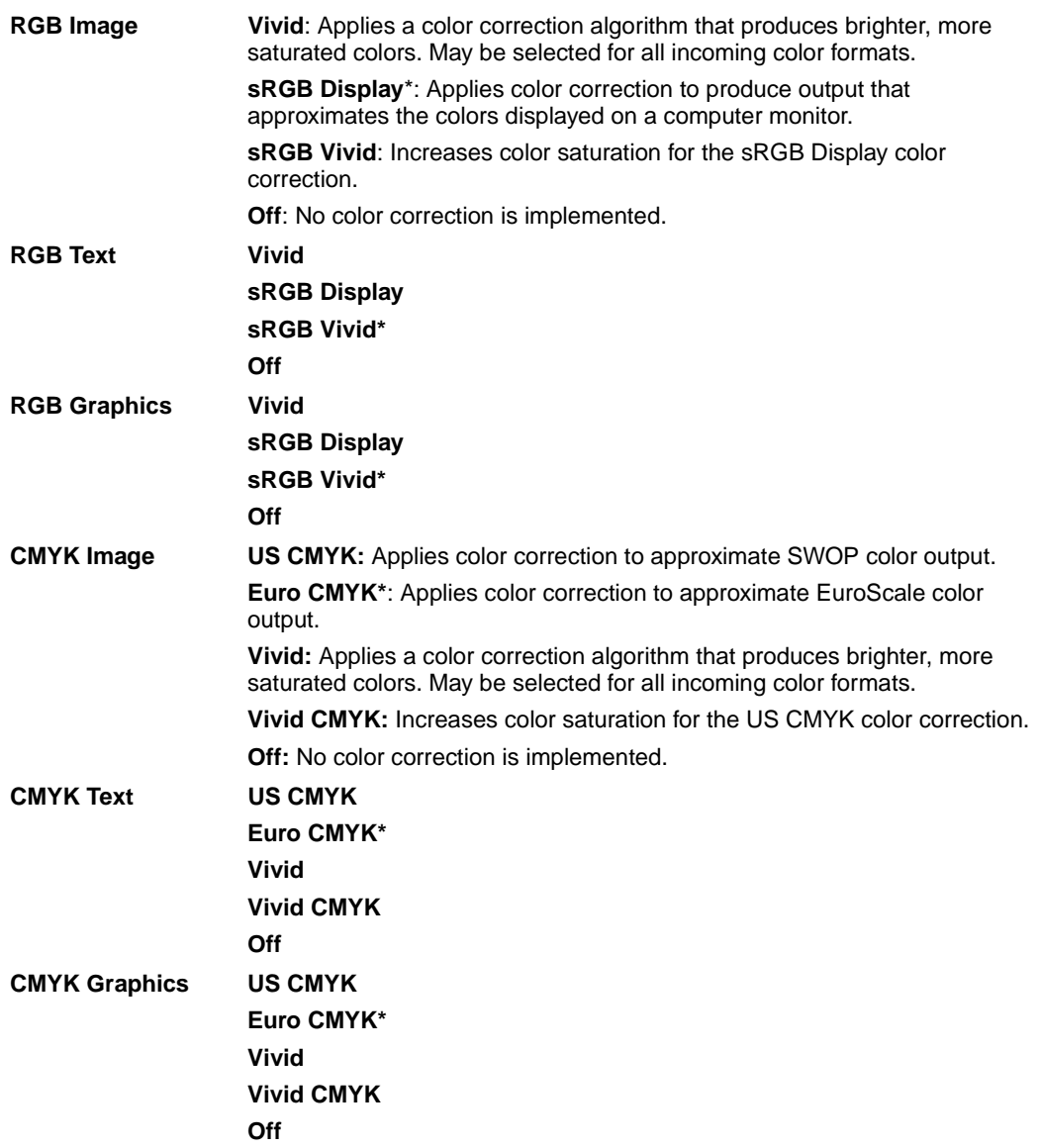
# **Print Mode**

## **Purpose:**

To determine whether images are printed in a monochrome grayscale or in color.

## **Values:**

**Color\***

**Black & White**

**Note:** Selections made in the printer PostScript or PCL drivers for Windows will override other selections.

# **Print Resolution**

## **Purpose:**

To define the number of dots printed per inch (dpi). The higher the value, the sharper the clarity of printed characters and graphics.

## **Values:**

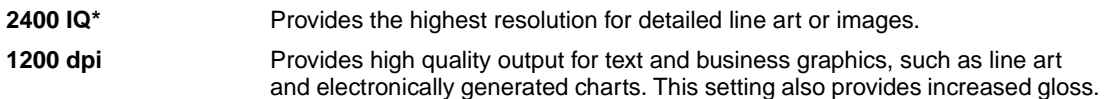

# **Toner Darkness**

## **Purpose:**

To lighten or darken text images, or conserve toner.

## **Values:**

**1–5 (4\*)** 1 is lightest; 5 is darkest.

Select a lower value for finer line width, higher definition in graphics, and lighter grayscale images. Select a higher value for bolder line widths or darker grayscale images. Select 5 for very bold text. Select a value less than 4 to conserve toner.

A vertical bar ( | ) indicates the factory default value. An arrow symbol ( V ) indicates a user default value.

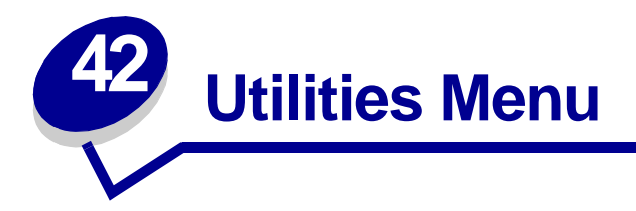

Use the Utilities Menu to print a variety of listings relating to available printer resources, printer settings, and print jobs. Other menu items let you set up printer hardware and troubleshoot printer problems.

Select a menu item for more details:

**• [Color Adjust](#page-145-0)**

- **• [Job Acct Stat](#page-147-2)**
- **• [Color Samples](#page-145-1)**
- **• [Defragment Flash](#page-146-0)**
- **• [Factory Defaults](#page-146-1)**
- **• [Format Disk](#page-146-2)**
- **• [Format Flash](#page-147-0)**
- **• [Hex Trace](#page-147-1)**
- **• [Print Demo](#page-147-3)**
- **• [Print Directory](#page-148-0)**
- **• [Print Fonts](#page-148-1)**
- **• [Print Menus](#page-148-2)**
- **• [Print Net <x> Setup](#page-148-3)**

# <span id="page-145-0"></span>**Color Adjust**

## **Purpose:**

To manually relinearize the color tables, adjusting for variations in output that occur as a result of environmental conditions.

# <span id="page-145-1"></span>**Color Samples**

## **Purpose:**

To assist in selecting colors used by certain applications.

# <span id="page-146-0"></span>**Defragment Flash**

## **Purpose:**

To retrieve storage area lost when resources are deleted from flash memory.

#### **Values:**

- **Yes** Printer transfers all resources stored in flash memory to printer memory and then reformats the flash memory option. When the format operation is complete, the resources are loaded back into flash memory.
- **No** Printer cancels the request to defragment the flash memory.

**WARNING:** Do not turn off the printer while the flash is defragmenting.

# <span id="page-146-1"></span>**Factory Defaults**

#### **Purpose:**

To return your printer settings to the factory default values.

#### **Values:**

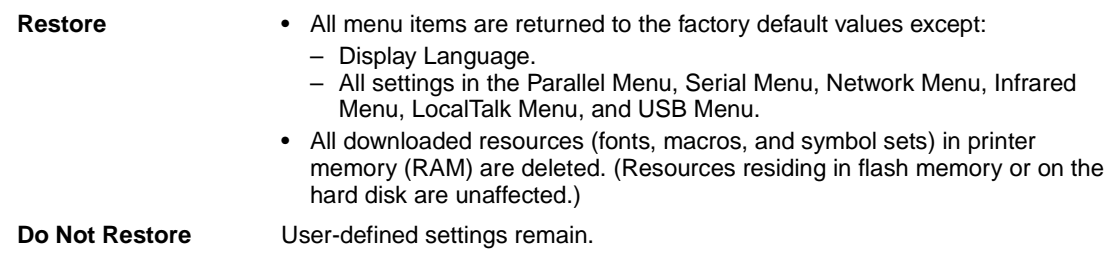

## <span id="page-146-2"></span>**Format Disk**

## **Purpose:**

To format the printer hard disk.

#### **Values:**

- **Yes** Deletes any data stored on the hard disk and prepares the device to receive new resources.
- **No** Cancels the request to format the hard disk and leaves current resources stored on the disk.

**WARNING:** Do not turn off the printer while the hard disk is formatting.

# <span id="page-147-0"></span>**Format Flash**

#### **Purpose:**

To format the flash memory.

#### **Values:**

- **Yes** Deletes any data stored in flash memory and prepares the flash memory to receive new resources.
- **No** Cancels the request to format the flash memory and leaves current resources stored in flash memory.

**WARNING:** Do not turn off the printer while the flash is formatting.

## <span id="page-147-1"></span>**Hex Trace**

#### **Purpose:**

To help isolate the source of a print job problem. With Hex Trace selected, all data sent to the printer is printed in hexadecimal and character representation. Control codes are not executed.

To exit Hex Trace, turn the printer off or reset the printer from the Job Menu.

## <span id="page-147-4"></span><span id="page-147-2"></span>**Job Acct Stat**

#### **Purpose:**

To print a listing of all job statistics stored on the hard disk, or to clear all statistics on the disk.

#### **Values:**

**Print** Prints all statistics available for the most recent print jobs.

**Clear** Deletes all accumulated job statistics from the hard disk.

## **See also:**

**[Job Accounting](#page-157-0)**, **[Job Acct Limit](#page-157-1)**

## <span id="page-147-3"></span>**Print Demo**

#### **Purpose:**

To view a list of the demo files available in printer memory, in flash memory, and on optional hard disk.

# <span id="page-148-0"></span>**Print Directory**

## **Purpose:**

To print a list of all the resources stored in flash memory or on the hard disk.

**Note:** Print Directory is available only when either a nondefective flash or disk is installed and formatted, and Job Buffer Size is not set to 100%.

## <span id="page-148-1"></span>**Print Fonts**

## **Purpose:**

To print a sample of all the fonts available for the selected printer language.

## **Values:**

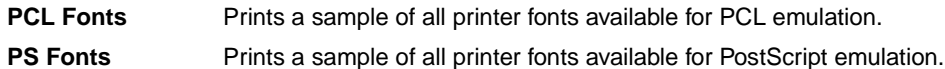

# <span id="page-148-2"></span>**Print Menus**

## **Purpose:**

To print a listing of the current user default values, the installed options, the amount of installed printer memory, and the status of printer supplies.

# <span id="page-148-3"></span>**Print Net <x> Setup**

## **Purpose:**

To print information relating to the internal print server and the network settings defined by the Network <x> Setup menu item in the Network Menu.

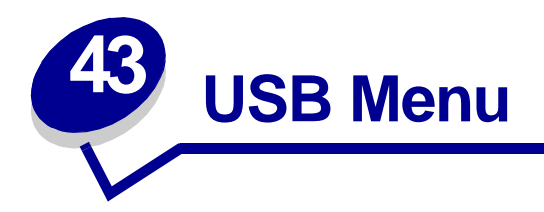

Use the USB Menu to change printer settings affecting a Universal Serial Bus (USB) port (USB Option <x>).

Select a menu item for more details:

- **• [Job Buffering](#page-149-0)**
- **• [PCL SmartSwitch](#page-150-1)**
- **• [MAC Binary PS](#page-150-2)**
- **• [PS SmartSwitch](#page-151-0)**

**• [NPA Mode](#page-150-0)**

**• [USB Buffer](#page-151-1)**

**Note:** Values marked by an asterisk (\*) are the factory default settings.

# <span id="page-149-0"></span>**Job Buffering**

## **Purpose:**

To temporarily store jobs on the printer hard disk before printing.

## **Values:**

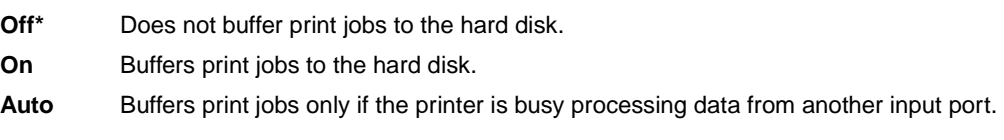

**Note:** Changing the Job Buffering menu item automatically resets the printer.

# <span id="page-150-2"></span>**MAC Binary PS**

## **Purpose:**

To configure the printer to process Macintosh binary PostScript print jobs.

#### **Values:**

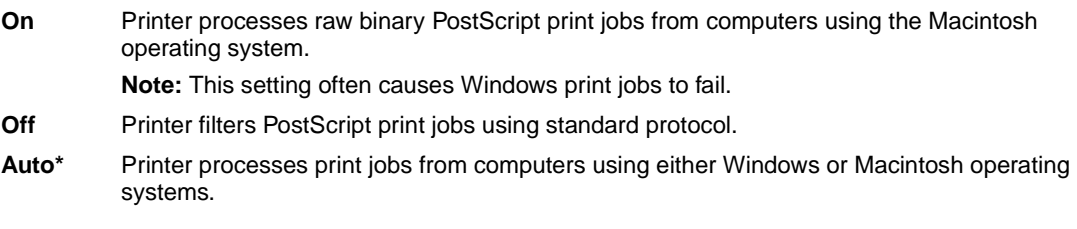

## <span id="page-150-0"></span>**NPA Mode**

## **Purpose:**

To specify whether the printer performs the special processing required for bidirectional communication, following the conventions defined in the Network Printing Alliance (NPA) Protocol.

#### **Values:**

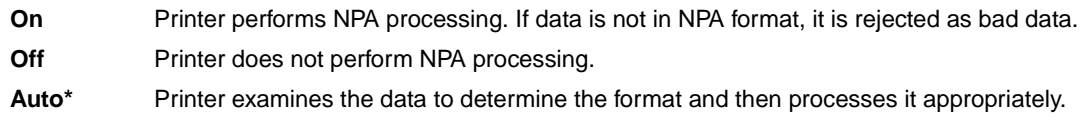

**Note:** Changing this menu item automatically resets the printer.

# <span id="page-150-1"></span>**PCL SmartSwitch**

## **Purpose:**

To configure the printer so it automatically switches to PCL emulation when a print job received through the USB port requires it, regardless of the default printer language.

## **Values:**

- **On\*** Printer examines the data on the USB interface and selects PCL emulation if the data indicates that is the required printer language.
- **Off** Printer does not examine the incoming data. The printer uses PostScript emulation to process the job if PS SmartSwitch is On, or uses the default printer language specified in the Setup Menu if PS SmartSwitch is Off.

## **See also:**

#### **[PS SmartSwitch](#page-151-0)**; **[Printer Language](#page-159-0)**

# <span id="page-151-0"></span>**PS SmartSwitch**

#### **Purpose:**

To configure the printer so it automatically switches to PostScript emulation when a print job received through the USB port requires it, regardless of the default printer language.

#### **Values:**

- **On\*** Printer examines data on the USB interface and selects PostScript emulation if the data indicates that is the required printer language.
- **Off** Printer does not examine the incoming data. The printer uses PCL emulation to process the job if PCL SmartSwitch is On, or uses the default printer language specified in the Setup Menu if PCL SmartSwitch is Off.

#### **See also:**

**[PCL SmartSwitch](#page-150-1)**; **[Printer Language](#page-159-0)**

# <span id="page-151-1"></span>**USB Buffer**

#### **Purpose:**

To configure the size of the USB input buffer.

#### **Values:**

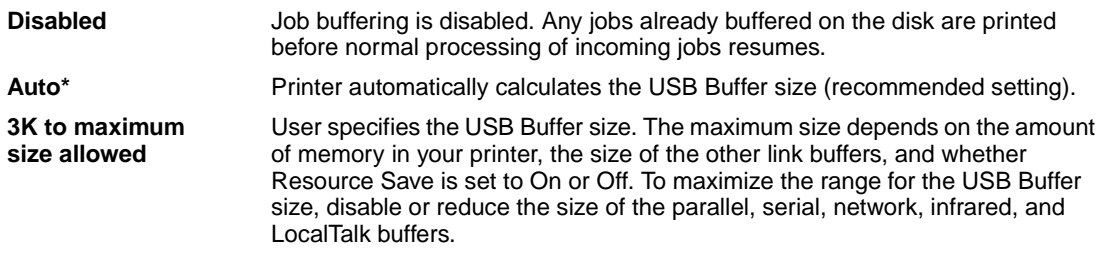

**Note:** Changing the USB Buffer menu item automatically resets the printer.

#### **See also:**

**[Resource Save](#page-160-0)**

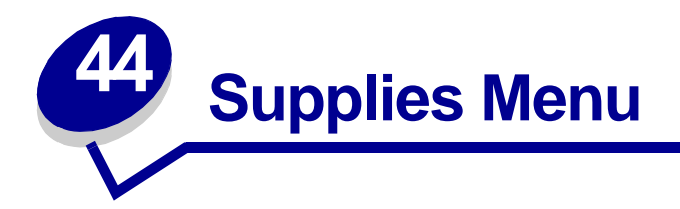

The Supplies Menu provides information about printer supplies that require attention. It is only available when a supply is low or needs replacement.

Select a menu item for more details:

- **• [<color> Toner](#page-152-1)**
- **• [Oiler](#page-152-0)**
- **• [Waste Bottle](#page-153-0)**

## <span id="page-152-1"></span>**<color> Toner**

#### **Purpose:**

To view the status of the color print cartridges.

## **Values:**

**Low Change Cartridge**

## **See also:**

**[Replacing print cartridges](#page-53-0)**

# <span id="page-152-0"></span>**Oiler**

## **Purpose:**

To view the status of the web oiler.

## **Values:**

**Near Exhausted**

# <span id="page-153-0"></span>**Waste Bottle**

## **Purpose:**

To view the status of the toner waste container.

## **Values:**

**Near Full** The toner waste container is nearly full.

**Note:** Once the toner waste container reaches Full, the printer will print up to 15 more pages from the buffer and then stop until the container is replaced.

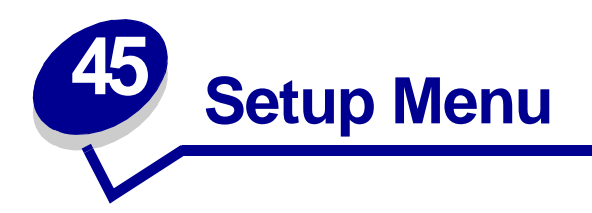

Use the Setup Menu to configure a variety of printer features. Select a menu item for more details:

- **• [Alarm Control](#page-154-0)**
- **• [Power Saver](#page-158-1)**
- **• [Auto Continue](#page-155-0)**
- **• [Display Language](#page-155-1)**
- **• [Download Target](#page-155-2)**
- **• [Hole Punch Alarm](#page-156-1)**
- **• [Jam Recovery](#page-156-0)**
- **• [Job Accounting](#page-157-2)**
- **• [Job Acct Limit](#page-157-3)**
- **• [Page Protect](#page-158-0)**
- **• [Print Area](#page-159-1)**
- **• [Print Timeout](#page-159-2)**
- **• [Printer Language](#page-159-3)**
- **• [Printer Usage](#page-160-3)**
- **• [Resource Save](#page-160-1)**
- **• [Staple Alarm](#page-160-2)**
- **• [Toner Alarm](#page-161-0)**
- **• [Wait Timeout](#page-161-1)**

**Note:** Values marked by an asterisk (\*) are the factory default settings.

# <span id="page-154-0"></span>**Alarm Control**

## **Purpose:**

To establish whether the printer sounds an alarm when the printer requires operator intervention.

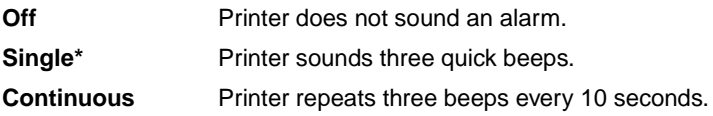

# <span id="page-155-0"></span>**Auto Continue**

## **Purpose:**

To define the amount of time (in seconds) the printer waits after displaying an operator intervention error message before it resumes printing.

## **Values:**

**Disabled\*** Printer does not resume printing until someone clears the error message.

**5...255** Printer waits the specified amount of time, and then automatically resumes printing. This timeout value also applies if the menus are displayed (and the printer is offline) for the specified period of time.

# <span id="page-155-1"></span>**Display Language**

## **Purpose:**

To determine the language of the text on the operator panel display.

## **Values:**

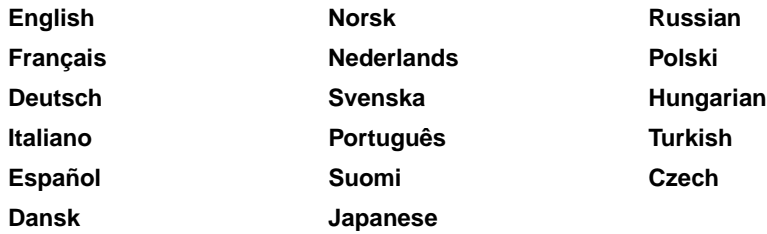

**Note:** All values may not be available.

# <span id="page-155-2"></span>**Download Target**

## **Purpose:**

To specify the storage location for downloaded resources.

## **Values:**

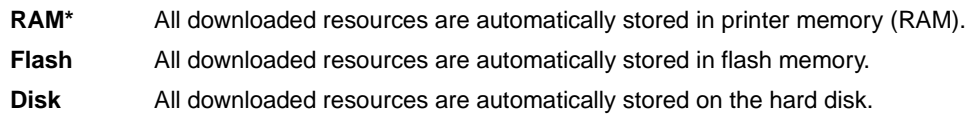

Storing downloaded resources in flash memory or on a hard disk is permanent storage rather than the temporary storage that RAM provides. The resources remain in the flash memory or on the hard disk even when the printer is turned off. Use MarkVision to download resources to the printer.

# <span id="page-156-1"></span>**Hole Punch Alarm**

## **Purpose:**

To specify how the printer responds when the hole punch box becomes full.

## **Values:**

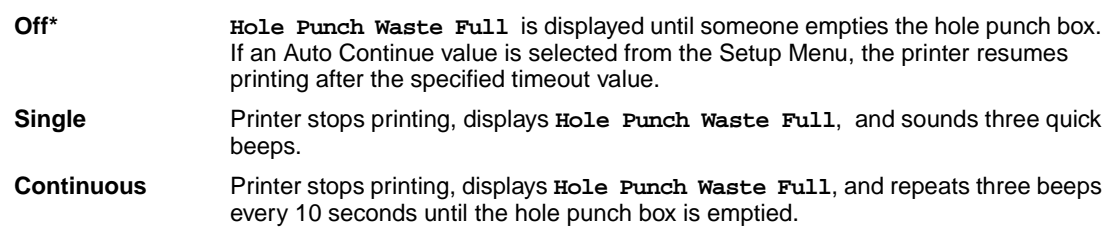

## **See also:**

**[Auto Continue](#page-155-0)**

# <span id="page-156-0"></span>**Jam Recovery**

## **Purpose:**

To establish whether the printer reprints jammed pages.

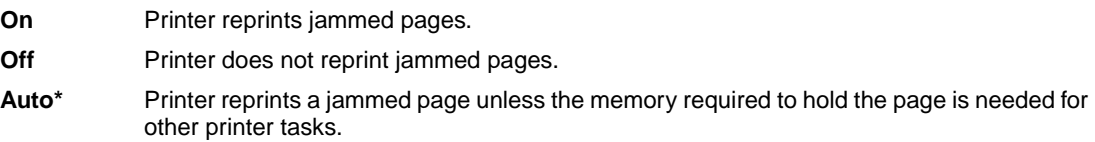

# <span id="page-157-2"></span><span id="page-157-0"></span>**Job Accounting**

## **Purpose:**

To store statistical information about your most recent print jobs on the hard disk. The statistics include whether the job printed with or without errors, the print time, the job size (in bytes), the requested paper size and paper type, the total number of printed pages, and the number of copies requested.

## **Values:**

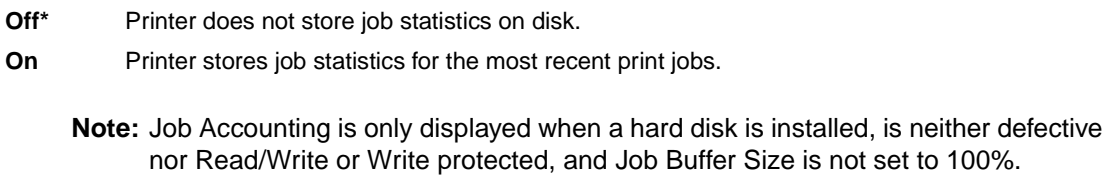

## **See also:**

**[Job Acct Limit](#page-157-3)**; **[Job Acct Stat](#page-147-4)**

# <span id="page-157-3"></span><span id="page-157-1"></span>**Job Acct Limit**

## **Purpose:**

To specify the number of print jobs for which statistics are maintained on your printer hard disk.

## **Values:**

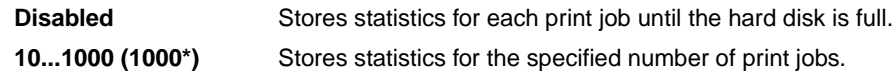

If you set Job Acct Limit to 10, the statistics from the 10 most recent print jobs are stored on the hard disk. When the limit is reached, statistics for the oldest print job are discarded and replaced with the statistics from the current print job. If you change the Job Accounting Limit, all job statistics currently stored on the hard disk are deleted.

> **Note:** Job Acct Limit is only displayed when a hard disk is installed, is neither defective nor Read/Write or Write protected, Job Buffer Size is not set to 100%, and Job Accounting is set to On.

#### **See also:**

**[Job Accounting](#page-157-2)**, **[Job Acct Stat](#page-147-4)**

# <span id="page-158-0"></span>**Page Protect**

## **Purpose:**

To successfully print a page that may otherwise generate **Complex Page** errors.

## **Values:**

- **Off\*** Prints a partial page of data if memory is insufficient to process the entire page.
- **On** Ensures that an entire page is processed before it prints.

If, after selecting On, you still cannot print the page, you may also have to reduce the size and number of fonts on the page, or increase the installed printer memory.

For most print jobs, you do not need to select On. When On is selected, printing may be slower.

## <span id="page-158-1"></span>**Power Saver**

## **Purpose:**

To specify the amount of time (in minutes) the printer waits after a job is printed before it goes into a reduced power state.

## **Values:**

**1...240** Specifies the amount of time after a print job before the printer goes into Power Saver mode. (Your printer may not support the entire range of values.)

The factory default Power Saver setting depends on your printer model. Print the menu settings page to determine the current Power Saver setting. When the printer is in Power Saver mode, it is still ready to receive print jobs.

Select 1 to put the printer in Power Saver mode one minute after it finishes a print job. This uses much less energy, but requires more warm-up time for the printer. Select 1 if your printer shares an electrical circuit with room lighting and you notice lights flickering.

Select a high value if your printer is in constant use. Under most circumstances, this keeps the printer ready to print with minimum warm-up time. Select a value between 1 and 240 minutes if you want a balance between energy consumption and a shorter warm-up period.

# <span id="page-159-1"></span>**Print Area**

## **Purpose:**

To modify the logical and physical printable area.

## **Values:**

- **Normal\* Fit to Page Whole Page**
	- **Note:** The Whole Page setting only affects pages printed using PCL 5 interpreter. This setting has no effect on pages printed using the PCL XL or PostScript interpreters. If you try to print any data in the non-printable area defined by Normal Print Area, the printer will clip the image at the boundary defined by the Normal defined printable area.

# <span id="page-159-2"></span>**Print Timeout**

## **Purpose:**

To specify the amount of time (in seconds) the printer waits before printing the last page of a print job that does not end with a command to print the page. The print timeout counter does not start until **Waiting** is displayed.

## **Values:**

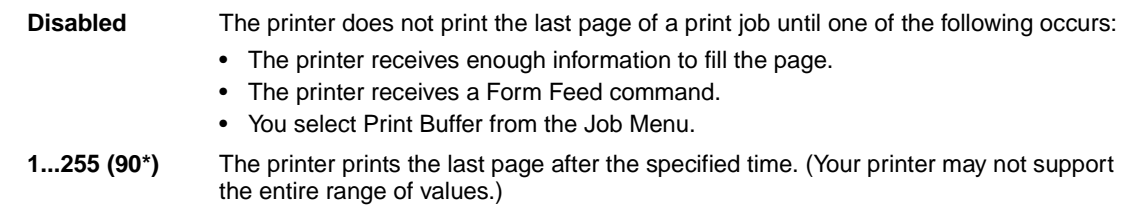

# <span id="page-159-3"></span><span id="page-159-0"></span>**Printer Language**

## **Purpose:**

To establish the default printer language used to communicate data from the computer to the printer.

## **Values:**

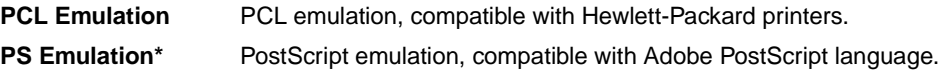

**Note:** Setting a printer language as the default does not prevent a software application from sending print jobs that use the other language.

# <span id="page-160-3"></span>**Printer Usage**

## **Purpose:**

To determine the behavior of the image transfer unit during printing.

#### **Values:**

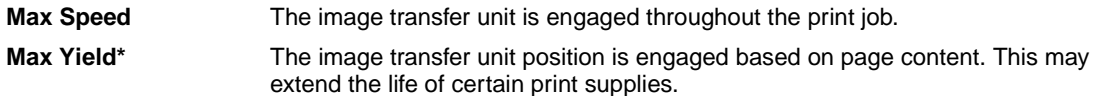

# <span id="page-160-1"></span><span id="page-160-0"></span>**Resource Save**

#### **Purpose:**

To determine what the printer does with downloaded resources, such as fonts and macros stored in RAM, if the printer receives a job that requires more memory than is available.

## **Values:**

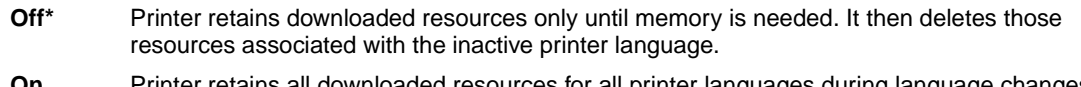

**On** Printer retains all downloaded resources for all printer languages during language changes and printer resets. If the printer runs out of memory, **38 Memory Full** is displayed.

# <span id="page-160-2"></span>**Staple Alarm**

## **Purpose:**

To specify how the printer responds when it is out of staples.

#### **Values:**

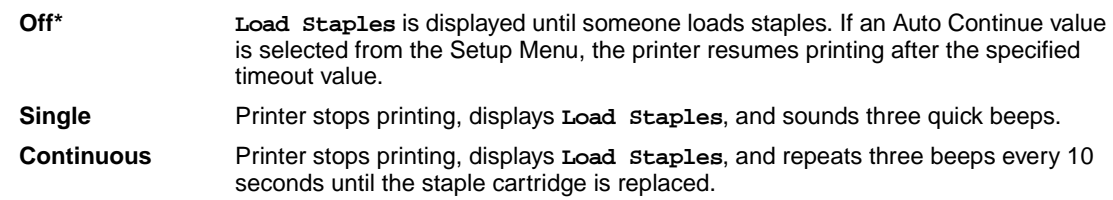

#### **See also:**

**[Auto Continue](#page-155-0)**

# <span id="page-161-0"></span>**Toner Alarm**

## **Purpose:**

To specify how the printer responds when it is low on toner.

#### **Values:**

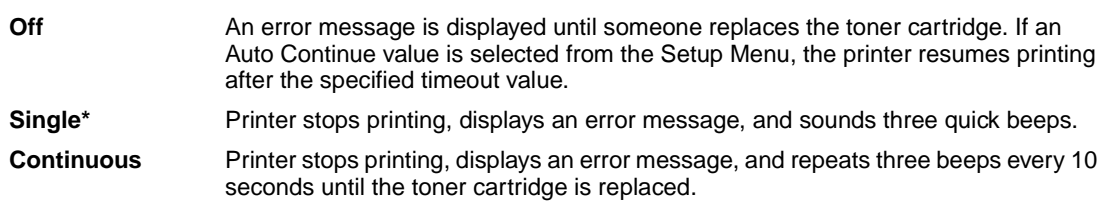

#### **See also:**

**[Auto Continue](#page-155-0)**

## <span id="page-161-1"></span>**Wait Timeout**

## **Purpose:**

To specify the amount of time (in seconds) the printer waits to receive additional bytes of data from the computer. When this timeout expires, the print job is canceled.

## **Values:**

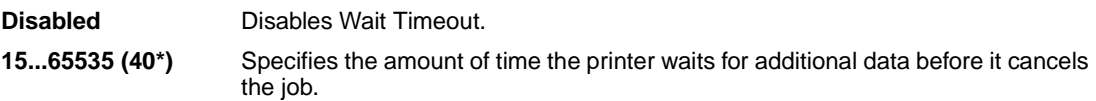

**Note:** Wait Timeout is only available when you use PostScript emulation. This menu item has no effect on PCL emulation print jobs.

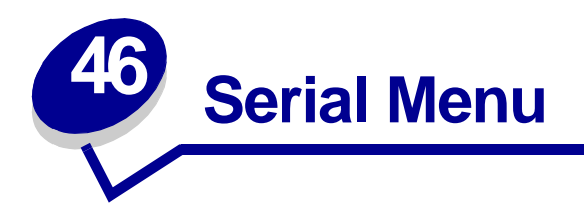

Use the Serial Menu to change printer settings affecting jobs sent to the printer through a serial port (either Standard Serial or Serial Opt <x>).

Select a menu item for more details:

- **• [Baud](#page-162-0)**
- **• [Data Bits](#page-163-0)**
- **• [Honor DSR](#page-163-1)**
- **• [Job Buffering](#page-163-2)**
- **• [NPA Mode](#page-164-0)**
- **• [Parity](#page-164-1)**
- **• [PCL SmartSwitch](#page-164-2)**
- **• [PS SmartSwitch](#page-165-0)**
- **• [Robust XON](#page-165-1)**
- **• [RS-232/RS-422](#page-165-2)**
- **• [RS-422 Polarity](#page-166-0)**
- **• [Serial Buffer](#page-166-1)**
- **• [Serial Protocol](#page-167-0)**

**Note:** Values marked with an asterisk (\*) are the factory default settings.

## <span id="page-162-0"></span>**Baud**

## **Purpose:**

To specify the rate at which data can be received through the serial port.

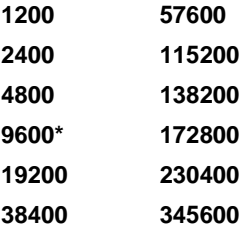

# <span id="page-163-0"></span>**Data Bits**

## **Purpose:**

To specify the number of data bits that are sent in each transmission frame.

## **Values:**

**7 8\***

# <span id="page-163-1"></span>**Honor DSR**

## **Purpose:**

To determine whether the printer uses the Data Set Ready (DSR) signal. DSR is one of the handshaking signals for most serial interface cables.

## **Values:**

- **Off\*** All data received by the serial port is treated as valid data.
- **On** Only data received while the DSR signal is high is treated as valid.

The serial interface uses DSR to distinguish data sent by the computer from data created by electrical noise in the serial cable. This electrical noise can cause stray characters to print. Select On to prevent stray characters from printing.

# <span id="page-163-2"></span>**Job Buffering**

## **Purpose:**

To temporarily store jobs on the printer hard disk before printing.

## **Values:**

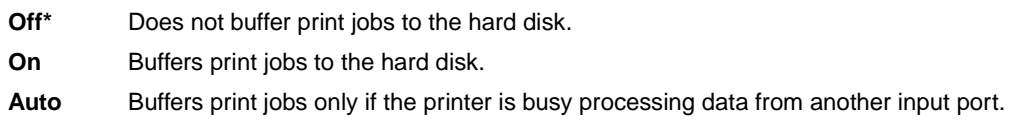

**Note:** Changing the Job Buffering menu item automatically resets the printer.

# <span id="page-164-0"></span>**NPA Mode**

## **Purpose:**

To specify whether the printer performs the special processing required for bidirectional communication, following the conventions defined in the Network Printing Alliance (NPA) Protocol.

## **Values:**

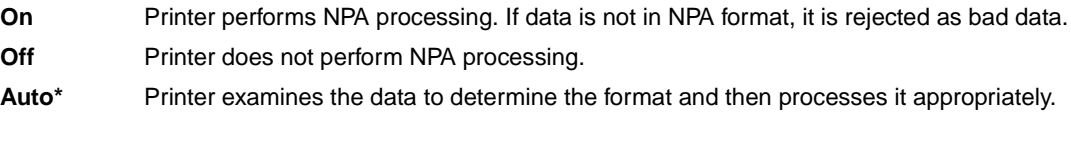

**Note:** Changing this menu item automatically resets the printer.

## <span id="page-164-1"></span>**Parity**

## **Purpose:**

To select the parity for serial input and output data frames.

## **Values:**

**Even Odd None\* Ignore**

# <span id="page-164-2"></span>**PCL SmartSwitch**

## **Purpose:**

To configure the printer so it automatically switches to PCL emulation when a print job received through the serial port requires it, regardless of the default printer language.

## **Values:**

- **On\*** Printer examines data on the serial interface and selects PCL emulation if the data indicates that is the required printer language.
- **Off** Printer does not examine the incoming data. The printer uses PostScript emulation to process the job if PS SmartSwitch is On, or uses the default printer language specified in the Setup Menu if PS SmartSwitch is Off.

#### **See also:**

## **[PS SmartSwitch](#page-165-0)**; **[Printer Language](#page-159-0)**

# <span id="page-165-0"></span>**PS SmartSwitch**

#### **Purpose:**

To configure the printer so it automatically switches to PostScript emulation when a print job received through the serial port requires it, regardless of the default printer language.

## **Values:**

- **On\*** Printer examines data on the serial interface and selects PostScript emulation if the data indicates that is the required printer language.
- **Off** Printer does not examine the incoming data. The printer uses PCL emulation to process the job if PCL SmartSwitch is On, or uses the default printer language specified in the Setup Menu if PCL SmartSwitch is Off.

#### **See also:**

**[PCL SmartSwitch](#page-164-2)**; **[Printer Language](#page-159-0)**

## <span id="page-165-1"></span>**Robust XON**

#### **Purpose:**

To determine whether the printer communicates availability to the computer.

#### **Values:**

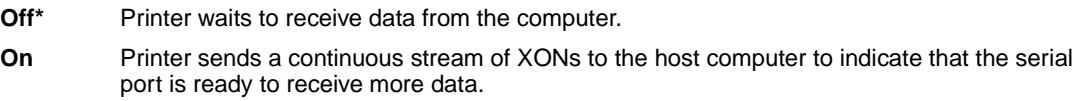

This menu item only applies to the serial port if Serial Protocol is set to XON/XOFF.

## <span id="page-165-2"></span>**RS-232/RS-422**

#### **Purpose:**

To specify the type of serial communication.

## **Values:**

**RS-232\* RS-422**

**Note:** Selecting RS-422 automatically sets Serial Protocol to XON/XOFF.

# <span id="page-166-0"></span>**RS-422 Polarity**

## **Purpose:**

To establish the behavior of the positive and negative signals when using RS-422 serial communication.

#### **Values:**

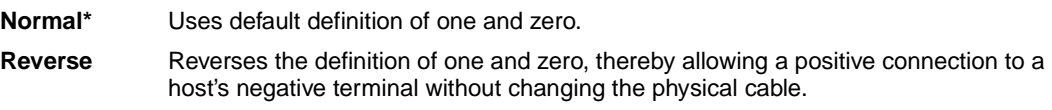

# <span id="page-166-1"></span>**Serial Buffer**

## **Purpose:**

To configure the size of the serial input buffer.

## **Values:**

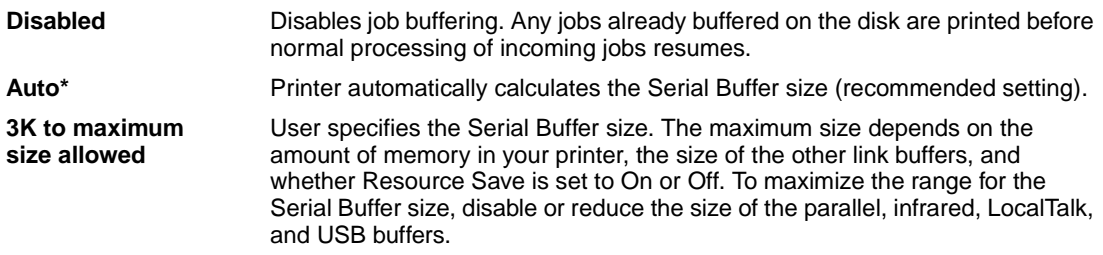

**Note:** Changing the Serial Buffer menu item automatically resets the printer.

## **See also:**

**[Resource Save](#page-160-0)**

# <span id="page-167-0"></span>**Serial Protocol**

## **Purpose:**

To select the hardware and software handshaking values for the serial interface.

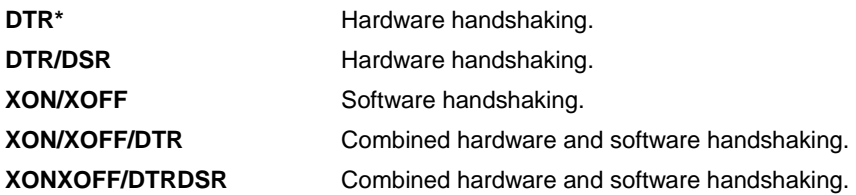

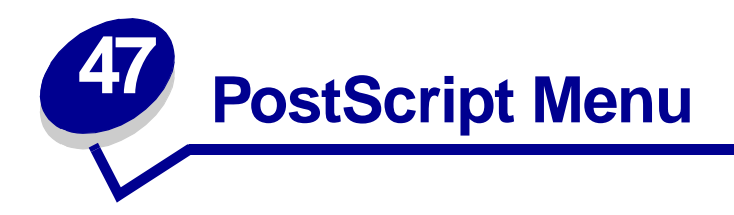

Use the PostScript Menu to change printer settings that only affect jobs using the PostScript emulation printer language.

Select a menu item for more details:

- **• [Font Priority](#page-168-0)**
- **• [Image Smoothing](#page-169-0)**
- **• [Print PS Error](#page-169-1)**

**Note:** Values marked by an asterisk (\*) are the factory default settings.

## <span id="page-168-0"></span>**Font Priority**

## **Purpose:**

To establish the font search order.

## **Values:**

**Note:** Font Priority is only displayed when a formatted flash or hard disk is installed, is **Resident\*** Printer searches printer memory for the requested font before searching flash memory or hard disk. **Flash/Disk** Printer searches the hard disk and flash memory for the requested font before searching printer memory.

neither defective nor Read/Write or Write protected, and Job Buffer Size is not set to 100%.

# <span id="page-169-0"></span>**Image Smoothing**

## **Purpose:**

To enhance the contrast and sharpness of low resolution bitmapped images (such as images downloaded from the World Wide Web) and smooth their color transitions.

## **Values:**

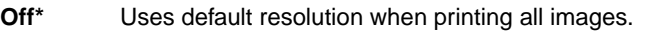

**On** Enhances low resolution images, such as graphics with a resolution of 72 dpi.

**Note:** Image Smoothing has no effect on images that are 300 dpi or higher resolution.

## <span id="page-169-1"></span>**Print PS Error**

## **Purpose:**

To print a page defining the PostScript emulation error when an error occurs.

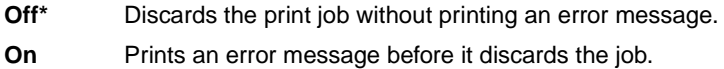

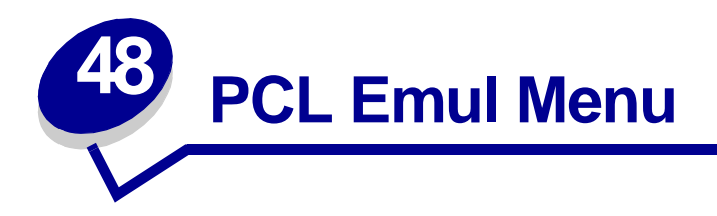

Use the PCL Emul Menu to change printer settings that only affect jobs using the PCL emulation printer language.

Select a menu item for more details:

**• [A4 Width](#page-170-0)**

- **• [Orientation](#page-173-0)**
- **• [Auto CR after LF](#page-171-0)**
- **• [Pitch](#page-173-1)**
- **• [Auto LF after CR](#page-171-1)**
- **• [Font Name](#page-171-2)**
- **• [Font Source](#page-172-0)**
- **• [Lines per Page](#page-172-1)**
- **• [Point Size](#page-173-2)**
- **• [Symbol Set](#page-174-0)**
- **• [Tray Renumber](#page-174-1)**

**Note:** Values marked by an asterisk (\*) are the factory default settings.

# <span id="page-170-0"></span>**A4 Width**

## **Purpose:**

To select the width of the logical page for A4 size paper.

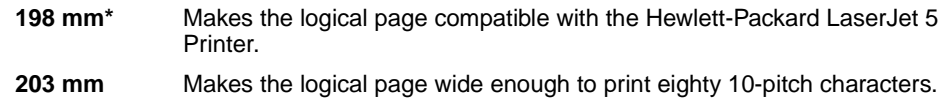

# <span id="page-171-0"></span>**Auto CR after LF**

## **Purpose:**

To specify whether the printer automatically performs a carriage return after a line feed control command.

## **Values:**

- **Off\*** Printer does not perform a carriage return after a line feed control command.
- **On** Printer performs a carriage return after a line feed control command.

# <span id="page-171-1"></span>**Auto LF after CR**

## **Purpose:**

To specify whether the printer automatically performs a line feed after a carriage return control command.

## **Values:**

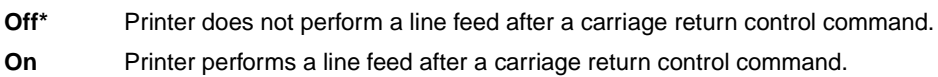

## <span id="page-171-2"></span>**Font Name**

## **Purpose:**

To choose a specific font from the specified font source.

## **Values:**

## **R0 Courier 10\***

The font name and font ID for all fonts in the selected font source are displayed. The font source abbreviation is R for resident, F for flash, K for disk, and D for download.

## **See also:**

**[Font Source](#page-172-0)**

# <span id="page-172-0"></span>**Font Source**

## **Purpose:**

To determine the set of fonts displayed in the Font Name menu item.

## **Values:**

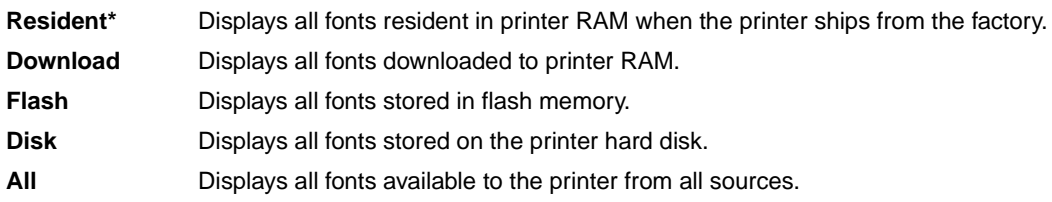

## **See also:**

**[Font Name](#page-171-2)**

# <span id="page-172-1"></span>**Lines per Page**

## **Purpose:**

To determine the number of lines that print on each page.

## **Values:**

**1...255**

**60\* (country-specific factory default values)**

**64\* (country-specific factory default values)**

The printer sets the amount of space between each line (vertical line spacing) based on the Lines per Page, Paper Size, and Orientation menu items. Select the correct Paper Size and Orientation before changing Lines per Page.

## **See also:**

**[Orientation](#page-173-0)**; **[Paper Size](#page-184-0)**

# <span id="page-173-0"></span>**Orientation**

## **Purpose:**

To determine how text and graphics are oriented on the page.

## **Values:**

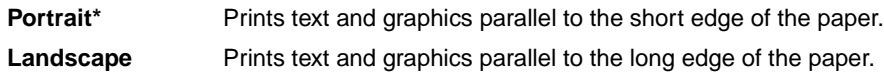

## <span id="page-173-1"></span>**Pitch**

## **Purpose:**

To specify the font pitch for scalable monospaced fonts.

## **Values:**

**0.08...100 (in increments of 0.01 cpi) 10\***

Pitch refers to the number of fixed-space characters in a horizontal inch of type. You can select a pitch from 0.08 to 100 characters per inch (cpi) in increments of 0.01 cpi. For nonscalable monospaced fonts, the pitch is displayed, but cannot be changed.

**Note:** Pitch is only displayed for fixed, or monospaced, fonts.

## <span id="page-173-2"></span>**Point Size**

## **Purpose:**

To change the point size for scalable typographic fonts.

## **Values:**

**1...1008 (in increments of 0.25 points)**

**12\***

Point size refers to the height of the characters in the font. One point equals approximately 1/72 of an inch. You can select point sizes from 1 to 1008 in increments of 0.25 points.

**Note:** Point Size is only displayed for typographic fonts.

# <span id="page-174-0"></span>**Symbol Set**

## **Purpose:**

To choose a symbol set for a specified font name.

## **Values:**

#### **10U PC-8\* (country-specific factory default values)**

#### **12U PC-850\* (country-specific factory default values)**

A symbol set is a set of alphabetic and numeric characters, punctuation, and special symbols used when printing with a selected font. Symbol sets support the different requirements for languages or specific applications, such as math symbols for scientific text. Only the symbol sets supported for the selected font name are displayed.

#### **See also:**

#### **[Font Name](#page-171-2)**

# <span id="page-174-1"></span>**Tray Renumber**

## **Purpose:**

To configure your printer to work with printer drivers or applications that use different source assignments for the paper trays.

First select a paper source:

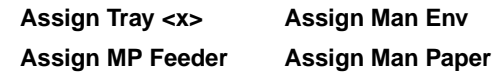

Then select a value:

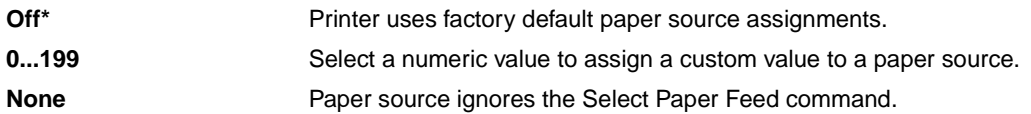

Other Tray Renumber selections:

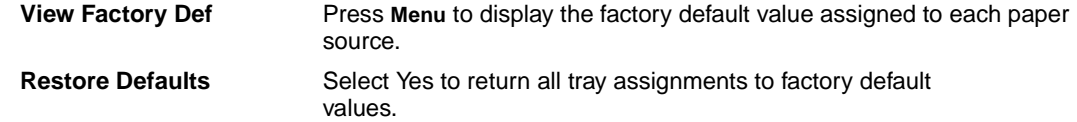

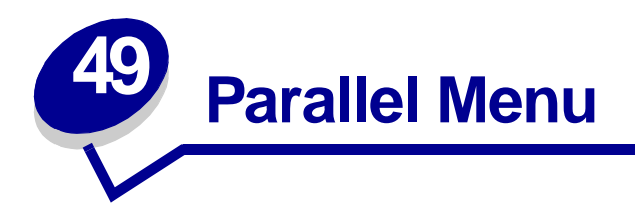

Use the Parallel Menu to change printer settings affecting jobs sent to the printer through a parallel port (either Std Parallel or Parallel Opt <x>).

Select a menu item for more details:

- **• [Advanced Status](#page-175-0)**
- **• [Parallel Mode 1](#page-178-0)**

- **• [Honor Init](#page-176-0)**
- **• [Job Buffering](#page-176-1)**
- **• [MAC Binary PS](#page-176-2)**
- **• [NPA Mode](#page-177-0)**
- **• [Parallel Buffer](#page-177-1)**
- **• [Parallel Mode 2](#page-178-1)**
- **• [PCL SmartSwitch](#page-178-2)**
- **• [PS SmartSwitch](#page-179-0)**
- **• [Protocol](#page-179-1)**

**Note:** Values marked by an asterisk (\*) are the factory default settings.

## <span id="page-175-0"></span>**Advanced Status**

## **Purpose:**

To enable bidirectional communication through the parallel port.

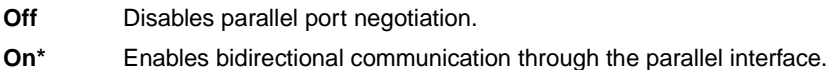

# <span id="page-176-0"></span>**Honor Init**

## **Purpose:**

To determine whether the printer honors hardware initialization requests from the computer. The computer requests initialization by activating the INIT signal on the parallel interface. Many personal computers activate the INIT signal each time the computer is turned on and off.

## **Values:**

- **Off\*** Printer does not honor hardware initialization requests from the computer.
- **On** Printer honors hardware initialization requests from the computer.

# <span id="page-176-1"></span>**Job Buffering**

## **Purpose:**

To temporarily store jobs on the printer hard disk before printing.

## **Values:**

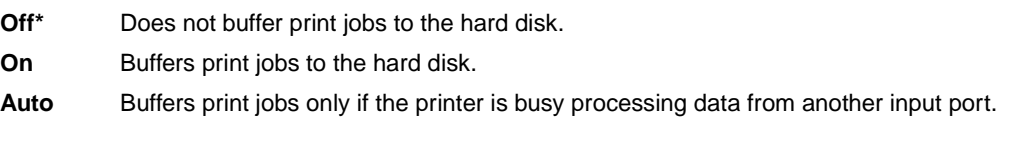

**Note:** Changing the Job Buffering menu item automatically resets the printer.

# <span id="page-176-2"></span>**MAC Binary PS**

## **Purpose:**

To configure the printer to process Macintosh binary PostScript print jobs.

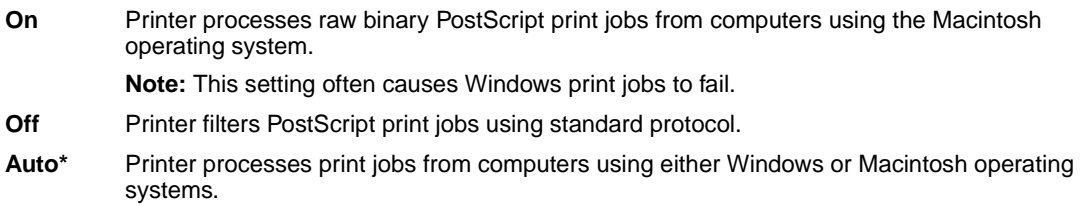

# <span id="page-177-0"></span>**NPA Mode**

## **Purpose:**

To specify whether the printer performs the special processing required for bidirectional communication, following the conventions defined in the Network Printing Alliance (NPA) Protocol.

## **Values:**

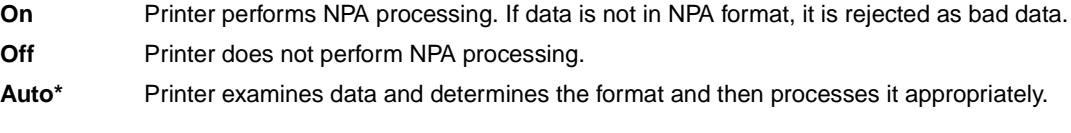

**Note:** Changing this menu item automatically resets the printer.

# <span id="page-177-1"></span>**Parallel Buffer**

## **Purpose:**

To configure the size of the parallel input buffer.

## **Values:**

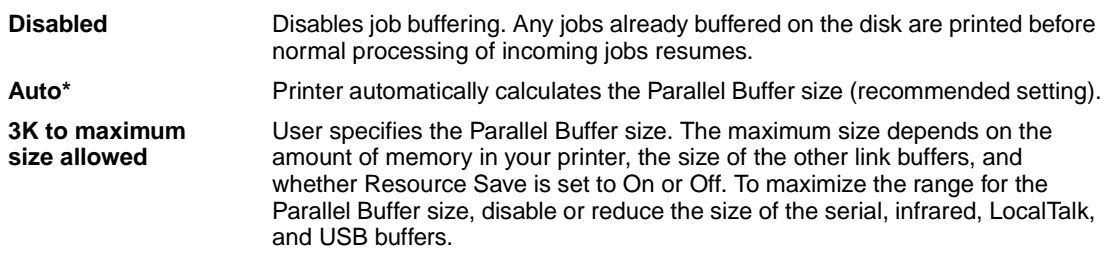

**Note:** Changing the Parallel Buffer menu item automatically resets the printer.

## **See also:**

**[Resource Save](#page-160-0)**

# <span id="page-178-0"></span>**Parallel Mode 1**

## **Purpose:**

To control the pull-up resistors on the parallel port signals. This menu item is useful for personal computers that have open collector outputs on the parallel port signals.

## **Values:**

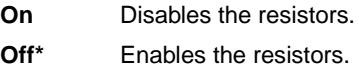

# <span id="page-178-1"></span>**Parallel Mode 2**

## **Purpose:**

To determine whether the parallel port data is sampled on the leading or trailing edge of strobe.

## **Values:**

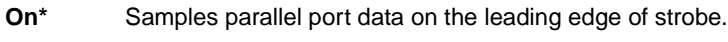

**Off** Samples parallel port data on the trailing edge of strobe.

# <span id="page-178-2"></span>**PCL SmartSwitch**

## **Purpose:**

To configure the printer so it automatically switches to PCL emulation when a print job received through the parallel port requires it, regardless of the default printer language.

## **Values:**

- **On\*** Printer examines data on the parallel interface and selects PCL emulation if the data indicates that is the required printer language.
- **Off** Printer does not examine the incoming data. The printer uses PostScript emulation to process the job if PS SmartSwitch is On, or uses the default printer language specified in the Setup Menu if PS SmartSwitch is Off.

## **See also:**

## **[Printer Language](#page-159-0)**; **[PS SmartSwitch](#page-179-0)**

# <span id="page-179-0"></span>**PS SmartSwitch**

## **Purpose:**

To configure the printer so it automatically switches to PostScript emulation when a print job received through the parallel port requires it, regardless of the default printer language.

## **Values:**

- **On\*** Printer examines data on the parallel interface and selects PostScript emulation if the data indicates that is the required printer language.
- **Off** Printer does not examine the incoming data. The printer uses PCL emulation to process the job if PCL SmartSwitch is On, or uses the default printer language specified in the Setup Menu if PCL SmartSwitch is Off.

## **See also:**

## **[PCL SmartSwitch](#page-178-2)**; **[Printer Language](#page-159-0)**

# <span id="page-179-1"></span>**Protocol**

## **Purpose:**

To specify the parallel interface protocol.

## **Values:**

**Standard** May resolve some parallel interface problems. **Fastbytes\*** Provides compatibility with most existing parallel interface implementations (recommended setting).
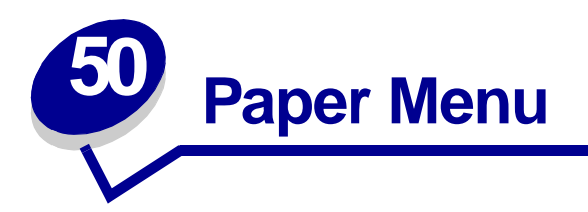

<span id="page-180-0"></span>Use the Paper Menu to define the paper loaded in each paper tray and the default paper source and output bin.

Select a menu item for more details:

- **• [Assign Type/Bin](#page-181-0)**
- **• [Paper Size](#page-184-1)**
- **• [Configure Bins](#page-181-1)**
- **• [Configure MP](#page-182-0)**
- **• [Custom Types](#page-182-1)**
- **• [Output Bin](#page-182-2)**
- **• [Overflow Bin](#page-183-0)**
- **• [Paper Loading](#page-183-1)**
- **• [Paper Source](#page-184-0)**
- **• [Paper Texture](#page-185-0)**
- **• [Paper Type](#page-186-0)**
- **• [Paper Weight](#page-187-0)**
- **• [Substitute Size](#page-187-1)**
- **• [Universal Setup](#page-188-0)**

**Note:** Values marked by an asterisk (\*) are the factory default settings.

# <span id="page-181-2"></span><span id="page-181-0"></span>**Assign Type/Bin**

#### **Purpose:**

To send print jobs to a specific output bin based on the requested paper type.

### **Values (for Standard Bin\* and Bin <x>):**

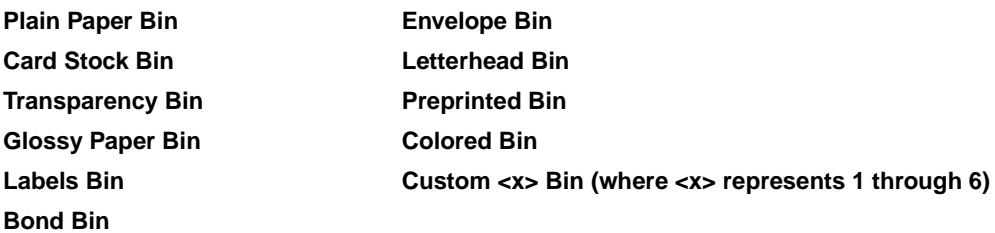

**Note:** If a user-defined name is available, it is displayed instead of Custom <x> Bin. The name is truncated to 14 characters. If two or more bins share the same name, the name only appears once in the Assign Type/Bin value list.

# <span id="page-181-3"></span><span id="page-181-1"></span>**Configure Bins**

#### **Purpose:**

To determine which output bin(s) the printer uses for a particular job.

#### **Values:**

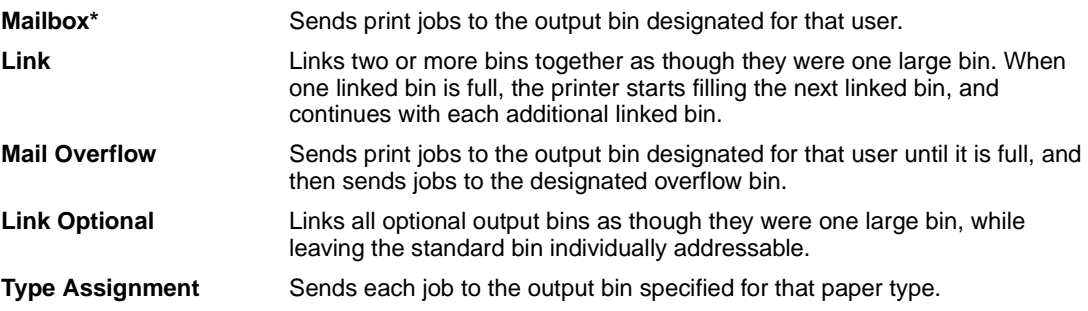

# <span id="page-182-4"></span><span id="page-182-0"></span>**Configure MP**

#### **Purpose:**

To determine when the printer selects paper loaded in the multipurpose feeder.

#### **Values:**

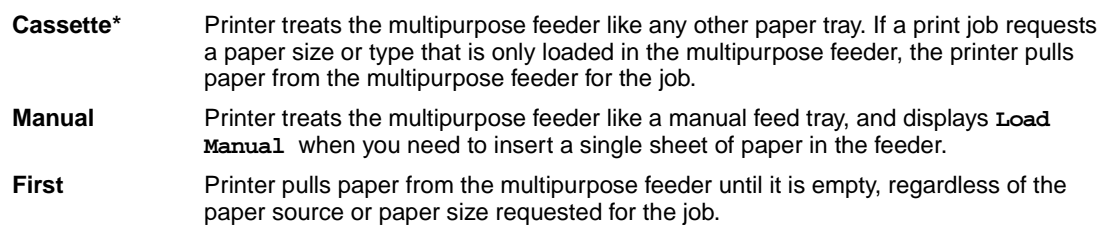

### <span id="page-182-5"></span><span id="page-182-1"></span>**Custom Types**

#### **Purpose:**

To specify the kind of paper associated with each of the Custom Types available in the Paper Type menu item.

#### **Values for Custom Type <x>, where <x> represents 1, 2, 3, 4, 6 (paper only), or 5 (transparencies only):**

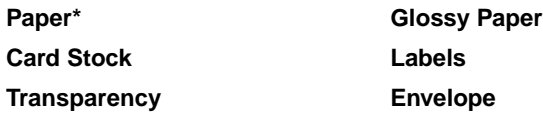

**Note:** If a user-defined name is available, it is displayed instead of Custom Type <x>. The user-defined name is truncated to 14 characters. If two or more custom types share the same name, the name only appears once in the Custom Types value list.

### <span id="page-182-3"></span><span id="page-182-2"></span>**Output Bin**

#### **Purpose:**

To specify the default bin for printed material.

#### **Values:**

**Standard Bin\* Bin <x>**

> **Note:** If a user-defined name is available, it is displayed instead of Bin <x>. The name is truncated to 14 characters. If two or more bins share the same name, the name only appears once in the Output Bin value list.

### <span id="page-183-2"></span><span id="page-183-0"></span>**Overflow Bin**

#### **Purpose:**

To designate an output bin as the overflow bin. If Configure Bins is set to Mail Overflow and a specific output bin is full, the printer automatically diverts printed material to the overflow bin.

#### **Values:**

#### **Standard Bin\***

**Bin <x>**

**Note:** If a user-defined bin is available, it is displayed instead of Bin <x>. The name is truncated to 14 characters. If two or more bins share the same name, the name only appears once in the Overflow Bin value list.

## <span id="page-183-3"></span><span id="page-183-1"></span>**Paper Loading**

#### **Purpose:**

To properly handle preprinted paper loaded in a tray, whether the job is a duplexed job or a singlesided job.

#### **Values:**

First select a paper type:

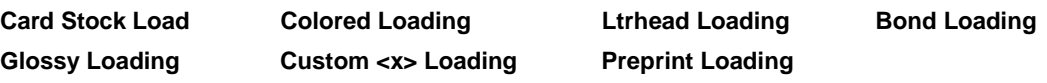

Then select a value:

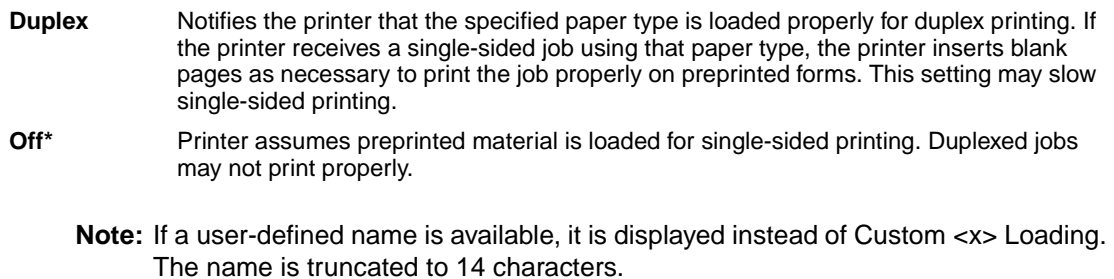

## <span id="page-184-3"></span><span id="page-184-1"></span>**Paper Size**

#### **Purpose:**

To identify the default paper size for each paper source. For trays with automatic size sensing, only the value detected by the hardware is displayed.

#### **Values:**

First select a paper source:

<span id="page-184-2"></span>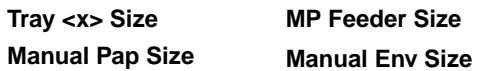

Then select a value (\*denotes country-specific factory default values):

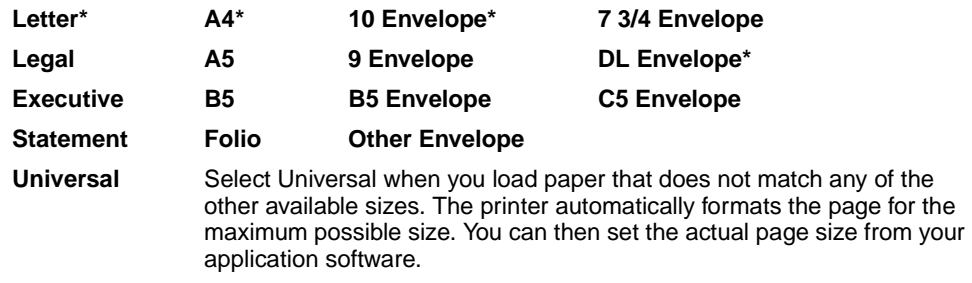

**Note:** Size sensing must be turned off for Statement and Folio values to appear.

### <span id="page-184-4"></span><span id="page-184-0"></span>**Paper Source**

#### **Purpose:**

To identify the default paper source.

#### **Values:**

**Tray <x> (Tray 1\*) MP Feeder Manual Paper Manual Env**

If you loaded the same size and type of paper in two paper sources (and the Paper Size and Paper Type menu items are correctly set), the trays are automatically linked. When one paper source is empty, paper automatically feeds from the next linked source.

## <span id="page-185-1"></span><span id="page-185-0"></span>**Paper Texture**

#### **Purpose:**

To identify the texture of the paper loaded in a specific source and to ensure that characters print clearly.

#### **Values:**

First select a paper type:

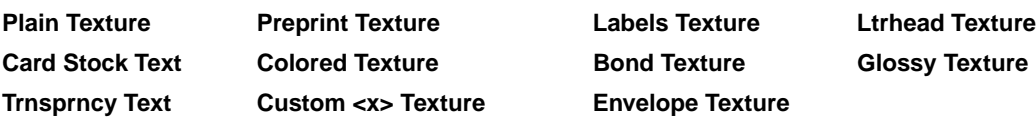

Then select a value:

**Smooth Normal\* Rough**

> **Note:** The default for Bond Texture is Rough instead of Normal. If a user-defined name is available for a custom Type, then the name is displayed instead of Custom <x> Texture. The name is truncated to 14 characters.

Use Paper Texture in connection with the Paper Type and Paper Weight menu items. You may need to change those menu items to optimize print quality for your specific paper.

#### **See also:**

**[Paper Type](#page-186-0)**; **[Paper Weight](#page-187-0)**

# <span id="page-186-1"></span><span id="page-186-0"></span>**Paper Type**

#### **Purpose:**

To identify the type of paper installed in each paper source.

#### **Values:**

First select a paper source:

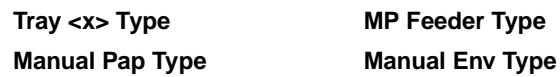

Then select a value:

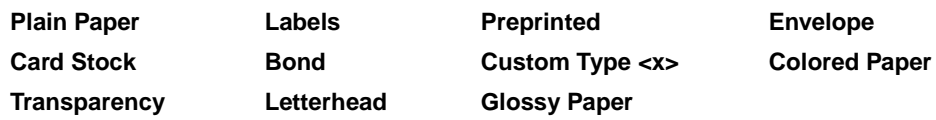

The Paper Type default for each envelope source is Envelope. The Paper Type default for each paper tray is as follows:

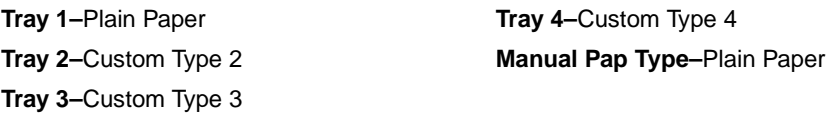

**Note:** If a user-defined name is available, it is displayed instead of Custom Type <x>. The user-defined name is truncated to 14 characters. If two or more custom types share the same name, the name only appears once in the Paper Type value list.

Use this menu item to:

- **•** Optimize print quality for the specified paper.
- **•** Select paper sources through your software application by selecting type and size.
- **•** Automatically link paper sources. Any sources containing the same type and size of paper are automatically linked by the printer, if you have set the Paper Size and the Paper Type to the correct values.

# <span id="page-187-2"></span><span id="page-187-0"></span>**Paper Weight**

#### **Purpose:**

To identify the relative weight of the paper loaded in a specific source and ensure that the toner adheres properly to the printed page.

#### **Values:**

First select a paper type:

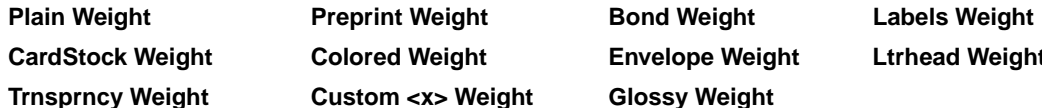

**CardStock Weight Colored Weight Envelope Weight Ltrhead Weight Trnsprncy Weight Custom <x> Weight Glossy Weight**

Then select a value:

**Light Normal\* Heavy**

> **Note:** If a user-defined name is available, it is displayed instead of Custom <x> Weight. The name is truncated to 14 characters.

### <span id="page-187-3"></span><span id="page-187-1"></span>**Substitute Size**

#### **Purpose:**

To have the printer substitute the specified paper size if the requested size is not loaded.

#### **Values:**

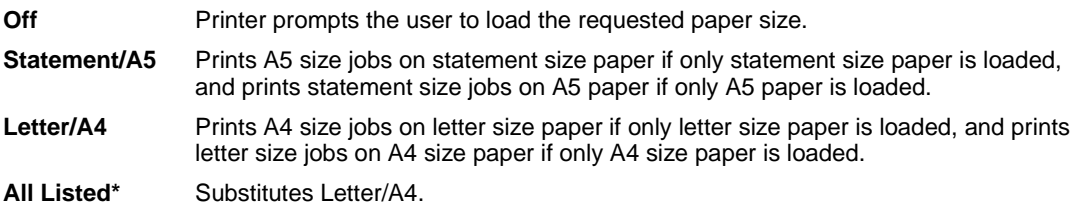

# <span id="page-188-1"></span><span id="page-188-0"></span>**Universal Setup**

### **Purpose:**

To determine the default size when the Paper Size setting for a tray or feeder is Universal.

#### **Values:**

First select a unit of measure (\* denotes a country-specific factory default value):

### **Inches**\* **Millimeters**\*

Then select the values:

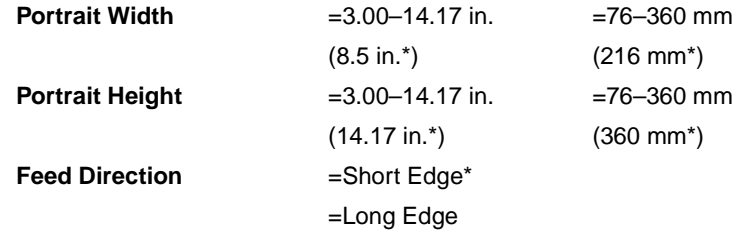

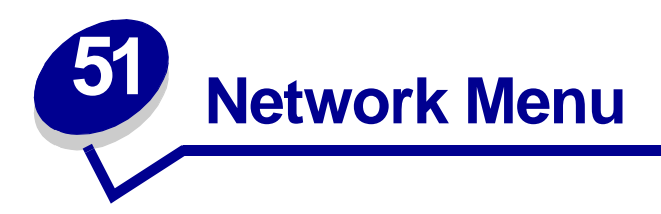

<span id="page-189-1"></span>Use the Network Menu to change printer settings affecting jobs sent to the printer through a network port (either Standard Network or Network Opt <x>).

Select a menu item for more details:

- **• [Job Buffering](#page-189-0) • [NPA Mode](#page-191-0)**
- **• [MAC Binary PS](#page-190-2)**
- 

**• [PCL SmartSwitch](#page-191-1)**

- 
- **• [Network Buffer](#page-190-0)**
- **• [Network <x> Setup](#page-190-1) • [Std Net Setup](#page-192-1)**
- 

**• [PS SmartSwitch](#page-192-0)**

**Note:** Values marked by an asterisk (\*) are the factory default settings.

### <span id="page-189-2"></span><span id="page-189-0"></span>**Job Buffering**

#### **Purpose:**

To temporarily store jobs on the printer hard disk before printing.

#### **Values:**

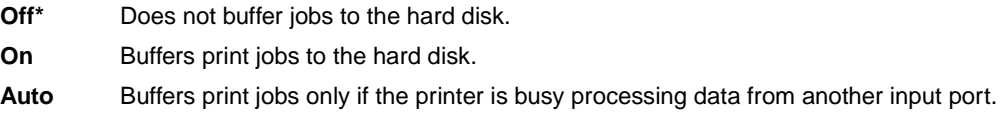

**Note:** Changing the Job Buffering menu item automatically resets the printer.

# <span id="page-190-4"></span><span id="page-190-2"></span>**MAC Binary PS**

#### **Purpose:**

To configure the printer to process Macintosh binary PostScript print jobs.

#### **Values:**

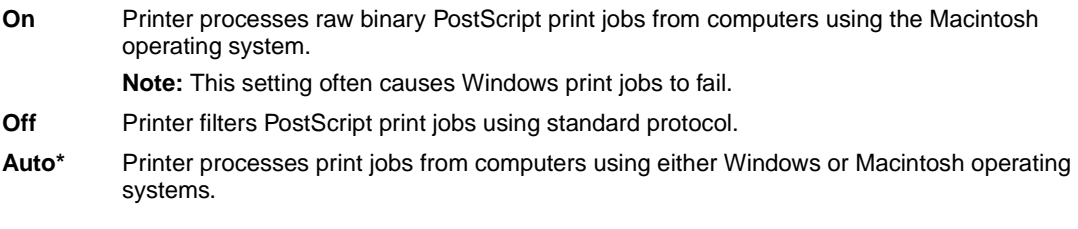

### <span id="page-190-3"></span><span id="page-190-0"></span>**Network Buffer**

#### **Purpose:**

To configure the size of the network input buffer.

#### **Values:**

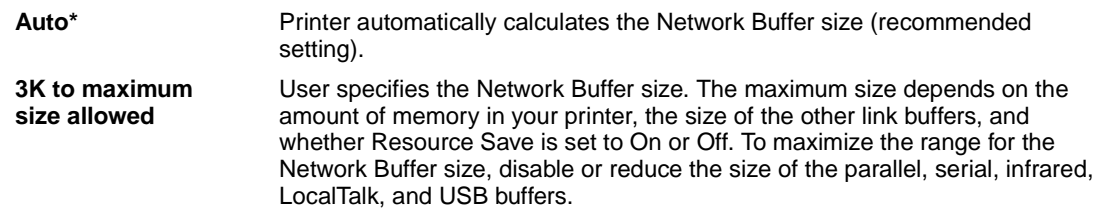

**Note:** Changing the Network Buffer menu item automatically resets the printer.

#### **See also:**

**[Resource Save](#page-160-0)**

### <span id="page-190-5"></span><span id="page-190-1"></span>**Network <x> Setup**

#### **Purpose:**

To configure an internal print server.

#### **Values:**

Values for this menu item are supplied by the specific print server. Select the menu item to see the available values.

**Note:** Refer to the documentation on the drivers CD for more information.

## <span id="page-191-2"></span><span id="page-191-0"></span>**NPA Mode**

#### **Purpose:**

To specify whether the printer performs the special processing required for bidirectional communication, following the conventions defined in the Network Printing Alliance (NPA) Protocol.

#### **Values:**

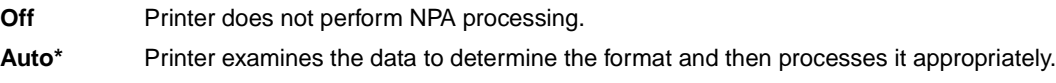

**Note:** Changing this menu item automatically resets the printer.

## <span id="page-191-3"></span><span id="page-191-1"></span>**PCL SmartSwitch**

#### **Purpose:**

To configure the printer so it automatically switches to PCL emulation when a print job received through the network port requires it, regardless of the default printer language.

#### **Values:**

**On\*** Printer examines data on the network interface and selects PCL emulation if the data indicates that is the required printer language. **Off** Printer does not examine the incoming data. The printer uses PostScript emulation to process the job if PS SmartSwitch is On, or uses the default printer language specified in the Setup Menu if PS SmartSwitch is Off.

#### **See also:**

**[PS SmartSwitch](#page-192-0)**; **[Printer Language](#page-159-0)**

# <span id="page-192-2"></span><span id="page-192-0"></span>**PS SmartSwitch**

#### **Purpose:**

To configure the printer so it automatically switches to PostScript emulation when a print job received through the network port requires it, regardless of the default printer language.

#### **Values:**

- **On\*** Printer examines data on the network interface connection and selects PostScript emulation if the data indicates that is the required printer language.
- **Off** Printer does not examine the incoming data. The printer uses PCL emulation to process the job if PCL SmartSwitch is On, or uses the default printer language specified in the Setup Menu if PCL SmartSwitch is Off.

#### **See also:**

**[PCL SmartSwitch](#page-191-1)**; **[Printer Language](#page-159-0)**

## <span id="page-192-3"></span><span id="page-192-1"></span>**Std Net Setup**

#### **Purpose:**

To configure an internal print server.

#### **Values:**

Values for this menu item are supplied by the specific print server. Select the menu item to see the available values.

**Note:** Refer to the documentation on the drivers CD for more information.

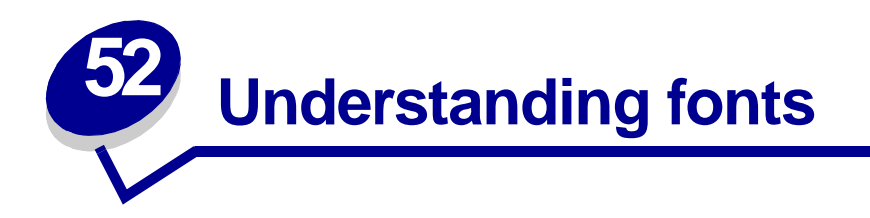

# <span id="page-193-0"></span>**Resident fonts**

<span id="page-193-3"></span><span id="page-193-2"></span><span id="page-193-1"></span>Your printer is equipped with resident fonts stored permanently in printer memory. Different fonts are available in PCL 6 and PostScript 3 emulations. Some of the most popular typefaces, like Courier and Times New Roman, are available for all printer languages.

The fonts in the PCL emulation are compatible with the fonts in the HP4500 and include four additional fonts and many extra symbol sets to support extra languages and applications. The fonts in the PostScript emulation are compatible with Adobe PostScript 3 and include 20 additional fonts.

The following tables list all the fonts resident in your printer. See **[Printing sample fonts](#page-70-0)** for instructions on how to print samples of the fonts. You can select the resident fonts from your software application, or from the operator panel if you are using PCL 6 emulation.

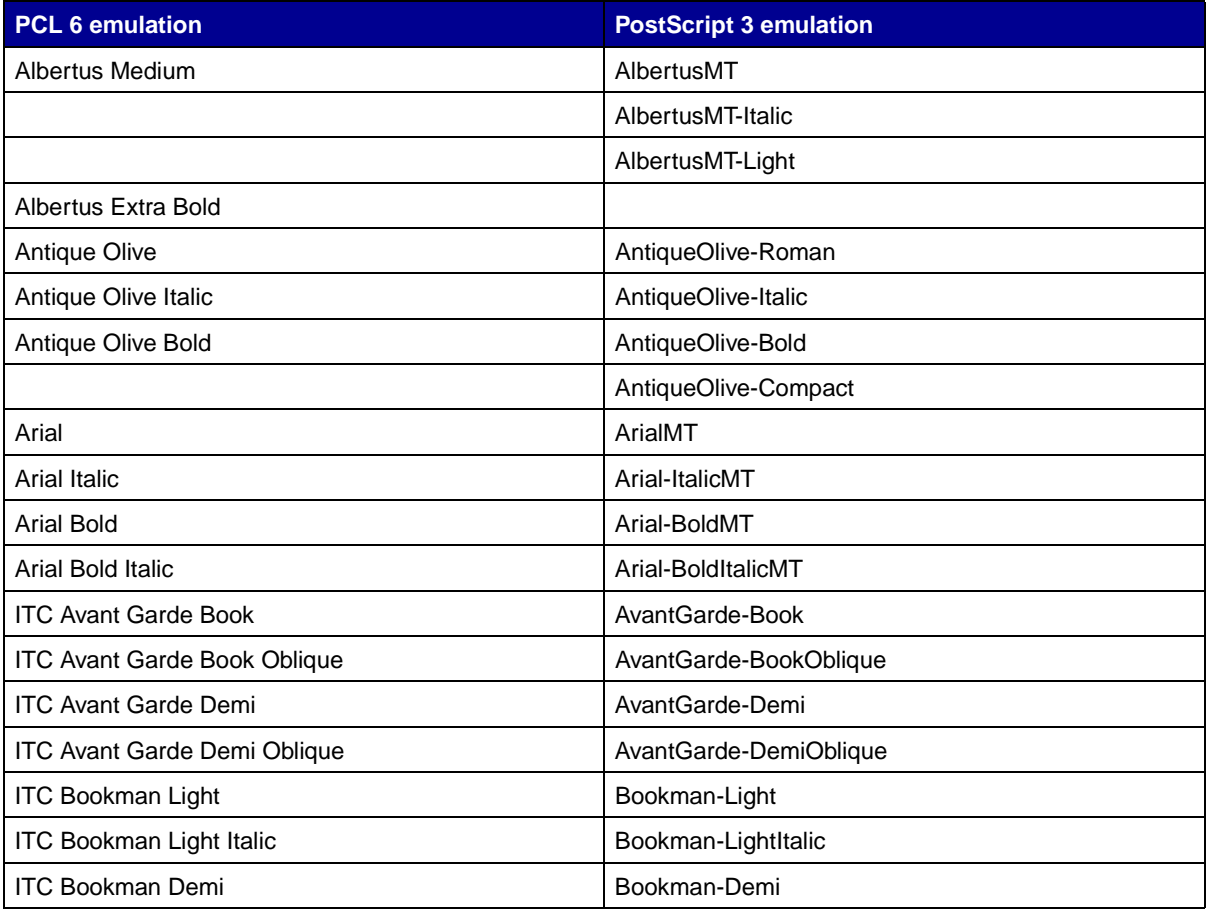

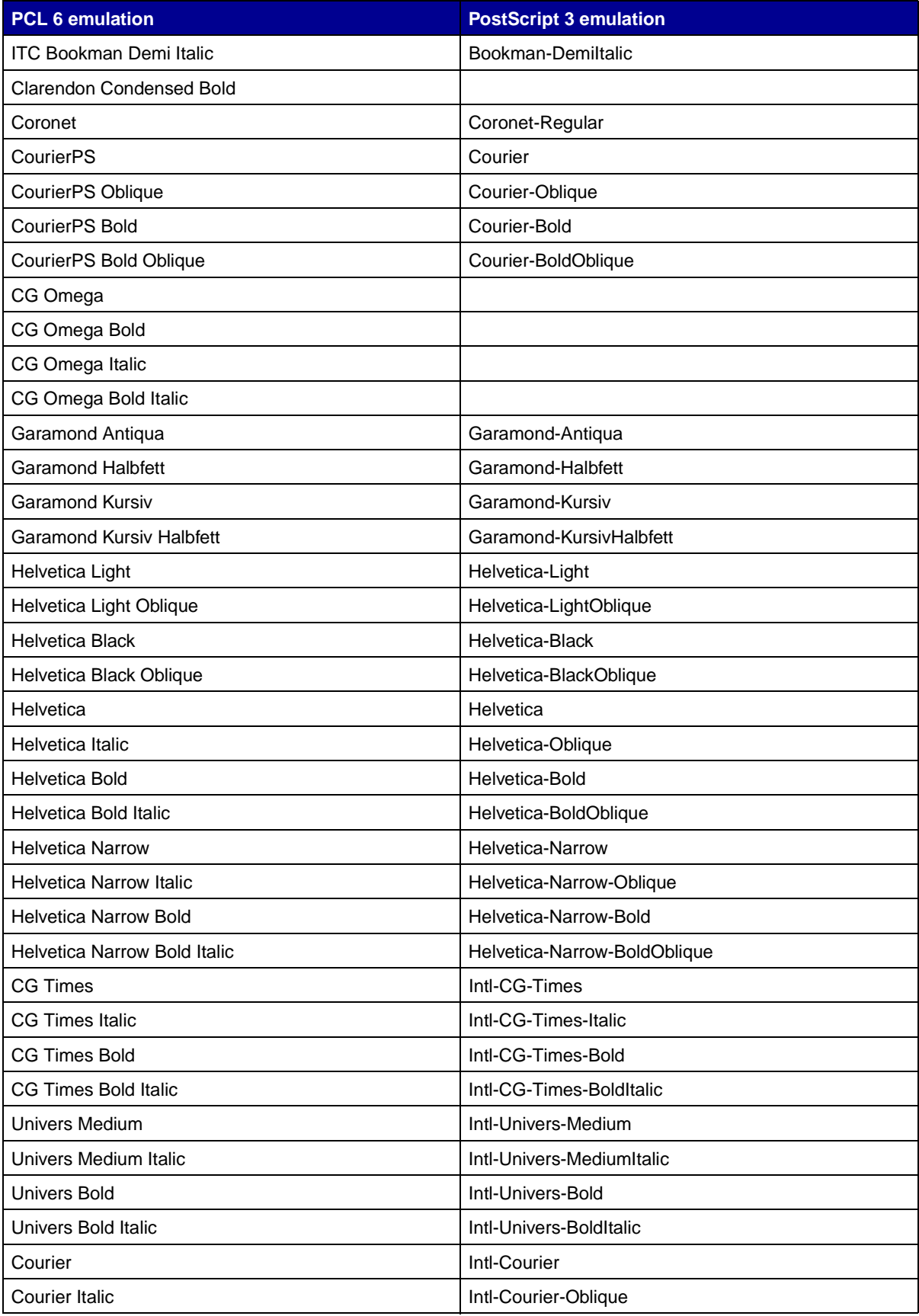

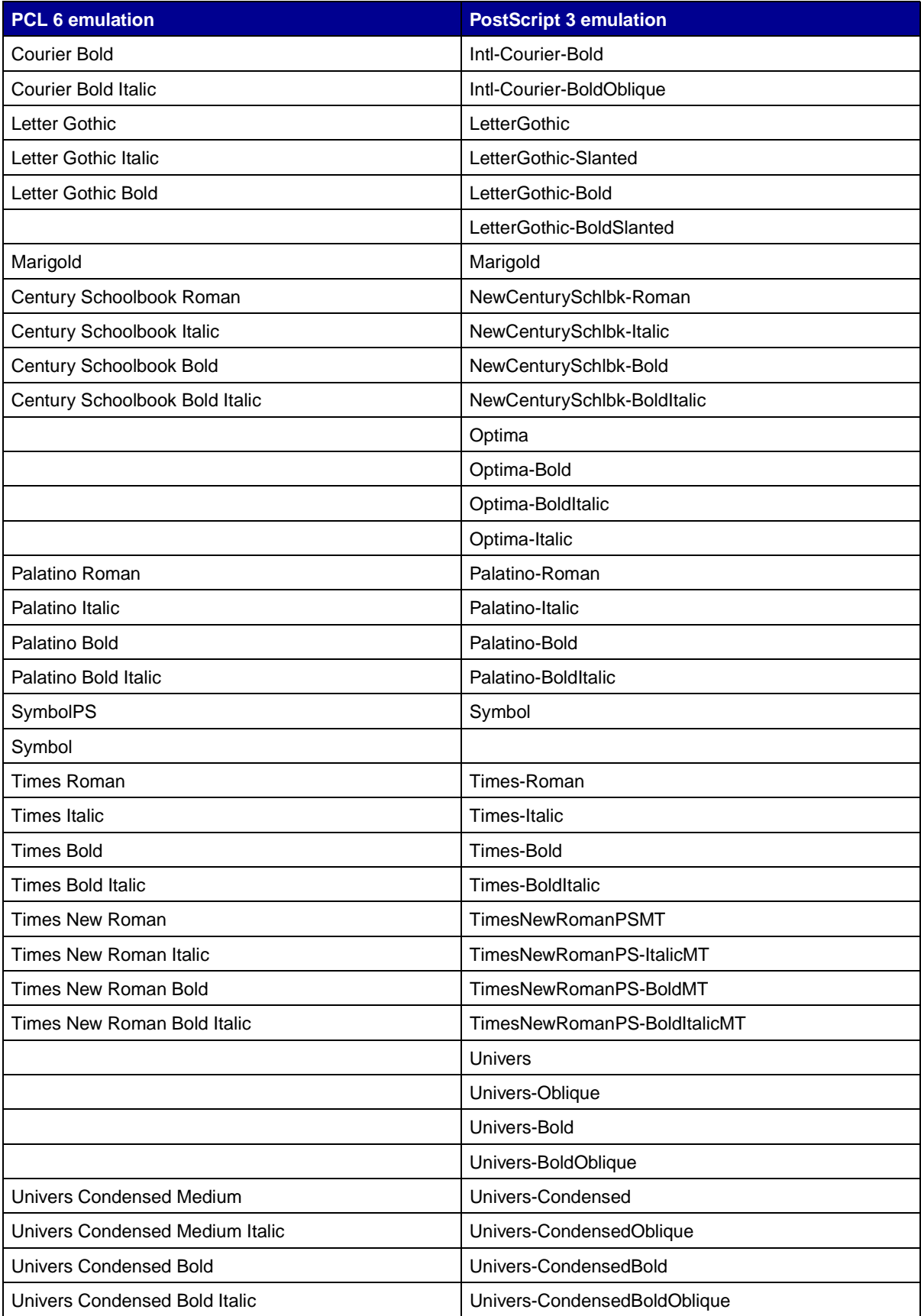

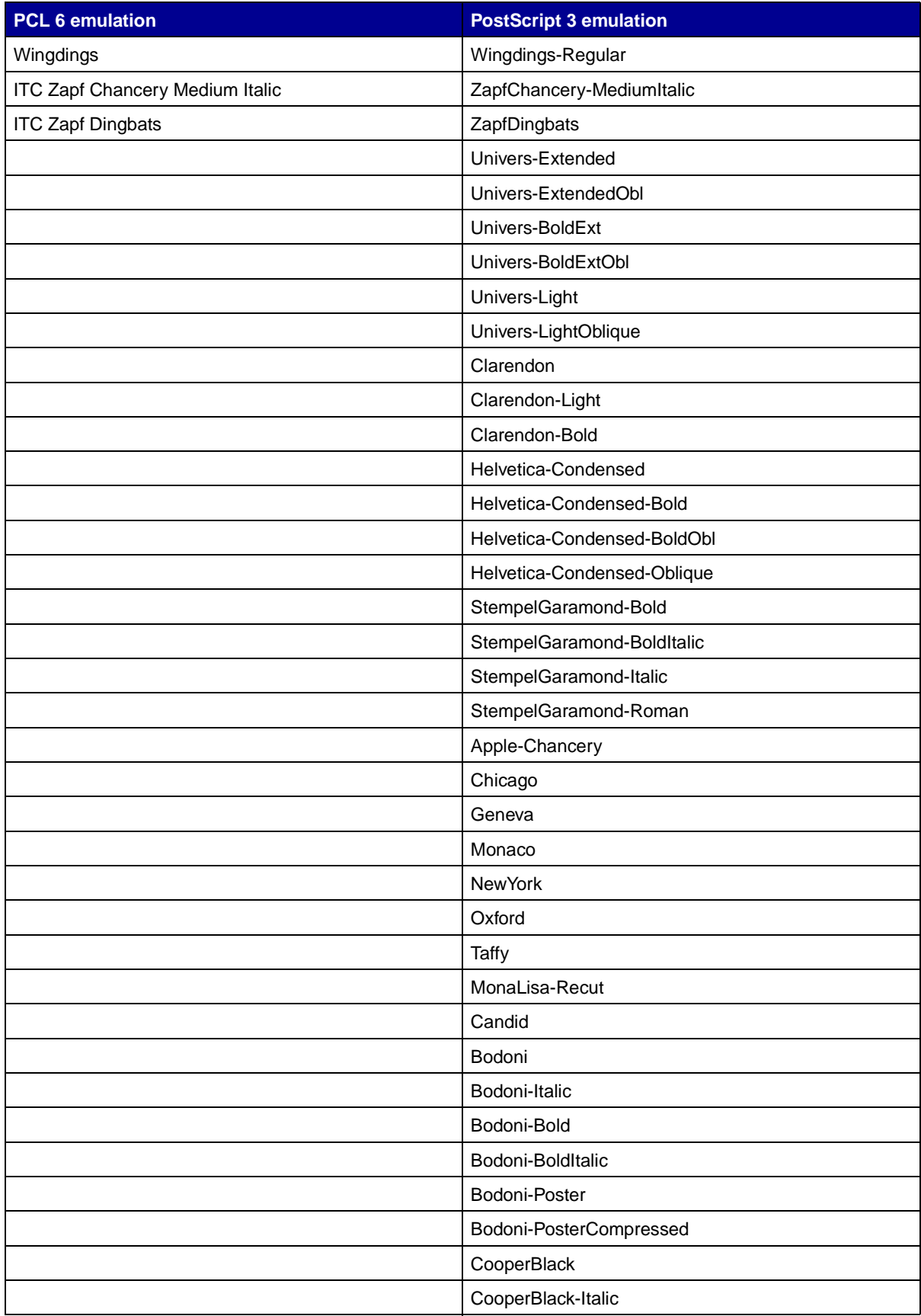

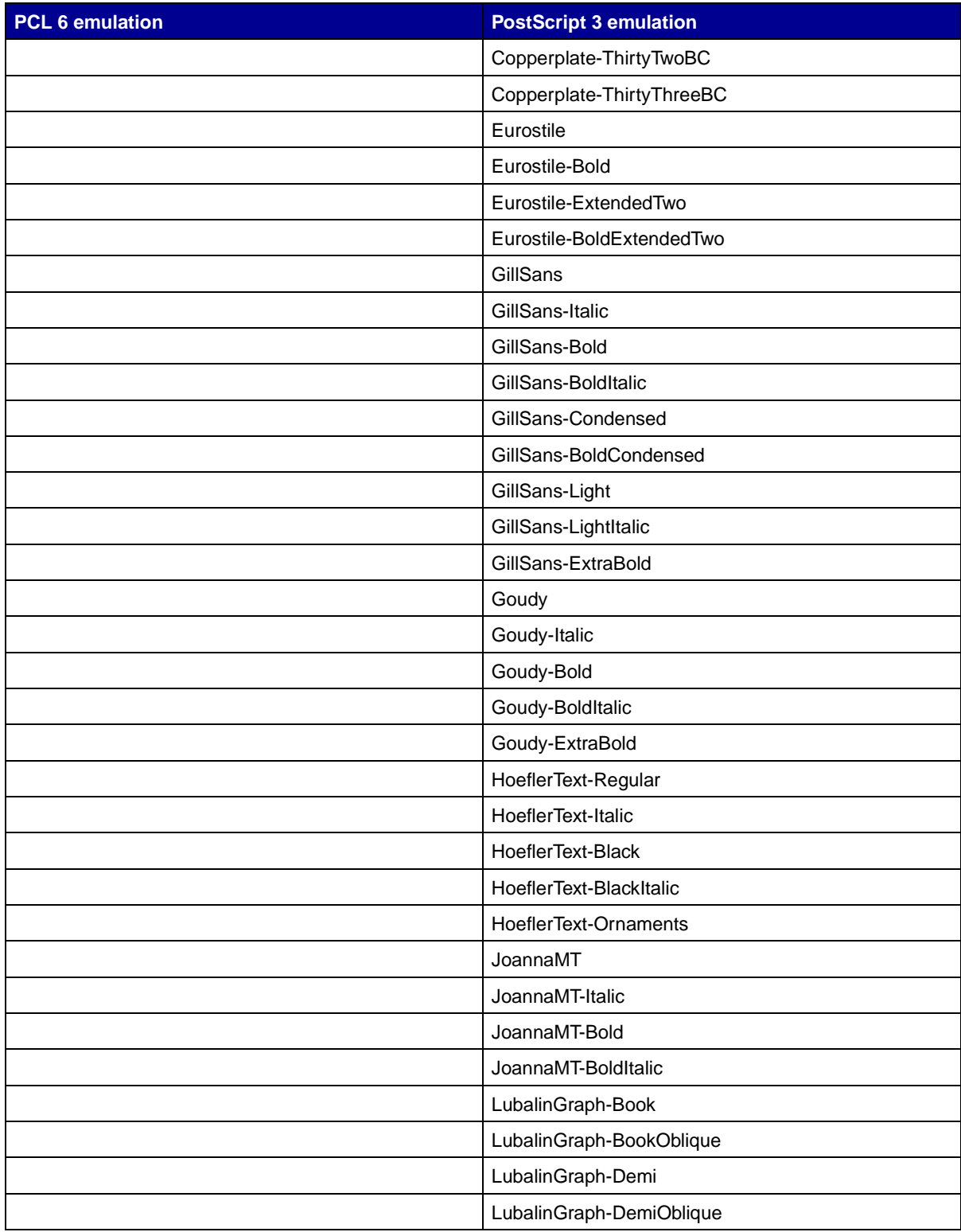

### **Resident bitmapped fonts**

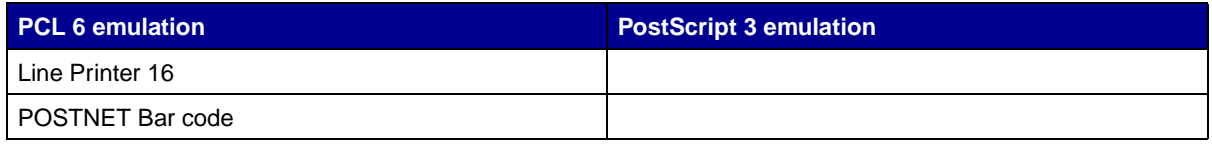

# <span id="page-198-1"></span>**Symbol sets**

A symbol set is an encoded collection of alphabetic and numeric characters, punctuation, and special characters available in the font you select. Symbol sets support the requirements for different languages or specific applications, such as math symbols used for scientific text.

The symbol set encoding also defines which character will print for each key on the keyboard (or more specifically, for each code point). Some applications require different characters at some code points. To support multiple applications and languages, your printer has 83 symbol sets for the resident PCL 6 emulation fonts.

# <span id="page-198-0"></span>**Downloadable fonts**

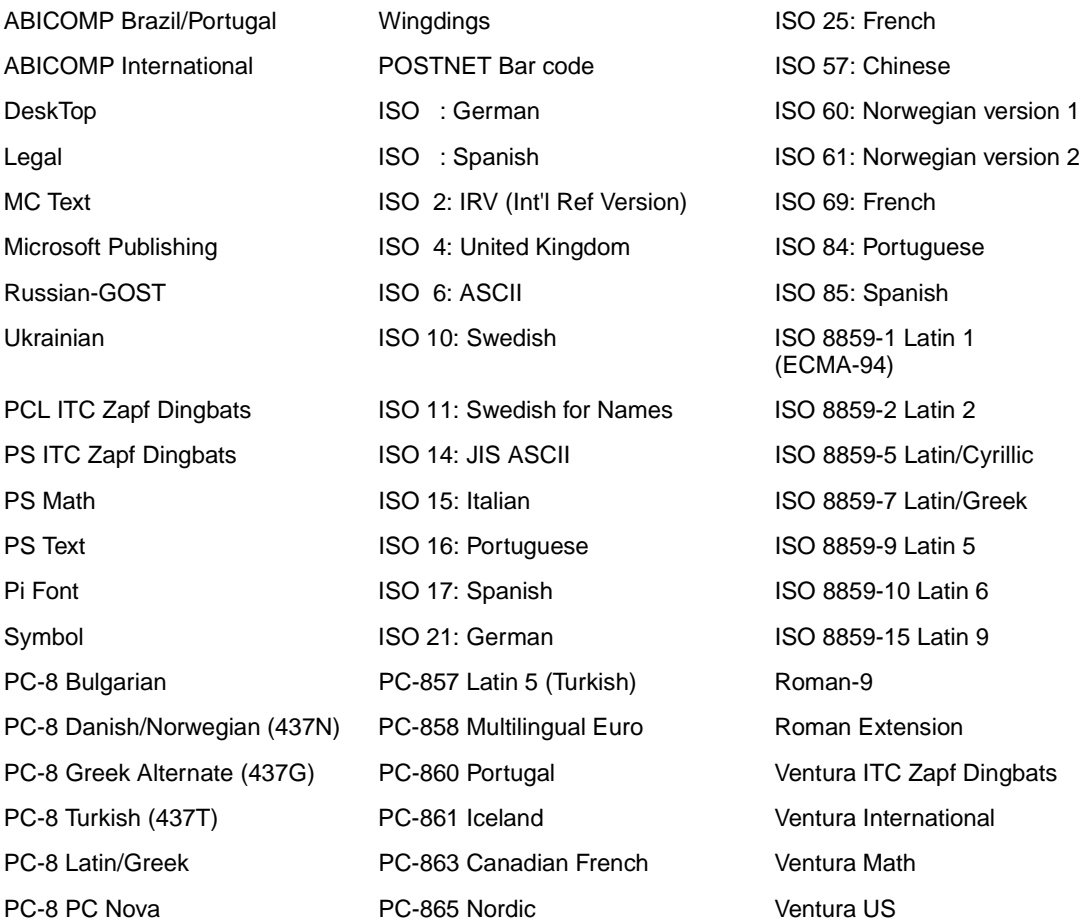

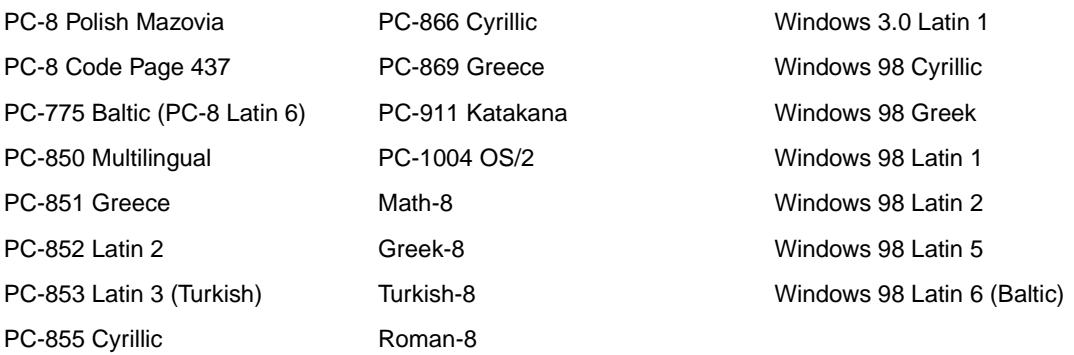

You can download scalable fonts in PostScript 3 emulation and either scalable or bitmapped fonts in PCL 6 emulation. Fonts can be downloaded to printer memory, or to a flash memory option or hard disk option. Fonts downloaded to flash memory or hard disk remain in memory even after the printer language changes, the printer resets, or the printer is turned off.

#### **Euro support**

Support for the euro currency character is included in all applicable fonts for both the PostScript and PCL emulations. Twelve of the PCL symbol sets support the euro character, including all seven Windows symbol sets.

#### **Hebrew and Arabic fonts**

A variety of downloadable fonts for Hebrew and Arabic are included on the CD that shipped with the printer.

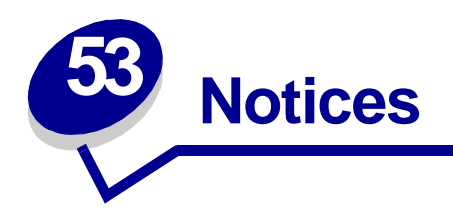

- **• [Edition notice](#page-200-0)**
- **• [Licensing notice](#page-200-1)**
- **• [Safety information](#page-201-0)**
- **• [Cautions and warnings](#page-201-1)**
- **• [Electronic emission notices](#page-202-0)**
- **• [Noise emission levels](#page-204-0)**
- **• [Laser notice](#page-204-1)**

# <span id="page-200-0"></span>**Edition notice**

**August 2001**

**© Copyright 2001 Lexmark International, Inc. All rights reserved.**

#### **UNITED STATES GOVERNMENT RESTRICTED RIGHTS**

This software and documentation are provided with RESTRICTED RIGHTS. Use, duplication or disclosure by the Government is subject to restrictions as set forth in subparagraph (c)(1)(ii) of the Rights in Technical Data and Computer Software clause at DFARS 252.227-7013 and in applicable FAR provisions: Lexmark International, Inc., Lexington, KY 40550.

# <span id="page-200-1"></span>**Licensing notice**

The printer resident software contains:

- **•** Software developed and copyrighted by Lexmark
- **•** Lexmark modified software licensed under the provisions of the GNU General Public License version 2 and the GNU Lesser General Public License version 2.1
- **•** Software licensed under the BSD license and warranty statements

Click the title of the document you want to review:

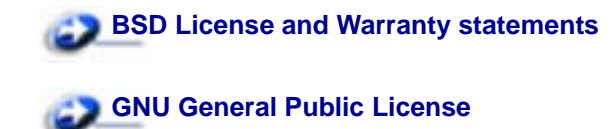

The Lexmark modified GNU licensed software is free software; you can redistribute it and/or modify it under the terms of the licenses referenced above. These licenses do not provide you any rights to the Lexmark copyrighted software in this printer.

Since the GNU licensed software that the Lexmark modifications are based upon is supplied explicitly without warranty, use of the Lexmark modified version is similarly provided without warranty. See the warranty disclaimers in the referenced licenses for additional details.

To obtain source code files for the Lexmark modified GNU licensed software, launch the drivers CD that shipped with your printer and click Contact Lexmark.

# <span id="page-201-2"></span><span id="page-201-0"></span>**Safety information**

- If your product is NOT marked with this symbol 回, it MUST be connected to an electrical outlet that is properly grounded.
- The power cord must be connected to an electrical outlet that is near the product and easily accessible.
- Refer service or repairs, other than those described in the operating instructions, to a professional service person.
- **•** This product is designed, tested, and approved to meet strict global safety standards with the use of specific Lexmark components. The safety features of some parts may not always be obvious. Lexmark is not responsible for the use of other replacement parts.
- **•** Your product uses multiple lasers.

#### **CAUTION: Use of controls or adjustments or performance of procedures other than those specified herein may result in hazardous radiation exposure.**

**•** Your product uses a printing process that heats the print media, and the heat may cause the media to release emissions. You must understand the section in your operating instructions that discusses the guidelines for selecting print media to avoid the possibility of harmful emissions.

# <span id="page-201-1"></span>**Cautions and warnings**

**CAUTION:** A caution identifies something that might cause you harm.

**WARNING:** A warning identifies something that might damage your printer hardware or software.

# <span id="page-202-0"></span>**Electronic emission notices**

### **With a network cable or high-capacity output finisher installed**

#### **Federal Communications Commission (FCC) compliance information statement**

The printer has been tested and found to comply with the limits for a Class A digital device, pursuant to Part 15 of the FCC Rules. Operation is subject to the following two conditions: (1) this device may not cause harmful interference, and (2) this device must accept any interference received, including interference that may cause undesired operation.

The FCC Class A limits are designed to provide reasonable protection against harmful interference when the equipment is operated in a commercial environment. This equipment generates, uses, and can radiate radio frequency energy and, if not installed and used in accordance with the instruction manual, may cause harmful interference to radio communications. Operation of this equipment in a residential area is likely to cause harmful interference, in which case the user will be required to correct the interference at his own expense.

The manufacturer is not responsible for any radio or television interference caused by using other than recommended cables or by unauthorized changes or modifications to this equipment. Unauthorized changes or modifications could void the user's authority to operate this equipment.

> **Note:** To assure compliance with FCC regulations on electromagnetic interference for a Class A computing device, use a properly shielded and grounded cable such as Lexmark part number 1329605 (parallel) or Lexmark part number 12A2405 (USB). Use of a substitute cable not properly shielded and grounded may result in a violation of FCC regulations.

#### **Industry Canada compliance statement**

This Class A digital apparatus meets all requirements of the Canadian Interference-Causing Equipment Regulations.

#### **Avis de conformité aux normes d'Industrie Canada**

Cet appareil numérique de la classe A respecte toutes les exigences du Règlement sur le matériel brouilleur du Canada.

#### **European Community (EC) directives conformity**

This product is in conformity with the protection requirements of EC Council directives 89/336/EEC and 73/23/EEC on the approximation and harmonization of the laws of the Member States relating to electromagnetic compatibility and safety of electrical equipment designed for use within certain voltage limits.

A declaration of conformity with the requirements of the directives has been signed by the Director of Manufacturing and Technical Support, Lexmark International, S.A., Boigny, France.

This product satisfies the Class A limits of EN 55022 and safety requirements of EN 60950.

**WARNING:** When a network cable or high capacity output finisher is installed, this is a Class A product. In a domestic environment, this product may cause radio interference, in which case, the user may be required to take adequate measures.

### **Japanese VCCI notice**

この装置は、情報処理装置等電波障害自主規制協議会(VCCI)の基準 に基づくクラスA情報技術装置です。この装置を家庭環境で使用すると電波 妨害を引き起こすことがあります。この場合には使用者が適切な対策を講ず るよう要求されることがあります。

#### **Without a network cable or high-capacity output finisher installed**

#### **Federal Communications Commission (FCC) compliance information statement**

The printer has been tested and found to comply with the limits for a Class B digital device, pursuant to Part 15 of the FCC Rules. Operation is subject to the following two conditions: (1) this device may not cause harmful interference, and (2) this device must accept any interference received, including interference that may cause undesired operation.

The FCC Class B limits are designed to provide reasonable protection against harmful interference in a residential installation. This equipment generates, uses and can radiate radio frequency energy and, if not installed and used in accordance with the instructions, may cause harmful interference to radio communications. However, there is no guarantee that interference will not occur in a particular installation. If this equipment does cause harmful interference to radio or television reception, which can be determined by turning the equipment off and on, the user is encouraged to try to correct the interference by one or more of the following measures:

- **•** Reorient or relocate the receiving antenna.
- **•** Increase the separation between the equipment and receiver.
- Connect the equipment into an outlet on a circuit different from that to which the receiver is connected.
- **•** Consult your point of purchase or service representative for additional suggestions.

The manufacturer is not responsible for any radio or television interference caused by using other than recommended cables or by unauthorized changes or modifications to this equipment. Unauthorized changes or modifications could void the user's authority to operate this equipment.

> **Note:** To assure compliance with FCC regulations on electromagnetic interference for a Class B computing device, use a properly shielded and grounded cable such as Lexmark part number 1329605 (parallel) or Lexmark part number 12A2405 (USB). Use of a substitute cable not properly shielded and grounded may result in a violation of FCC regulations.

#### **Industry Canada compliance statement**

This Class B digital apparatus meets all requirements of the Canadian Interference-Causing Equipment Regulations.

#### **Avis de conformité aux normes d'Industrie Canada**

Cet appareil numérique de la classe B respecte toutes les exigences du Règlement sur le matériel brouilleur du Canada.

#### **European Community (EC) directives conformity**

This product is in conformity with the protection requirements of EC Council directives 89/336/EEC and 73/23/EEC on the approximation and harmonization of the laws of the Member States relating to electromagnetic compatibility and safety of electrical equipment designed for use within certain voltage limits.

A declaration of conformity with the requirements of the directives has been signed by the Director of Manufacturing and Technical Support, Lexmark International, S.A., Boigny, France.

This product satisfies the Class B limits of EN 55022 and safety requirements of EN 60950.

#### **Japanese VCCI notice**

この装置は、情報処理装置等電波障害自主規制協議会(VCCI)の基準 に基づくクラスB情報技術装置です。この装置は、家庭環境で使用すること を目的としていますが、この装置がラジオやテレビジョン受信機に近接して 使用されると、受信障害を引き起こすことがあります。 取扱説明書に従って正しい取り扱いをして下さい。

#### **The United Kingdom Telecommunications Act 1984**

This apparatus is approved under the approval number NS/G/1234/J/100003 for the indirect connections to the public telecommunications systems in the United Kingdom.

# <span id="page-204-0"></span>**Noise emission levels**

The following measurements were made in accordance with ISO 7779 and reported in conformance with ISO 9296.

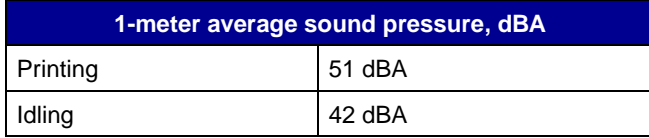

# <span id="page-204-2"></span><span id="page-204-1"></span>**Laser notice**

The printer is certified in the U.S. to conform to the requirements of DHHS 21 CFR Subchapter J for Class I (1) laser products, and elsewhere is certified as a Class I laser product conforming to the requirements of IEC 60825-1.

Class I laser products are not considered to be hazardous. The printer contains internally a Class IIIb (3b) laser that is nominally a 5 milliwatt gallium arsenide laser operating in the wavelength region of 770-795 nanometers. The laser system and printer are designed so there is never any human access to laser radiation above a Class I level during normal operation, user maintenance, or prescribed service condition.

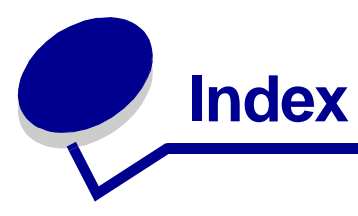

# **A**

[A4 Width \(PCL Emul Menu\) 169](#page-170-0) [Adapter, Tri-Port 38](#page-39-0) adjusting [color 141,](#page-142-0) [142,](#page-143-0) [143,](#page-144-0) [159](#page-160-1) [Advanced Status \(Parallel Menu\)](#page-175-0)  174 [Alarm Control \(Setup Menu\) 153](#page-154-0) alarms [error messages 154](#page-155-0) [hole punch 155](#page-156-0) [setting 153](#page-154-0) [stapler 159](#page-160-2) [toner 160](#page-161-0) [aligning the image transfer unit 51](#page-52-0) [Assign Type/Bin \(Paper Menu\)](#page-181-2)  180 [Auto Continue \(Setup Menu\) 154](#page-155-0) [Auto CR after LF \(PCL Emul Menu\)](#page-171-0)  170 [Auto LF after CR \(PCL Emul Menu\)](#page-171-1)  170 [auto size sensing 26](#page-27-0) [disabling 49](#page-50-0) [special sizes 48](#page-49-0) [specifying the size 48](#page-49-1) [automatic size sensing 183](#page-184-2) [automatic tray linking 26](#page-27-1) [avoiding paper jams 28](#page-29-0)

### **B**

[Baud \(Serial Menu\) 161](#page-162-0) bins [assigning 180](#page-181-2) [configuring 180](#page-181-3) [linking 27](#page-28-0) [output 181](#page-182-3) [overflow 182](#page-183-2) [resetting active 128](#page-129-0) [Blank Pages \(Finishing Menu\) 134](#page-135-0) buffer sizes, adjusting [infrared 130](#page-131-0) [LocalTalk 123](#page-124-0) [network 189](#page-190-3) [parallel 176](#page-177-0) [serial 165](#page-166-0)

[USB 150](#page-151-0)

## **C**

[calling for service 45](#page-46-0) [Cancel Fax \(Job Menu\) 126](#page-127-0) [Cancel Job \(Job Menu\) 126](#page-127-1) [canceling a print job 12](#page-13-0) [card stock 18](#page-19-0) [Collation \(Finishing Menu\) 135](#page-136-0) [collation, enabling 135](#page-136-0) color [adjusting 141,](#page-142-0) [142,](#page-143-0) [143,](#page-144-0) [144,](#page-145-0)  [159](#page-160-1) [Color Adjust \(Utilities Menu\) 144](#page-145-0) [Color Correction \(Color Menu\) 141](#page-142-0) [Color Menu 141](#page-142-1) [Color Correction 141](#page-142-0) [Manual Color 142](#page-143-0) [Print Mode 143](#page-144-0) [Print Resolution 143](#page-144-1) [Toner Darkness 143](#page-144-2) [Color Samples \(Utilities Menu\)](#page-145-1)  144 [<color> Toner \(Supplies Menu\)](#page-152-0)  151 [<color> toner status 151](#page-152-0) [complex page errors 157](#page-158-0) [Confidential Job \(Job Menu\) 127](#page-128-0) [Configure Bins \(Paper Menu\) 180](#page-181-3) [Configure MP \(Paper Menu\) 181](#page-182-4) [Copies \(Finishing Menu\) 135](#page-136-1) [copies, specifying number 135](#page-136-1) [current menu settings 68](#page-69-0) [Custom Types \(Paper Menu\) 181](#page-182-5)

## **D**

[Data Bits \(Serial Menu\) 162](#page-163-0) [Defragment Flash \(Utilities Menu\)](#page-146-0)  145 [disabling 49](#page-50-0) [auto size sensing 49](#page-50-0) [operator panel menus 65](#page-66-0) [Power Saver 66](#page-67-0) disk [See](#page-146-1) hard disk [Display Language \(Setup Menu\)](#page-155-1) 

[154](#page-155-1) [Download Target \(Setup Menu\)](#page-155-2)  154 [downloadable fonts 197](#page-198-0) downloaded resources [printing 147](#page-148-0) [resource save 159](#page-160-3) [storing 154](#page-155-2) duplex [binding 136](#page-137-0) [enabling 135](#page-136-2) [Duplex \(Finishing Menu\) 135](#page-136-2) [Duplex Bind \(Finishing Menu\) 136](#page-137-0)

### **E**

[entering menus 9](#page-10-0)

### **F**

[Factory Defaults \(Utilities Menu\)](#page-146-2)  145 [factory defaults, restoring 145](#page-146-2) fax [canceling 126](#page-127-0) [Finishing Menu 134](#page-135-1) [Blank Pages 134](#page-135-0) [Collation 135](#page-136-0) [Copies 135](#page-136-1) [Duplex 135](#page-136-2) [Duplex Bind 136](#page-137-0) [Hole Punch 136](#page-137-1) [Multipage Border 136](#page-137-2) [Multipage Order 137](#page-138-0) [Multipage Print 138](#page-139-0) [Multipage View 138](#page-139-1) [Offset Pages 138](#page-139-2) [Separator Sheets 139](#page-140-0) [Separator Source 139](#page-140-1) [Staple Job 140](#page-141-0) [Staple Prime Src 140](#page-141-1) [flash memory 60](#page-61-0) [defragmenting 145](#page-146-0) [formatting 146](#page-147-0) [printing downloaded resources](#page-148-0)  147 [removing 60](#page-61-0) [setting as download target 154](#page-155-2) [Font Name \(PCL Emul Menu\) 170](#page-171-2) [Font Priority \(PostScript Menu\)](#page-168-0)  167 [Font Source \(PCL Emul Menu\)](#page-172-0)  171 fonts [choosing in PCL emulation 170](#page-171-2) [downloadable 197](#page-198-0) [printing font samples 69](#page-70-1) [printing samples 147](#page-148-1) [priority 167](#page-168-0) [resident 69,](#page-70-1) [192](#page-193-0) [symbol sets supported 173](#page-174-0) [symbol sets, PCL 6 emulation](#page-198-1)  197 [Format Disk \(Utilities Menu\) 145](#page-146-1) [Format Flash \(Utilities Menu\) 146](#page-147-0) Fuser assembly [ordering 50](#page-51-0)

## **G**

[Go button 9](#page-10-1)

## **H**

[hard disk 61](#page-62-0) [formatting 145](#page-146-1) [printing downloaded resources](#page-148-0)  147 [setting as download target 154](#page-155-2) [Held jobs 14](#page-15-0) [Held Jobs \(Job Menu\) 127](#page-128-1) [Hex Trace \(Utilities Menu\) 146](#page-147-1) [Hole Punch \(Finishing Menu\) 136](#page-137-1) [Hole Punch Alarm \(Setup Menu\)](#page-156-0)  155 [hole punch, enabling 136](#page-137-1) [Honor DSR \(Serial Menu\) 162](#page-163-1) [Honor Init \(Parallel Menu\) 175](#page-176-0)

# **I**

[Image Smoothing \(PostScript](#page-169-0)  Menu) 168 image transfer unit [aligning 51](#page-52-0) [ordering 50](#page-51-1) [Infrared Buffer \(Infrared Menu\)](#page-131-0)  130 [Infrared Menu 129](#page-130-0) [Infrared Buffer 130](#page-131-0) [Infrared Port 130](#page-131-1) [Job Buffering 130](#page-131-2) [Max Baud Rate 131](#page-132-0) [NPA Mode 131](#page-132-1) [PCL SmartSwitch 132](#page-133-0) [PS SmartSwitch 132](#page-133-1) [Transmit Delay 133](#page-134-0) [Window Size 133](#page-134-1)

infrared port [activating 130](#page-131-1) adjusting [transmission speeds 131](#page-132-0) configuring [buffer size 130](#page-131-0) [NPA Mode 131](#page-132-1) [PCL SmartSwitch 132](#page-133-0) [PS SmartSwitch 132](#page-133-1) [transmit delay 133](#page-134-0) [window size 133](#page-134-1) [Infrared Port \(Infrared Menu\) 130](#page-131-1) interfaces [infrared 129](#page-130-0) [LocalTalk 122](#page-123-0) [network 188](#page-189-1) [parallel 174](#page-175-1) [serial 161](#page-162-1) [USB 148](#page-149-0)

# **J**

[Jam Recovery \(Setup Menu\) 155](#page-156-1) jams [avoiding 28](#page-29-0) [See](#page-156-1) paper jams job [accounting limit 156](#page-157-0) [canceling 126](#page-127-1) [confidential 127](#page-128-0) [held 127](#page-128-1) [statistics 156](#page-157-1) [Job Accounting \(Setup Menu\) 156](#page-157-1) [Job Acct Limit \(Setup Menu\) 156](#page-157-0) [Job Acct Stat \(Utilities Menu\) 146](#page-147-2) [Job Buffering \(Infrared Menu\) 130](#page-131-2) [Job Buffering \(LocalTalk Menu\)](#page-123-1)  122 [Job Buffering \(Network Menu\) 188](#page-189-2) [Job Buffering \(Parallel Menu\) 175](#page-176-1) [Job Buffering \(Serial Menu\) 162](#page-163-2) [Job Buffering \(USB Menu\) 148](#page-149-1) [Job Menu 126](#page-127-2) [Cancel Fax 126](#page-127-0) [Cancel Job 126](#page-127-1) [Confidential Job 127](#page-128-0) [Held Jobs 127](#page-128-1) [Print Buffer 128](#page-129-1) [Reset Active Bin 128](#page-129-0)

# **L**

[labels 18](#page-19-0) [laser notice 203](#page-204-2) [Lines per Page \(PCL Emul Menu\)](#page-172-1)  171 [linking 26](#page-27-1) [bins 27](#page-28-0)

[Reset Printer 128](#page-129-2)

[trays 26](#page-27-1) loading [2000-sheet tray 21](#page-22-0) [500-sheet trays 19](#page-20-0) [multipurpose feeder 24](#page-25-0) [LocalTalk Addr \(LocalTalk Menu\)](#page-124-1)  123 [LocalTalk Buffer \(LocalTalk Menu\)](#page-124-0)  123 [LocalTalk Menu 122](#page-123-0) [Job Buffering 122](#page-123-1) [LocalTalk Addr 123](#page-124-1) [LocalTalk Buffer 123](#page-124-0) [LocalTalk Name 123](#page-124-2) [LocalTalk Port 123](#page-124-3) [LocalTalk Zone 124](#page-125-0) [NPA Hosts 124](#page-125-1) [NPA Mode 124](#page-125-2) [PCL SmartSwitch 125](#page-126-0) [PS SmartSwitch 125](#page-126-1) [LocalTalk Name \(LocalTalk Menu\)](#page-124-2)  123 LocalTalk port [activating 123](#page-124-3) configuring [buffer size 123](#page-124-0) [NPA hosts 124](#page-125-1) [NPA mode 124](#page-125-2) [PCL SmartSwitch 125](#page-126-0) [PS SmartSwitch 125](#page-126-1) [LocalTalk Port \(LocalTalk Menu\)](#page-124-3)  123 [LocalTalk Zone \(LocalTalk Menu\)](#page-125-0)  124 [locking menus 65](#page-66-0)

### **M**

[MAC Binary PS \(Network Menu\)](#page-190-4)  189 [MAC Binary PS \(Parallel Menu\)](#page-176-2)  175 [MAC Binary PS \(USB Menu\) 149](#page-150-0) [Manual Color \(Color Menu\) 142](#page-143-0) [Max Baud Rate \(Infrared Menu\)](#page-132-0)  131 maximum stack height [multipurpose feeder 25](#page-26-0) [trays 1, 2, 3 20,](#page-21-0) [23](#page-24-0) memory [Print and Hold function 14](#page-15-1) [memory option, removing 60](#page-61-1) [Menu buttons 9](#page-10-2) [menu map 119](#page-120-0) [menu settings page, printing 68](#page-69-0) menus [disabling 65](#page-66-0) [enabling 65](#page-66-1) [entering 9](#page-10-0)

[language 154](#page-155-1) [main list of 119](#page-120-1) [printing menu settings page 68](#page-69-0) [selecting 10](#page-11-0) [menu items 10](#page-11-0) [numerical values 9](#page-10-3) messages [<type> in <source>. Go? 101](#page-102-0) [<x> Alignment 74](#page-75-0) [100–199 Service <message>](#page-103-0)  102 [1565 Emul Error Load Emul](#page-104-0)  Option 103 [2<xx> Paper Jam 103](#page-104-1) [30 <color> Toner Cart Missing](#page-105-0)  104 [30 ITU Missing 103](#page-104-2) [31 Defective <x> Cartridge 104](#page-105-1) [32 Unsupported <color>](#page-105-2)  Cartridge 104 [33 Calibration Error <x> 105](#page-106-0) [34 Short Paper 105](#page-106-1) [35 Res Save Off Deficient](#page-107-0)  Memory 106 [37 Insufficient Collation Area](#page-107-1)  106 [37 Insufficient Defrag Memory](#page-107-2)  106 [37 Insufficient Memory 107](#page-108-0) [38 Memory Full 107](#page-108-1) [39 Complex Page 108](#page-109-0) [4<x> Unsupported Firmware](#page-109-1)  Card 108 [51 Defective Flash 108](#page-109-2) [52 Flash Full 109](#page-110-0) [53 Unformatted Flash 109](#page-110-1) [54 Network <x> Software Error](#page-111-0)  110 [54 Par <x> ENA Connection](#page-111-1)  Lost 110 [54 Serial Option <x> Error 109](#page-110-2) [54 Standard Serial Error 109](#page-110-2) [54 Std Network Software Error](#page-111-0)  110 [54 Std Par ENA Connection](#page-111-1)  Lost 110 [56 Parallel Port <x> Disabled](#page-112-0)  111 [56 Serial Port <x> Disabled 110](#page-111-2) [56 Standard Serial Disabled](#page-111-2)  110 [56 Standard USB Port Disabled](#page-112-1)  111 [56 Std Parallel Port Disabled](#page-112-0)  111 [56 USB Port <x> Disabled 111](#page-112-2) [58 Input Config Error 112](#page-113-0) [58 Too Many Disks Installed](#page-113-1)  112

[58 Too Many Flash Options](#page-113-2)  112 [59 Incompatible <device> 113](#page-114-0) [61 Defective Disk 113](#page-114-1) [62 Disk Full 113](#page-114-2) [63 Unformatted Disk 114](#page-115-0) [64 Disk Not Supported 114](#page-115-1) [64 Unsupported Disk Format](#page-115-2)  114 [80 Fuser Maintenance 115](#page-116-0) [81 Engine Code CRC Failure](#page-116-1)  115 [82 Waste Bottle Nearly Full 115](#page-116-2) [82 Waste Toner Bottle Full 116](#page-117-0) [82 Waste Toner Bottle Missing](#page-117-1)  116 [83 ITU Maintenance 116](#page-117-2) [84 Oiler Nearly Exhausted 117](#page-118-0) [84 Replace Oiler 117](#page-118-1) [87 Fuser Missing 117](#page-118-2) [88 <color> Toner Low 118](#page-119-0) [900–999 Service <message>](#page-119-1)  118 [Activating Menu Changes 74](#page-75-1) [Bin <x> Full 74](#page-75-2) [Busy 75](#page-76-0) [Calibrating Tray <x> 75](#page-76-1) [Cancelling Fax 75](#page-76-2) [Cancelling Job 75](#page-76-3) [Change <x> 76](#page-77-0) [Change <x> Invalid Refill 76](#page-77-1) [Check <device> Connection 76](#page-77-2) [Clearing Job Accounting Stat](#page-78-0)  77 [Close Door 77](#page-78-1) [Close Finisher Door 77](#page-78-2) [Close Tray X Door 77](#page-78-3) [Copying 78](#page-79-0) [Defragmenting 78](#page-79-1) [Delete All Jobs 78](#page-79-2) [Deleting Jobs 78](#page-79-3) [Disabling Menus 79](#page-80-0) [Disk Corrupted. Reformat? 79](#page-80-1) [Disk Recovery x/5 yyy% 79](#page-80-2) [Enabling Menus 80](#page-81-0) [Engine Warming 80](#page-81-1) Enter PIN  $=$  80 [Fax <x> 81](#page-82-0) [Flushing Buffer 81](#page-82-1) [Formatting Disk 81](#page-82-2) [Formatting Disk yyy% 81](#page-82-3) [Formatting Flash 82](#page-83-0) [Held Jobs may be lost 82](#page-83-1) [Held Jobs May Not Be Restored](#page-84-0)  83 [Hole Punch Waste Full 83](#page-84-1) [Incorrect Media 83](#page-84-2) [Infrared <x> 84](#page-85-0)

[Insert Staple Cartridge 84](#page-85-1) [Insert Tray <x> 84](#page-85-2) [Install <device> or Cancel Job](#page-85-3)  84 [Invalid Engine Code 85](#page-86-0) [Invalid Network <x> Code 85](#page-86-1) [Invalid Standard Network Code](#page-86-1)  85 [ITU/Fuser Maint 85](#page-86-2) [Load <x> Plain Letter 86](#page-87-0) [Load Manual 86](#page-87-1) [Load Staples 86](#page-87-2) [Load Tray <x> 87](#page-88-0) [LocalTalk <x> 87](#page-88-1) [Menus Disabled 87](#page-88-2) [Network <x> 88](#page-89-0) [Network <x>,<y> 88](#page-89-1) [Network Card Busy 88](#page-89-2) [No DRAM Installed 88](#page-89-3) [No Jobs Found. Retry? 89](#page-90-0) [Not Ready 89](#page-90-1) [Ovrflow Bin Full 89](#page-90-2) [Parallel <x> 89](#page-90-3) [Performing Self Test 90](#page-91-0) [Power Saver 90](#page-91-1) [Print Jobs on Disk 91](#page-92-0) [Printer Calibrating 90](#page-91-2) [Printing Alignment Page 91](#page-92-1) [Printing Directory List 91](#page-92-2) [Printing Font List 92](#page-93-0) [Printing Job Accounting Stat 92](#page-93-1) [Printing Menu Settings 92](#page-93-2) [Prog Engine Code 93](#page-94-0) [Prog System Code 93](#page-94-1) [Program Flash 93](#page-94-2) [Programming Disk 93](#page-94-3) [Programming Error P<x> 94](#page-95-0) [Queuing and Deleting Jobs 94](#page-95-1) [Queuing Jobs 94](#page-95-2) [Ready 95](#page-96-0) [Ready Hex 95](#page-96-1) [Reattach <device> 95](#page-96-2) [Remove Paper <specified bin>](#page-97-0)  96 [Resetting Active Bin 96](#page-97-1) [Resetting Fuser Cnt Value 96](#page-97-2) [Resetting the Printer 96](#page-97-3) [Restore Held Jobs. Go/Stop?](#page-98-0)  **97** [Restoring Factory Defaults 97](#page-98-1) [Restoring Held Job xxx/yyy 98](#page-99-0) [Restoring Held Jobs 98](#page-99-1) [Serial <x> 98](#page-99-2) [Setup Required 99](#page-100-0) [Staples Low 99](#page-100-1) [Std Bin Full 99](#page-100-2) [Supplies 100](#page-101-0) [Tray <x> Empty 100](#page-101-1) [Tray <x> Low 100](#page-101-2)

[Tray <x> Missing 101](#page-102-1) [Tray <x> Not Calibrated 101](#page-102-2) [USB <x> 102](#page-103-1) [Waiting 102](#page-103-2) [Multipage Border \(Finishing Menu\)](#page-137-2)  136 [Multipage Order \(Finishing Menu\)](#page-138-0)  137 multipage print [border settings 136](#page-137-2) [configuring 138](#page-139-0) [order settings 137](#page-138-0) [view settings 138](#page-139-1) [Multipage Print \(Finishing Menu\)](#page-139-0)  138 [Multipage View \(Finishing Menu\)](#page-139-1)  138 [multipurpose feeder, configuring](#page-182-4)  181

### **N**

[Network <x> Setup \(Network](#page-190-5)  Menu) 189 [Network Buffer \(Network Menu\)](#page-190-3)  189 [Network Menu 188](#page-189-1) [Job Buffering 188](#page-189-2) [MAC Binary PS 189](#page-190-4) [Network <x> Setup 189](#page-190-5) [Network Buffer 189](#page-190-3) [NPA Mode 190](#page-191-2) [PCL SmartSwitch 190](#page-191-3) [PS SmartSwitch 191](#page-192-2) [Std Net Setup 191](#page-192-3) network port configuring [buffer size 189](#page-190-3) [NPA mode 190](#page-191-2) [PCL SmartSwitch 190](#page-191-3) [PS SmartSwitch 191](#page-192-2) [NPA Hosts \(LocalTalk Menu\) 124](#page-125-1) [NPA Mode \(Infrared Menu\) 131](#page-132-1) [NPA Mode \(LocalTalk Menu\) 124](#page-125-2) [NPA Mode \(Network Menu\) 190](#page-191-2) [NPA Mode \(Parallel Menu\) 176](#page-177-1) [NPA Mode \(Serial Menu\) 163](#page-164-0) [NPA Mode \(USB Menu\) 149](#page-150-1) NPA mode, setting [infrared port 131](#page-132-1) [LocalTalk port 124](#page-125-2) See also [NPA hosts 124](#page-125-1) [network port 190](#page-191-2) [parallel port 176](#page-177-1) [serial port 163](#page-164-0) [USB port 149](#page-150-1) [numbers, operator panel 10](#page-11-1) [numerical values, selecting 9](#page-10-3)

### **O**

[Offset Pages \(Finishing Menu\)](#page-139-2)  138 [Oiler \(Supplies Menu\) 151](#page-152-1) [operator panel 9](#page-10-4) [buttons 9](#page-10-5) [numbers 10](#page-11-1) options [verifying installation with menu](#page-69-0)  settings page 68 ordering [fuser assembly 50](#page-51-0) [image transfer unit 50](#page-51-1) [print cartridge 50](#page-51-2) [transfer roller 50](#page-51-3) [ordering supplies 50](#page-51-4) [Orientation \(PCL Emul Menu\) 172](#page-173-0) [Output Bin \(Paper Menu\) 181](#page-182-3) output bins [linking 27](#page-28-0) [Overflow Bin \(Paper Menu\) 182](#page-183-2)

## **P**

[Page Protect \(Setup Menu\) 157](#page-158-0) paper [storing 28](#page-29-1) paper jams [reprinting jammed pages 155](#page-156-1) [Paper Loading \(Paper Menu\) 182](#page-183-3) [Paper Menu 179](#page-180-0) [Assign Type/Bin 180](#page-181-2) [Configure Bins 180](#page-181-3) [Configure MP 181](#page-182-4) [Custom Types 181](#page-182-5) [Output Bin 181](#page-182-3) [Overflow Bin 182](#page-183-2) [Paper Loading 182](#page-183-3) [Paper Size 183](#page-184-3) [Paper Source 183](#page-184-4) [Paper Texture 184](#page-185-1) [Paper Type 185](#page-186-1) [Paper Weight 186](#page-187-2) [Substitute Size 186](#page-187-3) [Universal Setup 187](#page-188-1) [Paper Size \(Paper Menu\) 183](#page-184-3) [Paper Source \(Paper Menu\) 183](#page-184-4) [Paper Texture \(Paper Menu\) 184](#page-185-1) [Paper Type \(Paper Menu\) 185](#page-186-1) [Paper Weight \(Paper Menu\) 186](#page-187-2) paper, specifying [custom type 181](#page-182-5) [if requested size not loaded](#page-187-3)  186 [preprinted forms 182](#page-183-3) [size 183](#page-184-3) [source 183](#page-184-4) [texture 184](#page-185-1)

[type 185](#page-186-1) [weight 186](#page-187-2) [Parallel Buffer \(Parallel Menu\) 176](#page-177-0) [Parallel Menu 174](#page-175-1) [Advanced Status 174](#page-175-0) [Honor Init 175](#page-176-0) [Job Buffering 175](#page-176-1) [MAC Binary PS 175](#page-176-2) [NPA Mode 176](#page-177-1) [Parallel Buffer 176](#page-177-0) [Parallel Mode 1 177](#page-178-0) [Parallel Mode 2 177](#page-178-1) [PCL SmartSwitch 177](#page-178-2) [Protocol 178](#page-179-0) [PS SmartSwitch 178](#page-179-1) [Parallel Mode 1 \(Parallel Menu\)](#page-178-0)  177 [Parallel Mode 2 \(Parallel Menu\)](#page-178-1)  177 parallel port configuring [bidirectional communication](#page-175-0)  174 [buffer size 176](#page-177-0) [data sampling 177](#page-178-1) [hardware initialization 175](#page-176-0) [NPA mode 176](#page-177-1) [PCL SmartSwitch 177](#page-178-2) [protocol 178](#page-179-0) [PS SmartSwitch 178](#page-179-1) enabling [resistors 177](#page-178-0) [Parity \(Serial Menu\) 163](#page-164-1) [PCL Emul Menu 169](#page-170-1) [A4 Width 169](#page-170-0) [Auto CR after LF 170](#page-171-0) [Auto LF after CR 170](#page-171-1) [Font Name 170](#page-171-2) [Font Source 171](#page-172-0) [Lines per Page 171](#page-172-1) [Orientation 172](#page-173-0) [Pitch 172](#page-173-1) [Point Size 172](#page-173-2) [Symbol Set 173](#page-174-0) [Tray Renumber 173](#page-174-1) PCL emulation [A4 width 169](#page-170-0) [automatic carriage return 170](#page-171-0) [automatic line feed 170](#page-171-1) [font name 170](#page-171-2) [font sample print 147](#page-148-1) [font source 171](#page-172-0) [font support 69](#page-70-1) [lines per page 171](#page-172-1) [orientation 172](#page-173-0) [pitch 172](#page-173-1) [point size 172](#page-173-2) [resident fonts 192](#page-193-1) [symbol set 173](#page-174-0)

[tray renumber 173](#page-174-1) [PCL SmartSwitch \(Infrared Menu\)](#page-133-0)  132 [PCL SmartSwitch \(LocalTalk](#page-126-0)  Menu) 125 [PCL SmartSwitch \(Network Menu\)](#page-191-3)  190 [PCL SmartSwitch \(Parallel Menu\)](#page-178-2)  177 [PCL SmartSwitch \(Serial Menu\)](#page-164-2)  163 [PCL SmartSwitch \(USB Menu\)](#page-150-2)  149 PCL SmartSwitch, setting [See also](#page-159-1) printer language [infrared port 132](#page-133-0) [LocalTalk port 125](#page-126-0) [network port 190](#page-191-3) [parallel port 177](#page-178-2) [serial port 163](#page-164-2) [USB port 149](#page-150-2) [personal identification number](#page-11-2)  (PIN), entering 10 [PIN 10](#page-11-2) See [personal identification](#page-11-2)  [number 10](#page-11-2) [Pitch \(PCL Emul Menu\) 172](#page-173-1) [Point Size \(PCL Emul Menu\) 172](#page-173-2) ports [infrared 129](#page-130-0) [LocalTalk 122](#page-123-0) [network 188](#page-189-1) [parallel 174](#page-175-1) [serial 161](#page-162-1) [USB 148](#page-149-0) PostScript emulation [font priority 167](#page-168-0) [font sample print 147](#page-148-1) [font support 69](#page-70-1) [image smoothing 168](#page-169-0) [printing PS errors 168](#page-169-1) [resident fonts 192](#page-193-2) [PostScript Menu 167](#page-168-1) [Font Priority 167](#page-168-0) [Image Smoothing 168](#page-169-0) power saver [configuring 157](#page-158-1) [Power Saver \(Setup Menu\) 157](#page-158-1) Print and Hold function see held job[s 14](#page-15-0) Print Area (Setup Menu) Setup Menu [Print Quality 158](#page-159-2) [Print Buffer \(Job Menu\) 128](#page-129-1) print cartridge [ordering 50](#page-51-2) [Print Demo \(Utilities Menu\) 146](#page-147-3) [Print Directory \(Utilities Menu\) 147](#page-148-0) [Print Fonts \(Utilities Menu\) 147](#page-148-1)

[print job, canceling 12](#page-13-0) [Print Menus \(Utilities Menu\) 147](#page-148-2) [Print Mode \(Color Menu\) 143](#page-144-0) [Print Net<x> Setup \(Utilities Menu\)](#page-148-3)  147 print options [offset pages 138](#page-139-2) [print buffer 128](#page-129-1) [separator sheets 139](#page-140-0) See also [separator source](#page-140-1)  [139](#page-140-1) [Print PS Error \(PostScript Menu\)](#page-169-1)  168 print quality, adjusting [color correction 141,](#page-142-0) [142,](#page-143-0) [143,](#page-144-0)  [159](#page-160-1) [Print Resolution \(Color Menu\) 143](#page-144-1) print statistics [job accounting 156](#page-157-1) [job accounting limit 156](#page-157-0) [printing job statistics 146](#page-147-2) print timeout [configuring 158](#page-159-3) [Print Timeout \(Setup Menu\) 158](#page-159-3) printer [resetting 128](#page-129-2) [taking offline 9](#page-10-6) [with Menu button 9](#page-10-6) [with Stop button 10](#page-11-3) [Printer Language \(Setup Menu\)](#page-159-1)  158 [printer memory option, removing](#page-61-1)  60 [printer menu settings, changing 67](#page-68-0) printer menus [disabling 65](#page-66-0) [enabling 65](#page-66-1) [locking operator panel 65](#page-66-0) printer messages [Enter PIN 17](#page-18-0) [No Jobs Found. Retry? 17](#page-18-1) [printer system board 59](#page-60-0) [accessing 59](#page-60-0) [closing 63](#page-64-0) printer testing [Hex Trace mode 146](#page-147-1) [print defaults 147](#page-148-2) [print hardware statistics 147](#page-148-2) [Printer Usage \(Setup Menu\) 159](#page-160-1) printing [font samples 69](#page-70-1) [menu settings page 68](#page-69-1) problem solving [clearing operator panel error](#page-10-7)  messages 9 [stopping printer 10](#page-11-4) problems [calling for service 45](#page-46-0) [cannot print with LocalTalk port](#page-40-0) 

[39](#page-40-0) [incorrect characters print 43](#page-44-0) [job didn't print 42](#page-43-0) [job prints 43](#page-44-1) [from wrong tray 43](#page-44-1) [on wrong paper or specialty](#page-44-1)  media 43 [large jobs do not collate 44](#page-45-0) [mailbox 40](#page-41-0) [frequent jams 40](#page-41-1) [operator panel 42](#page-43-1) [blank 42](#page-43-1) [displays black diamonds 42](#page-43-1) options [cannot print using infrared](#page-39-1)  port 38 [operating incorrectly 38](#page-39-2) [stops working 38](#page-39-2) paper feed [frequent jams 41](#page-42-0) [jammed page does not](#page-42-1)  reprint 41 [Paper Jam message remains](#page-42-2)  after clearing jam 41 [print quality 33](#page-34-0) [black pages 33](#page-34-1) [blank pages 33](#page-34-2) [clipped images 37](#page-38-0) [ghost image of lighter text 37](#page-38-1) [gray background 34](#page-35-0) [incorrect margins 37](#page-38-2) [irregularities 34](#page-35-1) [paper curls once printed 37](#page-38-3) [print too dark 34](#page-35-2) [print too light 33](#page-34-3) [skewed print 36](#page-37-0) [streaked horizontal lines 35](#page-36-0) [streaked vertical lines 36](#page-37-1) [toner rubs off 36](#page-37-2) [toner specks 36](#page-37-3) [uneven print density 34](#page-35-3) [white or black line 35](#page-36-1) [print time seems long 43](#page-44-2) [tray linking does not work 43](#page-44-3) [unexpected page breaks 44](#page-45-1) [Protocol \(Parallel Menu\) 178](#page-179-0) PS emulation [See](#page-168-1) PostScript emulation [PS SmartSwitch \(Infrared Menu\)](#page-133-1)  132 [PS SmartSwitch \(LocalTalk Menu\)](#page-126-1)  125 [PS SmartSwitch \(Network Menu\)](#page-192-2)  191 [PS SmartSwitch \(Parallel Menu\)](#page-179-1)  178 [PS SmartSwitch \(Serial Menu\)](#page-165-0)  164 [PS SmartSwitch \(USB Menu\) 150](#page-151-1) PS SmartSwitch, setting See also [printer language 158](#page-159-4) [infrared port 132](#page-133-1) [LocalTalk port 125](#page-126-1) [network port 191](#page-192-2) [parallel port 178](#page-179-1) [serial port 164](#page-165-0) [USB port 150](#page-151-1)

### **R**

removing [firmware card 62](#page-63-0) [flash memory option 60](#page-61-0) [option cards 61](#page-62-1) [printer memory option 60](#page-61-1) [Reset Active Bin \(Job Menu\) 128](#page-129-0) [Reset Printer \(Job Menu\) 128](#page-129-2) [resetting printer 128](#page-129-2) [resident fonts 192](#page-193-0) [Resource Save \(Setup Menu\) 159](#page-160-3) [Return button 10](#page-11-5) [Robust XON \(Serial Menu\) 164](#page-165-1) [RS-232/RS-422 \(Serial Menu\) 164](#page-165-2) [RS-422 Polarity \(Serial Menu\) 165](#page-166-1)

## **S**

[safety information 200](#page-201-2) scalable fonts [resident 192](#page-193-3) [Select button 10](#page-11-6) [selecting 10](#page-11-0) [menu items 10](#page-11-0) [numerical values 9](#page-10-3) [sensing, special sizes 48](#page-49-0) [specifying the size 48](#page-49-1) [Separator Sheets \(Finishing Menu\)](#page-140-0)  139 [Separator Source \(Finishing Menu\)](#page-140-1)  139 [Serial Buffer \(Serial Menu\) 165](#page-166-0) [Serial Menu 161](#page-162-1) [Baud 161](#page-162-0) [Data Bits 162](#page-163-0) [Honor DSR 162](#page-163-1) [Job Buffering 162](#page-163-2) [NPA Mode 163](#page-164-0) [Parity 163](#page-164-1) [PCL SmartSwitch 163](#page-164-2) [PS SmartSwitch 164](#page-165-0) [Robust XON 164](#page-165-1) [RS-232/RS-422 164](#page-165-2) [RS-422 Polarity 165](#page-166-1) [Serial Buffer 165](#page-166-0) [Serial Protocol 166](#page-167-0) serial port adjusting [transmission speeds 161,](#page-162-0) 

[162](#page-163-0) configuring [buffer size 165](#page-166-0) [NPA mode 163](#page-164-0) [parity 163](#page-164-1) [PCL SmartSwitch 163](#page-164-2) [polarity 165](#page-166-1) [protocol 166](#page-167-0) [PS SmartSwitch 164](#page-165-0) [robust XON 164](#page-165-1) enabling [DSR \(Data Set Ready\)](#page-163-1)  signals 162 [Serial Protocol \(Serial Menu\) 166](#page-167-0) [service, calling for 45](#page-46-0) [Setup Menu 153](#page-154-1) [Alarm Control 153](#page-154-0) [Auto Continue 154](#page-155-0) [Display Language 154](#page-155-1) [Download Target 154](#page-155-2) [Hole Punch Alarm 155](#page-156-0) [Jam Recovery 155](#page-156-1) [Job Accounting 156](#page-157-1) [Job Acct Limit 156](#page-157-0) [Page Protect 157](#page-158-0) [Power Saver 157](#page-158-1) [Print Timeout 158](#page-159-3) [Printer Language 158](#page-159-1) [Printer Usage 159](#page-160-1) [Resource Save 159](#page-160-3) [Staple Alarm 159](#page-160-2) [Toner Alarm 160](#page-161-0) [Wait Timeout 160](#page-161-1) [size sensing 48](#page-49-2) stack height, maximum [multipurpose feeder 25](#page-26-0) [trays 1, 2, 3 20,](#page-21-0) [23](#page-24-0) [Staple Alarm \(Setup Menu\) 159](#page-160-2) [Staple Job \(Finishing Menu\) 140](#page-141-0) [Staple Prime Src \(Finishing Menu\)](#page-141-1)  140 stapler [alarm 159](#page-160-2) [enabling 140](#page-141-0) statistics [printing 146](#page-147-2) [storing 156](#page-157-1) [Std Net Setup \(Network Menu\)](#page-192-3)  191 [Stop button 10](#page-11-4) [storing 28](#page-29-1) [paper 28](#page-29-1) [supplies 28](#page-29-2) [Substitute Size \(Paper Menu\) 186](#page-187-3) [supplies 50](#page-51-4) [ordering 50](#page-51-4) [storing 28](#page-29-2) [Supplies Menu 151](#page-152-2) [<color> Toner 151](#page-152-0)

[Oiler 151](#page-152-1) [Waste Toner Bottle 152](#page-153-0) supplies, status of [<color> toner 151](#page-152-0) [oiler 151](#page-152-1) [waste toner bottle 152](#page-153-0) [Symbol Set \(PCL Emul Menu\) 173](#page-174-0) [symbol sets, definition 197](#page-198-1)

## **T**

[taking printer offline 10](#page-11-3) [with Menu button 9](#page-10-6) [with Stop button 10](#page-11-3) test printing [Hex Trace mode 146](#page-147-1) [menus page 147](#page-148-2) timeout [print 158](#page-159-3) [wait 160](#page-161-1) toner [alarm 160](#page-161-0) [status 151](#page-152-0) [Toner Alarm \(Setup Menu\) 160](#page-161-0) [Toner Darkness \(Color Menu\) 143](#page-144-2) transfer roller [ordering 50](#page-51-3) [Transmit Delay \(Infrared Menu\)](#page-134-0)  133 [transparencies 18](#page-19-1) [tray linking 26](#page-27-1) [Tray Renumber \(PCL Emul Menu\)](#page-174-1)  173 [Tri-Port Adapter 38](#page-39-0)

### **U**

[Universal Setup \(Paper Menu\)](#page-188-1)  187 [unlocking menus 65](#page-66-1) [USB Buffer \(USB Menu\) 150](#page-151-0) [USB Menu 148](#page-149-0) [Job Buffering 148](#page-149-1) [MAC Binary PS 149](#page-150-0) [NPA Mode 149](#page-150-1) [PCL SmartSwitch 149](#page-150-2) [PS SmartSwitch 150](#page-151-1) [USB Buffer 150](#page-151-0) USB port configuring [buffer size 150](#page-151-0) [NPA mode 149](#page-150-1) [PCL SmartSwitch 149](#page-150-2) [PS SmartSwitch 150](#page-151-1) user default settings [current 67](#page-68-1) [Utilities Menu 144](#page-145-2) [Color Adjust 144](#page-145-0) [Color Samples 144](#page-145-1)

[Defragment Flash 145](#page-146-0) [Factory Defaults 145](#page-146-2) [Format Disk 145](#page-146-1) [Format Flash 146](#page-147-0) [Hex Trace 146](#page-147-1) [Job Acct Stat 146](#page-147-2) [Print Demo 146](#page-147-3) [Print Directory 147](#page-148-0) [Print Fonts 147](#page-148-1) [Print Menus 147](#page-148-2) [Print Net<x> Setup 147](#page-148-3)

### **V**

[values, selecting 67](#page-68-2) [verifying printing 68](#page-69-2) [menus settings page 68](#page-69-0)

#### **W**

[Wait Timeout \(Setup Menu\) 160](#page-161-1) [wait timeout, configuring 160](#page-161-1) [Waste Toner Bottle \(Supplies](#page-153-0)  Menu) 152 [Window Size \(Infrared Menu\) 133](#page-134-1)

# **Readers' Comments — We'd Like to Hear from You**

**Infoprint Color 1220 User's Reference**

**Publication No. G510-2178-00**

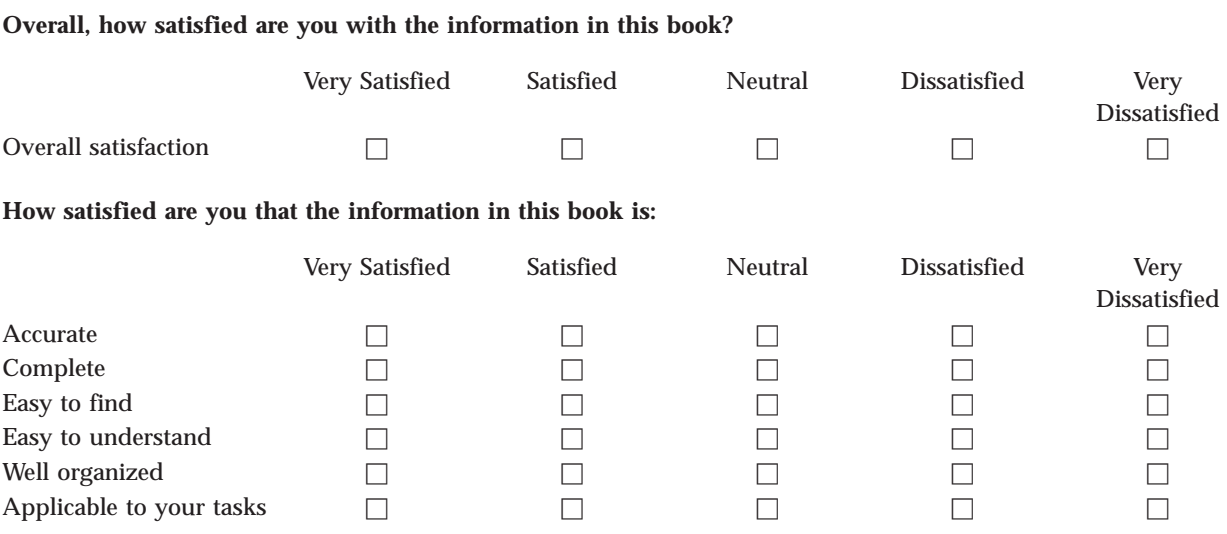

**Please tell us how we can improve this book:**

Thank you for your responses. May we contact you?  $\Box$  Yes  $\Box$  No

When you send comments to IBM, you grant IBM a nonexclusive right to use or distribute your comments in any way it believes appropriate without incurring any obligation to you.

Name Address

Company or Organization

Phone No.

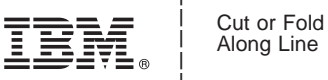

Along Line

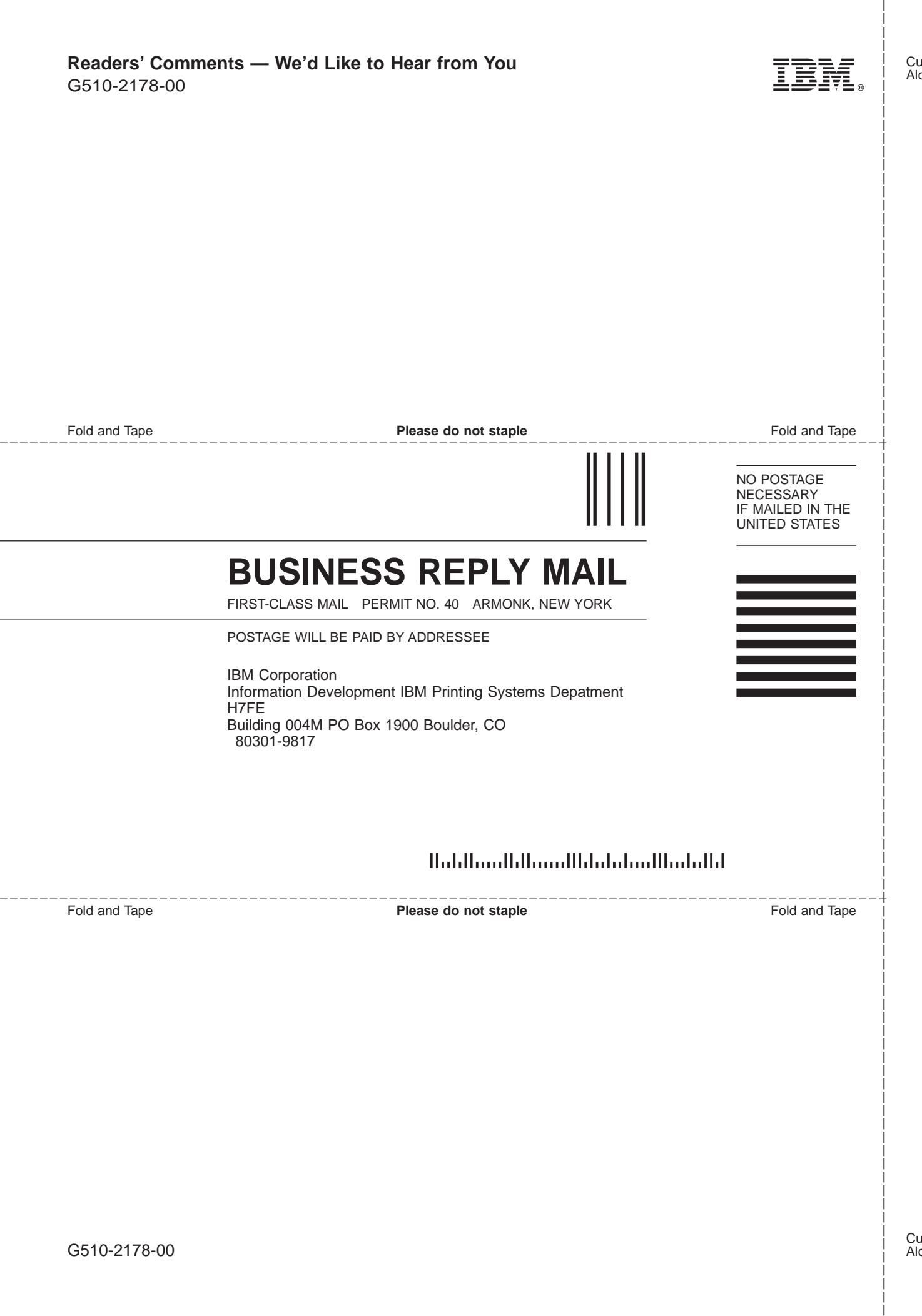

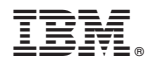

Part Number: 53P9629

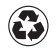

Printed in the United States of America on recycled paper containing 10% recovered post-consumer fiber.

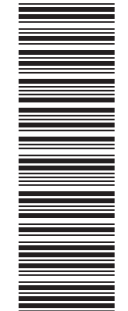

(1P) P/N: 53P9629

(1P) P/N: 53P9629

G510-2178-00

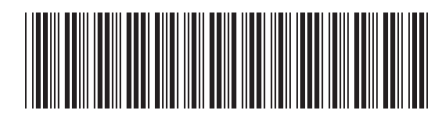